## **ELIB**. Integrated Library System ระบบห้องสมดอัตโนมัติ

# **CATALOGING MANUAL**

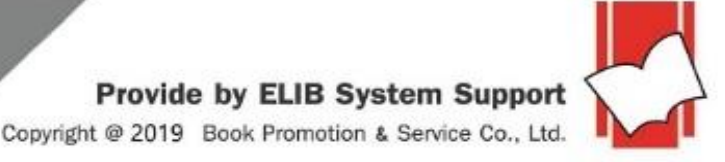

**บริษัท บุ๊คโปรโมชั่นแอนด์เซอร์วสิ จำ กดั เลขที่ 8 ซอยกรุงเทพกรีฑำ 8แยก8แขวงหัวหมำกเขตบำงกะปิกรุงเทพมหำนคร 10240** Tel: 0-2769-3888 Fax: 0-2379-5182

## **สำรบัญ**

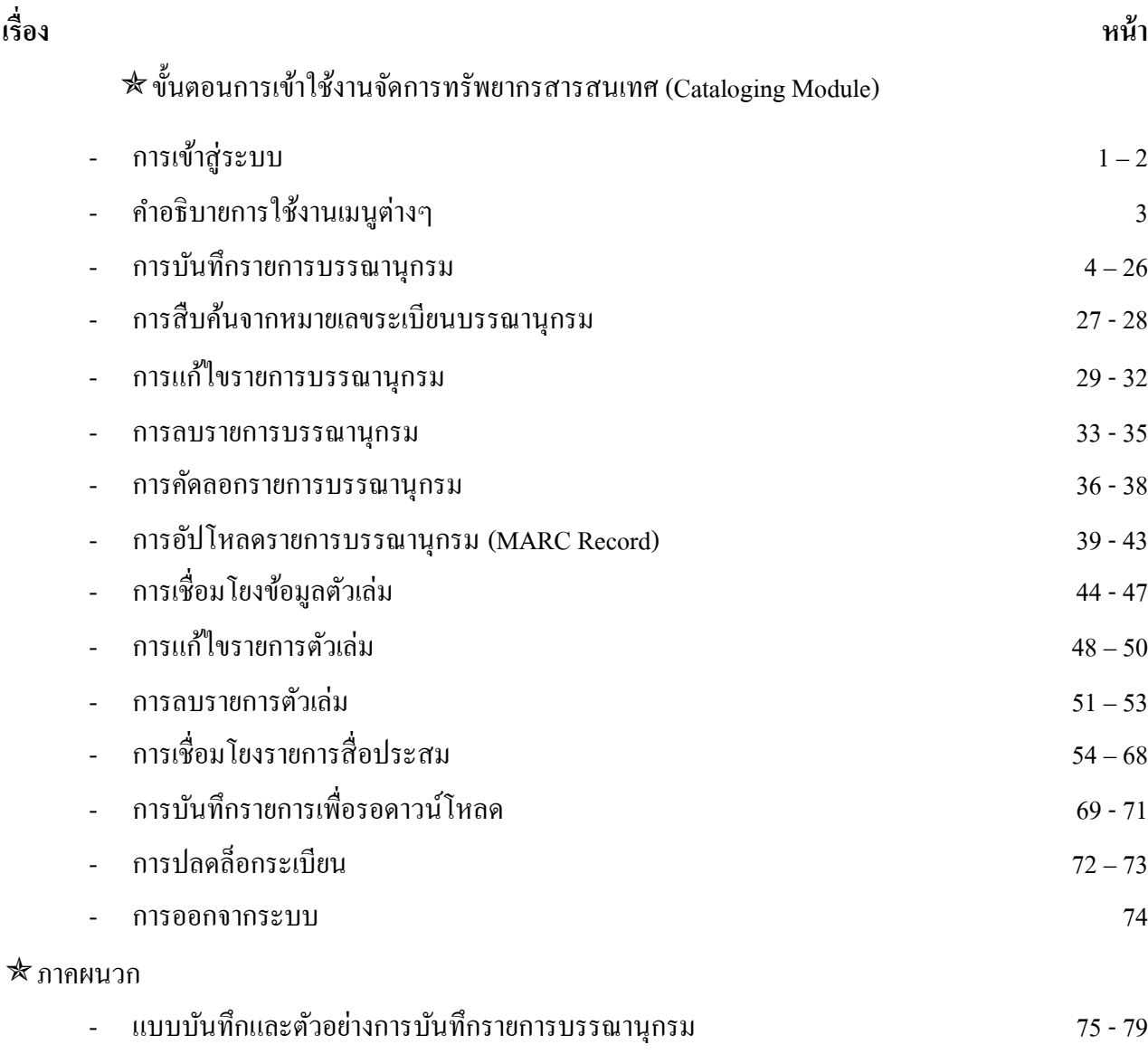

**––– –––**

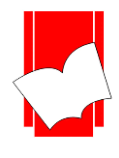

## **ระบบงำนจัดกำรทรัพยำกรสำรนิเทศของห้องสมุด**

#### **Cataloging Module**

ระบบงานจัดการทรัพยากรสารนิเทศของห้องสมุดเป็ นระบบงานส าหรับบันทึกรายการบรรณานุกรมของ ทรัพยากรทุกประเภท เช่น หนังสือ วิทยานิพนธ์รายงานการวิจัย กฤตภาค เอกสารของหน่วยงาน รวมถึงเอกสาร อิเล็กทรอนิกส์ต่างๆ ในรูปแบบของ US-MARC ซึ่งเป็นมาตรฐานการจัดเก็บรายการบรรณานุกรมสำหรับระบบห้องสมุด อตัโนมตัิทวั่ ไป

#### **กำรเข้ำใช้ระบบงำนจัดกำรทรัพยำกรสำรนิเทศของห้องสมุด**

## **ขั้นตอน**

- 1. เลือก web browser  $\bigodot$   $\bigodot$  และใส่ชื่อเว็บไซด์ของทางห้องสมุด เช่น http://127.0.0.1/elib/
- 2. ปรากฏหน้าจอหลัก ELIB Web Page ดังรูป
- 3. คลิกที่เมนู**Staff Login(**เจา้หนา้ที่เขา้สู่ระบบ) (รูปที่ 1)

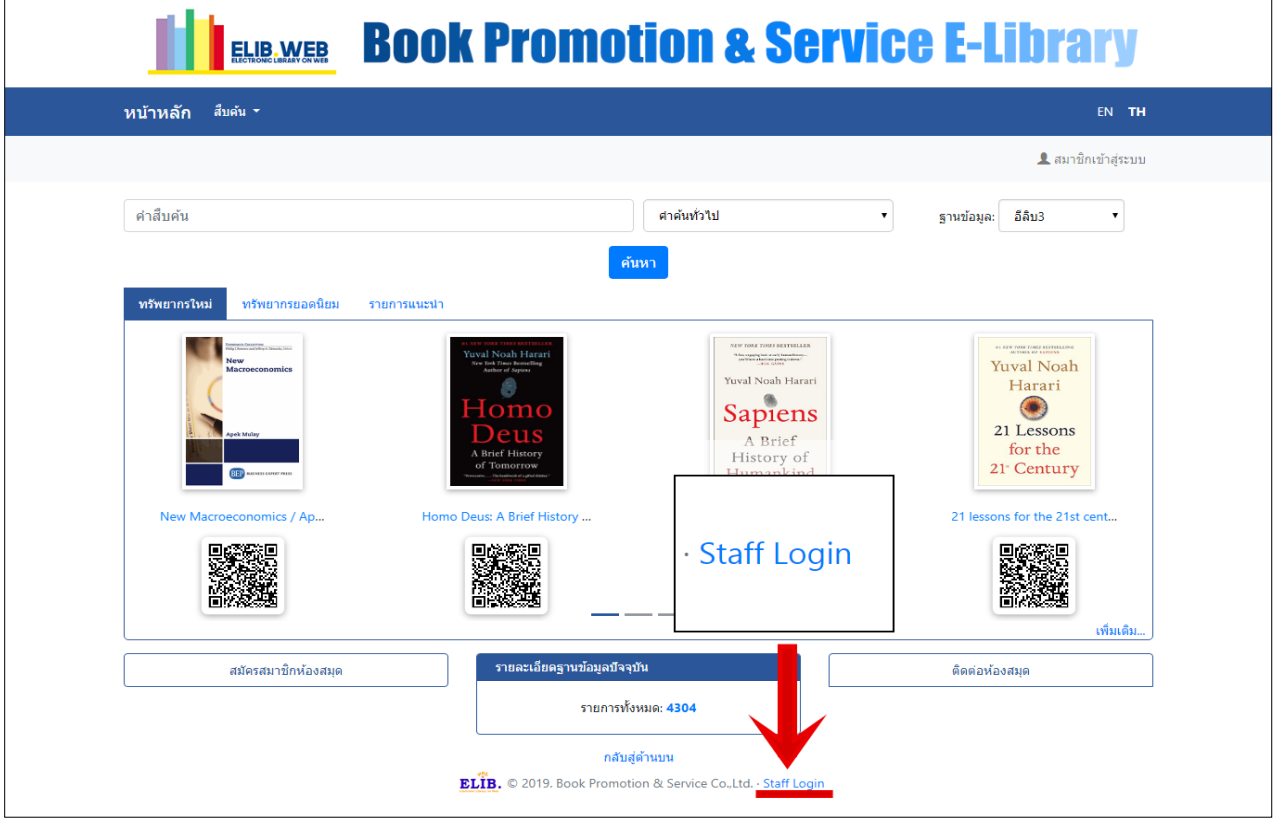

รูปที่ 1 คลิกที่**Staff Login**เพื่อเขา้สู่ระบบงานจดัการทรัพยากรสารนิเทศ

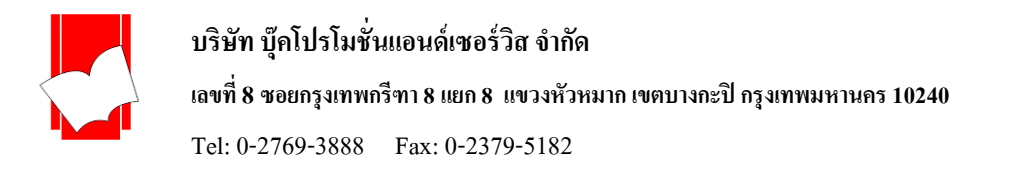

4. เมื่อปรากฏหน้าต่าง ELIB Web Catalogue Login (เจ้าหน้าที่เข้าสู่ระบบ) พิมพ์ชื่อผู้ใช้ (Username) และรหัสผ่าน (Password) จากนั้นเลือกฐานข้อมูลที่ต้องการจากส่วนของฐานข้อมูลแล้วคลิกปุ่ม Login (รูปที่ 2)

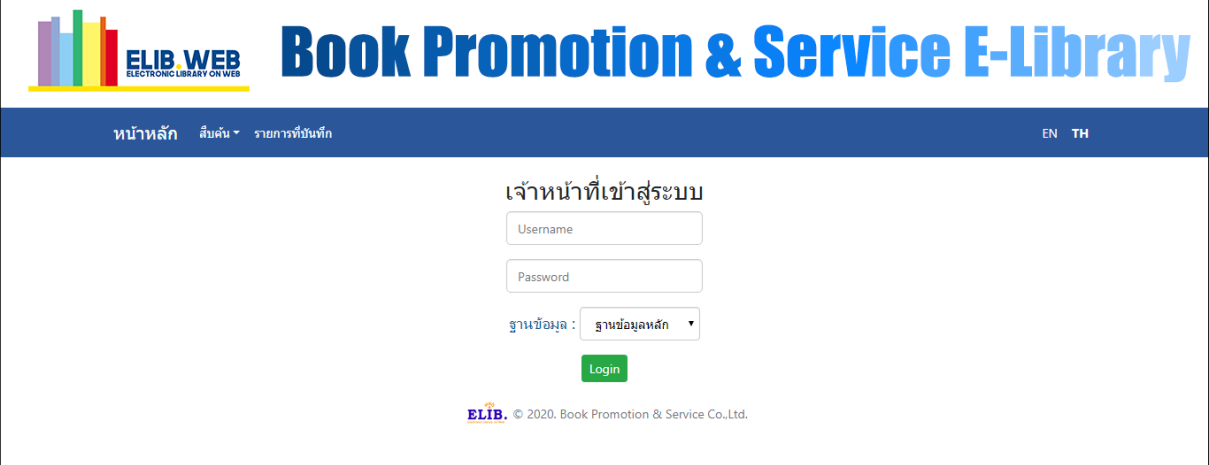

รูปที่ 2 พิมพ์ชื่อผู้ใช้(Username) และรหสัผา่ น (Password) พร้อมกบั เลือกชื่อฐานขอ้มูลที่ตอ้งการใช้งาน

5.จะปรากฏหน้าจองานจัดการทรัพยากรสารนิเทศ

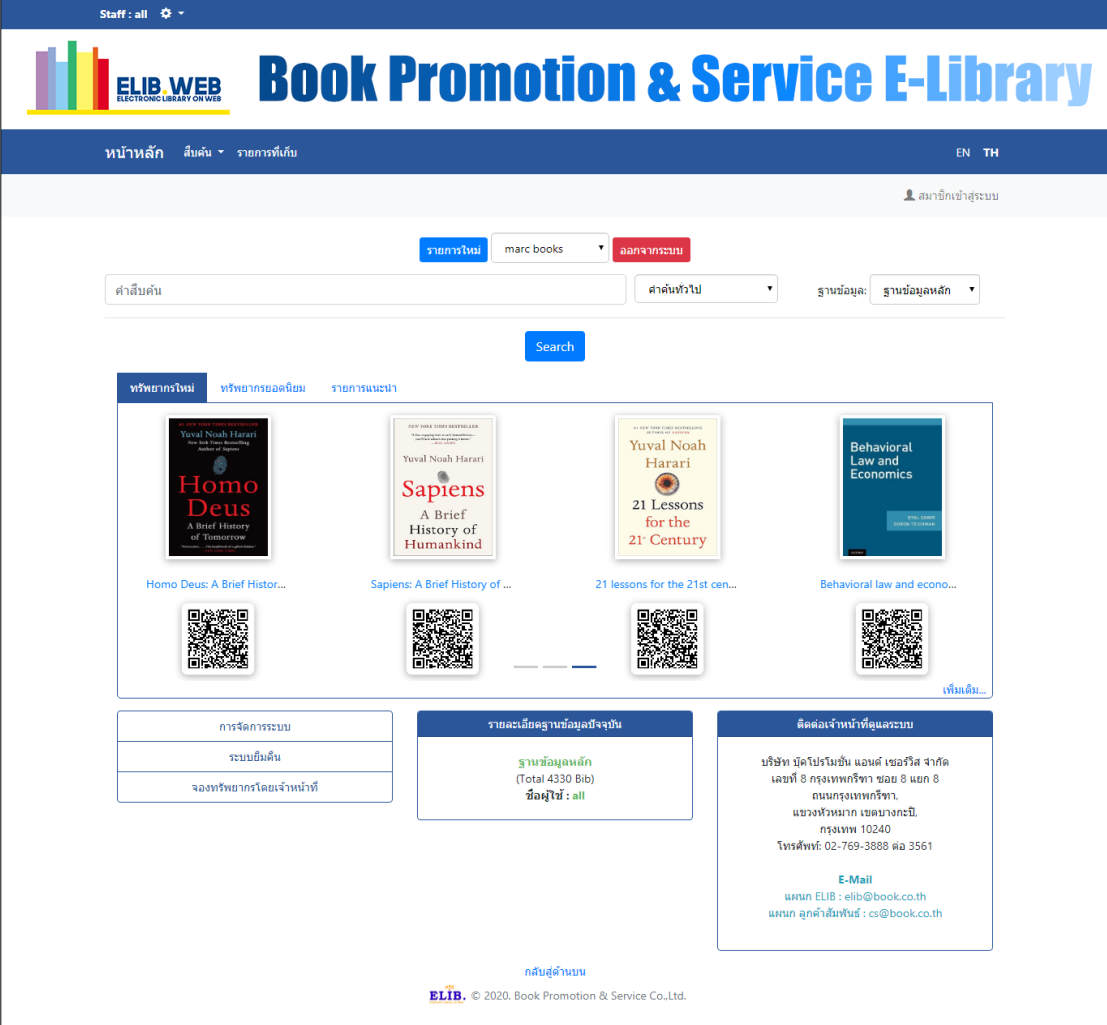

รูปที่ 3 หน้าจองานจัดการทรัพยากรสารนิเทศ

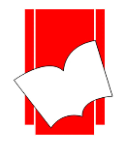

#### ค าอธิบายการใชง้านเมนูต่าง ๆ

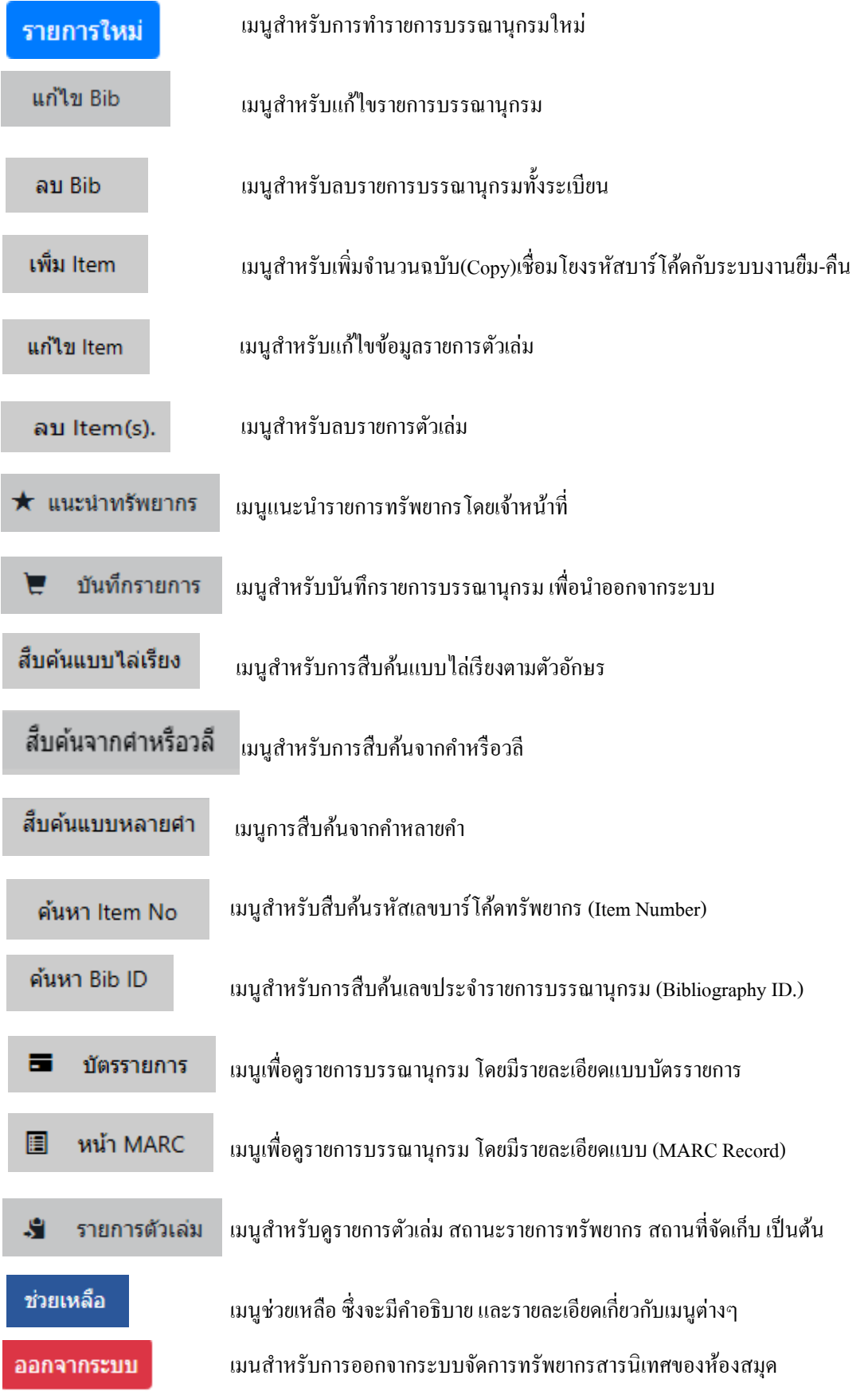

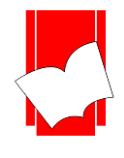

#### **กำรบันทกึรำยกำรบรรณำนุกรมของทรัพยำกรสำรนิเทศ**

ึ การบันทึกข้อมูลบรรณานุกรม เป็นการลงรายละเอียดทางบรรณานุกรมของทรัพยากรที่มีอยู่ในห้องสมุด เพื่อให้ ผู้ใช้ใด้สืบก้น และให้ข้อมูลว่าในห้องสมุดมีหนังสือ หรือทรัพยากรชื่อเรื่องที่ต้องการหรือไม่ ซึ่งการบันทึกข้อมูลนี้ จะ บันทึกชื่อเรื่องละ 1 รายการเท่าน้นั

หากห้องสมุดซ้ือหนังสือ หรือทรัพยากรมากกว่า 1 เล่ม การบันทึกรายการบรรณานุกรมน้ีจะบันทึกเพียง 1 รายการเช่นกัน จากนั้นจะใช้วิธีการเชื่อมโยงข้อมูลตัวเล่ม เพื่อแจ้งรายละเอียดว่าหนังสือ หรือทรัพยากรชื่อเรื่องนั้นๆ มีกี่ตัวเล่ม ดังจะกล่าวถึงส่วนของการเชื่อมโยงข้อมูลตัวเล่ม ในลำดับถัดไป

ระบบงานจัดการทรัพยากรสารนิเทศของห้องสมุด จะมีรูปแบบการบันทึกข้อมูล 2 รูปแบบ คือ หน้าจอ การบันทึกข้อมูลแบบ MARC และ หน้าจอการบันทึกข้อมูลแบบ Non-MARC ของทรัพยากรแต่ละประเภท โดยท้งัสอง รูปแบบจะจดัเก็บขอ้มูลใหเ้ป็นมาตรฐาน ISO2709 Format เช่นเดียวกนั

#### **กำรบันทึกรำยกำรทรัพยำกรสำรนิเทศแบบ MARC**

#### **ค ำอธิบำยหน้ำจอ MARC**

**ส่ วนที่ 1** คือ Fixed fields เป็นส่วนของเขตข้อมูลที่มีความยาวคงที่ ซ่ึงจะจัดเก็บรายละเอียดของ สถานะของระเบียน, ประเภทของข้อมูลที่ทำการบันทึก, ระดับของบรรณานุกรม, ผู้บันทึกข้อมูล, ผู้ที่แก้ไขข้อมูล, ปีพิมพ์ของทรัพยากร, สถานที่ จัดพิมพ์ทรัพยากร, ภาษาของทรัพยากร และวันที่บันทึกข้อมล (ระบบจะบันทึกให้โดยอัตโนมัติ)

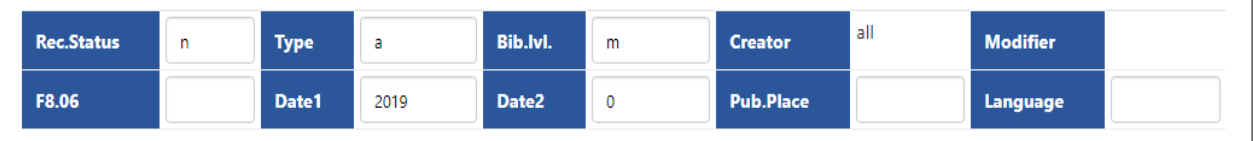

#### รูปที่ 4 Fixed fields

ี **ส่วนที่ 2** คือ Variable fields เป็นส่วนของเขตข้อมูลที่มีความยาวไม่คงที่ ซึ่งจะเป็นส่วนที่บันทึกข้อมูลบรรณานุกรมของ ทรัพยากรในห้องสมุด ประกอบด้วย เลขประจำเขตข้อมูล (Tag), ตัวบ่งชี้ (Indicator) และ เขตข้อมูลย่อย (Sub field)

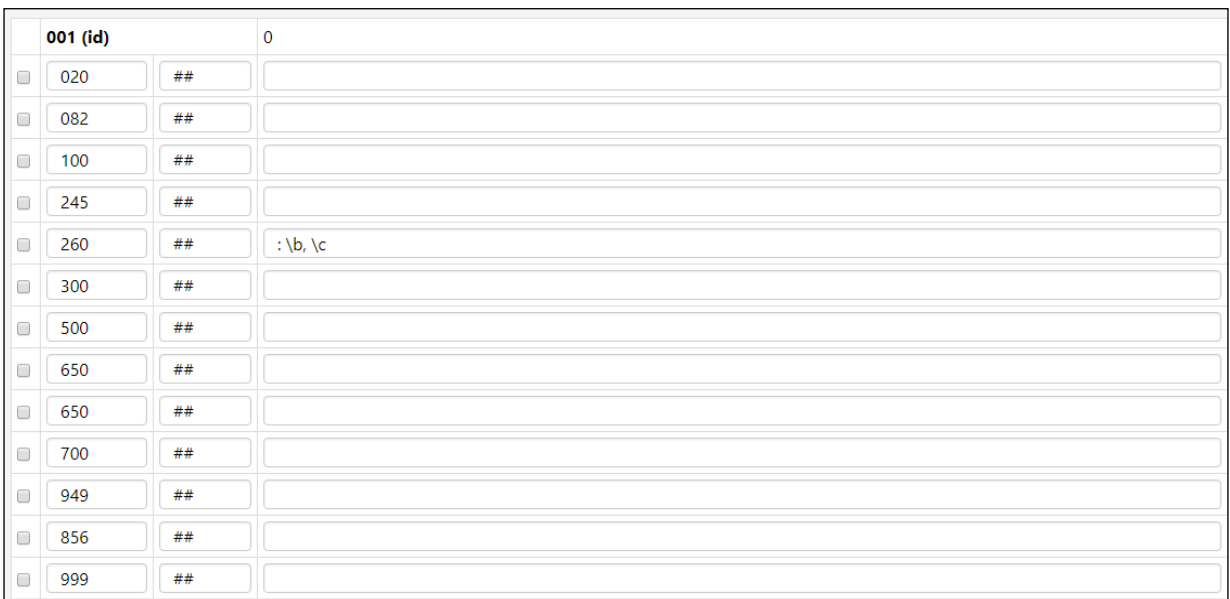

รูปที่ 5 Variable fields

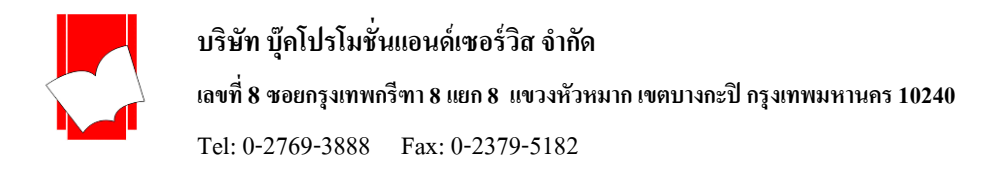

**ส่ วนที่ 3**คือ ส่วนที่จะใช้เพิ่มเขตข้อมูล (New Tags), ตรวจสอบรายการหลักฐาน (Authority), การเลือกลบเขตข้อมูล (Selected Tags), การเพิ่มรูปภาพหน้าปก (Cover), การเชื่อมโยงสื่อประสม (Multimedia) และส่วนของการจัดเก็บข้อมูล (Keep to Process) หรือยกเลิกการบันทึกข้อมูล (Finalize)

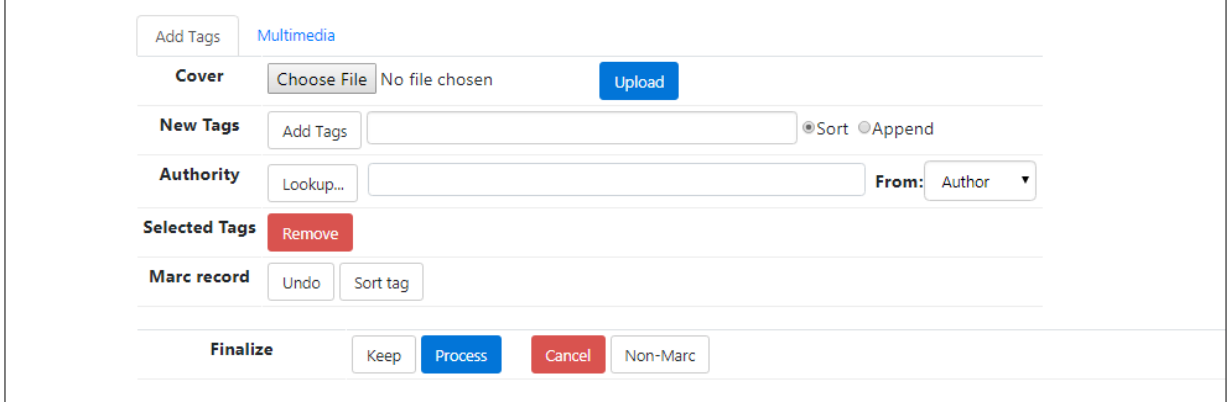

รูปที่ 6.1 ส่วน Add Tag เกี่ยวกบัการจดัการเกี่ยวกบัขอ้มูลบรรณานุกรม

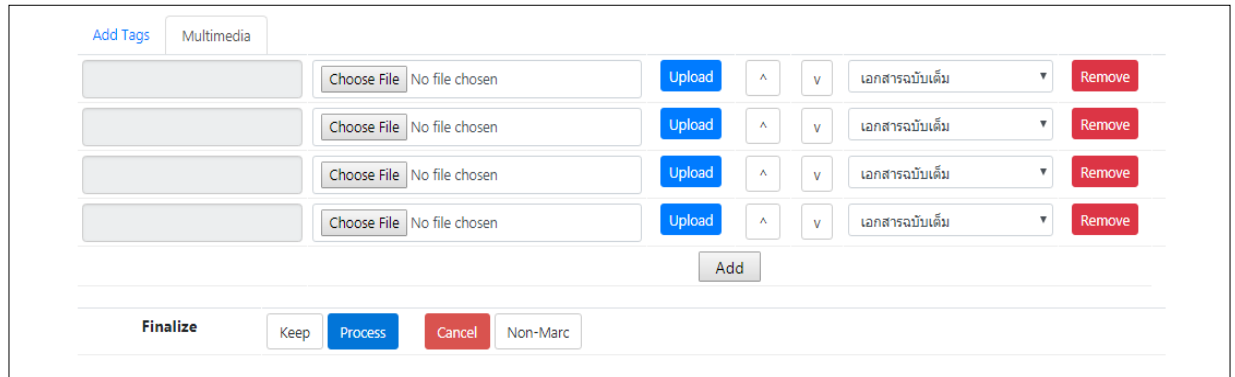

รูปที่6.2 ส่วน Multimedia เกี่ยวกบัการเชื่อมโยงสื่อประสมที่นอกเหนือจากภาพหนา้ปก

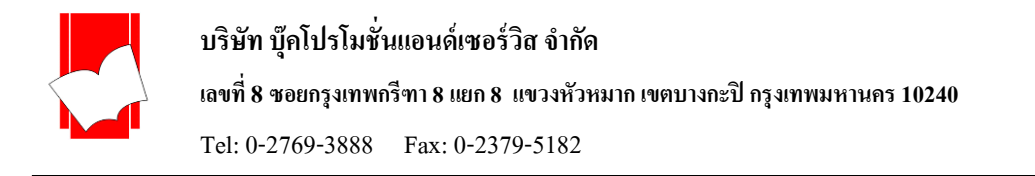

## **ข้ันตอนกำรบันทกึข้อมูลบรรณำนุกรมแบบ MARC**

1. เลือกแบบฟอร์มการบันทึกข้อมูล เช่น Book: MARC แล้วคลิกที่เมนู รายการใหม่ (New Bib) ดังรูปภาพ

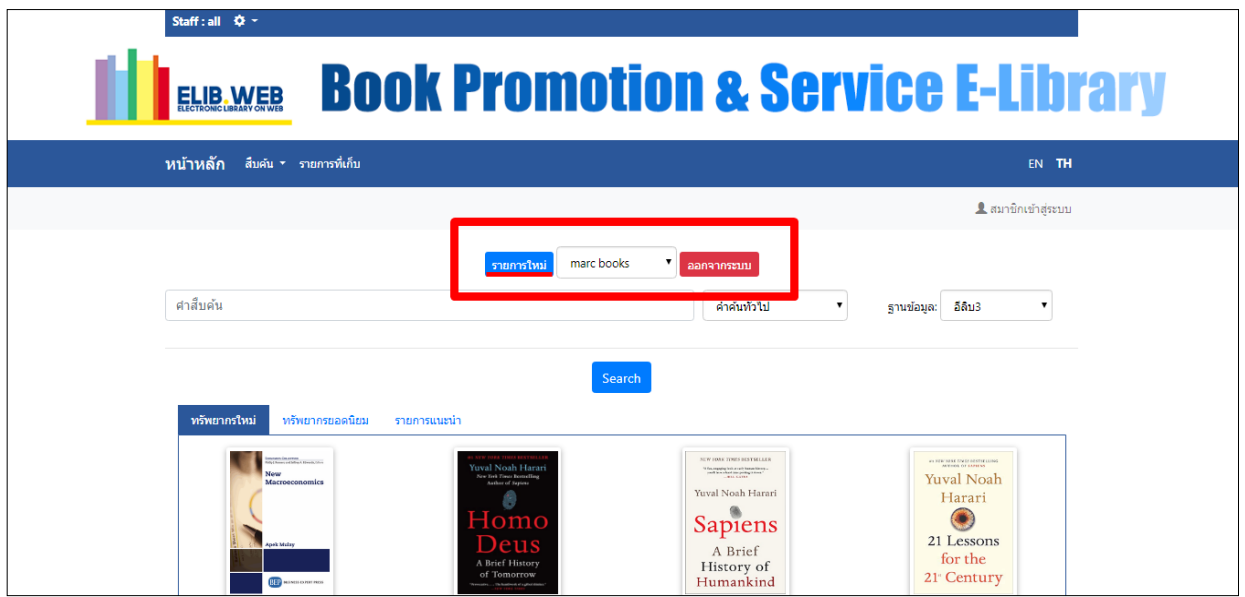

## รูปที่7 เลือกแบบฟอร์มสำหรับการบันทึกข้อมูลหนังสือ

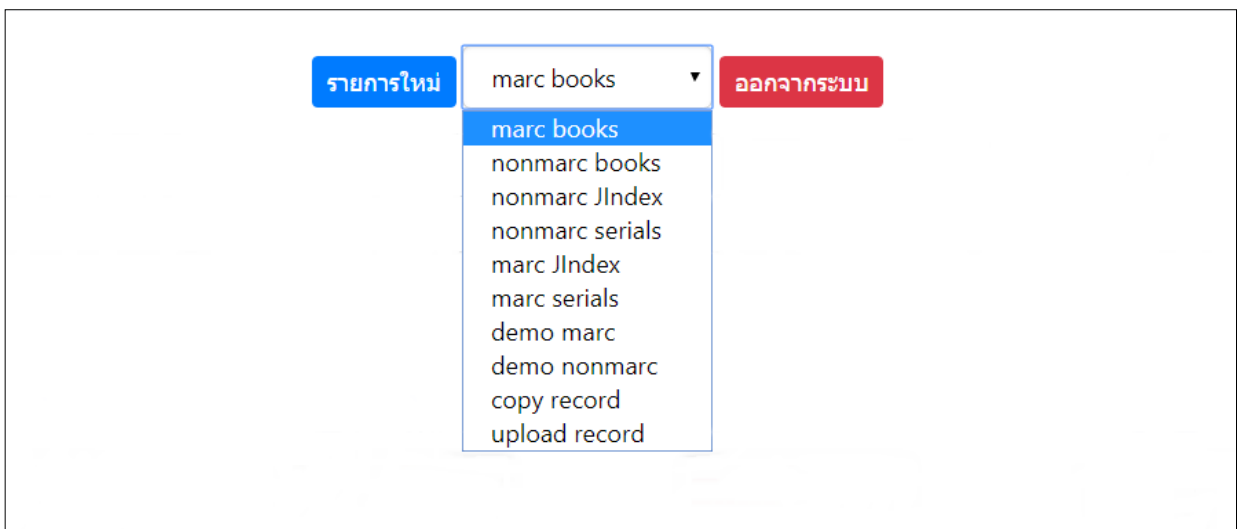

#### แบบฟอร์มการลงรายการบันทึกข้อมูลทรัพยากร

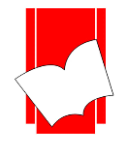

**เลขที่ 8 ซอยกรุงเทพกรีฑำ8 แยก8 แขวงหัวหมำกเขตบำงกะปิกรุงเทพมหำนคร10240**

Tel: 0-2769-3888 Fax: 0-2379-5182

2. หลังจากเลือกแบบฟอร์มแล้ว จะปรากฏหน้าจอดังรูปที่ 8 ซึ่งสามารถพิมพ์ข้อมูลได้ตามต้องการ

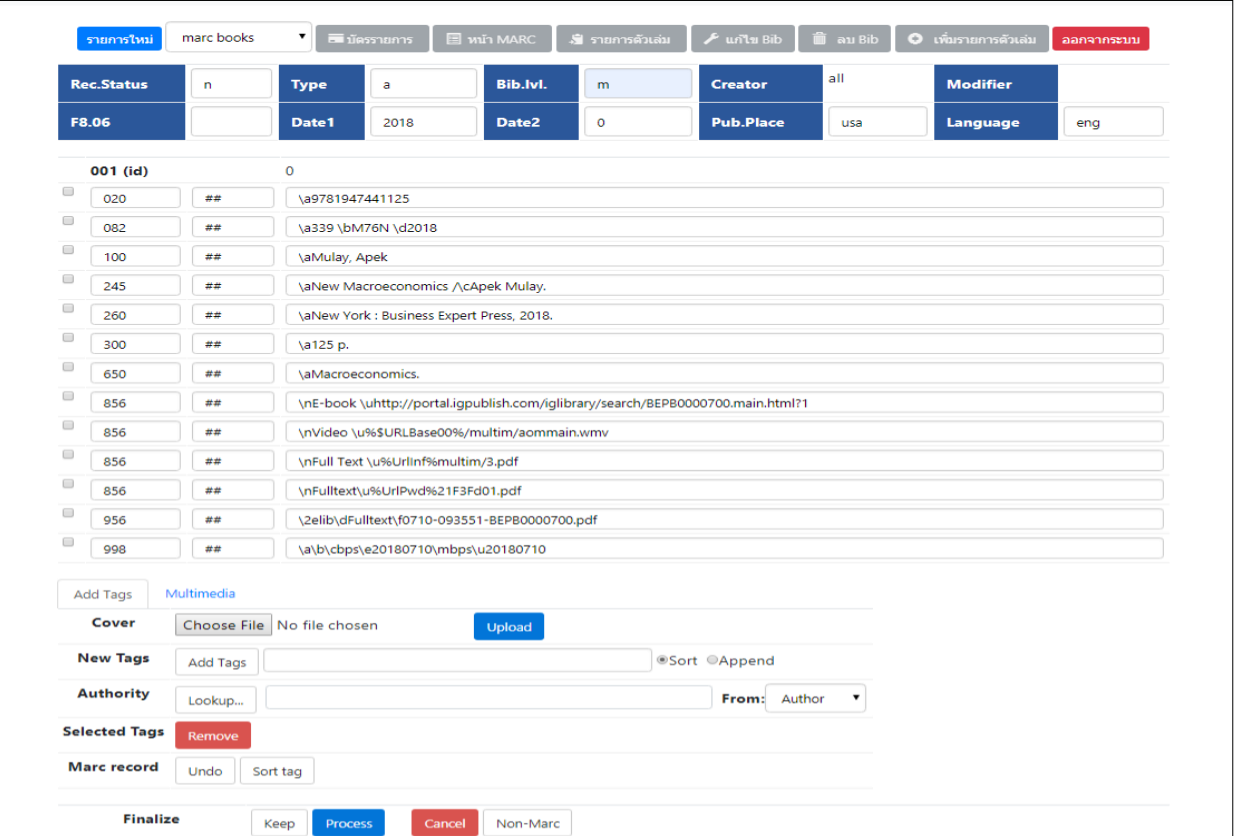

รูปที่8 พิมพ์ข้อมูลบรรณานุกรมของหนังสือ

3. หากต้องการลบเขตข้อมูลที่ไม่ได้พิมพ์ข้อมูล ให้ทำเครื่องหมาย  $\boxdot$  หน้าเขตข้อมูลที่ต้องการลบออก โดยใช้เมาส์ทำ เครื่องหมายถูกเพื่อเลือกช่องสี่เหลี่ยมหน้าเขตข้อมูลที่ไม่ต้องการ ดังรูปที่ 9

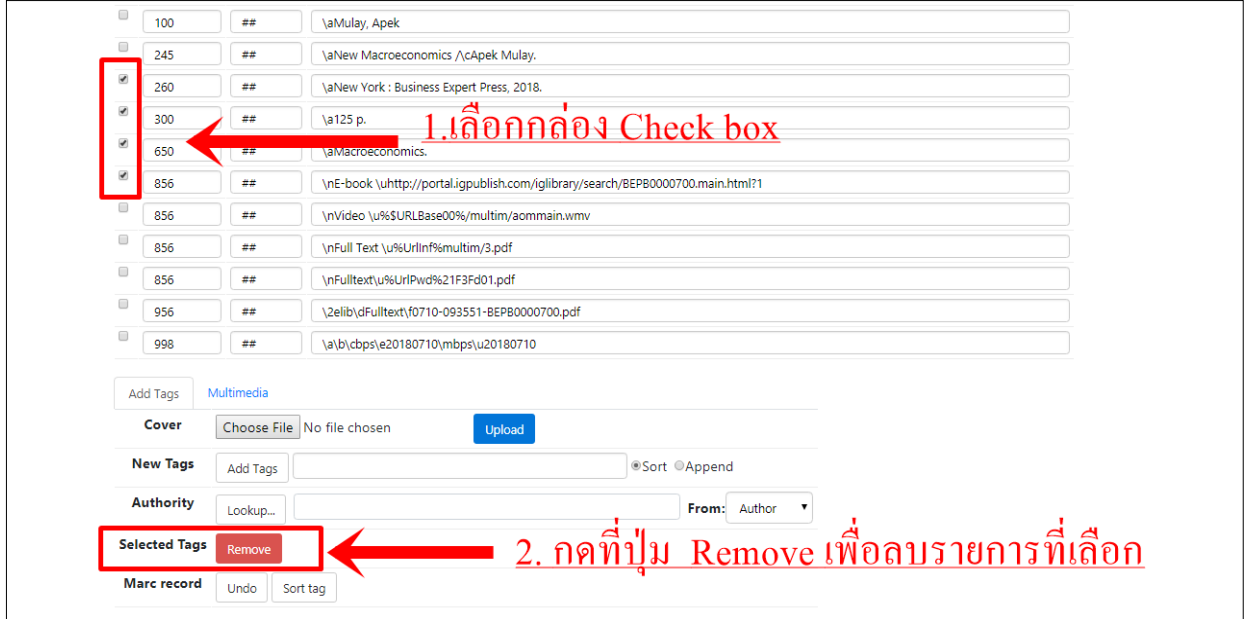

รูปที่ 9 ทา เครื่องหมายหนา้เขตขอ้มูลที่ไม่ตอ้งการ

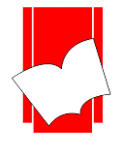

ี 4. คลิกปุ่ม Remove เพื่อทำการลบเขตข้อมูลที่เลือกไว้ หลังจากคลิกปุ่ม Remove แล้ว ระบบจะลบเขตข้อมูลที่เลือกไว้โดย อัตโนมัติ หน้าจอจะปรากฏดังรูปที่ 10

|                      | <b>Rec.Status</b> | n  | <b>Type</b> | a                                             | Bib.lvl. | m       | <b>Creator</b>   | all | <b>Modifier</b> |     |
|----------------------|-------------------|----|-------------|-----------------------------------------------|----------|---------|------------------|-----|-----------------|-----|
|                      | F8.06             |    | Date1       | 2018                                          | Date2    | $\circ$ | <b>Pub.Place</b> | usa | Language        | eng |
|                      | 001 (id)          |    | $\mathbf 0$ |                                               |          |         |                  |     |                 |     |
| $\Box$               | 020               | ## |             | \a9781947441125                               |          |         |                  |     |                 |     |
| $\qquad \qquad \Box$ | 082               | ## |             | \a339 \bM76N \d2018                           |          |         |                  |     |                 |     |
| $\qquad \qquad \Box$ | 100               | ## |             | \aMulay, Apek                                 |          |         |                  |     |                 |     |
| $\Box$               | 245               | ## |             | \aNew Macroeconomics /\cApek Mulay.           |          |         |                  |     |                 |     |
| $\qquad \qquad \Box$ | 856               | ## |             | \nVideo \u%\$URLBase00%/multim/aommain.wmv    |          |         |                  |     |                 |     |
| $\qquad \qquad \Box$ | 856               | ## |             | \nFull Text \u%UrlInf%multim/3.pdf            |          |         |                  |     |                 |     |
| $\Box$               | 856               | ## |             | \nFulltext\u%UrlPwd%21F3Fd01.pdf              |          |         |                  |     |                 |     |
| $\qquad \qquad \Box$ | 956               | ## |             | \2elib\dFulltext\f0710-093551-BEPB0000700.pdf |          |         |                  |     |                 |     |
| $\Box$               | 998               | ## |             | \a\b\cbps\e20180710\mbps\u20180710            |          |         |                  |     |                 |     |

รูปที่10 หน้าจอหลังจากลบเขตข้อมูลเรียบร้อยแล้ว

.5. หากต้องการเพิ่มเขตข้อมูลสำหรับรายการบรรณานุกรมที่กำลังบันทึกข้อมูลอยู่ สามารถเพิ่มเขตข้อมูลได้โคยการพิมพ์ หมายเลขประจำเขตข้อมูลที่ช่อง New Tags ซึ่งปรากฏอยู่ส่วนล่าง รูปแบบการบันทึกข้อมูลคือ พิมพ์เลข Tag แล้วเว้น วรรค1 คร้ัง ตามดว้ยเลข Tag ตวัที่สอง เช่นตอ้งการเพิ่ม Tag 300 650 และ 700 ให้พิมพ์ดังรูปที่ 11

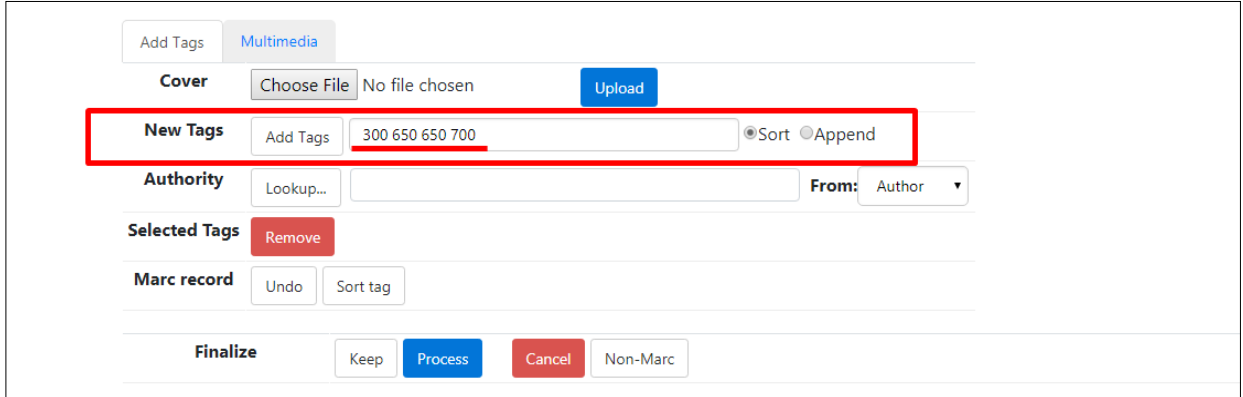

รูปที่ 11การเพิ่มเขตขอ้มูลในหนา้จอMARC

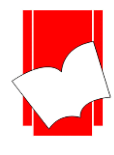

6. เลือกรูปแบบของการจดัเรียงเขตขอ้มูลที่ตอ้งการเพิ่ม เช่น Sort หรือ Append จากรูปที่ 12 เป็ นผลจากการเลือกการ จัดเรียงเขตข้อมูลแบบ Sort จากน้นัคลิกปุ่ม Add Tags เพื่อเพิ่มเขตขอ้มูลไปในแบบฟอร์มการบันทึกข้อมูล บรรณานุกรม

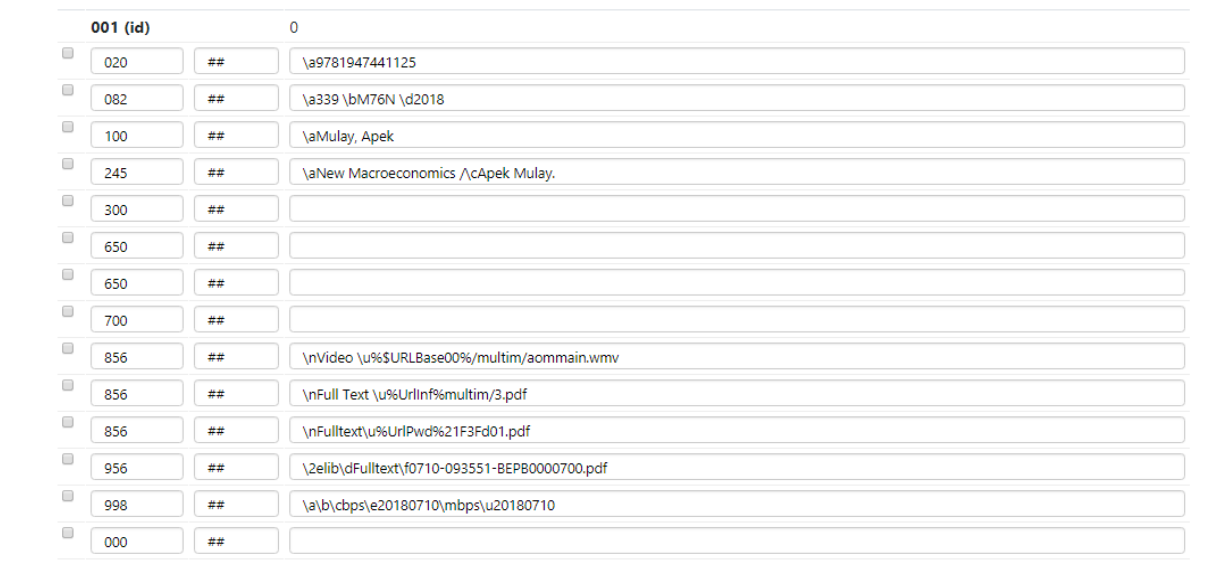

รูปที่ 12 ผลจากการ Add Tags 300และ 650 โดยเลือกการจัดเรียงข้อมูลแบบ Sort

#### 7. ถ้าเลือกการจัดเรียงเขตข้อมูลแบบ Append จะปรากฏผลดังรูปที่ 13

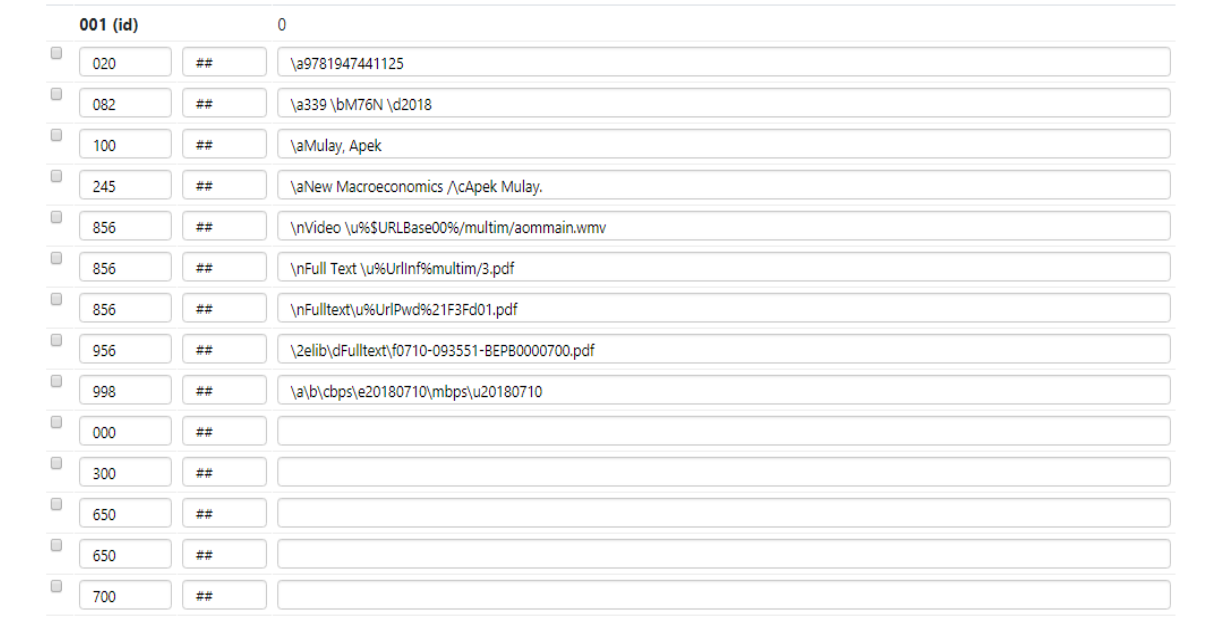

รูปที่ 13 ผลจากการ Add Tags 300และ 650 โดยเลือกการจัดเรียงข้อมูลแบบ Append

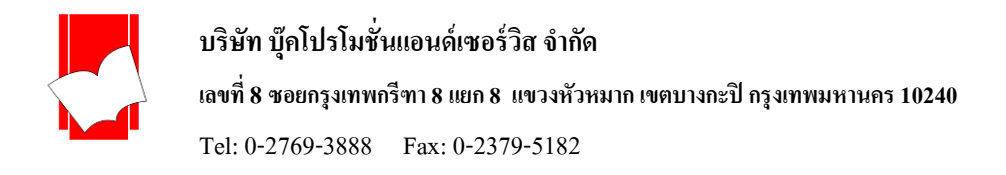

8.ระบบ ELIB Web Catalogue สามารถตรวจสอบรายการหลักฐานได้ (Authority Control File) โดยการพิมพ์ชื่อที่ต้องการ ตรวจสอบว่ามีอยู่ในฐานข้อมูลหรือไม่ในช่อง Authority จากน้ันเลือกเขตขอ้ มูลของที่ตอ้งการตรวจสอบจากส่วนของ From: Author / Title / Subject ซ่ึงจะมีชื่อผแู้ต่ง, ชื่อเรื่อง และหัวเรื่องให้เลือก ดังรูปที่ 14

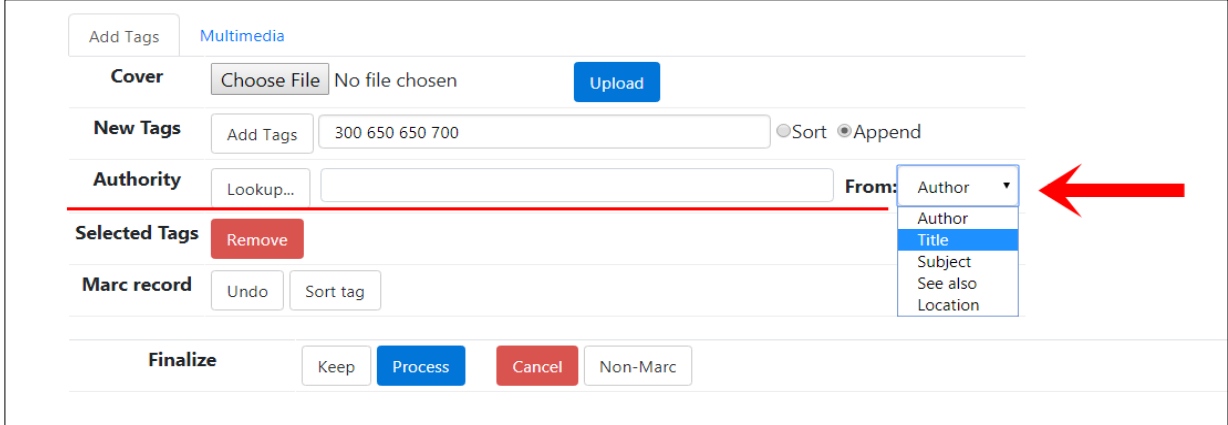

รูปที่ 14 การตรวจสอบรายการหลักฐาน (Authority Control File)

9. คลิกปุ่ ม Lookup… เพื่อตรวจสอบรายการหลกัฐาน จากตวัอยา่ ง ตอ้งการตรวจสอบวา่ ในฐานขอ้ มูลมีชื่อหัวเรื่อง **เรื่องสั้น** ้อยู่หรือไม่ (การพิมพ์ชื่อผู้แต่ง ชื่อเรื่อง และหัวเรื่อง ที่ต้องการตรวจสอบ ไม่จำเป็นต้องพิมพ์ชื่อทั้งหมด) หลังจากที่คลิกปุ่ม Lookup… แล้ว จะปรากฏหน้าจอที่แสดงรายชื่อหัวเรื่องที่ขึ้นต้นด้วย เรื่**องสั่น** เป็นลำดับแรก จากนั้นจะจัดเรียงชื่อหัวเรื่อง ตามพจนานุกรม A-Z และ ก-ฮ จากนั้นสามารถเลือกรายการที่ต้องการ โดยการทำเครื่องหมาย  $\boxtimes$  หน้ารายการที่ต้องการ ในที่น้ีคือทา เครื่องหมายหนา้หัวเรื่อง **เรื่องสั้น** ดังรูปที่ 15

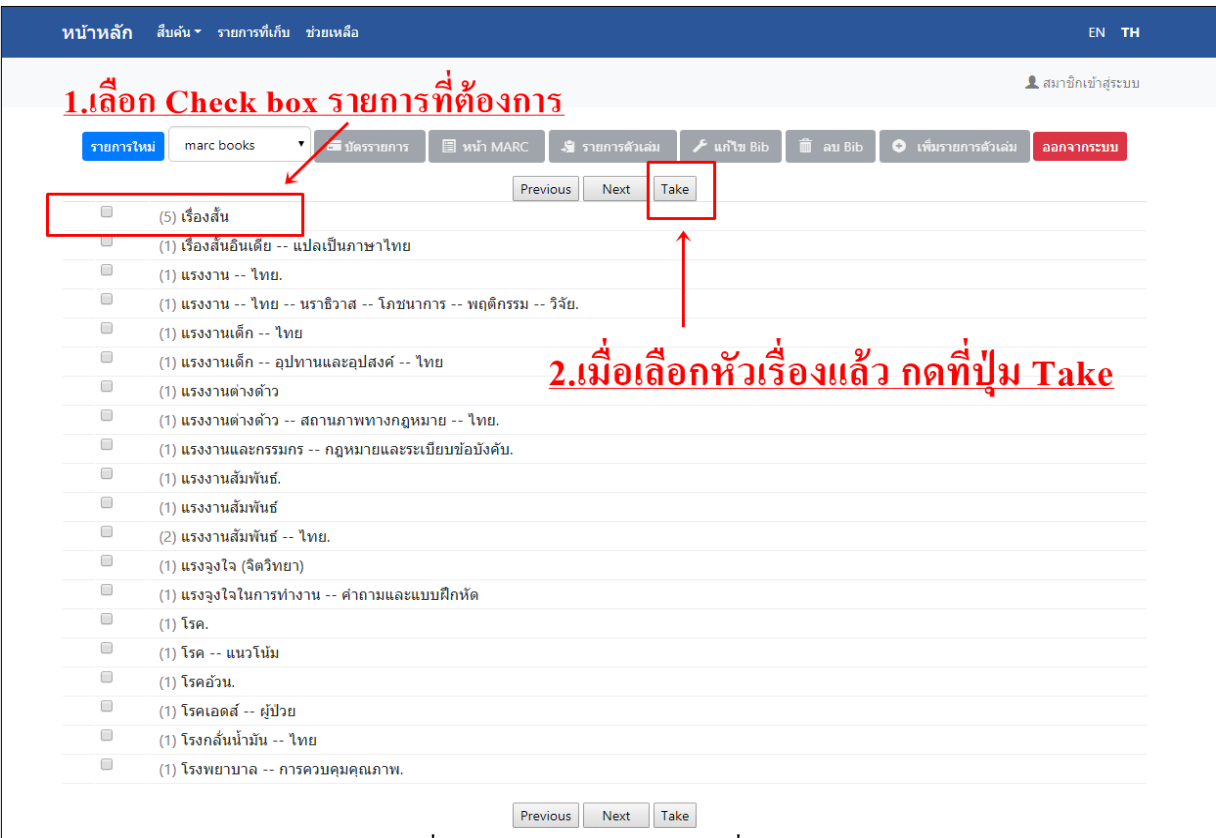

รูปที่ 15 การเลือกรายการหลักฐานที่ต้องการ

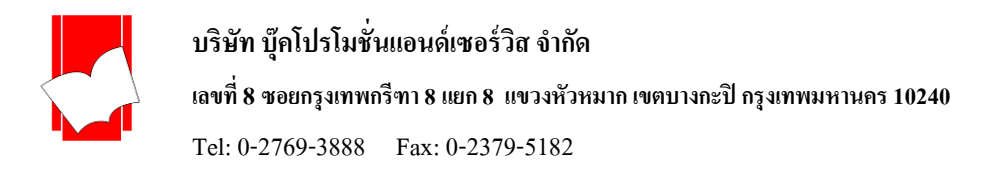

10. หลังจากเลือกรายการที่ต้องการแล้ว คลิกที่ปุ่ม Take เพื่อให้รายการที่เลือก ไปปรากฏในส่วนของแบบฟอร์มที่กำลังพิมพ์ ข้อมูลบรรณานุกรม

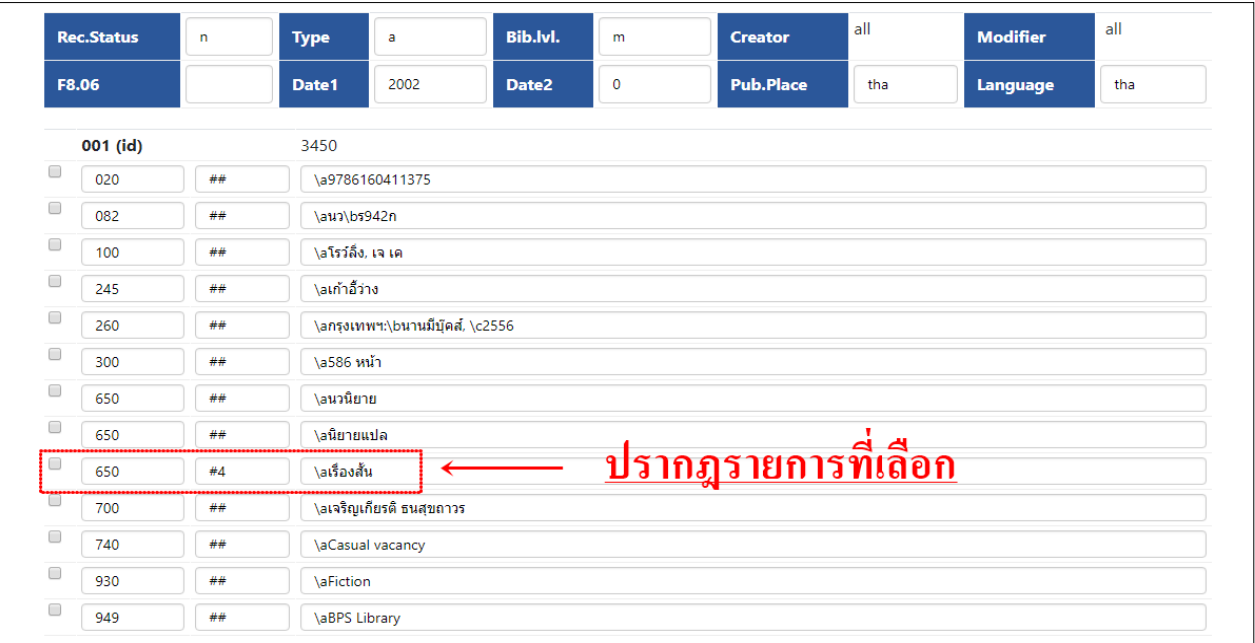

รูปที่ 16 รายการหลักฐานที่เลือก มาปรากฏในแบบฟอร์มการพิมพ์รายการบรรณานุกรม

11. เมื่อพิมพ์รายการบรรณานุกรมครบทุกเขตข้อมูลแล้ว คลิกปุ่ม Process เพื่อจัดเก็บรายการบรรณานุกรม เข้าสู่ฐานข้อมูล และเมื่อการจดัเก็บรายการเรียบร้อยสมบูรณ์จะปรากฏขอ้ความ Insert record completed, BibID [4967] ซึ่งเลข BibID 4967 คือเลขประจ ารายการบรรณานุกรมของฐานข้อมูล

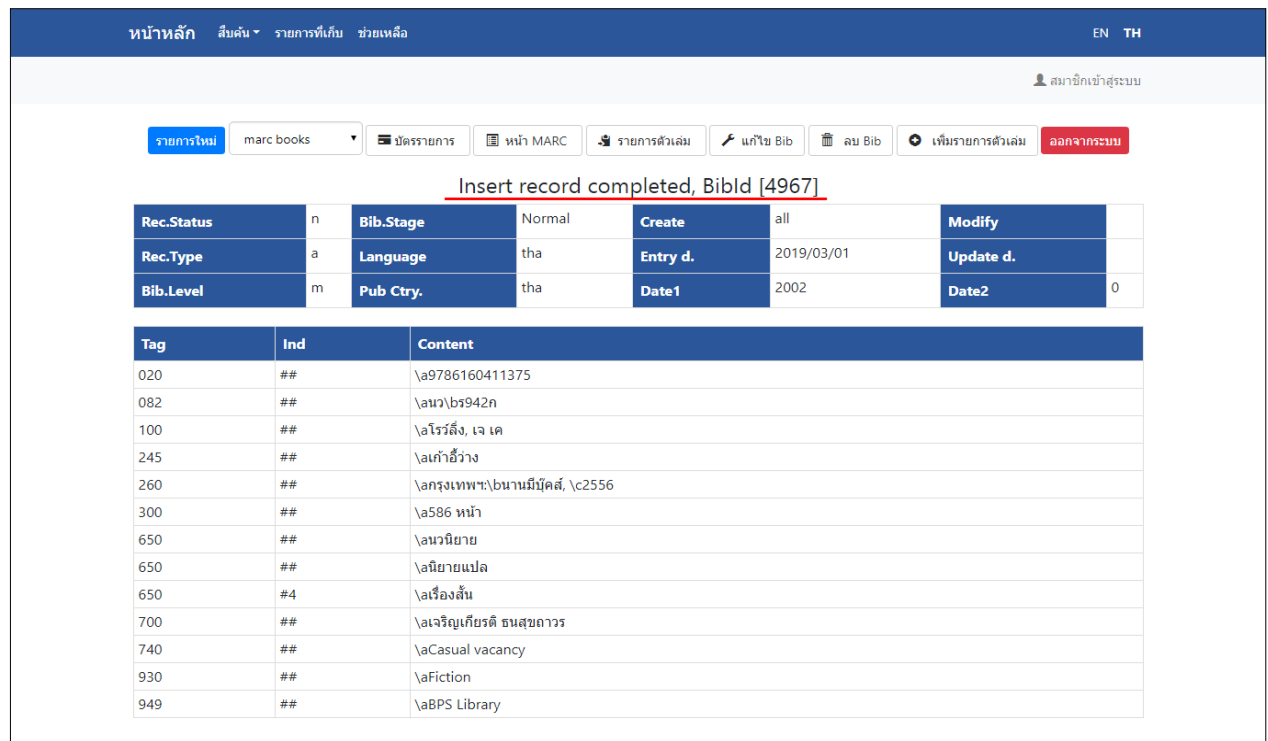

รูปที่ 17 แสดงหน้าจอการจัดเก็บรายการ

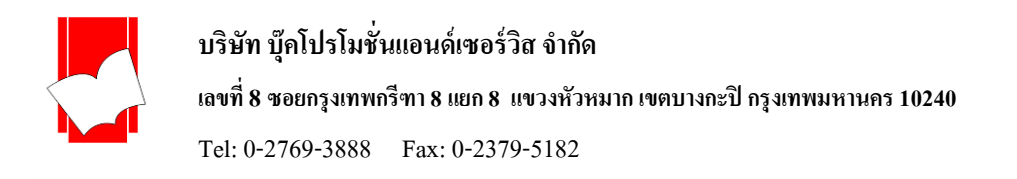

## **กำรบันทึกรำยกำรทรัพยำกรสำรนิเทศแบบ Non-MARC**

#### **ค ำอธิบำยหน้ำจอ Non-MARC**

**ี่ ส่วนที่ 1** คือ Fixed fields เป็นส่วนของเขตข้อมูลที่มีความยาวคงที่ ซึ่งจะจัดเก็บรายละเอียดของ ประเภทของข้อมูลที่ทำ การบันทึก, ปี พิมพ์ของทรัพยากร, สถานที่จัดพิมพ์ทรัพยากร, ภาษาของทรัพยากร, ผู้บันทึกข้อมูล, และวันที่บันทึกข้อมูล (ระบบจะบันทึกให้โดยอัตโนมัติ)

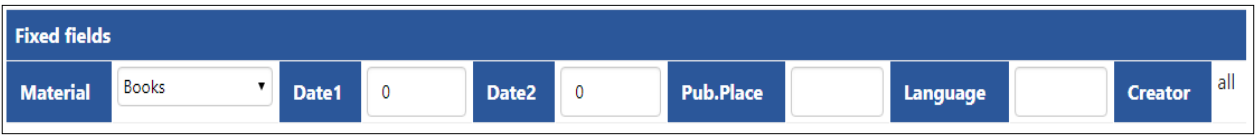

รูปที่ 18 หน้าจอ Fixed fields ของ Non-MARC

ี **ส่วนที่ 2** คือ Variable fields เป็นส่วนของเขตข้อมูลที่มีความยาวไม่คงที่ ซึ่งจะเป็นส่วนที่บันทึกข้อมูลบรรณานุกรมของ ทรัพยากรในห้องสมุด ประกอบด้วย ป้ายระบุเขตข้อมูล (Tag Label), และ เขตข้อมูลย่อย (Sub field)

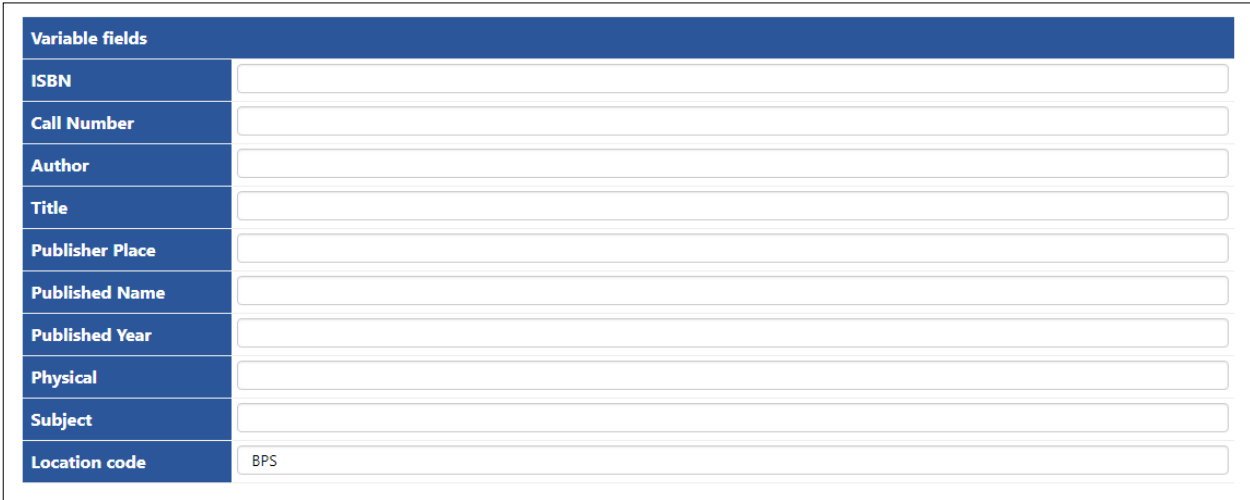

รูปที่ 19 หน้าจอ Variable fieldของ Non-MARC

**ส่วนที่ 3**คือ ส่วนที่จะใชเ้พิ่มเขตขอ้มูล(Add Tags), ตรวจสอบรายการหลักฐาน (Lookup), การเลือกลบเขตข้อมูล(Removed blank Tags), การเปลี่ยนหน้าจอเป็นแบบ MARC, ส่วนของการจัดเก็บข้อมูล (Keep or Process), การเชื่อมโยงสื่อประสม (Multimedia) หรือยกเลิกการบันทึกข้อมูล (Cancel)และส่วนของรูปภาพหนา้ปก(Cover)

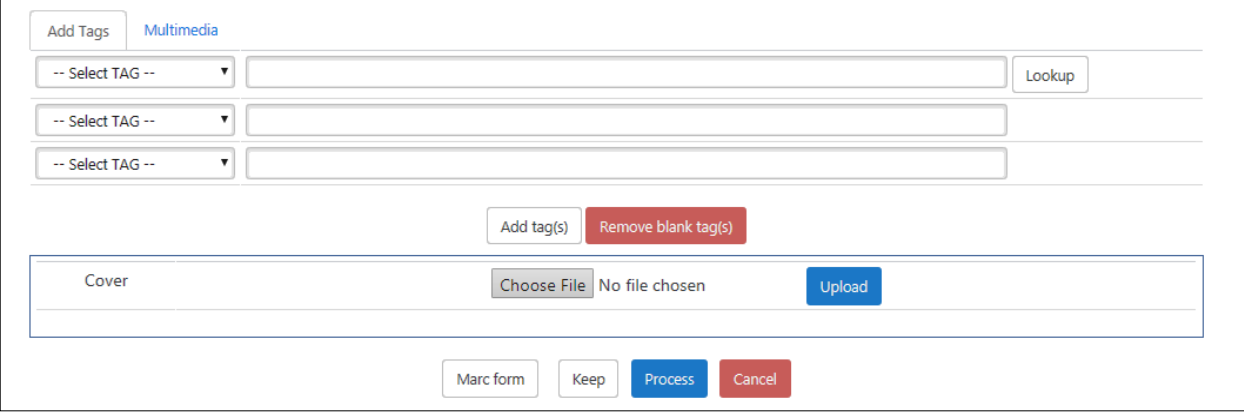

#### รูปที่ 20.1 หนา้จอการเพิ่มเขตขอ้มูลของ Non-MARC

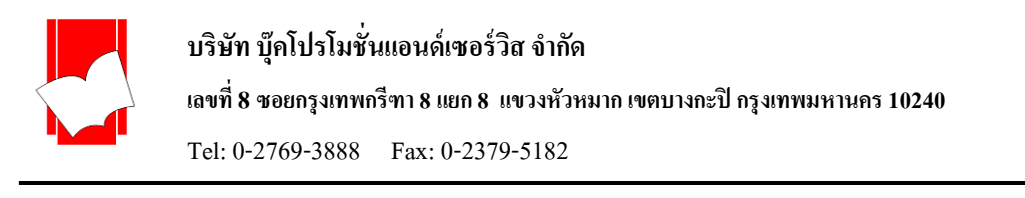

| Add Tags<br>Multimedia                 |                              |                                     |                                           |        |  |  |  |  |
|----------------------------------------|------------------------------|-------------------------------------|-------------------------------------------|--------|--|--|--|--|
|                                        | Choose File   No file chosen | Upload<br>$\Lambda$<br>$\mathbf{v}$ | เอกสารฉบับเต็ม                            | Remove |  |  |  |  |
|                                        | Choose File No file chosen   | Upload<br>A<br>$\mathbf{V}$         | เอกสารฉบับเต็ม<br>▼                       | Remove |  |  |  |  |
|                                        | Choose File No file chosen   | Upload<br>$\Lambda$<br>$\mathbf{V}$ | เอกสารฉบับเต็ม<br>▼                       | Remove |  |  |  |  |
|                                        | Choose File No file chosen   | Upload<br>$\Lambda$<br>$\mathsf{V}$ | เอกสารฉบับเต็ม<br>$\overline{\mathbf{v}}$ | Remove |  |  |  |  |
| Add                                    |                              |                                     |                                           |        |  |  |  |  |
| Cancel<br>Marc form<br>Process<br>Keep |                              |                                     |                                           |        |  |  |  |  |

รูปที่ 20.2 ส่วน Multimedia เกี่ยวกบัการเชื่อมโยงสื่อประสมที่นอกเหนือจากภาพหนา้ปก

## **ขั้นตอนกำรบันทึกรำยกำรทรัพยำกรสำรนิเทศแบบ Non-MARC**

1. เลือกแบบบันทึกข้อมูลของหนังสือ เช่น Book: Non-MARC แล้วคลิกที่เมนู New Bib

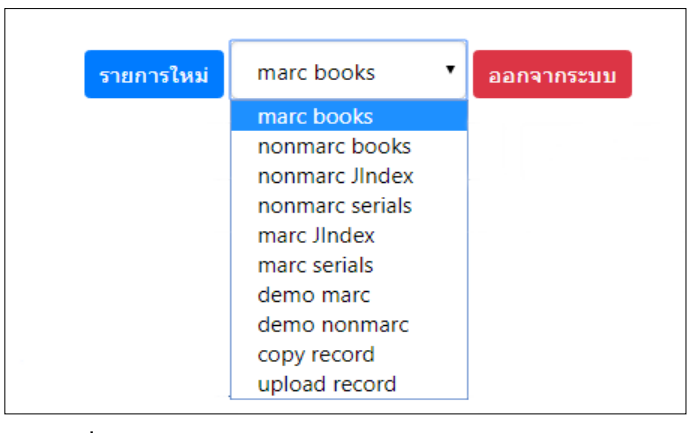

รูปที่ 20.3 หน้าจอเลือกแบบฟอร์มการลงรายการ Non- MARC

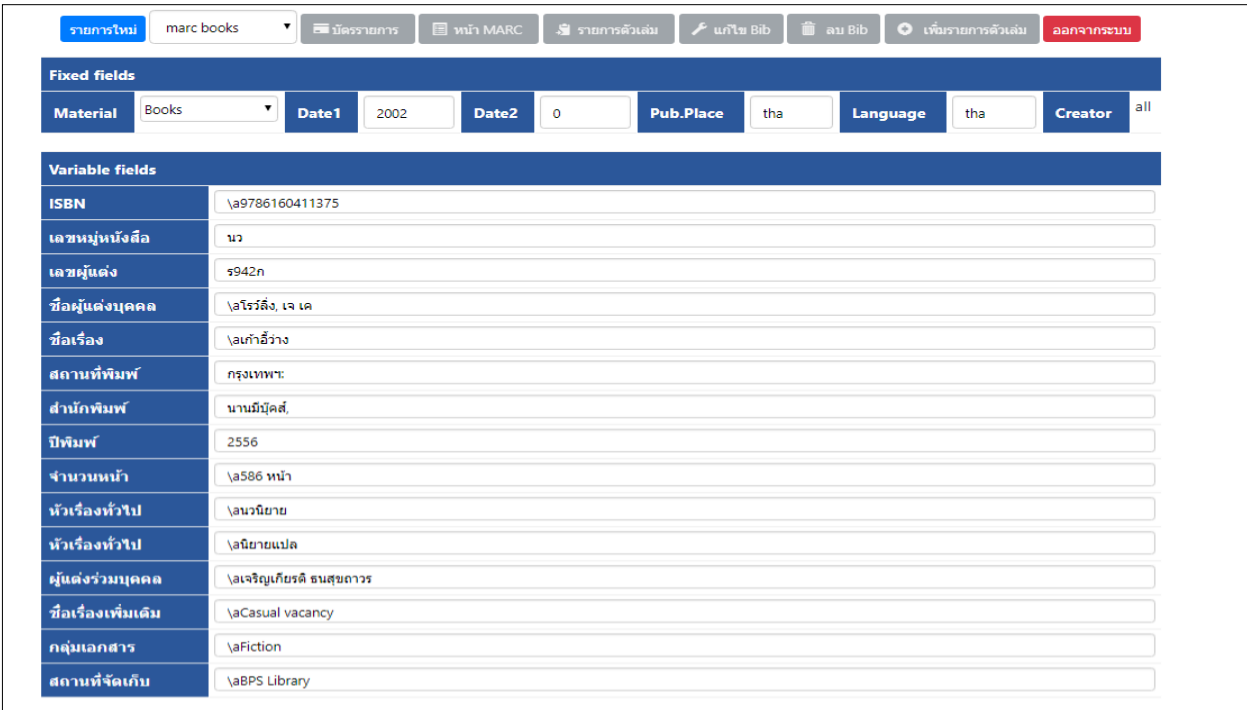

รูปที่ 21 หน้าจอบันทึกรายการของ Non-MARC

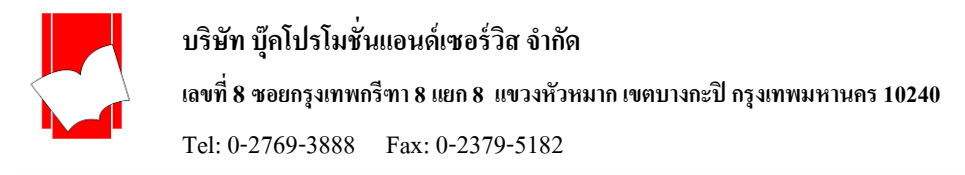

2. พิมพ์ข้อมูลตามเขตข้อมูลที่ต้องการในส่วนของ Variable fields ถ้าต้องการเพิ่มเขตข้อมูล ให้เพิ่มที่ส่วนของ Select TAG โดยสามารถเลือกเขตข้อมูลที่ต้องการได้ จากนั้นคลิกที่ปุ่ม Add Tags ดังรูปที่ 22 หลังจากคลิกปุ่ม Add tags แล้ว เขตข้อมูล ที่เพิ่มเติมจะขึ้นมาปรากฏที่ส่วนของแบบฟอร์มบันทึกข้อมูลดังรูปที่ 23

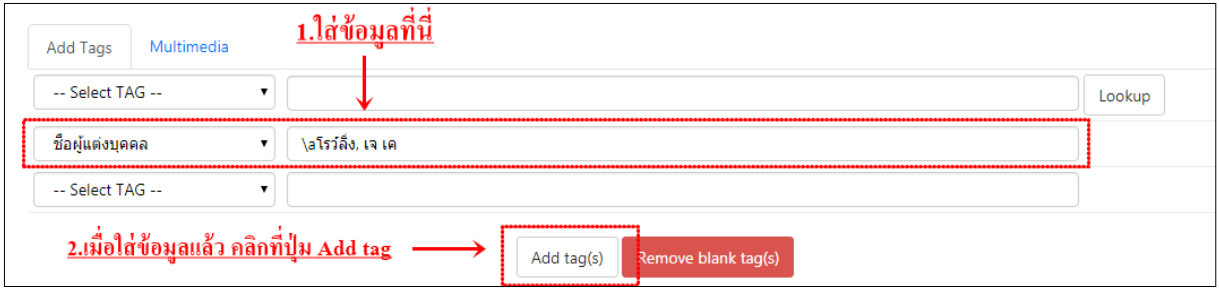

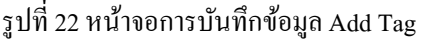

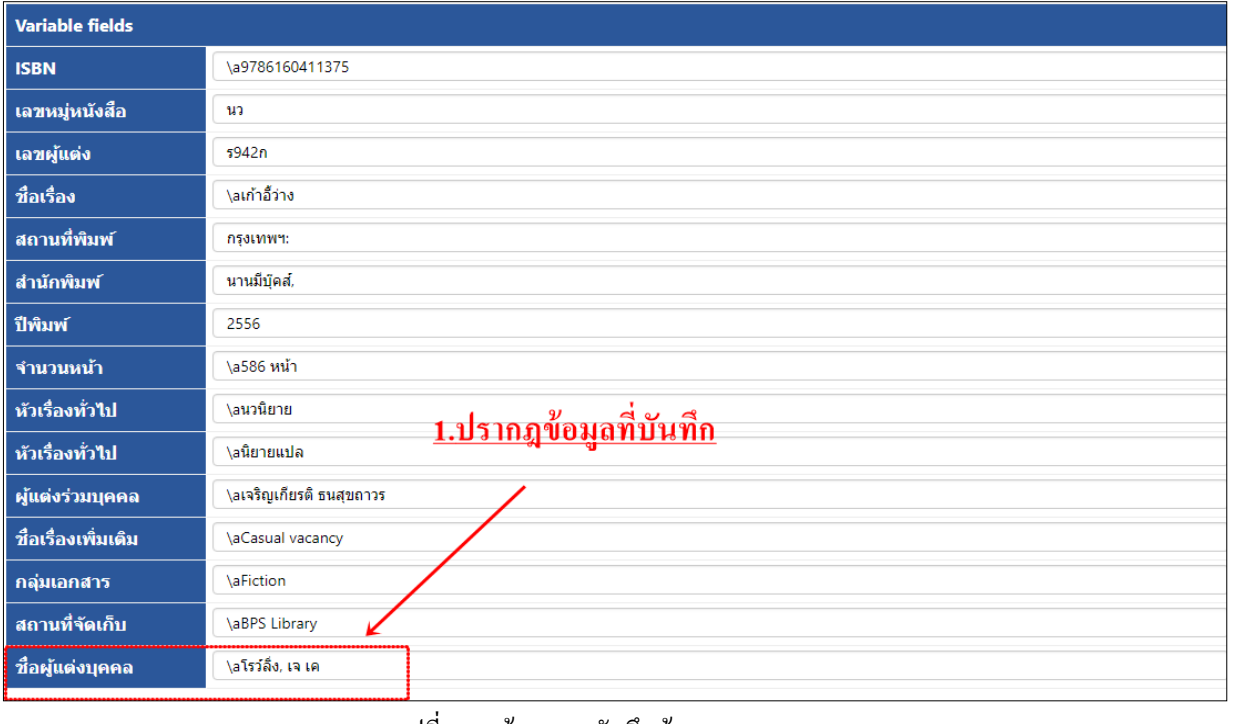

รูปที่ 23 หน้าจอการบันทึกข้อมูล

3. สามารถตรวจสอบรายการหลกัฐานได้โดยการพิมพ์ชื่อผูแ้ ต่ง ชื่อเรื่อง หรือหัวเรื่องที่ส่วนของ Add Tags ในช่องแรก แล้วเลือกเขตข้อมูลให้สัมพันธ์กับคำที่พิมพ์ในช่องสำหรับสืบค้น จากนั้นคลิกปุ่ม Lookup

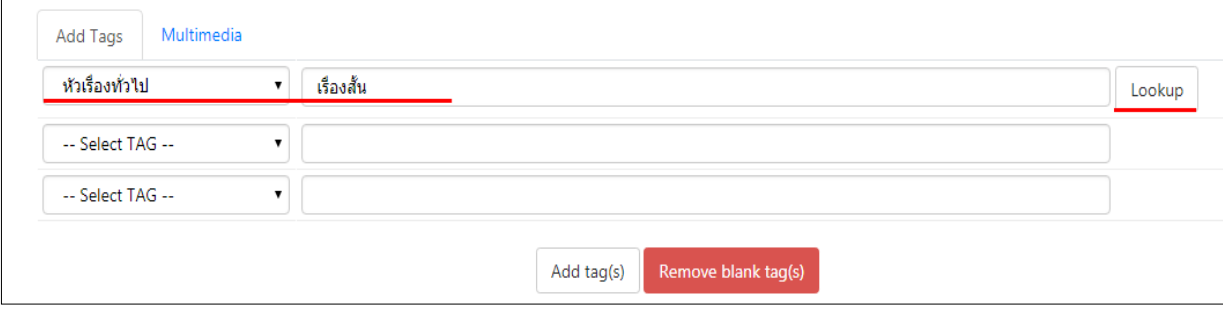

รูปที่ 24 หน้าจอ Authority Lookup ของ Non-MARC

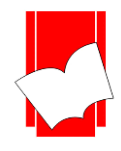

## **บริษัท บุ๊คโปรโมชั่นแอนด์เซอร์วสิ จำ กดั**

#### **เลขที่ 8 ซอยกรุงเทพกรีฑำ8 แยก8 แขวงหัวหมำกเขตบำงกะปิกรุงเทพมหำนคร10240**

Tel: 0-2769-3888 Fax: 0-2379-5182

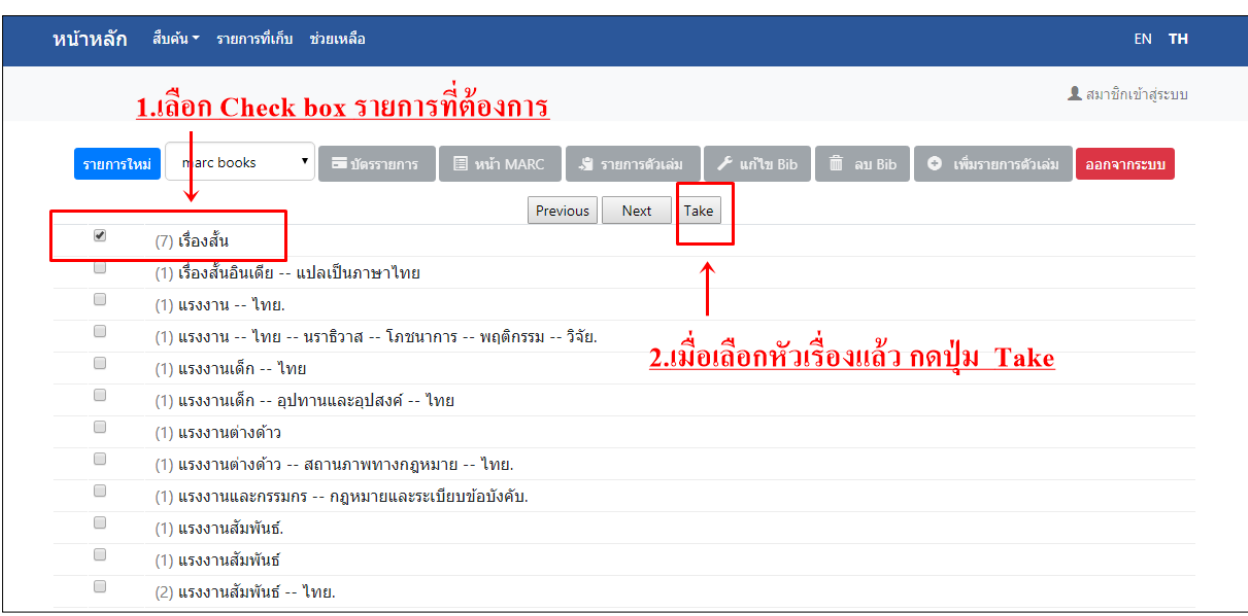

รูปที่ 24.1 หน้าจอการตรวจสอบรายการหลักฐานจากรูปแบบ Non-MARC

4. เมื่อปรากฏหน้าจอดังรูปที่ 24.1 ให้เลือกชื่อที่ต้องการ โดยการทำเครื่องหมาย  $\boxtimes$  ที่ช่องสี่เหลี่ยมหน้าชื่อ แล้วคลิกปุ่ม Take ชื่อที่เลือกจะมาปรากฏที่แบบฟอร์มการบันทึกข้อมูล (รูปที่ 25)

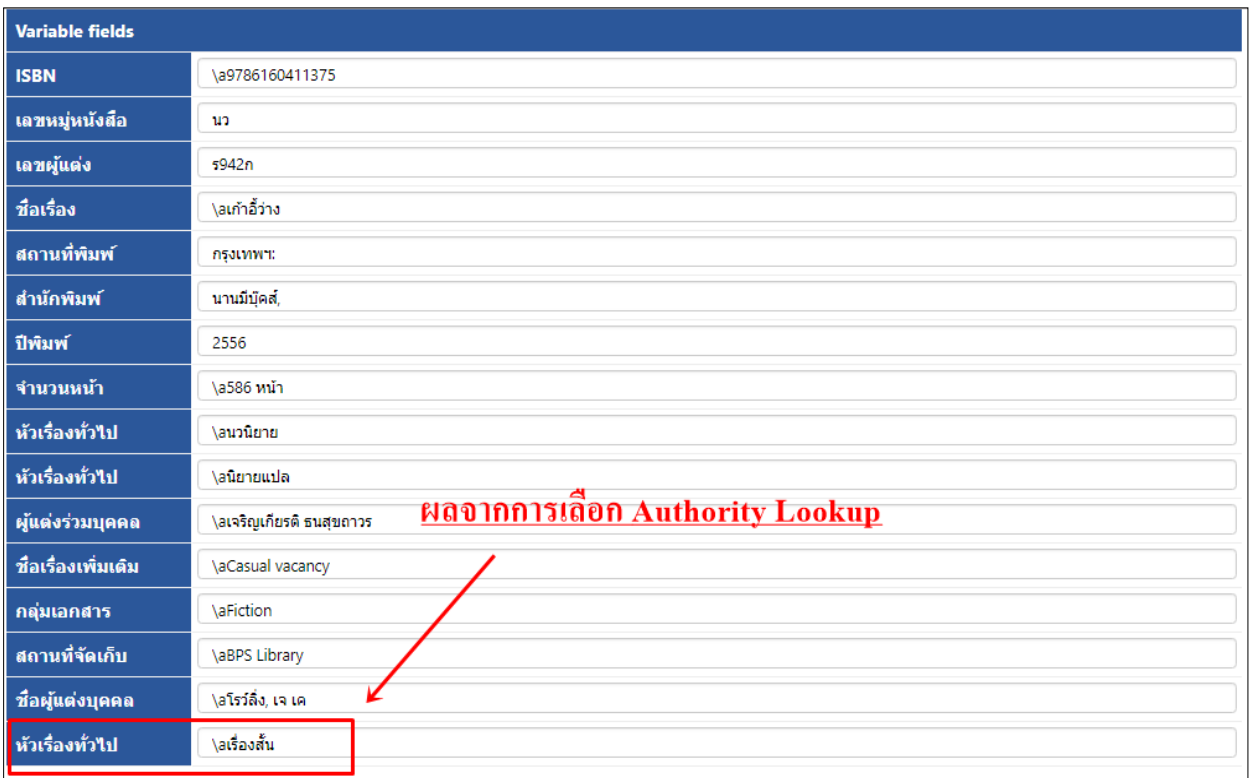

รูปที่ 25 ผลจากการเลือก Authority List

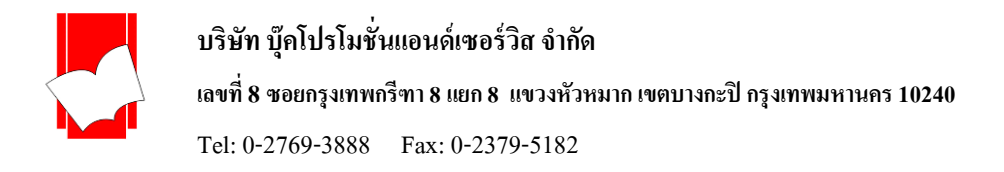

5. ปุ่ม Remove blank tag(s) ใช้สำหรับการลบเขตข้อมูลที่ไม่มีการพิมพ์ข้อมูล หรือเขตข้อมูลที่ว่างเปล่า โดยการคลิกที่ปุ่ม ดังกล่าว เขตข้อมูลที่ว่างเปล่าจะถูกลบออกจากแบบฟอร์มโดยอัตโนมัติ ดังรูปที่ 26 และ 27

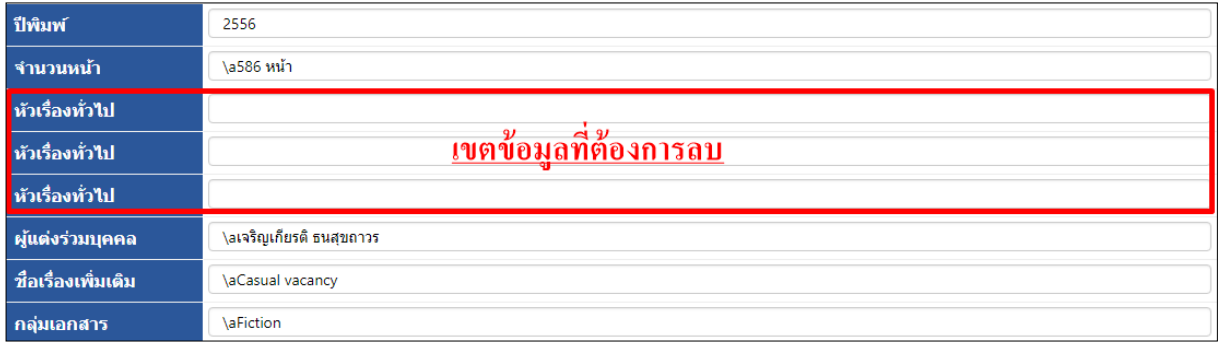

## รูปที่ 26 เขตขอ้มูลวา่ งที่ตอ้งการลบออกโดยใชปุ้่ม Remove blank tag(s)

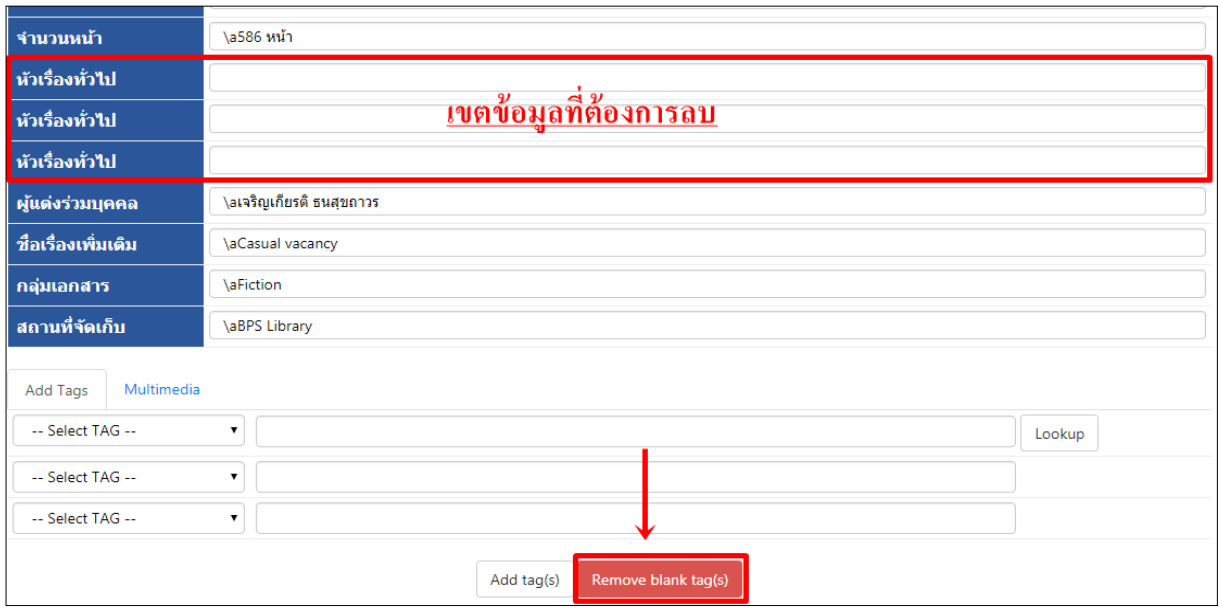

รูปที่ 27 ผลจากการคลิกปุ่ ม Remove blank tag(s)

6. ถ้าต้องการดูหน้าจอในรูปแบบ MARC สามารถคลิกที่ปุ่ม Marc form จะปรากฏหน้าจอด้านล่าง ถ้าต้องการจะกลับมาที่ หน้าจอ Non-MARC ให้คลิกปุ่ม Non-Marc

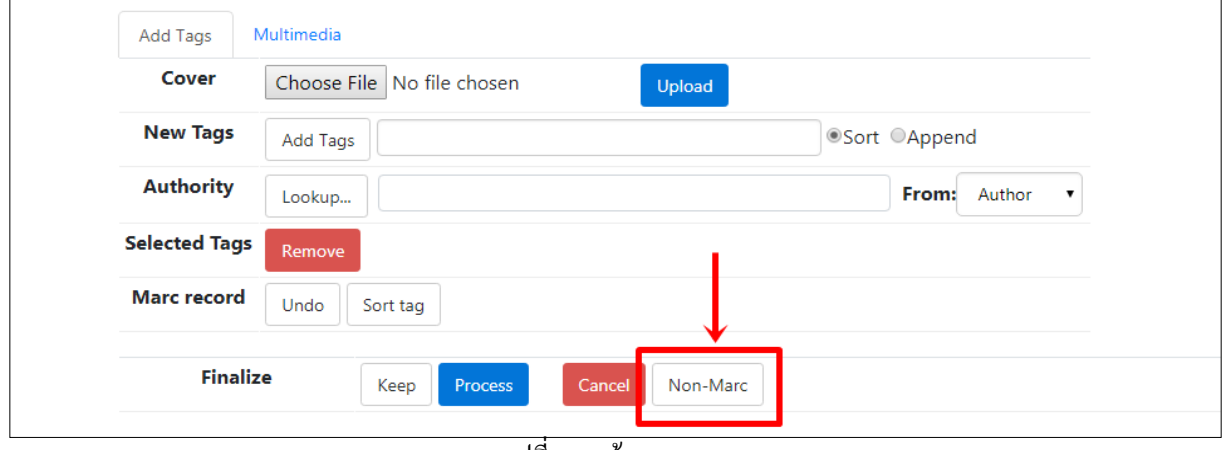

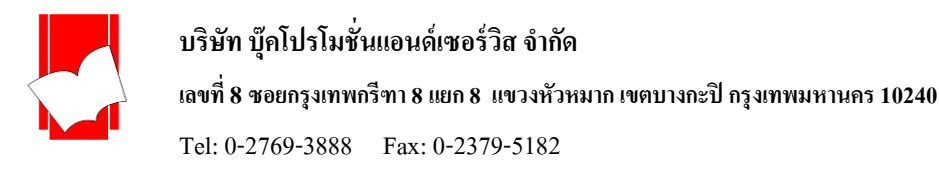

7. คลิกปุ่ม Process เพื่อทำการจัดเก็บข้อมูลเข้าสู่ฐานข้อมูลหลัก (Main Database) เมื่อหน้าจอปรากฏคำว่า Insert record completed BibId [4968] หมายความวา่การจดัเก็บขอ้มูลถูกตอ้งสมบูรณ์

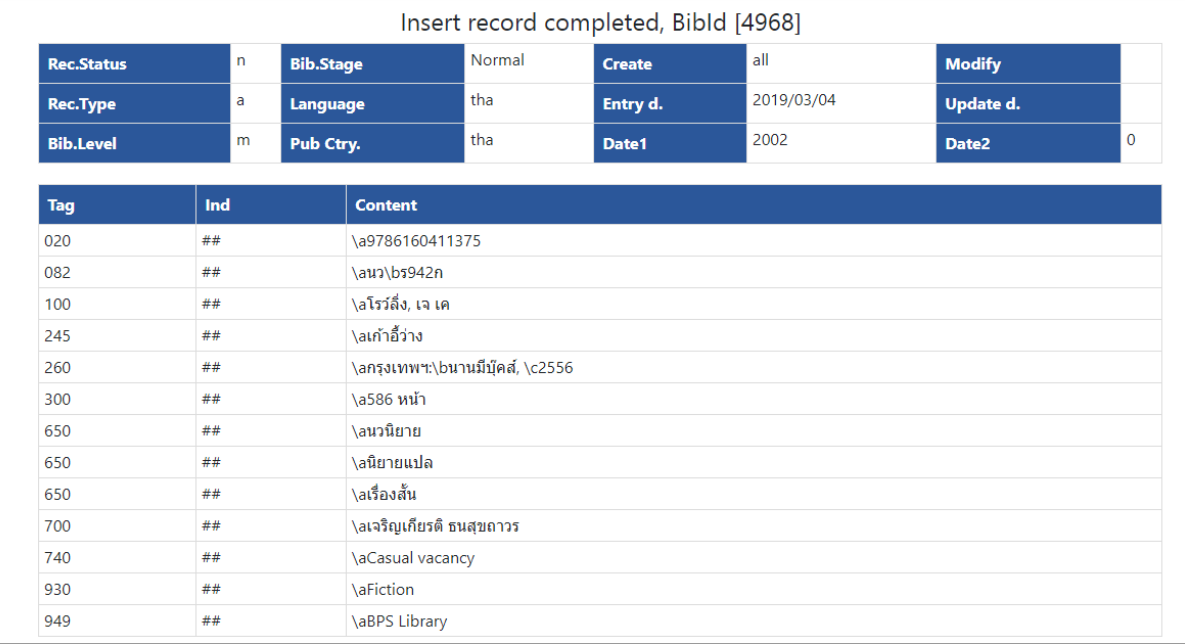

รูปที่ 29 ผลการจดัเก็บขอ้มูลเขา้สู่ฐานขอ้มูล

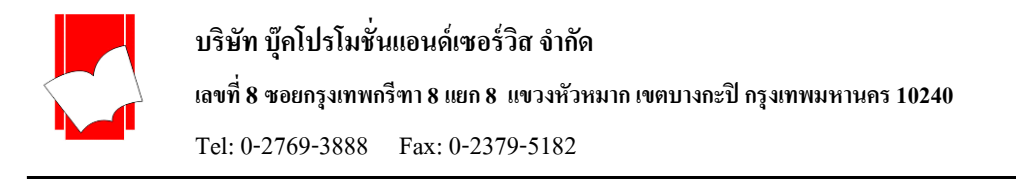

#### **กำรลงทะเบียนบรรณำนุกรมวำรสำรและดชันีวำรสำรรูปแบบ MARC**

1. เลือกแบบบันทึกข้อมูลของวารสารเช่น MARC Serial / Journal indexแล้วคลิกที่เมนู New Bib

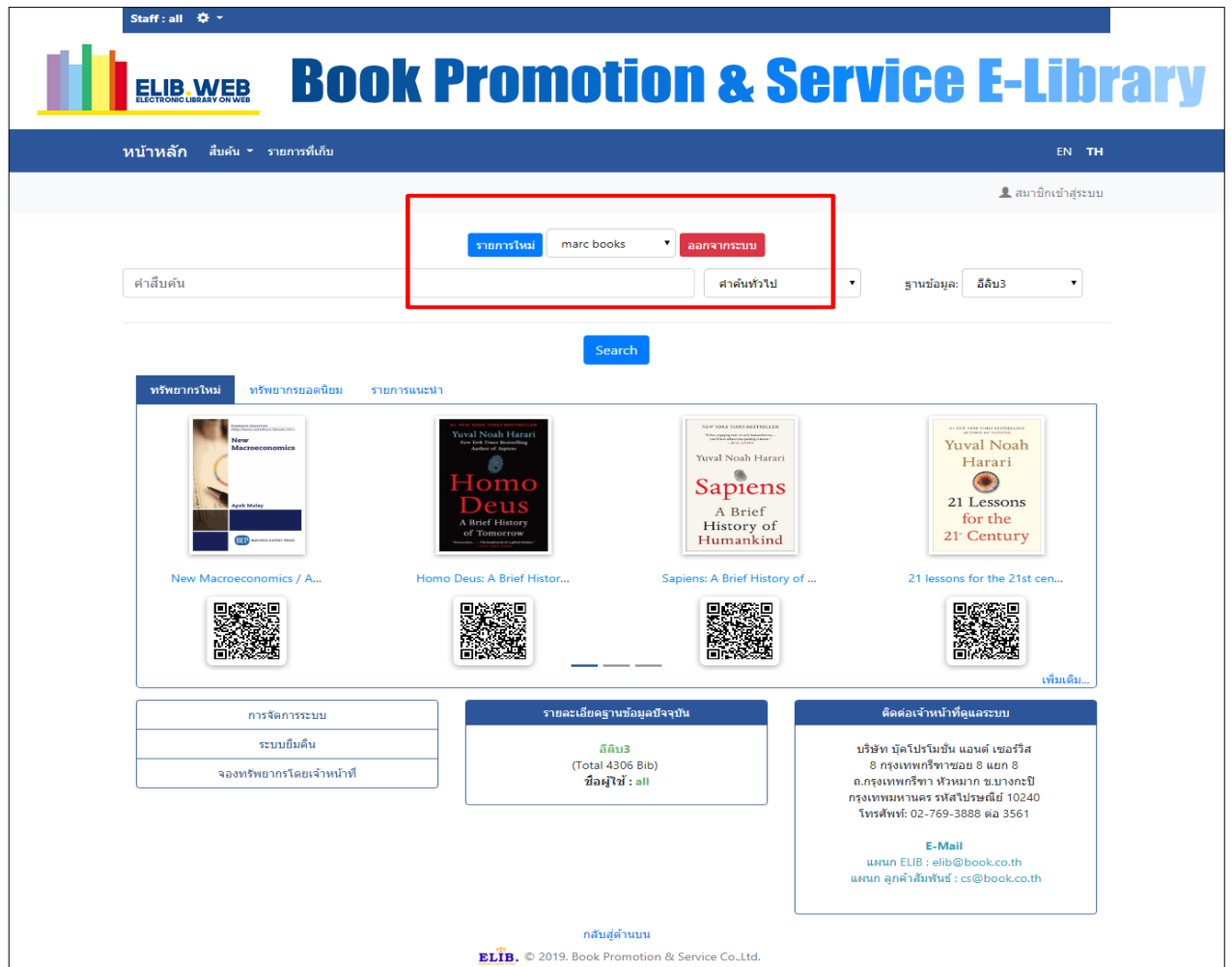

รูปที่ 30 เลือกแบบฟอร์มสำหรับการบันทึกข้อมูลดัชนีวารสาร

| รายการใหม่ | marc books      | ออกจากระบบ |
|------------|-----------------|------------|
|            | marc books      |            |
|            | nonmarc books   |            |
|            | nonmarc JIndex  |            |
|            | nonmarc serials |            |
|            | marc JIndex     |            |
|            | marc serials    |            |
|            | demo marc       |            |
|            | demo nonmarc    |            |
|            | copy record     |            |
|            | upload record   |            |

การเลือกฟอร์มการลงรายการบันทึกข้อมูลดัชนีวารสาร

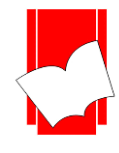

**บริษัท บุ๊คโปรโมชั่นแอนด์เซอร์วสิ จำ กดั**

**เลขที่ 8 ซอยกรุงเทพกรีฑำ8 แยก8 แขวงหัวหมำกเขตบำงกะปิกรุงเทพมหำนคร10240**

Tel: 0-2769-3888 Fax: 0-2379-5182

#### 2. หลังจากเลือกแบบฟอร์มแล้ว จะปรากฏหน้าจอดังรูปซึ่งสามารถพิมพ์ข้อมูลได้ตามต้องการ

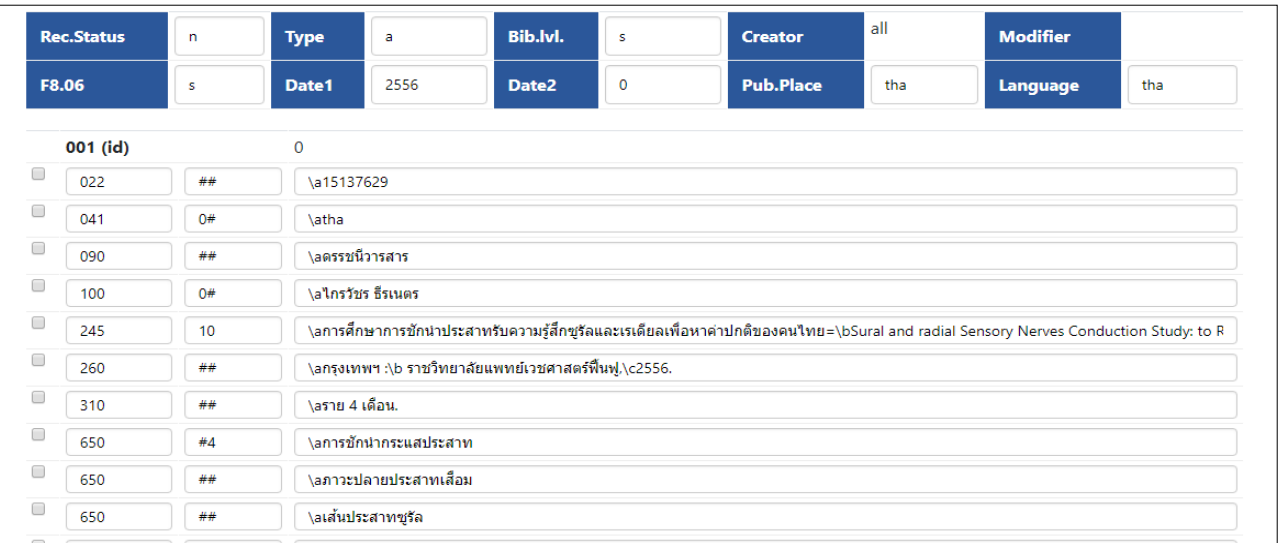

## รูปที่ 31 พิมพ์ข้อมูลบรรณานุกรมบทความวารสาร

3. หากต้องการลบเขตข้อมูลที่ไม่ได้พิมพ์ข้อมูล ให้ทำเครื่องหมาย  $\overline{\mathbf{\mathsf{v}}}$  หน้าเขตข้อมูลที่ต้องการลบออก โดยใช้เมาส์คลิกที่ ช่องสี่เหลี่ยมหน้าเขตข้อมูล ดังรูป

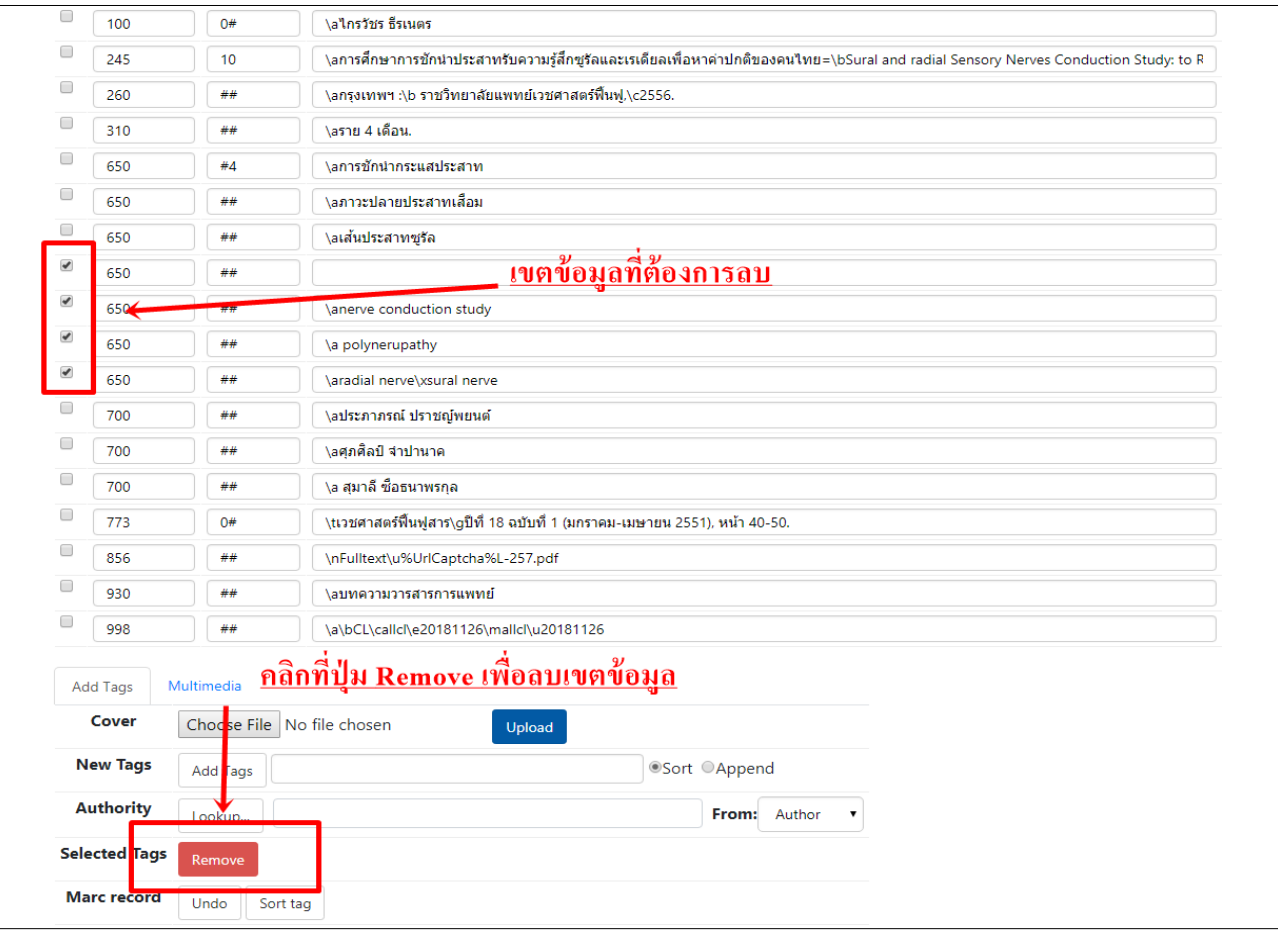

รูปที่ 32 ท าเครื่องหมายหนา้เขตขอ้มูลที่ไม่ตอ้งการลบ

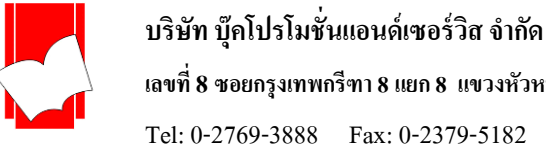

**เลขที่ 8 ซอยกรุงเทพกรีฑำ8 แยก8 แขวงหัวหมำกเขตบำงกะปิกรุงเทพมหำนคร10240** Tel: 0-2769-3888 Fax: 0-2379-5182

่ 4. คลิกปุ่ม Remove เพื่อทำการลบเขตข้อมูลที่เลือกไว้ หลังจากคลิกปุ่ม Remove แล้ว ระบบจะลบเขตข้อมูลที่เลือกไว้โดย อัตโนมัติ หน้าจอจะปรากฏดังรูป

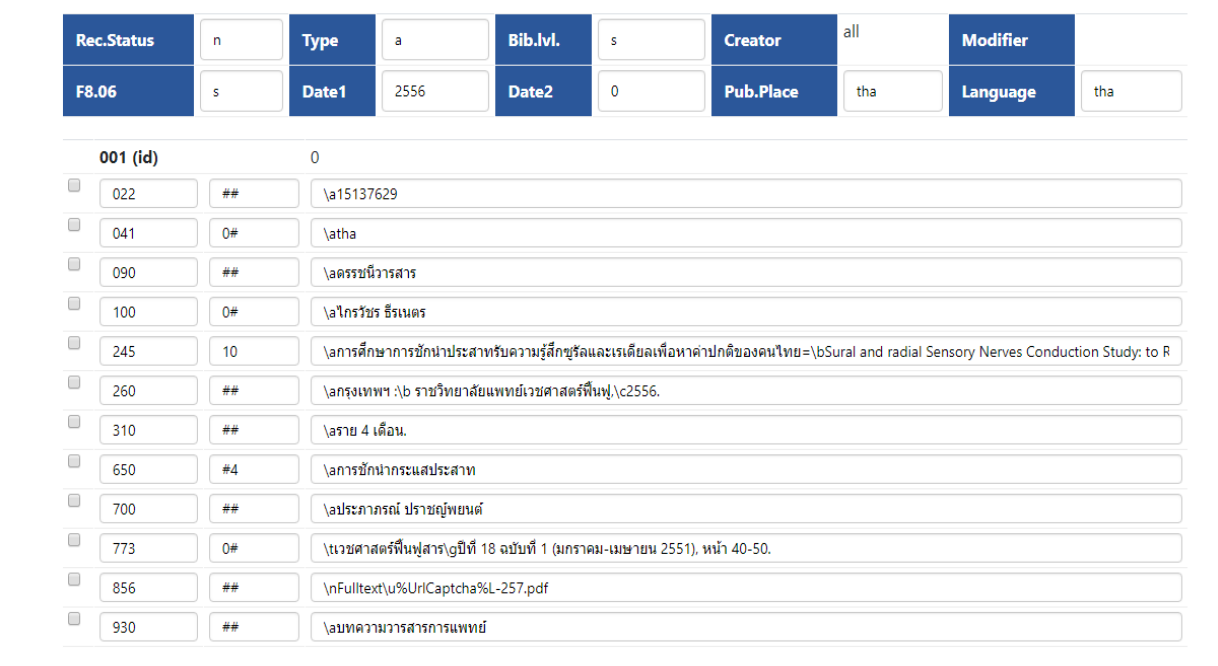

## รูปที่ 33 หน้าจอหลังจากลบเขตข้อมูลเรียบร้อยแล้ว

5. หากต้องการเพิ่มเขตข้อมูล สำหรับรายการบรรณานุกรมที่กำลังบันทึกข้อมูลอยู่ สามารถเพิ่มเขตข้อมูลได้โดยการพิมพ์ หมายเลขประจำเขตข้อมูลที่ช่อง New Tags ซึ่งปรากฏอยู่ส่วนล่าง รูปแบบการบันทึกข้อมูลคือ พิมพ์เลข Tag แล้วเว้นวรรค 1 คร้ัง ตามดว้ยเลข Tag ตวัที่สอง เช่นตอ้งการเพิ่ม Tag 520และ 600 ให้พิมพ์ดังรูป

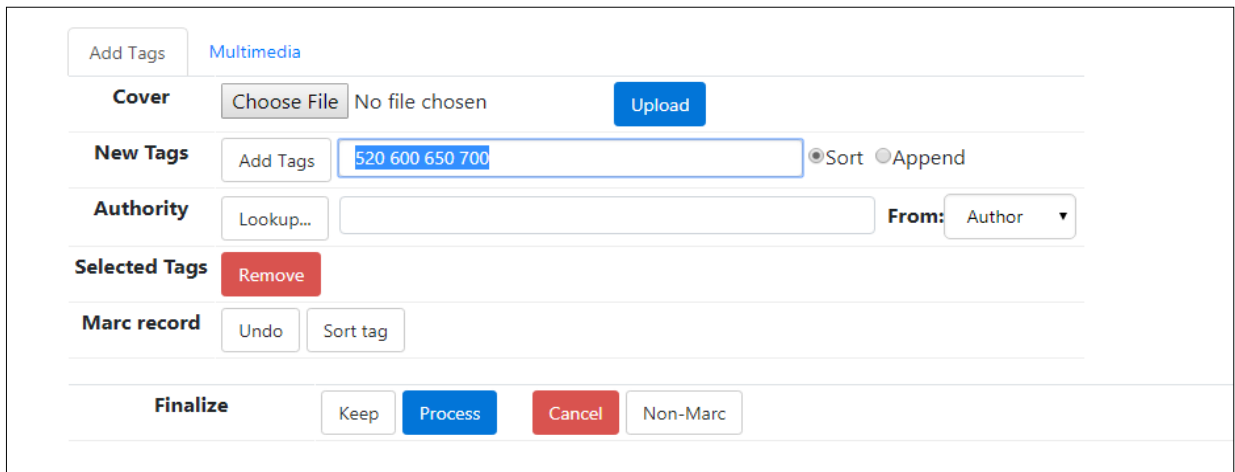

รูปที่ 34 การเพิ่มเขตขอ้มูลในหนา้จอ MARC

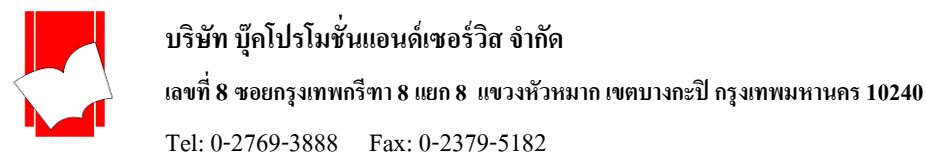

6. เลือกรูปแบบของการจัดเรียงเขตข้อมูลที่ต้องการเพิ่ม เช่น Sort หรือ Append จากรูปเป็นผลจากการเลือกการจัดเรียงเขต ข้อมูลแบบ Sort จากน้นัคลิกปุ่ม Add Tags เพื่อเพิ่มเขตขอ้มูลไปในแบบฟอร์มการบันทึกข้อมูลบรรณานุกรม

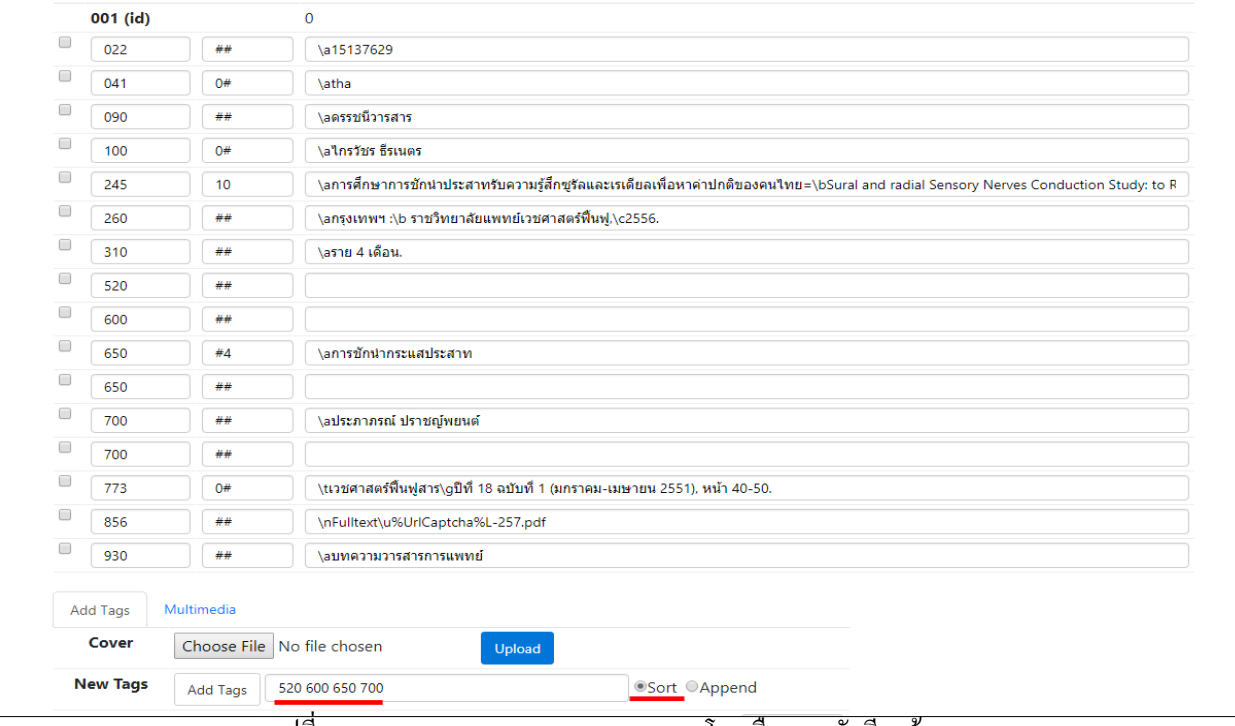

รูปที่ 35 ผลจากการ Add Tags 520 และ600โดยเลือกการจัดเรียงข้อมูลแบบ Sort

#### 7. ถ้าเลือกการจัดเรียงเขตข้อมูลแบบ Append จะปรากฏผลดังรูป

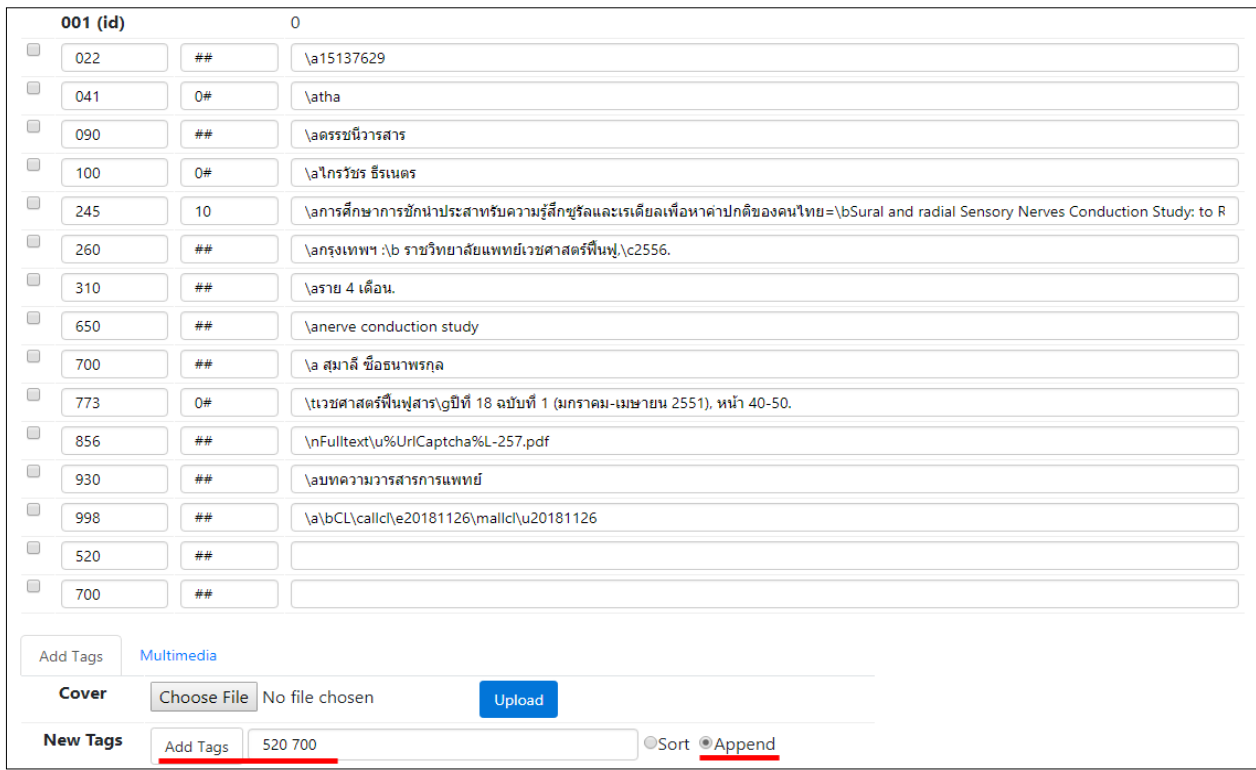

รูปที่ 36 ผลจากการ Add Tags 520 และ 600 โดยเลือกการจัดเรียงข้อมูลแบบ Append

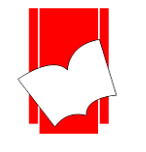

8. เมื่อพิมพ์รายการบรรณานุกรมครบทุกเขตข้อมูลแล้ว คลิกปุ่ม Process เพื่อจัดเก็บรายการบรรณานุกรม เข้าสู่ฐานข้อมูล และเมื่อการจดัเก็บรายการเรียบร้อยสมบูรณ์จะปรากฏขอ้ความ Insert record completed, BibId [4969] ซึ่งเลข BibID 4969 คือเลขประจ ารายการบรรณานุกรมของฐานข้อมูล

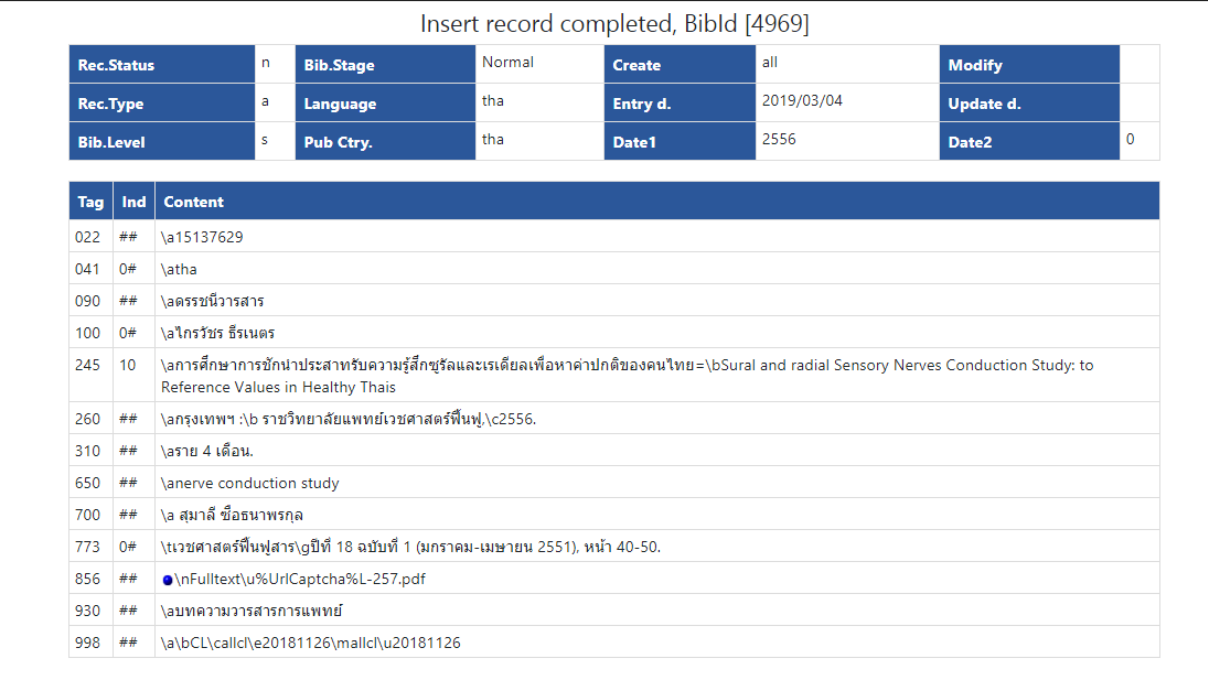

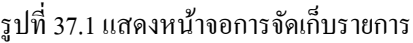

#### **ตวัอย่ำงกำรลงรำยกำร ดชันีวำรสำรรูปแบบ MARC**

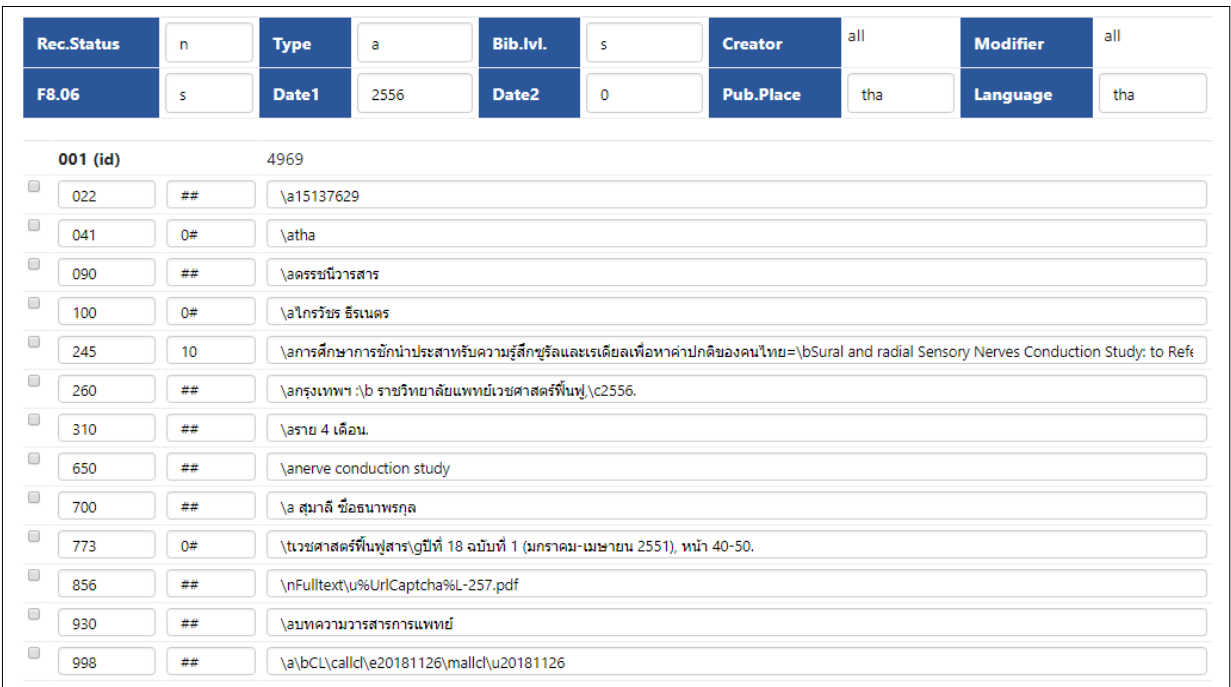

รูปที่ 37.2 แสดงหน้าจอการจัดเก็บรายการดัชนีสารสารรูปแบบ MARC

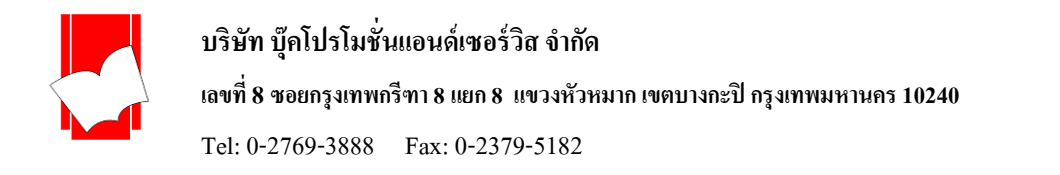

#### **ขั้นตอนกำรบันทึกรำยกำรวำรสำรแบบ Non-MARC**

1. เลือกแบบบันทึกข้อมูลของวารสารเช่น Serial: Non-MARC แล้วคลิกที่เมนู New Bib

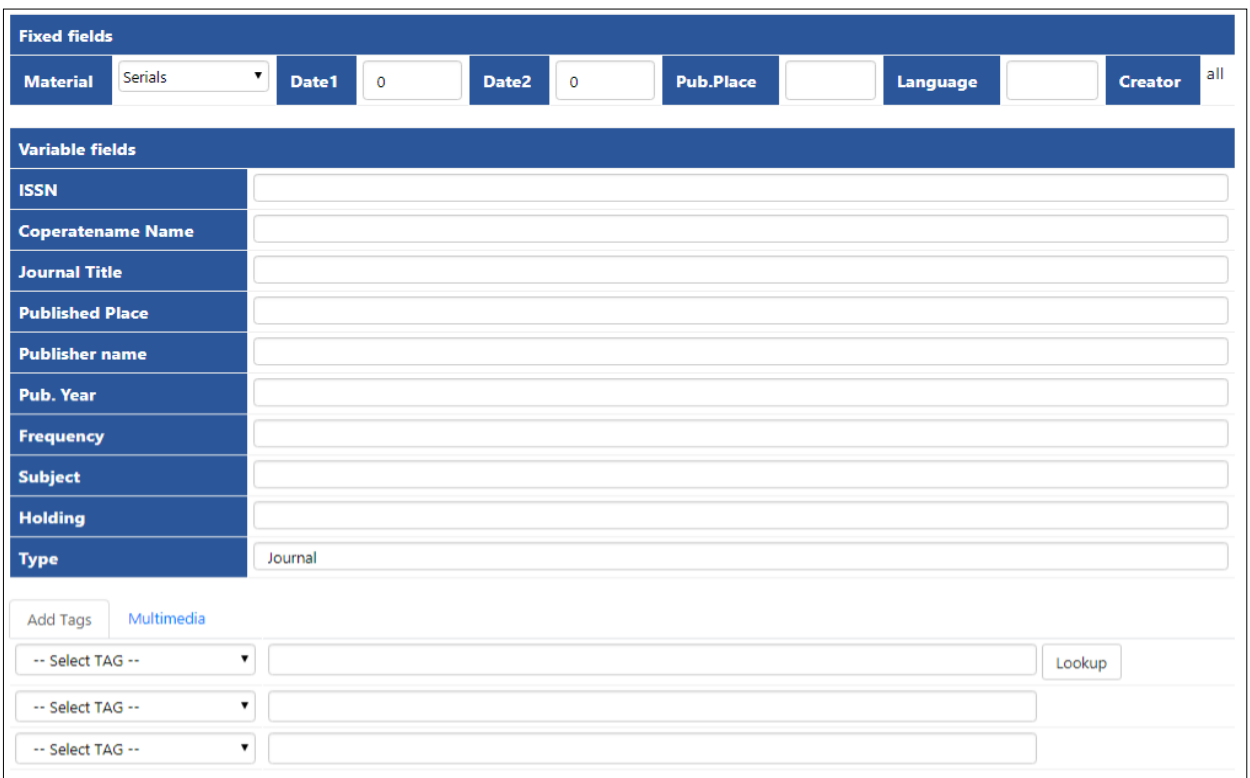

## รูปที่ 38 หน้าจอบันทึกรายการวารสารของ Non-MARC

2. พิมพ์ข้อมูลตามเขตข้อมูลที่ต้องการในส่วนของ Variable fields ถ้าต้องการเพิ่มเขตข้อมูล ให้เพิ่มที่ส่วนของ Select TAG โดยสามารถเลือกเขตข้อมูลที่ ต้องการได้ จากน้ันคลิกที่ปุ่ม Add Tag(s) ดังรู ปหลังจากคลิกปุ่ ม Add tag(s) แล้ว เขตข้อมูลที่เพิ่มเติม จะขึ้นมาปรากฏที่ส่วนของแบบฟอร์มบันทึกข้อมูล

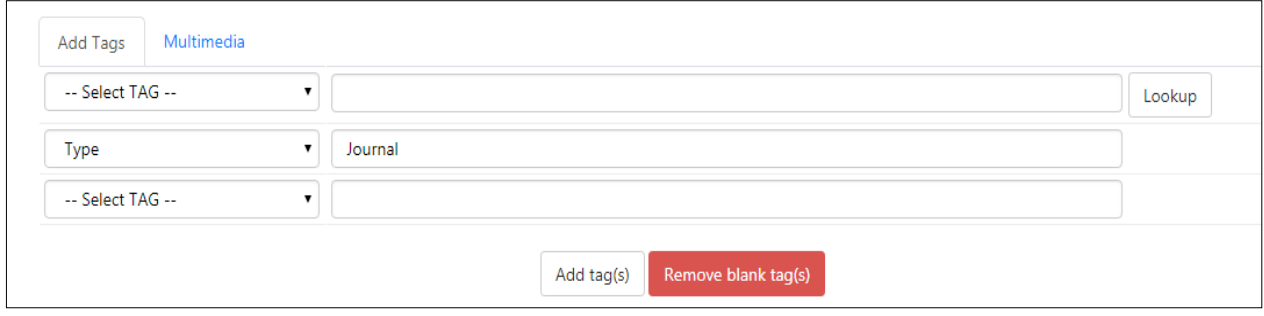

รูปที่ 39 หน้าจอการบันทึกข้อมูล

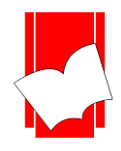

## **บริษัท บุ๊คโปรโมชั่นแอนด์เซอร์วสิ จำ กดั**

#### **เลขที่ 8 ซอยกรุงเทพกรีฑำ8 แยก8 แขวงหัวหมำกเขตบำงกะปิกรุงเทพมหำนคร10240**

Tel: 0-2769-3888 Fax: 0-2379-5182

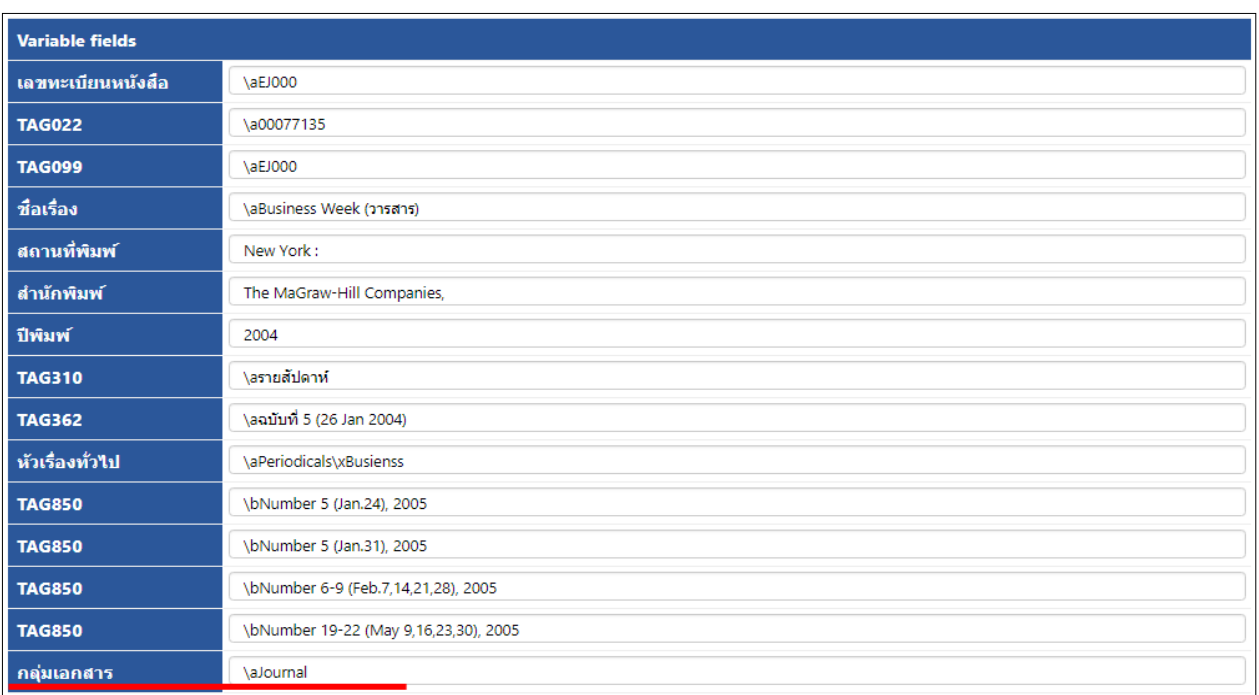

#### รูปที่ 40 ผลจากการเลือก Add Tag

5. ปุ่ม Remove blank tag(s) ใช้สำหรับการลบเขตข้อมูลที่ไม่มีการพิมพ์ข้อมูล หรือเขตข้อมูลที่ว่างเปล่า โดยการคลิกที่ปุ่ม ดงักล่าวเขตขอ้มูลที่วา่ งเปล่าจะถูกลบออกจากแบบฟอร์มโดยอตัโนมตัิดงัรูป

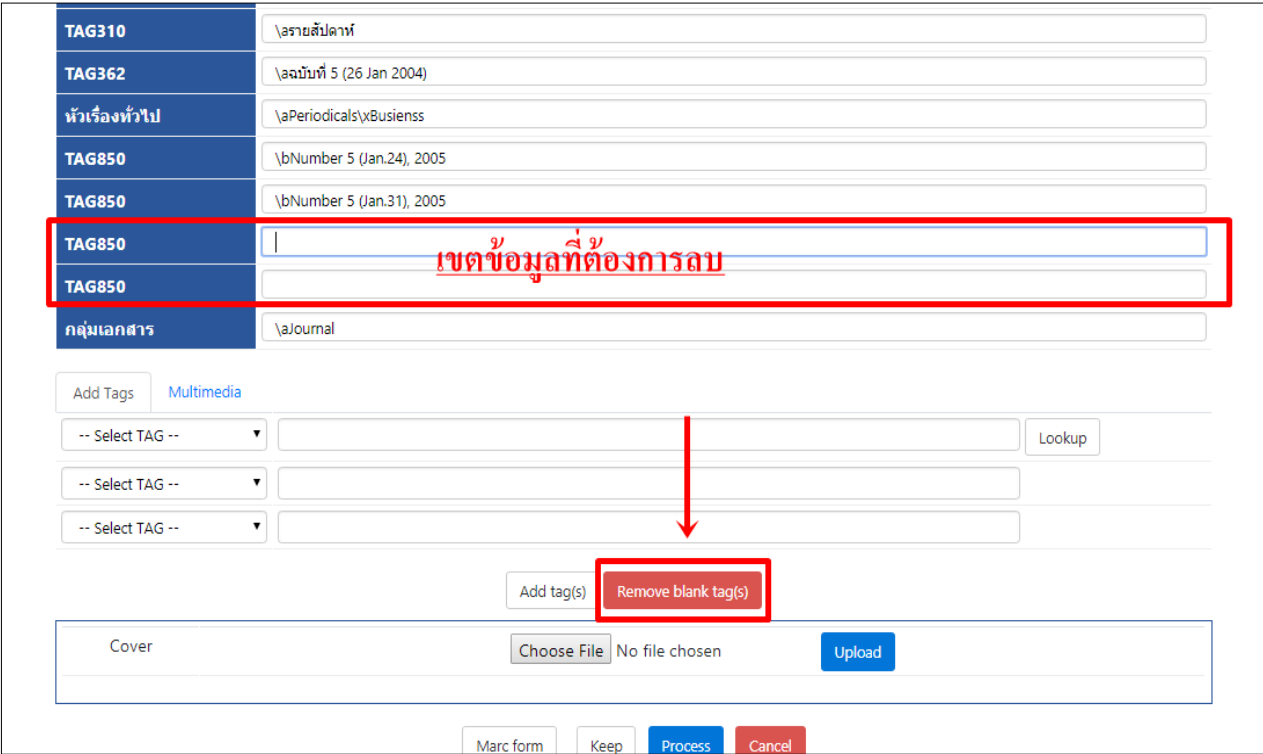

รูปที่ 41 เขตขอ้มูลวา่ งที่ตอ้งการลบออกโดยใชปุ้่ม Remove blank tag(s)

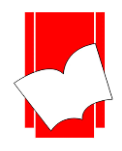

## **บริษัท บุ๊คโปรโมชั่นแอนด์เซอร์วสิ จำ กดั**

#### **เลขที่ 8 ซอยกรุงเทพกรีฑำ8 แยก8 แขวงหัวหมำกเขตบำงกะปิกรุงเทพมหำนคร10240**

Tel: 0-2769-3888 Fax: 0-2379-5182

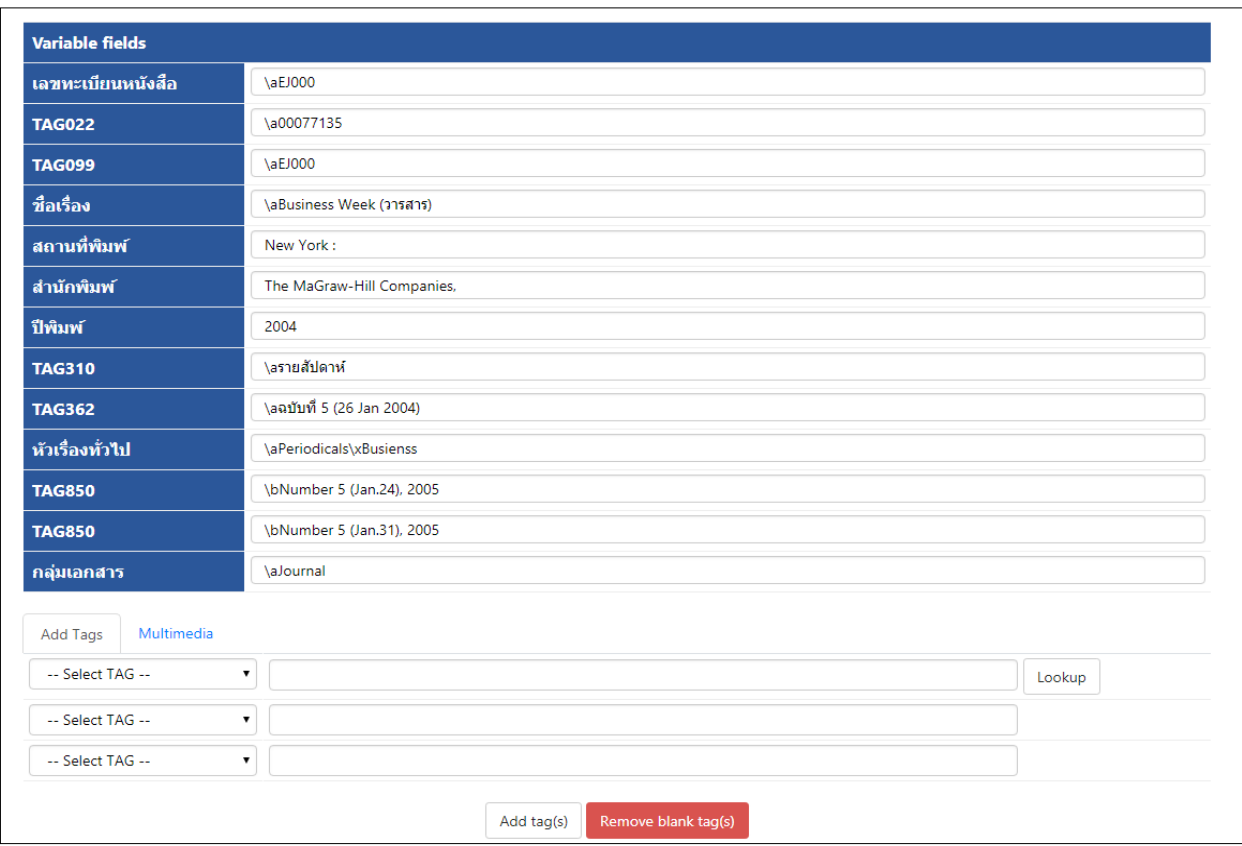

## รูปที่ 42 ผลจากการคลิกปุ่ ม Remove blank tag(s)

6. ถ้าต้องการดูหน้าจอในรูปแบบ MARC สามารถคลิกที่ปุ่ม Marc form จะปรากฏหน้าจอด้านล่าง ถ้าต้องการจะกลับมาที่ หน้าจอ Non-MARC ให้คลิกปุ่ ม Non-Marc

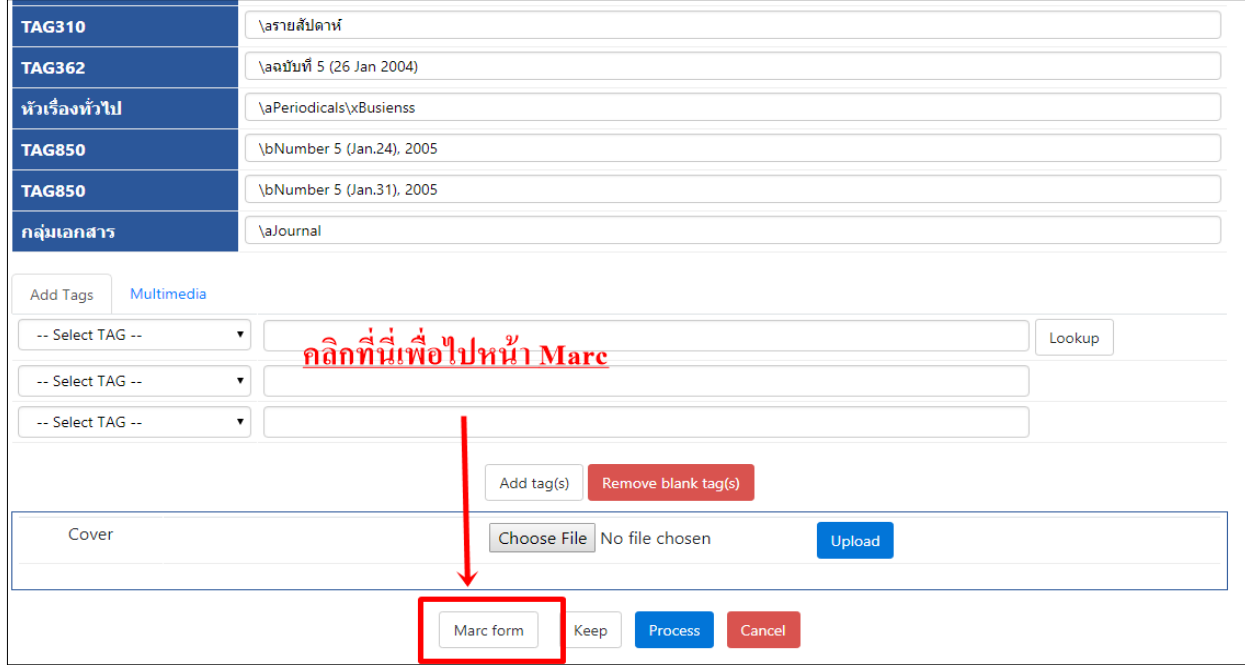

รูปที่ 43 หน้าจอ MARC form

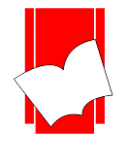

7. คลิกปุ่ม Process เพื่อทำการจัดเก็บข้อมูลเข้าสู่ฐานข้อมูลหลัก (Main Database) เมื่อหน้าจอปรากฏคำว่า Insert record completed BibId [4971] หมายความวา่การจดัเก็บขอ้มูลถูกตอ้งสมบูรณ์

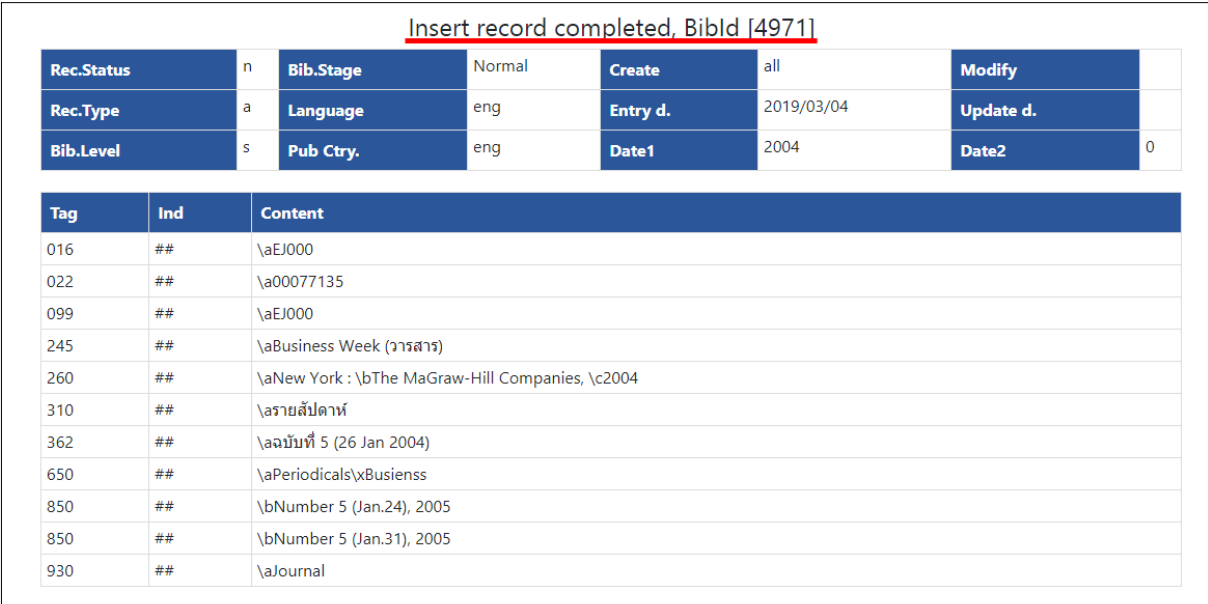

รูปที่ 44 ผลการจดัเก็บขอ้มูลเขา้สู่ฐานขอ้มูล

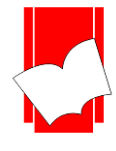

**บริษัท บุ๊คโปรโมชั่นแอนด์เซอร์วสิ จำ กดั เลขที่ 8 ซอยกรุงเทพกรีฑำ8 แยก8 แขวงหัวหมำกเขตบำงกะปิกรุงเทพมหำนคร10240** Tel: 0-2769-3888 Fax: 0-2379-5182

#### **กำรสืบค้นจำกเลขระเบียน (Search Bibid)**

เมื่อ Log in เข้าสู่ระบบ สามารถสืบค้นเลขระเบียน (Search Bibid) ใค้ทุกหน้าจอการทำงานของ ELIB Web Catalog

1. คลิกที่ Search> Search Bibid (สืบค้น > สืบค้นจาก bibid)

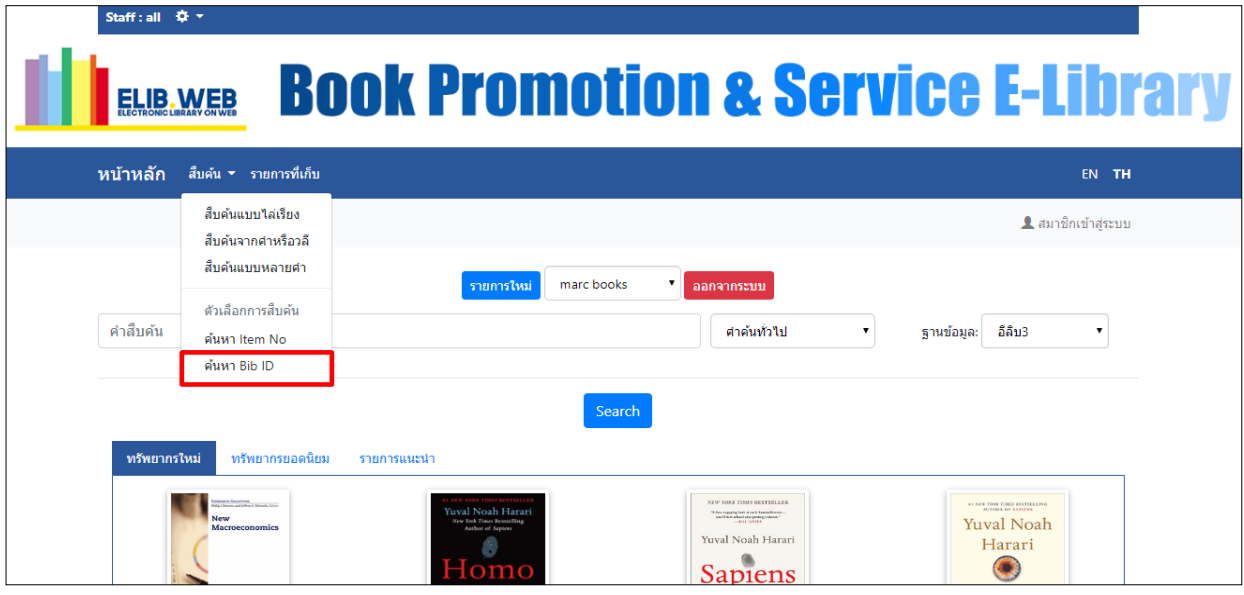

รูปที่ 45 การสืบค้นเลขระเบียน (Search bib ID): หน้าจอภาษาไทย

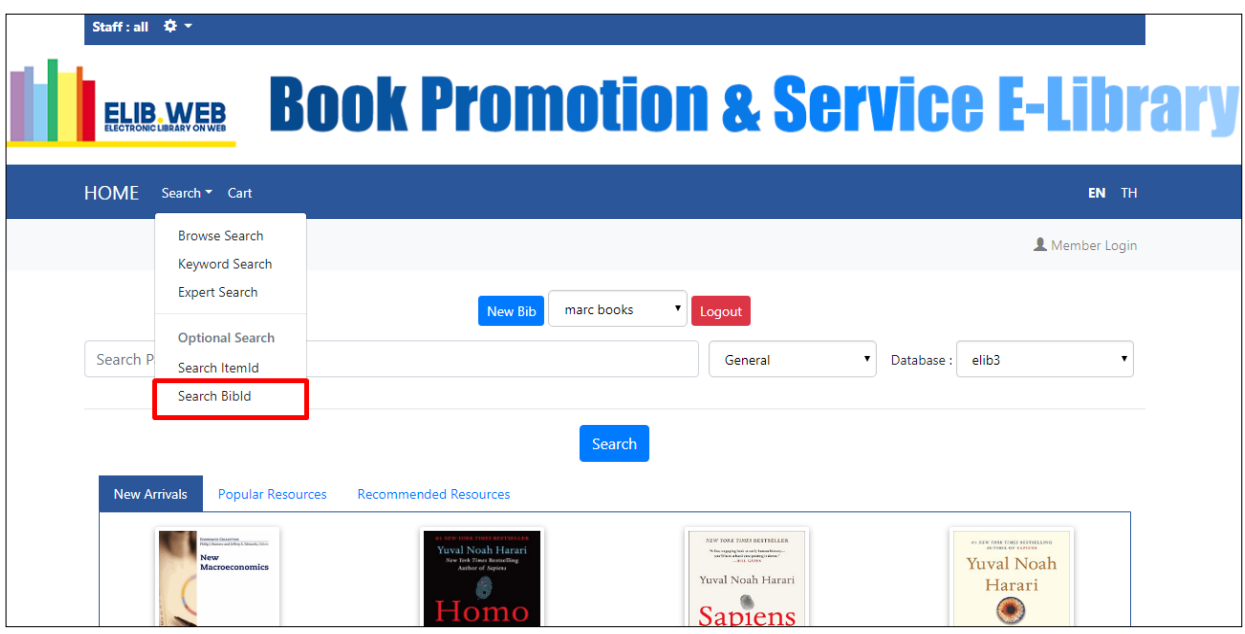

รูปที่ 46 การสืบค้นเลขระเบียน (Search bib ID): หน้าจอภาษาอังกฤษ

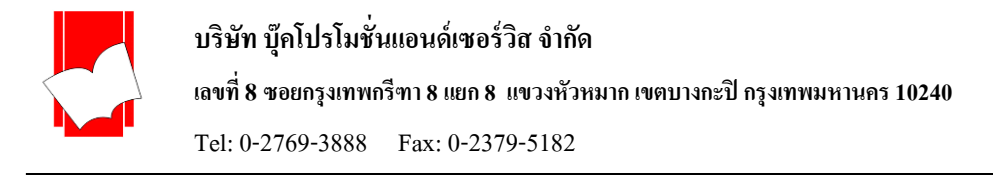

2. จะปรากฏช่องใหร้ะบุเลขระเบียน (Bib ID)และฐานข้อมูลของเลขระเบียนที่ต้องการค้นหา

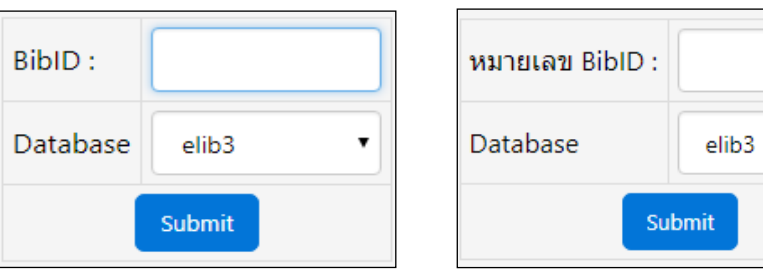

3. ผลการค้นหาโดยเลขระเบียนหนงัสือจะอยใู่ น Tag 001

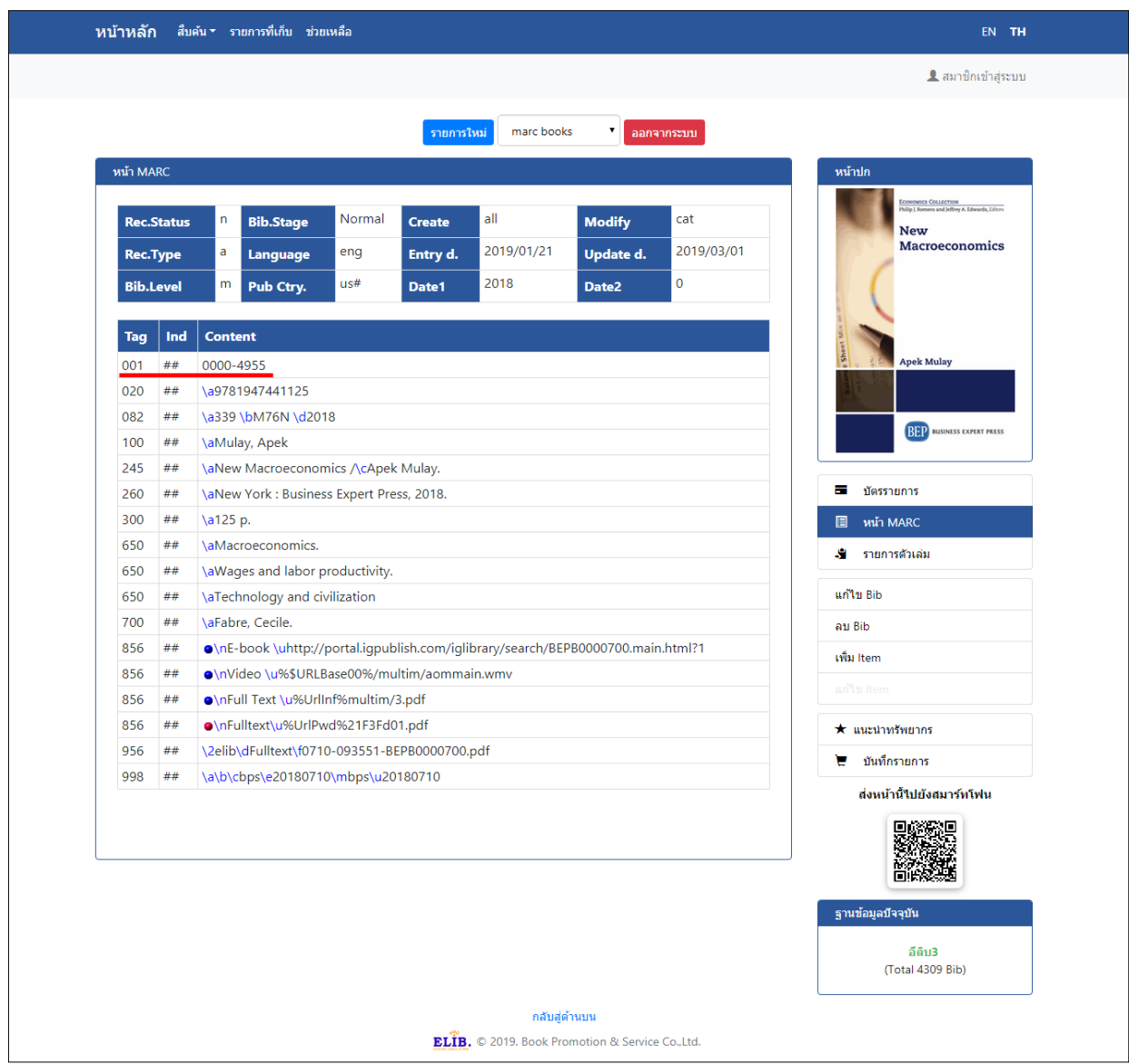

รูปที่ 47 ผลการค้นหา โดยเลขระเบียนหนังสือจะอยู่ใน Tag 001

 $\ddot{\phantom{0}}$ 

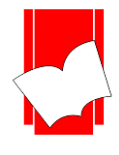

#### **กำรแก้ไขรำยกำรบรรณำนุกรม**

เมื่อพบข้อผิดพลาดในรายการบรรณานุกรมของทรัพยากร สามารถแก้ไขได้ตามขั้นตอนนี้

1. ภายใต้หน้าจอ ELIB Web Catalogue และ Search หารายการที่ต้องการแก้ไขเข้าสู่หน้าจอบัตรรายการ (Card Screen) หรือ หน้าจอ MARC (MarcScreen) คลิกปุ่ ม **แก้ไข Bib / Edit Bib**จะปรากฏหน้าจอการแกไ้ขขอ้มูล ซ่ึงจะเป็นหนา้จอMarc หรือ ถ้าต้องการแก้ไขข้อมูลในรูปแบบ Non-Marc ให้คลิกที่ปุ่ม Non-Marc ที่อยู่ด้านล่าง ระบบจะเปลี่ยนรูปแบบหน้าจอให้เป็น Non-Marc ตามที่ต้องการ ดังรูป 48

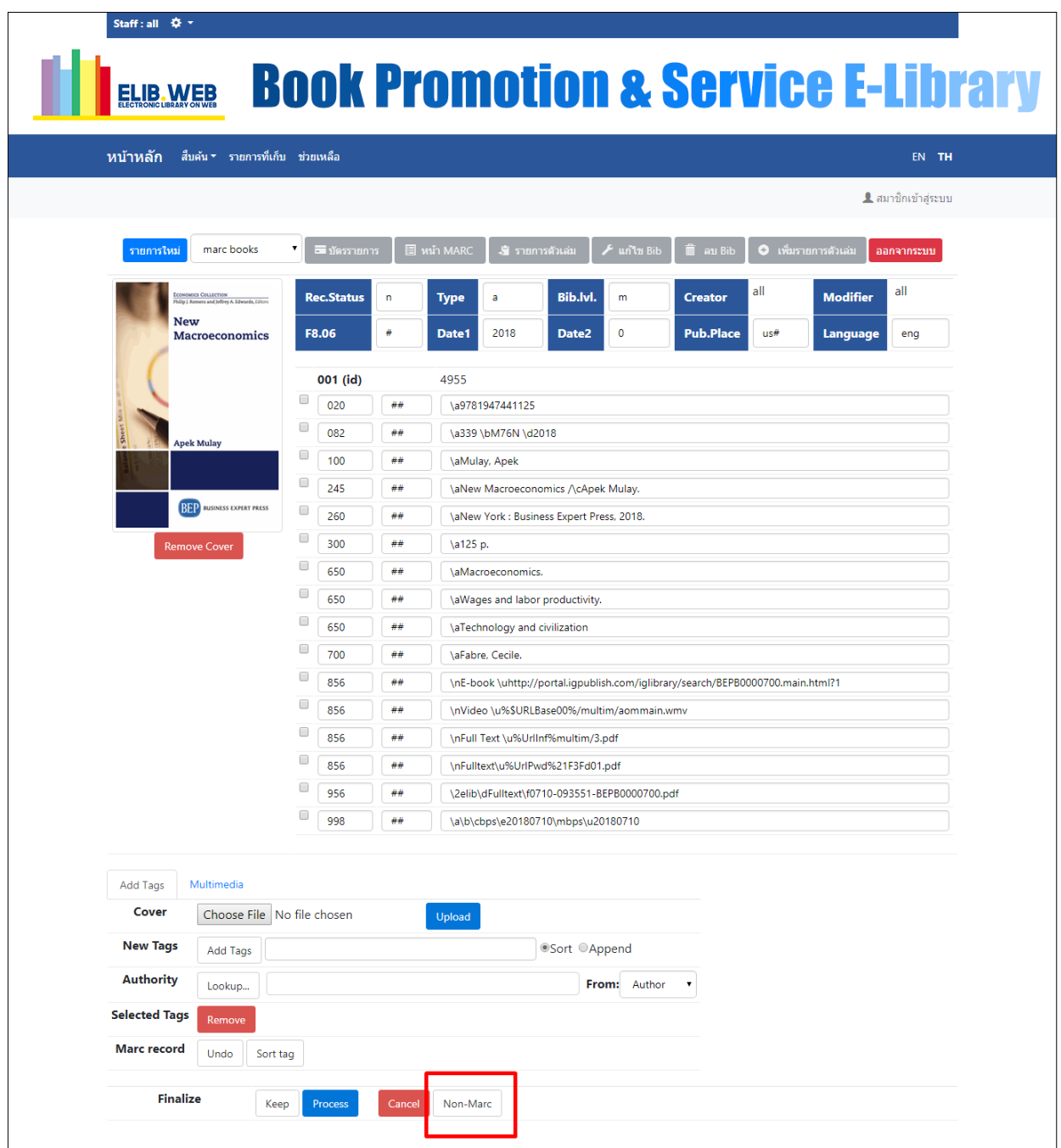

รูปที่ 48 หนา้จอแกไ้ขรายการบรรณานุกรมแบบ Marc

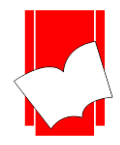

**บริษัท บุ๊คโปรโมชั่นแอนด์เซอร์วสิ จำ กดั**

**เลขที่ 8 ซอยกรุงเทพกรีฑำ8 แยก8 แขวงหัวหมำกเขตบำงกะปิกรุงเทพมหำนคร10240**

Tel: 0-2769-3888 Fax: 0-2379-5182

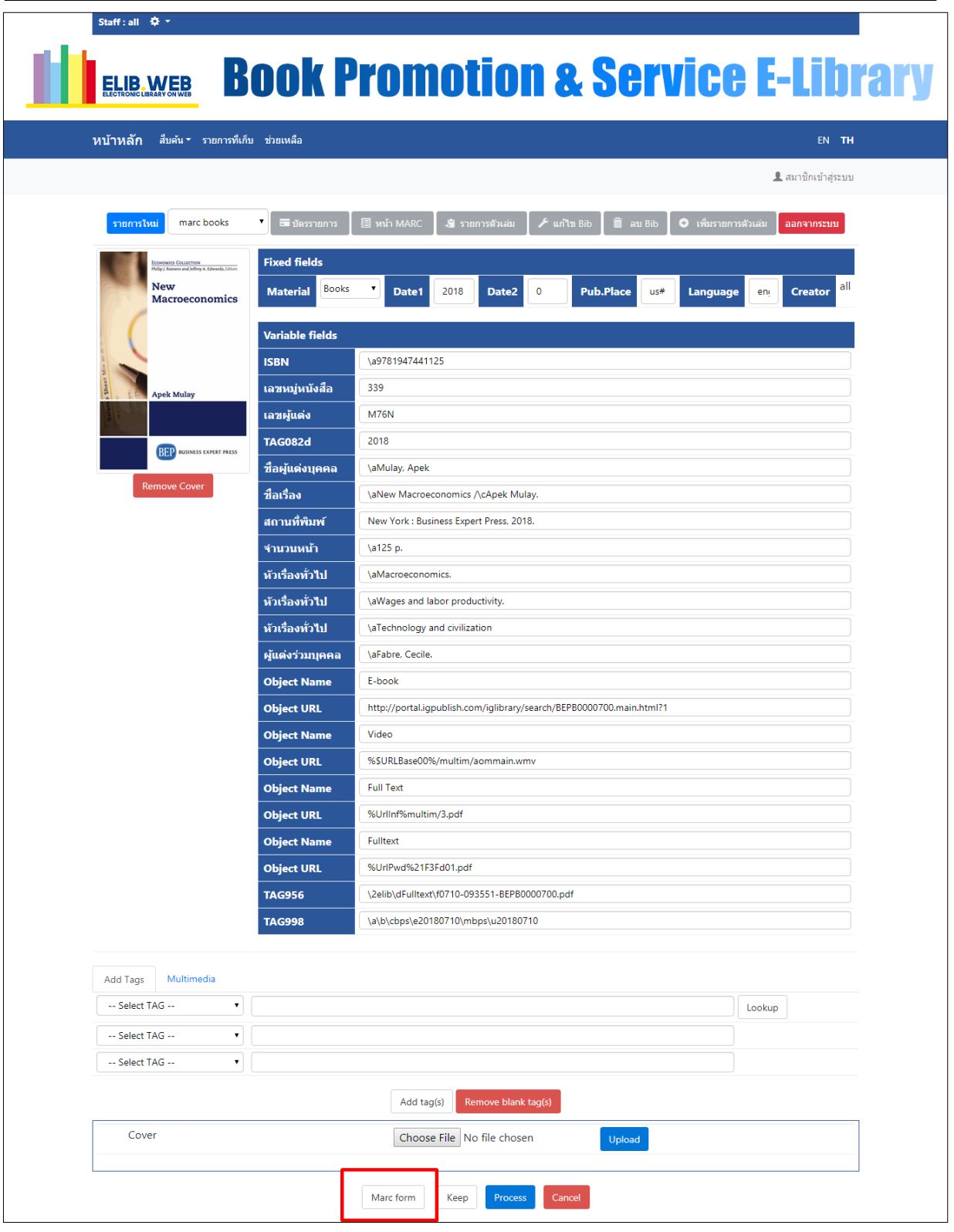

รูปที่ 49 หน้าจอแก้ไขรายการบรรณานุกรมแบบ Non-Marc

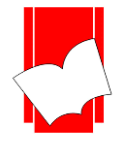

**บริษัท บุ๊คโปรโมชั่นแอนด์เซอร์วสิ จำ กดั เลขที่ 8 ซอยกรุงเทพกรีฑำ8 แยก8 แขวงหัวหมำกเขตบำงกะปิกรุงเทพมหำนคร10240** Tel: 0-2769-3888 Fax: 0-2379-5182

2. เมื่อทำการแก้ไขข้อมูลเรียบร้อยแล้ว ให้คลิกที่ปุ่ม Process เพื่อจัดเก็บรายการเข้าสู่ฐานข้อมูลหลัก แต่ถ้าไม่ได้แก้ไขข้อมูล ใดๆ ให้คลิกที่ปุ่ม Cancel เพื่อออกจากหน้าจอแก้ไขข้อมูล ไม่ควรกดปุ่ม Back บนบราวเซอร์ เนื่องจากจะทำให้ bib lock ไม่ สามารถแกไ้ขหรือจดัการกบั bib ดงักล่าวได้

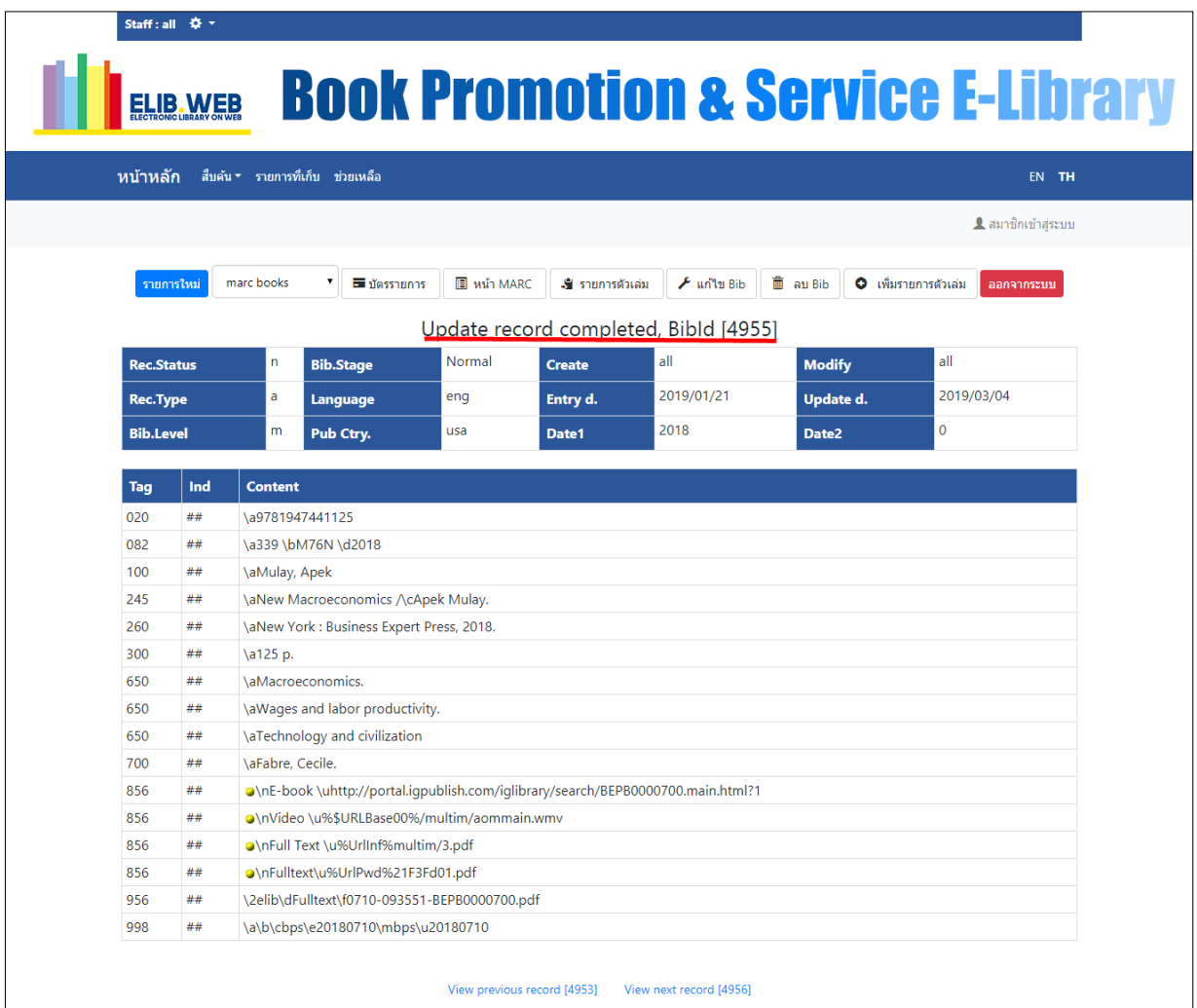

ู รูปที่ 50 ผลจากการบันทึกข้อมูลที่แก้ไข

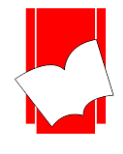

#### **กำรแก้ไขรำยกำรบรรณำนุกรมแบบต่อเนื่อง**

จากรูปที่ 50 บรรณารักษ์สามารถแก้ไขรายการบรรณานุกรมรายการต่อไป หรือ ก่อนหน้าได้ โดยไม่ต้องสืบค้น รายการบรรณานุกรมใหม่ เพียงแค่คลิกที่คำว่า "<u>View previous record [nnn]"</u> (สำหรับรายการก่อนหน้า) หรือ "<u>View next</u> record [nnn]" (สำหรับรายการต่อไป) ดังรูปตัวอย่าง

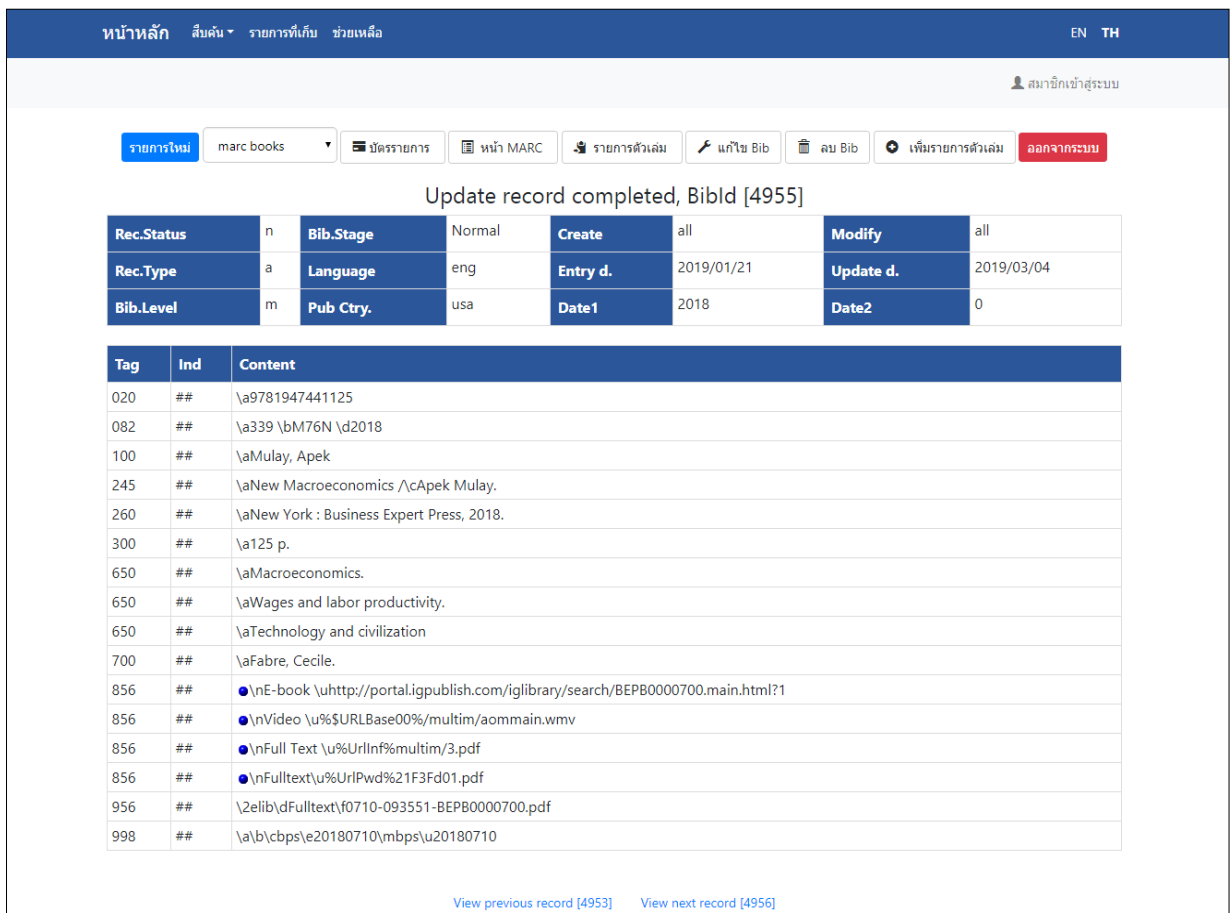

รูปที่ 51 ดูรายการบรรณานุกรมที่ตอ้งการแกไ้ขแบบต่อเนื่อง

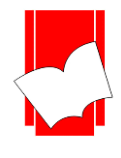

#### **กำรลบรำยกำรบรรณำนุกรม**

ึการลบรายการบรรณานุกรมสามารถปฏิบัติตามใด้จากขั้นตอนที่ปรากฏอยู่ค้านล่าง แต่ถ้ารายการบรรณานุกรมมี รายการตัวเล่มเชื่อมโยงอย่จะต้องทำการลบรายการตัวเล่มก่อน แล้วจึงสามารถลบรายการบรรณานุกรมได้ เนื่องจากรายการ ตวัเล่ม เป็นส่วนที่เชื่อมโยงระหว่างรายการบรรณานุกรมกับส่วนงานบริการยืม-คืนทรัพยากร หากตวัเล่มที่เชื่อมโยงกับ รายการบรรณานุกรมถูกสมาชิกห้องสมุดยืมออกไปบรรณารักษ์จะไม่สามารถลบรายการบรรณานุกรมน้ันออกจาก ฐานข้อมูลได้ เพราะการออกแบบระบบมีกฎเกณฑ์ในการตรวจสอบก่อนว่ารายการบรรณานุกรมน้ันๆ มีการเชื่อมโยง รายการตวัเล่มหรือไม่หากเชื่อมโยงกนัอยู่ระบบจะไม่อนุญาตให้ลบรายการบรรณนานุกรมออกจากระบบซ่ึงสามารถทา การลบรายการตวัเล่มไดต้ามข้นั ตอนที่ปรากฏในส่วนของ**กำรลบรำยกำรตัวเล่ม**

#### **ขั้นตอนกำรลบรำยกำรบรรณำนุกรม**

1. เข้าสู่ระบบ Elib Web Catalogue จากนั้นสืบค้นรายการที่ต้องการลบ หรือใช้เมนูสืบค้นจาก Bibid จากหน้าแรกของ ELIB แล้วระบุหมายเลขระเบียน (Bib id) พร้อมเลือกฐานข้อมูลที่ต้องการ และคลิกปุ่ม Submit หน้าจอจะปรากฏดังนี้

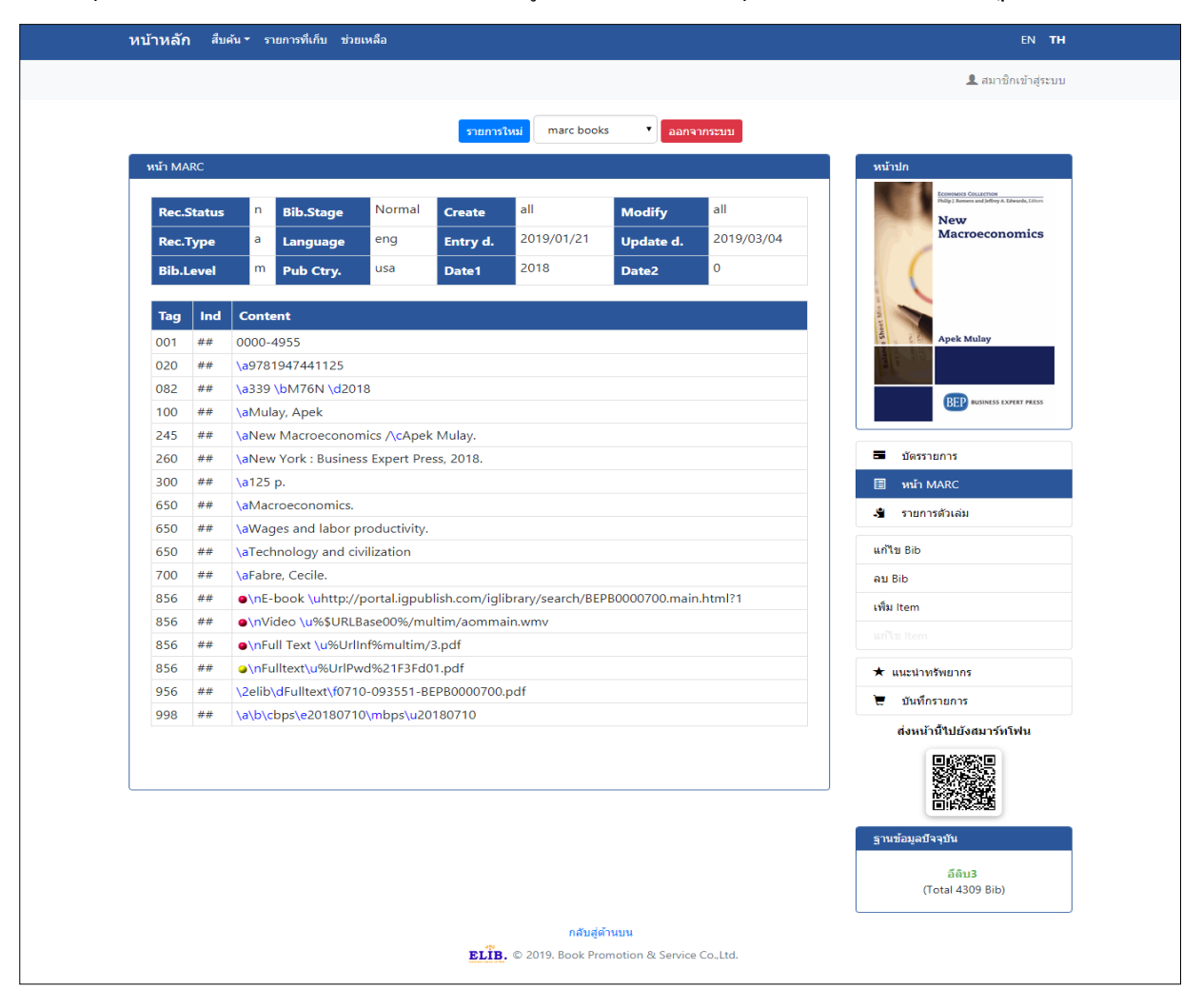

รูปที่ 52ผลจากการสืบค้นโดยใช้หมายเลขระเบียน (Search Bib id)

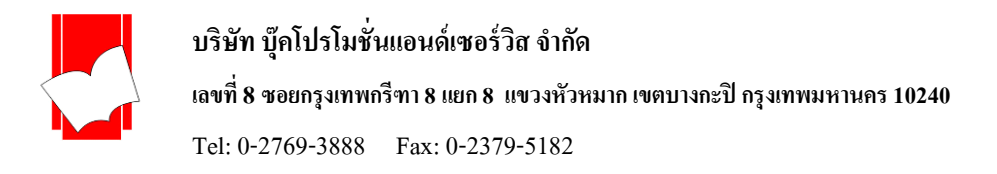

2. เมื่อปรากฏหน้าจอดังรูปที่ 52 สามารถคลิกปุ่ ม **ลบ Bib/Delete Bib**เพื่อลบรายการบรรณานุกรมน้ีออกจากระบบ แต่ถา้ ้สืบค้นรายการจาก ชื่อผู้แต่ง, ชื่อเรื่อง, หัวเรื่อง หรือคำค้นใดๆ ให้เลือกเข้ามาที่หน้าจอบัตรรายการ (Card Screen) หรือ หน้าจอ MARC (MARC Screen) แล้วคลิกปุ่ ม **ลบ Bib/Delete Bib**เช่นเดียวกนั

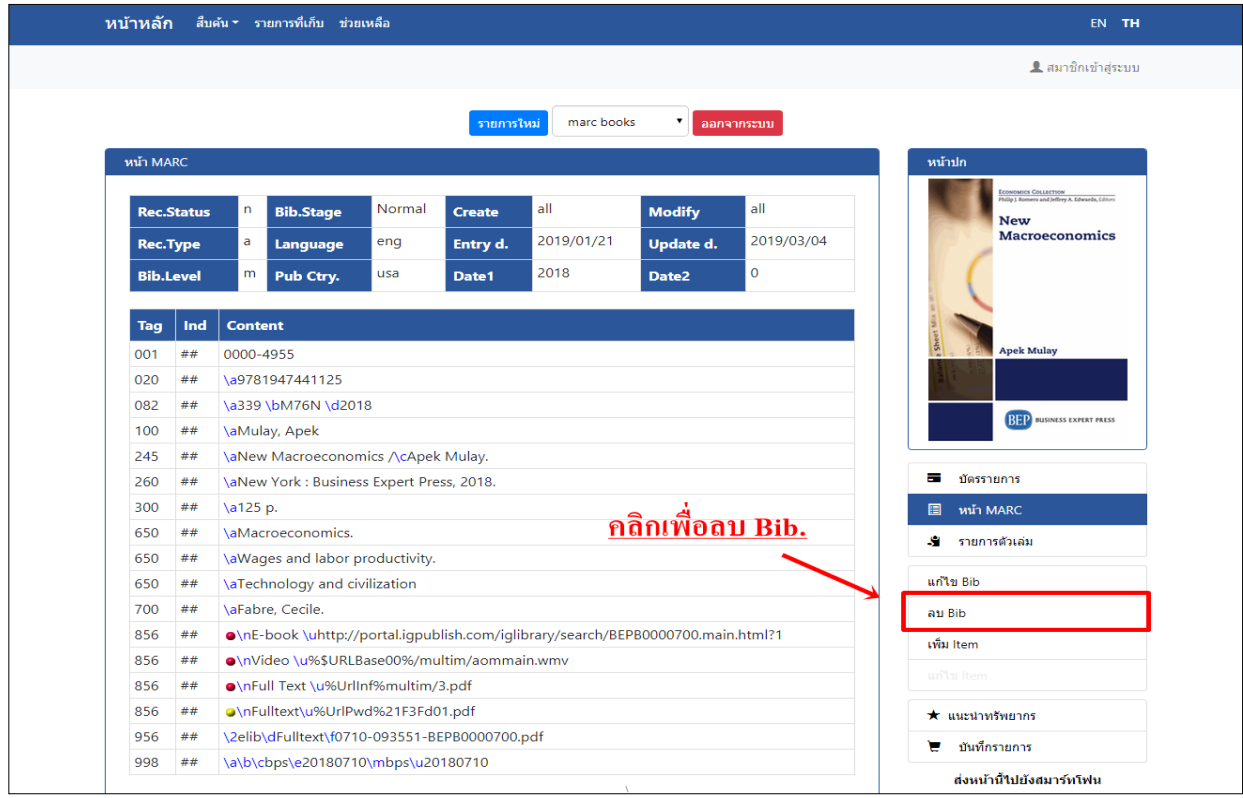

รูปที่ 53 หน้าจอบัตรรายการ สามารถเลือก Delete Bib เพื่อลบรายการได้

3. หลังจากคลิกปุ่ม Delete Bib แล้วจะปรากฏหน้าต่างเพื่อให้ขืนยันการลบรายการ ถ้าต้องการลบรายการให้คลิกปุ่ม Delete ถ้าไม่ต้องการลบรายการให้คลิกปุ่ม Cancel หรือถ้าต้องการออกจากระบบ Elib Web Catalogue ให้คลิกที่ปุ่ม Logout

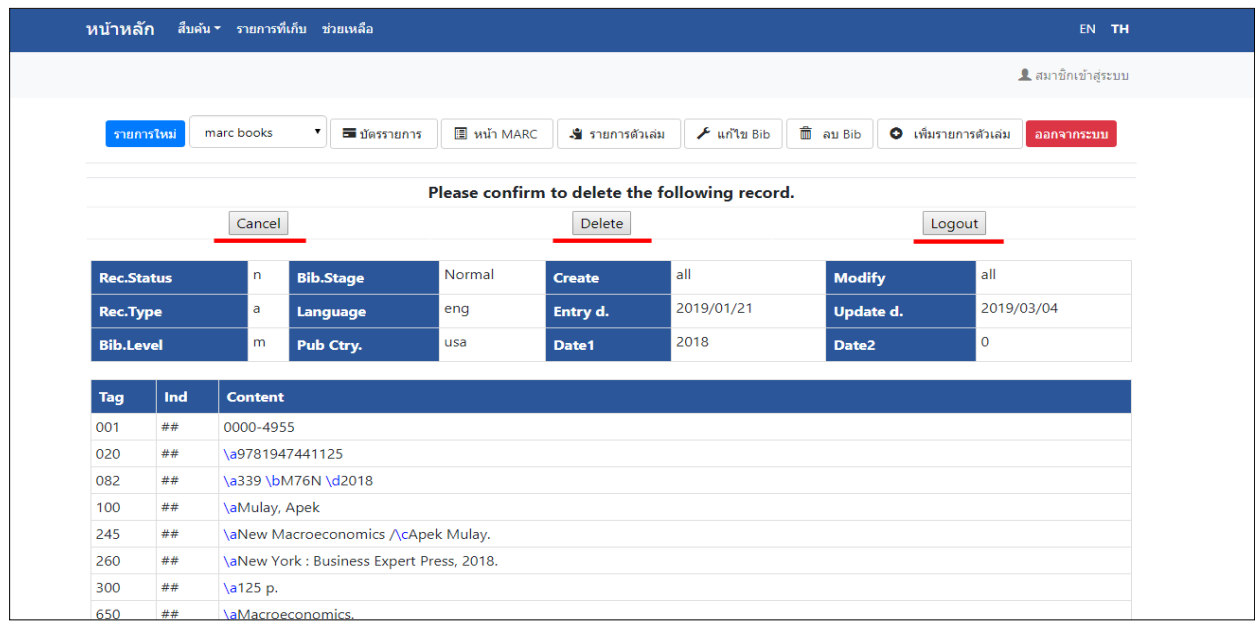

รูปที่ 54 หนา้ต่างยนืยนัการลบรายการบรรณานุกรม
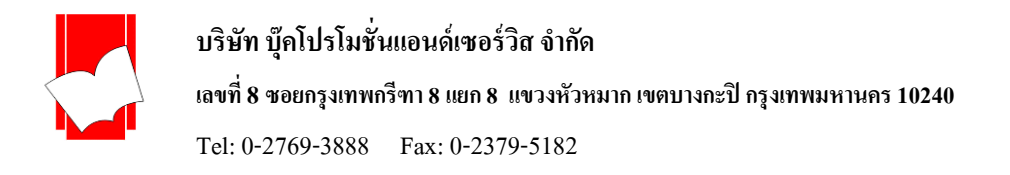

4. เมื่อยืนยันการลบรายการบรรณานุกรมออกจากฐานข้อมูลแล้วจะปรากฏข้อความ **"The record is successfully delete"** เป็นการยืนยันว่าลบรายการบรรณานุกรมสำเร็จแล้ว

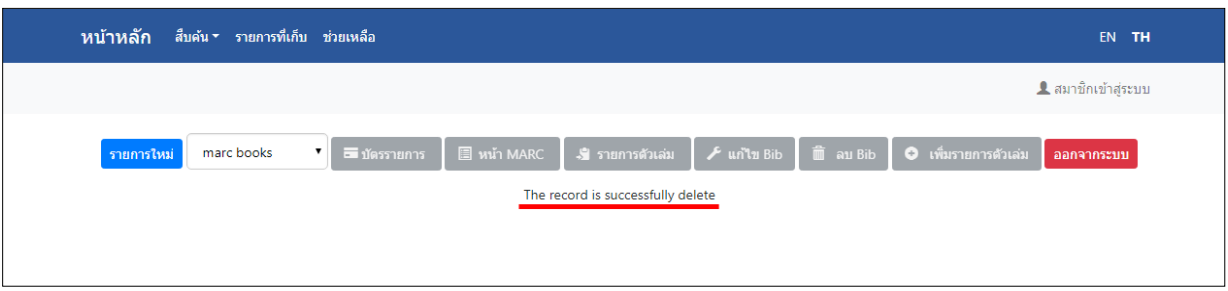

รูปที่ 55 หน้าจอแสดงการลบรายการบรรณานุกรมสมบูรณ์

5.กรณีที่รายการบรรณานุกรม (Bibliographic Record) มีการเชื่อมโยงรายการตวัเล่มอยู่(Item Record) หน้าจอจะปรากฏ ข้อความ **"Some item linked to this bib, cannotdelete"**จะตอ้งทา การลบรายการตวัเล่ม (Item Record) ให้เรียบร้อยก่อน ดังจะกล่าวถึงการลบรายการตัวเล่มใบลำดับกัดไป

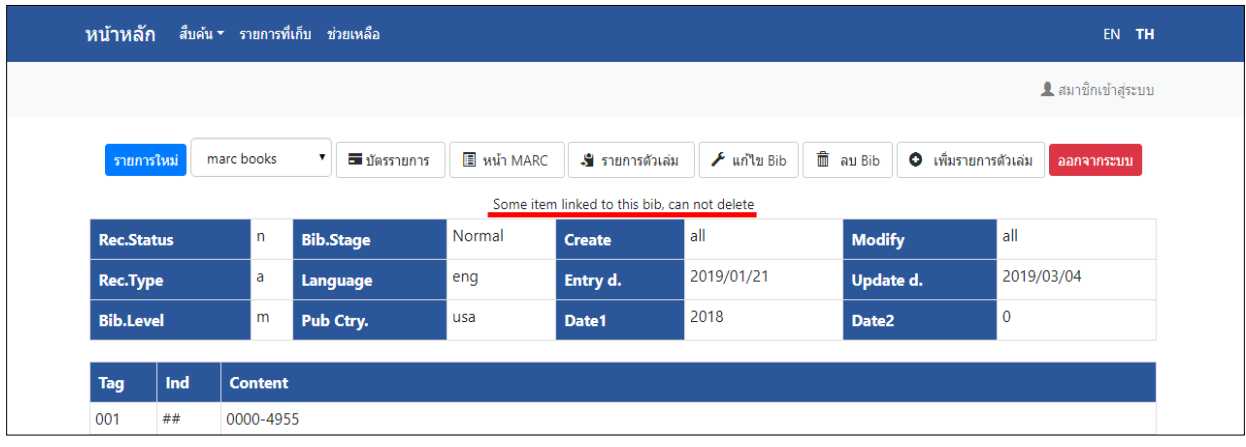

รูปที่ 56รายการบรรณานุกรมเชื่อมโยงกบัรายการตวัเล่ม

6. เมื่อทำการลบรายการตัวเล่มแล้ว สามารถกลับมาทำขั้นตอนการลบรายการบรรณานุกรมตามขั้นตอนที่ 3 ดังที่ได้กล่าว มาแล้วข้างต้น

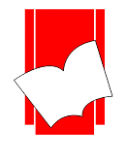

#### **กำรคัดลอกรำยกำรบรรณำนุกรม (Copy record)**

ึกรณีที่มีหนังสือชื่อเรื่องเดียวกัน ผู้แต่งคนเดียวกัน ต่างกันเพียงปีพิมพ์ หรือ ฉบับพิมพ์ โดยทั่วไปบรรณารักษ์ ้จะต้องพิมพ์ข้อมูลบรรณานุกรมสำหรับหนังสือปีพิมพ์ใหม่อีกรายการหนึ่ง ซึ่งทำให้ไม่สะดวกในการปฏิบัติงาน แต่สำหรับ ระบบ ELIB ได้พัฒนาส่วนของการคัดลอกรายการเดิม เพื่อลดการพิมพ์ข้อมูลส่วนที่เหมือนกัน และสามารถเลือกแก้ไข ้ เฉพาะส่วนปีพิมพ์ และการแจ้งฉบับพิมพ์ใค้ โดยมีขั้นตอนการคัดลอกรายการคังนี้

#### **ข้ันตอนกำรคดัลอกรำยกำรบรรณำนุกรม**

1. สืบค้นรายการที่ต้องการคัดลอก จากตวัอยา่ ง ตอ้งการคดัลอกรายการหนงัสือชื่อ **กรรมพยำกรณ์ ตอน เลือกเกิดใหม่** แล้ว คลิกเขา้ไปที่รายการน้นั จนปรากฏหน้าจอรายละเอียดบรรณานุกรม ดังรูปที่ 57

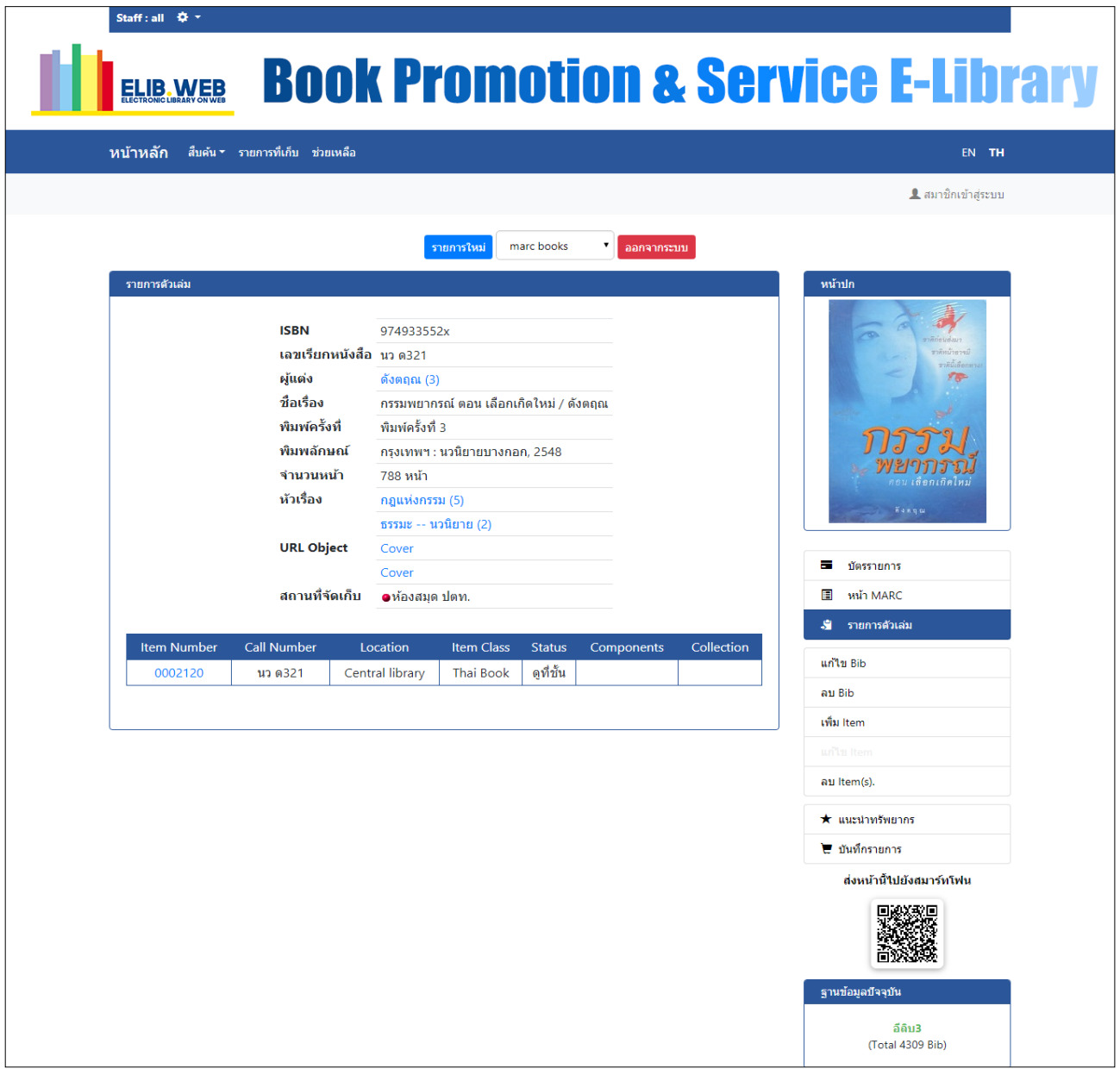

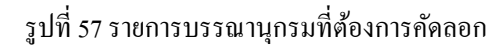

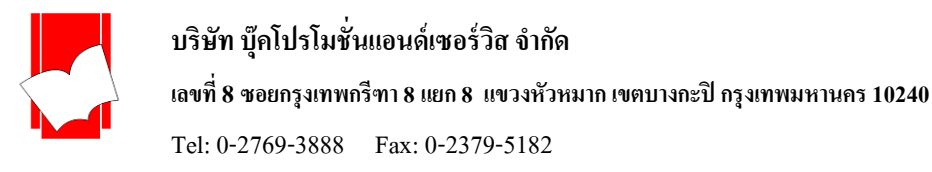

2. คลิกปุ่ม ◘ ที่ช่องประเภทแบบฟอร์มการลงรายการ เลือกที่ Copy record (รูปที่ 58) แล้วคลิก New Bib เป็นการสั่งให้ ระบบทำการคัดลอกรายการที่ปรากฏอยู่ ผลที่ได้จะปรากฏดังรูปที่ 58

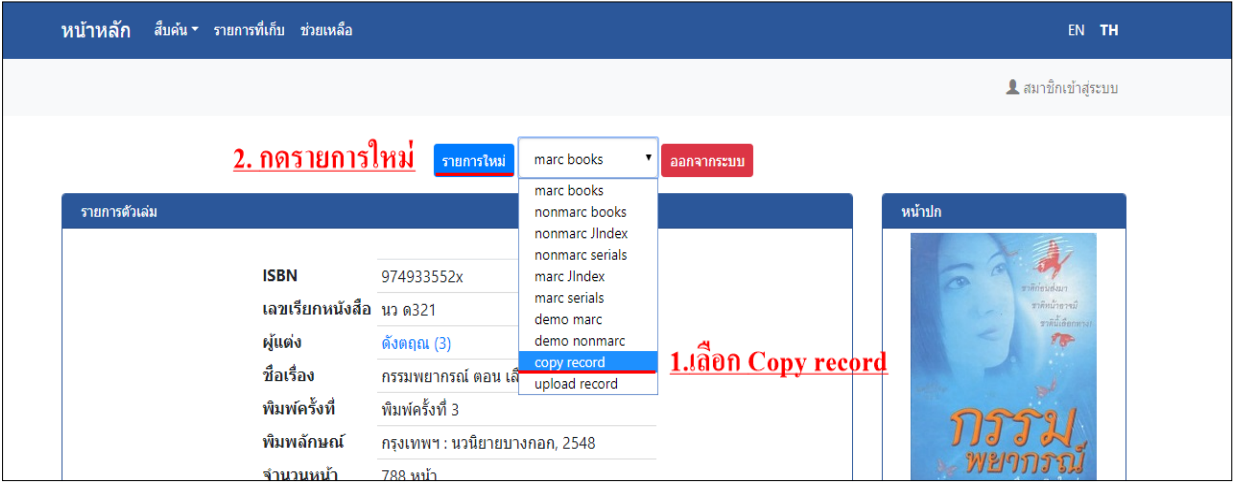

#### รูปที่ 58คลิกเลือกเมนู copy record

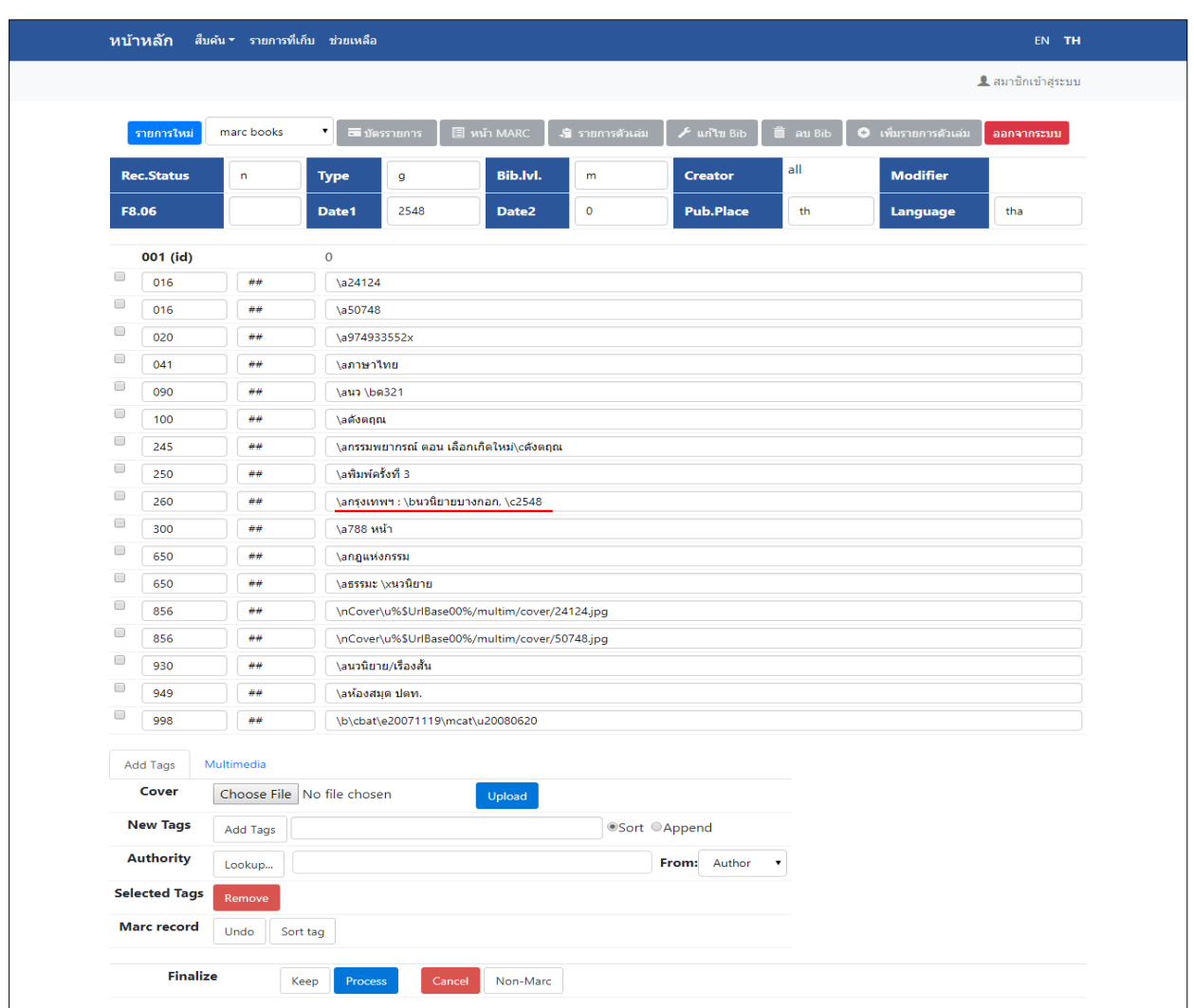

รูปที่ 59รายการบรรณานุกรมที่คัดลอกเรียบร้อยแล้ว

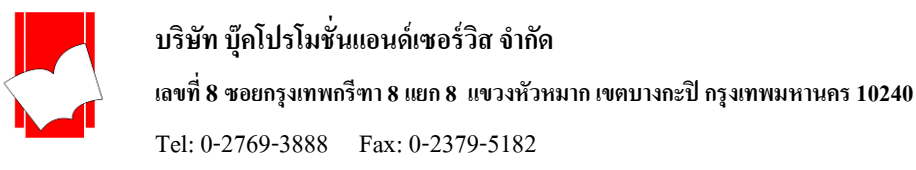

3. หลังจากคัดลอกรายการบรรณานุกรมเรียบร้อยแล้ว สามารถแก้ไขข้อมูลได้ตามต้องการ เช่น เพิ่มฉบับพิมพ์ หรือ เปลี่ยน ปี พิมพ์ ฯลฯ แล้วคลิกปุ่ ม Process เพื่อจัดเก็บรายการ (จากหน้าจอที่ปรากฏในรูปที่ 60 สามารถเปลี่ยนเป็ นรู ปแบบ Non-Marc ได้ โดยการคลิกที่ปุ่ม Non–Marc ด้านล่างที่อยู่บรรทัดเดียวกันกับปุ่ม Process)

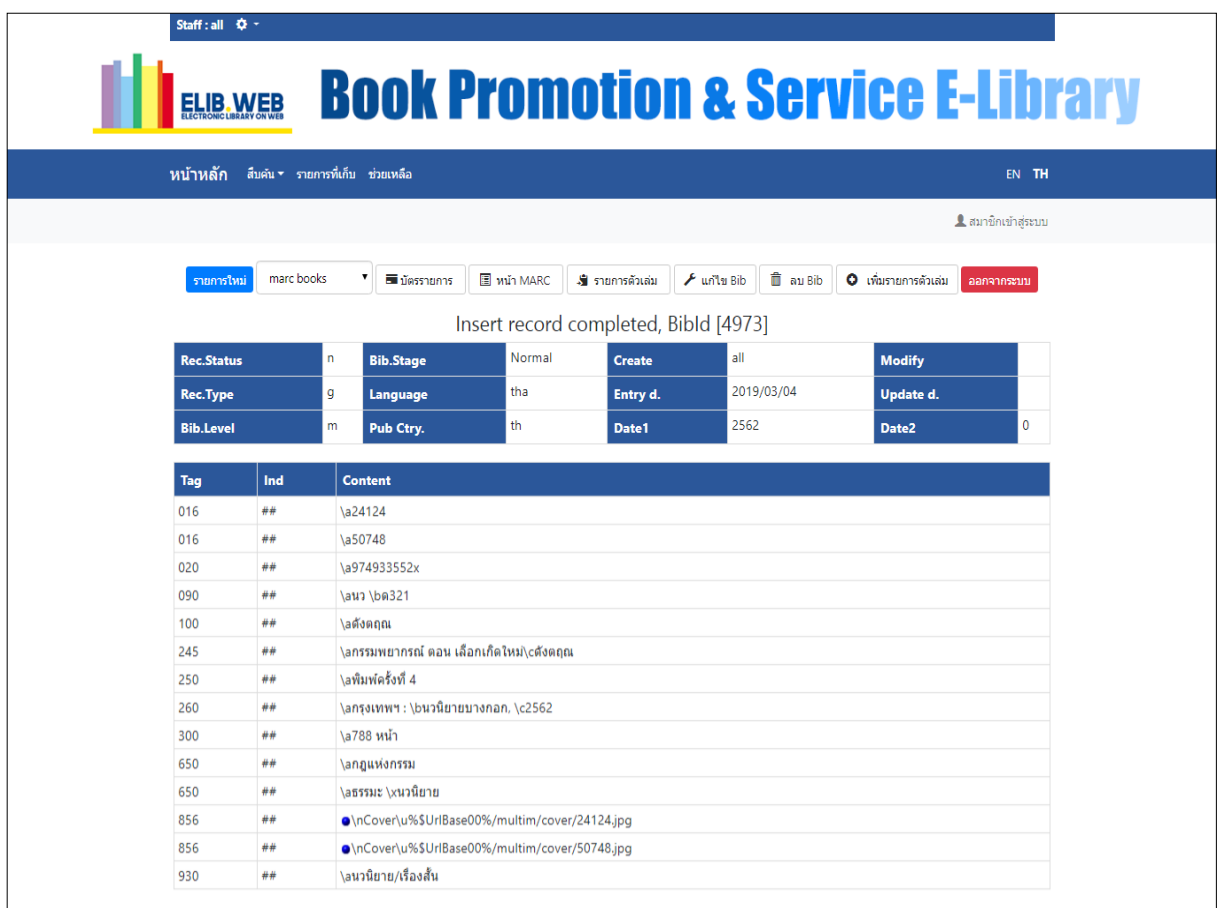

รูปที่ 60รายการที่แกไ้ขและจดัเก็บเรียบร้อยแลว้

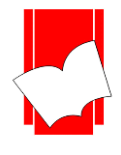

#### **กำรอัปโหลด (MARC Record)**

การอัปโหลด MARC Record เป็นฟังค์ชั่นที่เพิ่มเติมเข้ามาเพื่ออำนวยความสะดวกให้แก่บรรณารักษ์หรือเจ้าหน้าที่ ที่มีไฟล์ MARC Record อยแู่ ลว้ โดยที่บรรณารักษห์ รือเจา้หน้าที่ไม่จา เป็นตอ้งกรอกขอ้ มูลของทรัพยากรสารสนเทศทีละ ี ส่วน แต่สามารถ Save MARC Record มาจากเว็บไซต์อื่นๆ แล้วนำมาอัปโหลดใส่ฐานข้อมูลของห้องสมุดได้ทันที โปรแกรม ELIB รองรับการการอัปโหลด MARC Record สองรูปแบบ คือ ISO2709 และ MARC Text (MarcEdit) สำหรับ Format ISO2709 จะใช้ทำการอัปโหลดไฟล์รูปแบบ Text File ซึ่งหากเปิดด้วยโปรแกรม Notepad จะปรากฎหน้าต่าง ดังรูป ดา้นล่าง

File Edit Format View Help 00595ngm 2200217 a 450000100100000000800410001001600100005101600100006102000150007109000140008610000110010024500420 011125000200015326000390017330000130021265000150022565000200024085600470026085600470030793000230 03540000-4973190304 2562 th tha ##a24124##a50748##a974933552x##aนว bด321##aดัง ตถุณ##aกรรมพยากรณ์ ตอน เลือกเกิดใหม่cดังตถุณ##aพิมพ์ครั้งที่ 4##aกรงเทพฯ : bนวนิยายบางกอก, c2562##a788 หน้า##anฎแห่งกรรม##aธรรมะ xนวนิยาย##nCoveru%\$UrlBase00%/multim/cover/24124.jpg##nCoveru% \$UrlBase00%/multim/cover/50748.jpg##aนวนิยาย/เรื่องสั้น

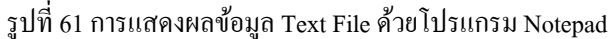

ี ส่วน Format MARC Text (MarcEdit) นั้น จะใช้ทำการอัปโหลดสกล ไฟล์ .mrk ซึ่งหากเปิดด้วยโปรแกรม Notepad แลว้จะมีหนา้ตาดงัรูปดา้นล่าง

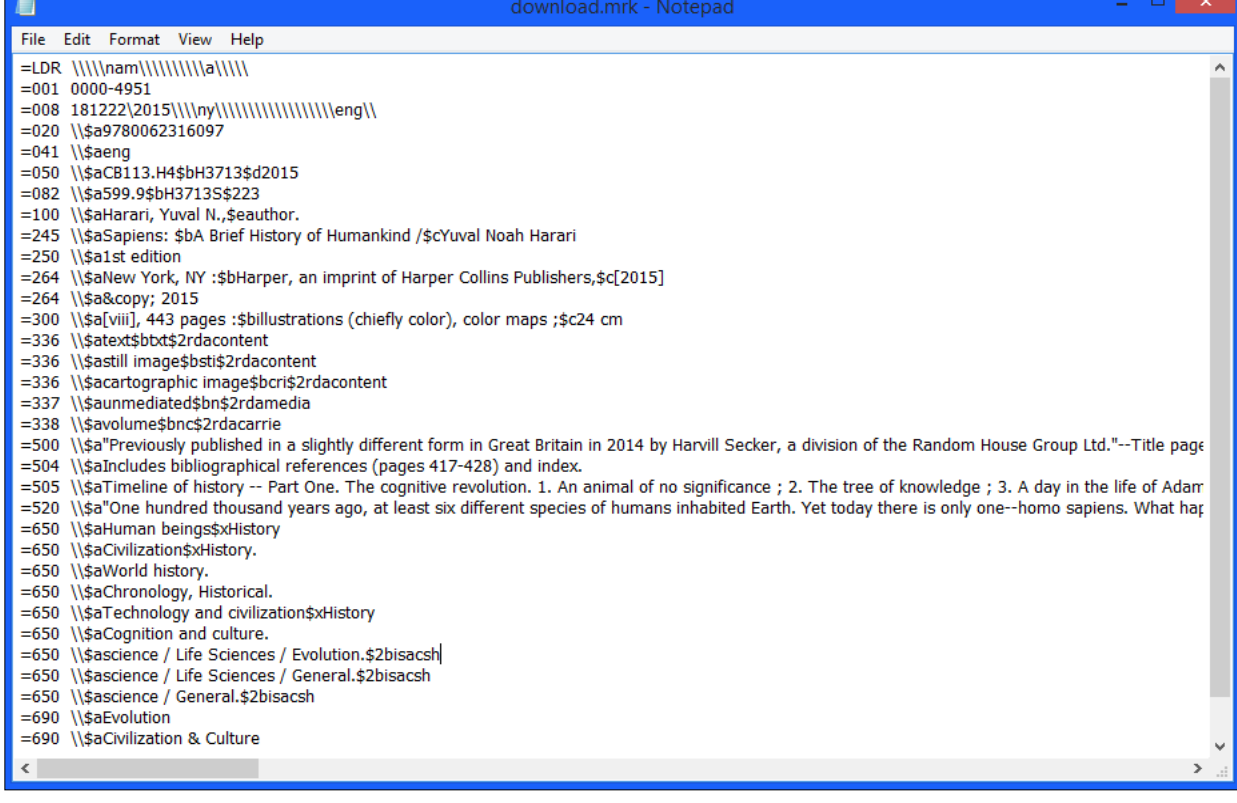

รูปที่62การแสดงผลข้อมูลของไฟล์สกุล .mrk ด้วยโปรแกรม Notepad

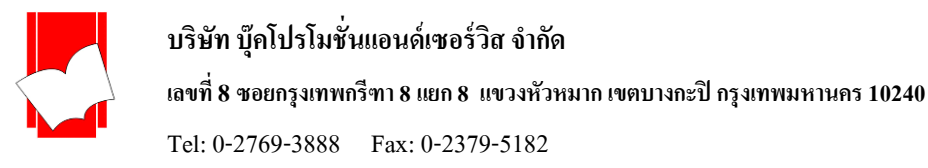

## **ขั้นตอนกำรอัปโหลด MARC Record**

1. เลือกแบบบันทึกข้อมูลแบบ upload record แล้วคลิกที่ปุ่ม New Bib

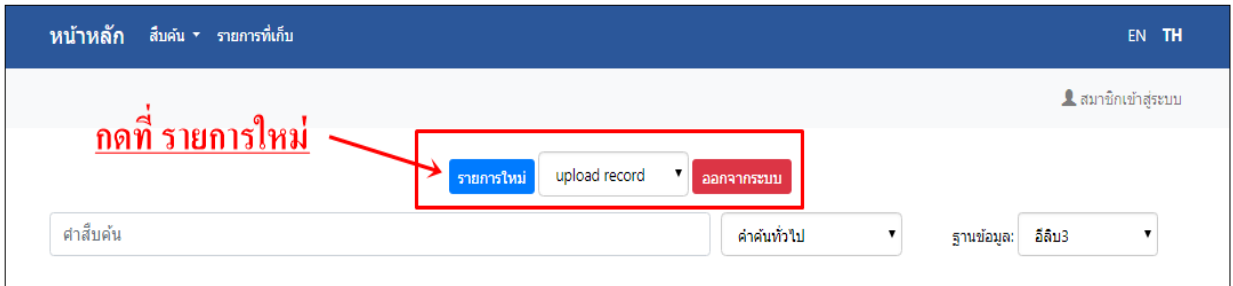

รูปที่63เลือกแบบฟอร์มส าหรับการบันทึกข้อมูลแบบอัปโหลด MARC Record

2. หลังจากเลือกแบบฟอร์มแล้ว จะปรากฏหน้าจอดังรูปที่ 8 โดยสามารถเลือกรูปแบบการอัปโหลด ได้ 2 อย่าง คือ ISO2709 และ MARC Text (MarcEdit)

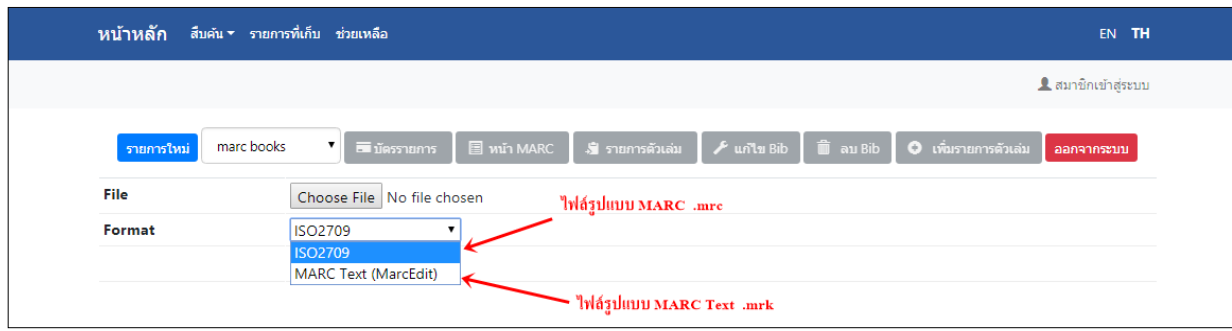

รูปที่64 สามารถเลือกรูปแบบการอัปโหลดขอ้มูลไดท้้งัแบบ ISO2709 และ MARC Text (MarcEdit)

3. เลือก ISO2709 ส าหรับอัปโหลด MARC Record แบบ File Text คลิกที่ปุ่ ม **Choose File**

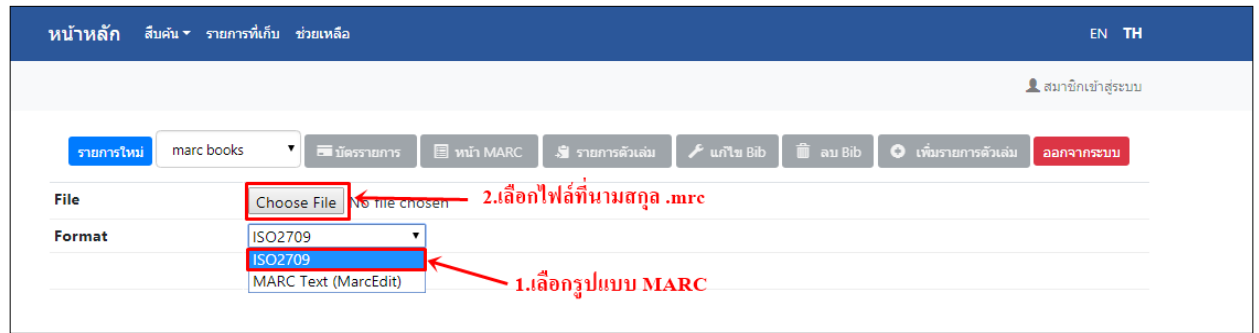

รูปที่65 หน้าจอส าหรับอัปโหลด MARC Record Format ISO2709

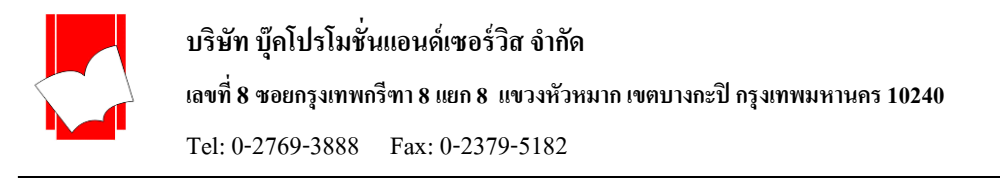

4. เมื่อคลิกปุ่ม **Choose File** แล้ว จะปรากฏหน้าต่างสำหรับเลือกที่อยู่ที่จัดเก็บไฟล์ MARC ให้เลือกโฟลเดอร์ที่เก็บไฟล์ MARC เลือกไฟลท์ ี่ตอ้งการจากน้นัคลิกปุ่ม **Open**

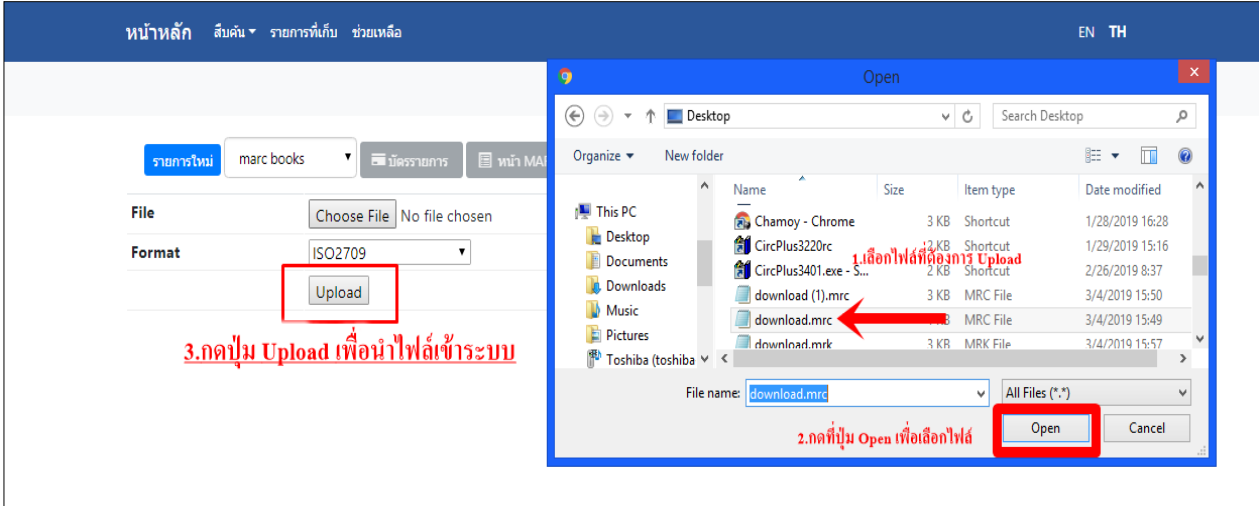

รูปที่66เลือกไฟล์ MARC ที่ต้องการอัปโหลด

5. เมื่อคลิกปุ่ม Open แล้วจะปรากฏหน้าจอที่แสดงชื่อไฟล์ MARC ที่เลือกดังรูปด้านล่าง ให้คลิกปุ่ม **Upload** เพื่อทำการ อัปโหลดไฟล์ MARC

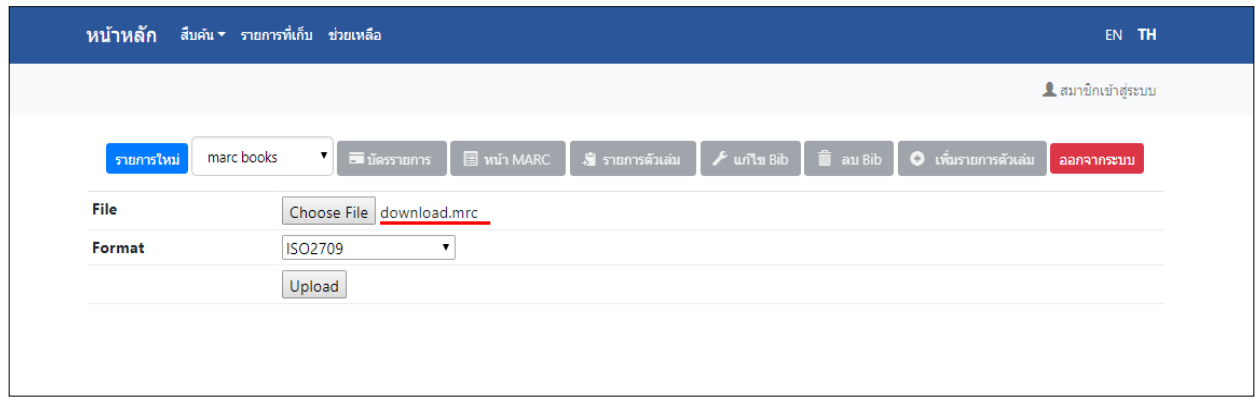

รูปที่ 67 เลือกปุ่ม Upload เพื่อทำการอัปโหลดไฟล์ MARC

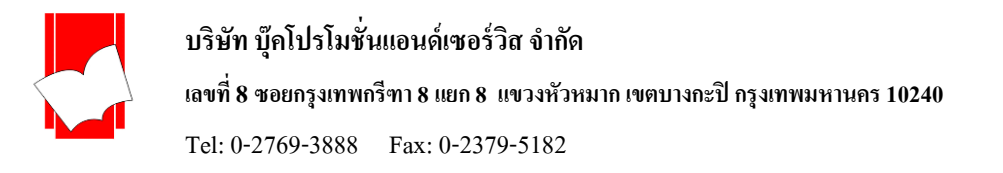

6. เมื่อคลิกปุ่ ม **Upload**ระบบจะประมวลผลข้อมูลเข้าไปใน Tag ต่างๆ ดงัภาพดา้นล่าง ซ่ึงสามารถตรวจสอบขอ้มูลความ ถูกต้อง เพิ่มขอ้มูลใน Tag ที่ต้องการ และเลือกลบ Tag ที่ไม่ตอ้งการไดโ้ดยการทา เครื่องหมายในช่องหนา้ TAG ที่ไม่ ์ ต้องการ และคลิกปุ่ม Remove เหมือนกับการพิมพ์ข้อมูลเอง

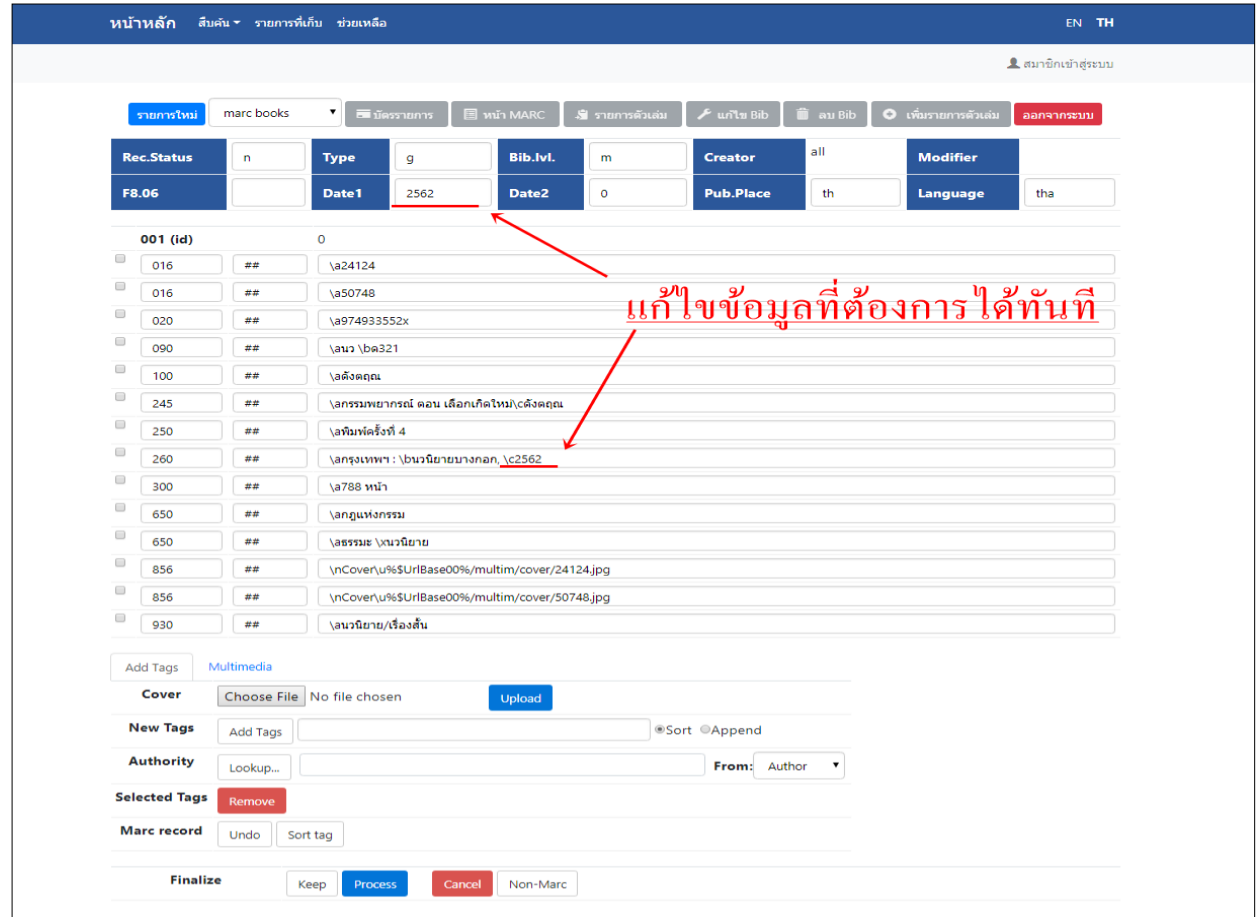

รูปที่68 สามารถแกไ้ขขอ้มูลเพิ่ม Tag หรือลบ Tag ที่ไม่ตอ้งการออกได้

7 . เมื่อแกไ้ขขอ้มูลและลบ Tag ที่ไม่ตอ้งการออกแลว้ คลิกปุ่ม **Process** 

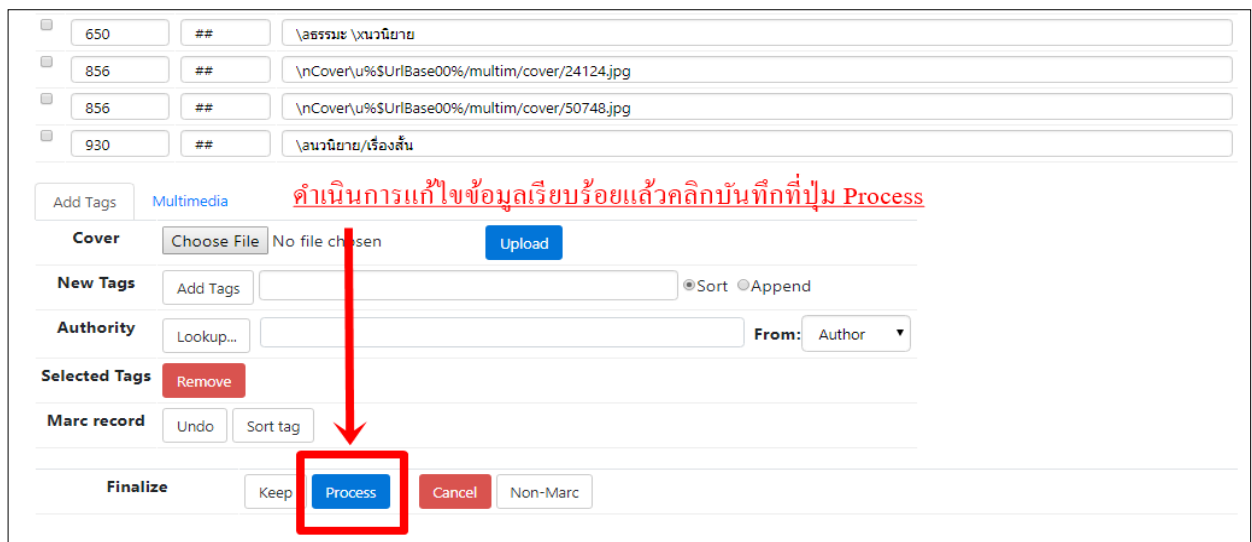

รูปที่ 69 คลิกปุ่ม Process

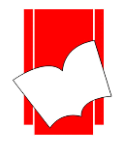

**บริษัท บุ๊คโปรโมชั่นแอนด์เซอร์วสิ จำ กดั เลขที่ 8 ซอยกรุงเทพกรีฑำ8 แยก8 แขวงหัวหมำกเขตบำงกะปิกรุงเทพมหำนคร10240**

Tel: 0-2769-3888 Fax: 0-2379-5182

#### 8. เมื่อคลิกปุ่ ม **Process** แลว้จะปรากฏหนา้จอดงัรูปดา้นล่าง

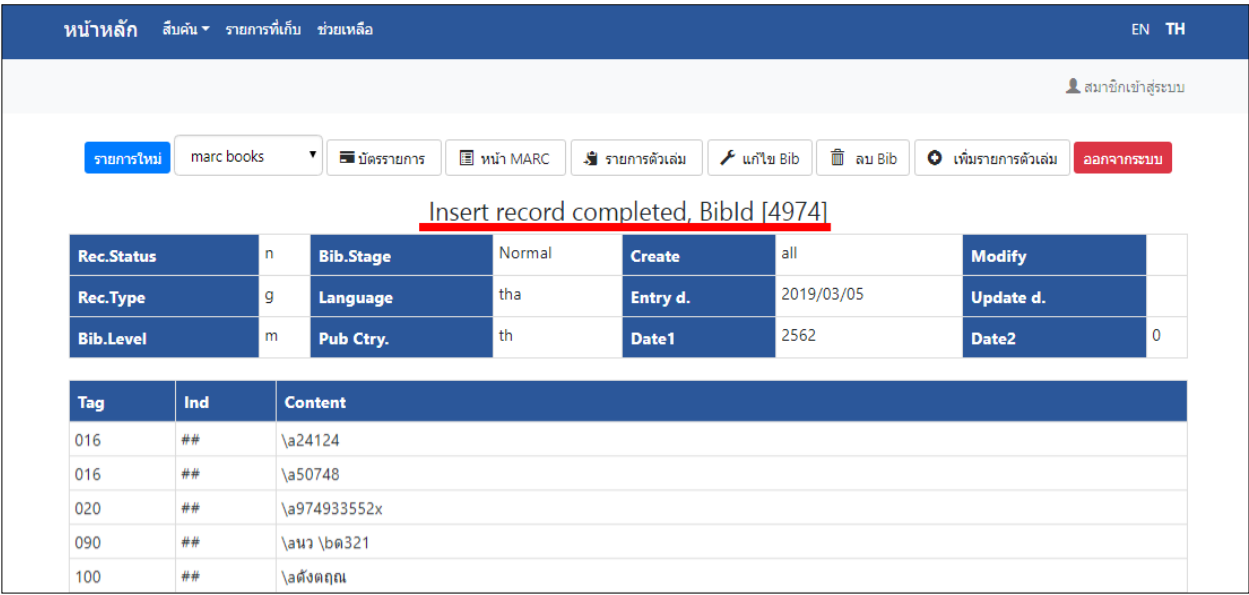

รูปที่70 ผลลัพธ์หลังการอัปโหลด MARC Record Format ISO2709

9. ส่วน Format MARC Text (MarcEdit) ก็มีขั้นตอนที่เหมือนกัน โดยเลือกที่ Format MARC Text (MarcEdit)

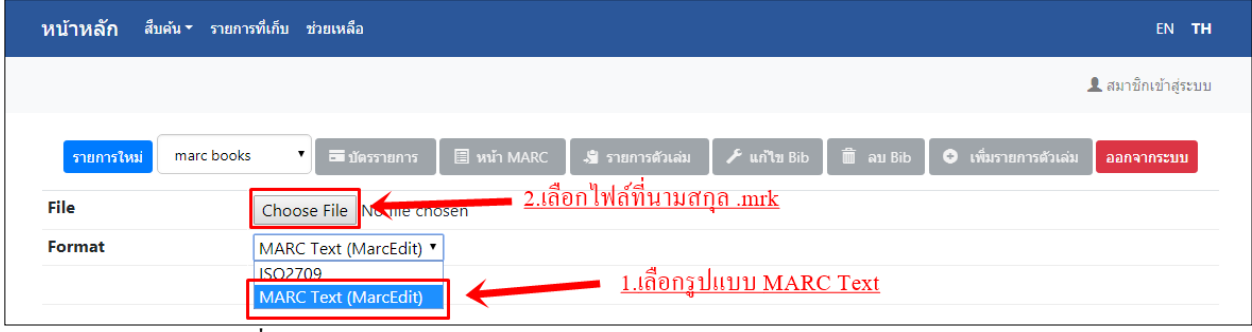

รูปที่71 หน้าจอส าหรับอัปโหลด MARC Record Format MARC Text (MarcEdit)

10. เลือกไฟล์สกุล .mrk สำหรับอัปโหลดใน Format MARC Text (MarcEdit) จากนั้นให้ตามขั้นตอนในข้อที่ 6 ถึง ข้อที่ 8

| ้ส้บค้น ► รายการที่เก็บ ช่วยเหลือ<br>ิหน้าหลัก             |                                                                   | <b>EN</b>                                       |                                                  |                                             |  |  |
|------------------------------------------------------------|-------------------------------------------------------------------|-------------------------------------------------|--------------------------------------------------|---------------------------------------------|--|--|
|                                                            | ۰                                                                 | Open                                            |                                                  | $\mathsf{x}$                                |  |  |
|                                                            | $\Box$ Desktop $\rightarrow$<br>$(\Rightarrow)$<br>$(\Leftarrow)$ |                                                 | $\vee$ c<br>Search Desktop                       | م                                           |  |  |
|                                                            | New folder<br>Organize $\star$                                    |                                                 |                                                  | 888 ▼<br>$\Box$<br>$\odot$                  |  |  |
| 图 หน้า MAR<br>marc books<br>▼<br>■บัตรรายการ<br>รายการใหม่ | <b>X</b> Favorites<br>Desktop                                     | Name<br>$\frac{1}{2}$ CircPlus3401.exe - S      | $1.$ เลือกใฟล์ที่ต้องการ Upload<br>Shortcut      | $\hat{}$<br>Date modified<br>2/26/2019 8:37 |  |  |
| File<br>Choose File   No file chosen                       | <b>Downloads</b>                                                  | download.mrc                                    | <b>MRC File</b><br>1 <sub>KB</sub>               | 3/4/2019 15:49                              |  |  |
| Format<br>MARC Text (MarcEdit) "                           | Recent places                                                     | download.mrk<br><b>R</b> EditPlus 3             | $R$ K File<br>2 KB<br>Shortcut                   | 3/4/2019 15:57<br>1/28/2019 10:06           |  |  |
| Upload                                                     | <b>ed</b> Homegroup                                               | <b>a</b> ELIB - Chrome<br><b>ELIB_DEMO_CHAM</b> | 3 KB<br>Shortcut<br>2 KB<br>Shortcut             | 1/28/2019 16:28<br>2/13/2019 11:16          |  |  |
|                                                            | <b>IU This PC</b>                                                 | <b>ELIB PROPOSAL 20</b>                         | 1 KB<br>Shortcut                                 | 2/13/2019 11:15                             |  |  |
| <u>3.กดปุ่ม Upload เพื่อนำไฟล์เข้าระบบ</u>                 | <b>Desktop</b><br>$\vee$ <<br><b>The Co</b>                       | $\frac{1}{20}$ FUR3400-Shortcut                 | 2 KR<br>Shortcut                                 | 2/13/2019 11:16<br>$\rightarrow$            |  |  |
|                                                            |                                                                   | File name: download.mrk                         | $\sqrt{\frac{ \Delta  \text{FileC}}{ \Delta  }}$ | $\checkmark$                                |  |  |
|                                                            |                                                                   | <u>2.กดปุ่ม Open เพื่อเลือกไฟล์</u>             | Open                                             | Cancel                                      |  |  |
|                                                            |                                                                   |                                                 |                                                  |                                             |  |  |

รูปที่72 เลือกไฟล์ MARC ที่ต้องการอัปโหลด

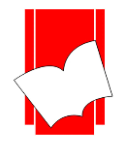

## **กำรเชื่อมโยงข้อมูลตวัเล่ม**

การเชื่อมโยงข้อมูลตัวเล่ม เป็นส่วนของการให้รายละเอียดเกี่ยวกับจำนวนฉบับของทรัพยากรแต่ละชื่อเรื่อง โดยจะมีรายละเอียดเกี่ยวกับ เลขบาร์โค้ดที่ใช้สำหรับงานยืม-คืนของทรัพยากรแต่ละรายการ, สถานที่จัดเก็บทรัพยากร, ประเภทของทรัพยากร, ราคา, เลขฉบับของตัวเล่ม (Copy Number) และรายละเอียดเกี่ยวกับการยืม-คืนทั่วไป

ึ การเชื่อมโยงข้อมูลตัวเล่ม จะปฏิบัติหลังจากบันทึกรายการบรรณานุกรมเรียบร้อยแล้ว การเชื่อมโยงส่วนนี้จะ เกี่ยวข้องกับงานบริการยืม-คืนทรัพยากรห้องสมุด (Circulation)

ดังนั้นก่อนการเชื่อมโยงข้อมูลตัวเล่ม จะต้องกำหนดค่าในส่วนของงานบริการยืม-คืนทรัพยากรห้องสมุดให้เสร็จ สิ้นก่อน จึงจะสามารถปฏิบตัิงานส่วนน้ีได้

การเชื่อมโยงขอ้มูลโดยส่วนใหญ่จะมีอยู่2 กรณีดงัน้ี 1.กรณีที่บันทึกข้อมูลเข้าสู่ฐานข้อมูลหลักเรียบร้อยแล้ว และต้องการเชื่อมโยงข้อมูลตัวเล่มทันที 2.กรณีที่ห้องสมคจัดซื้อหนังสือชื่อเรื่องเดียวกันเข้ามาใหม่

## **ข้ันตอนกำรเชื่อมโยงข้อมูลตวัเล่มกรณีที่1**

1. จากหน้าจอจัดเก็บข้อมูล ที่มีข้อความ Insert record completed, BibId [nnnn] คลิกที่ปุ่ม เพิ่มรายการตัวเล่ม

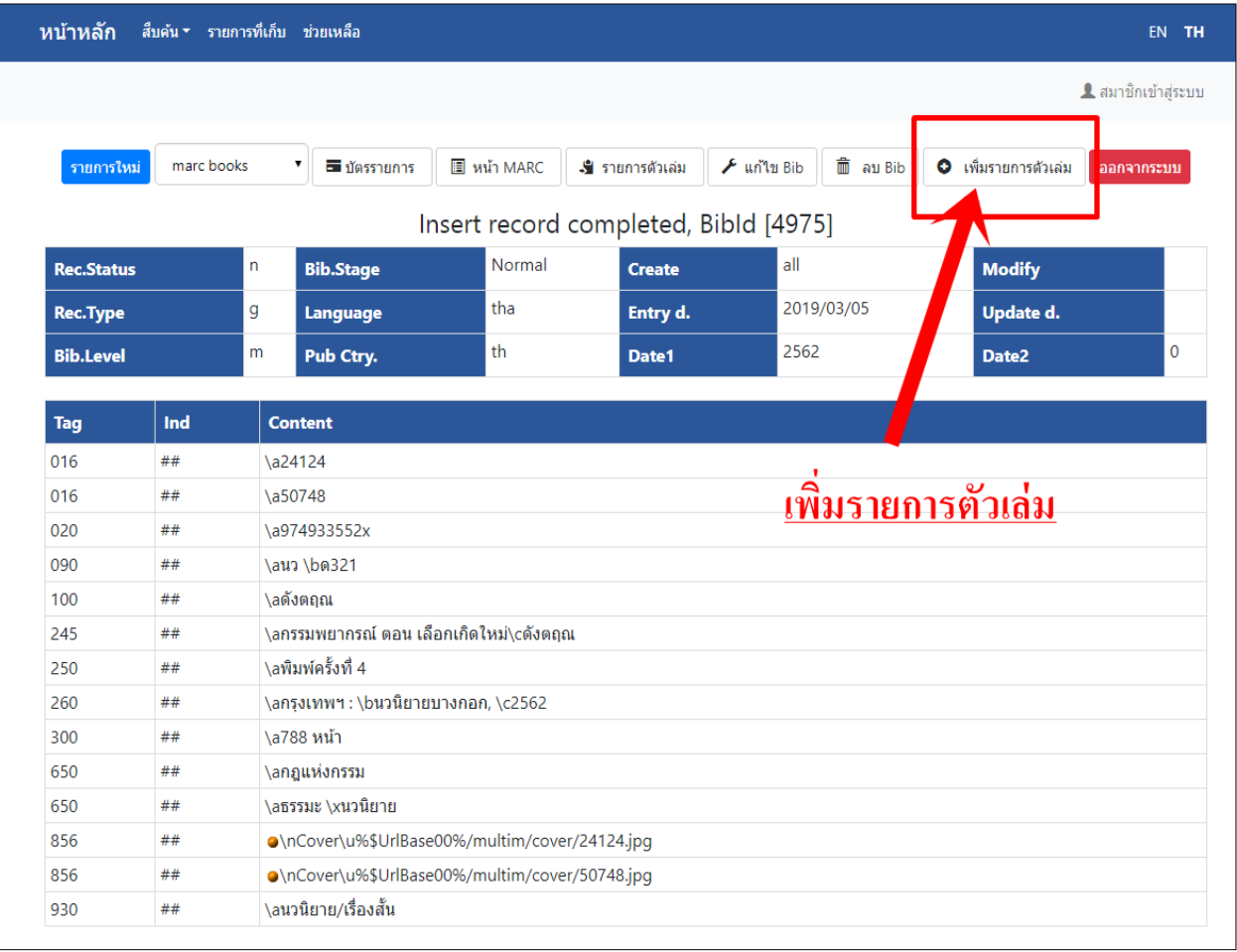

้ รูปที่ 73 คลิกปุ่ม เพิ่มรายการตัวเล่ม จากหน้าจอจัดเก็บข้อมูล

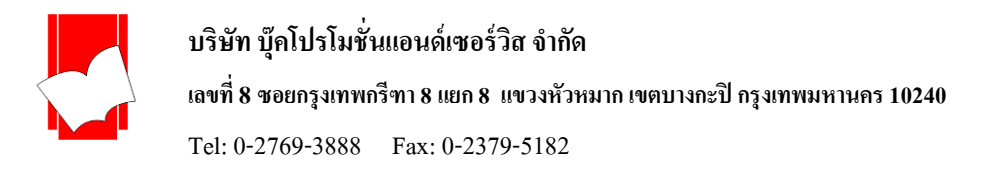

2. เมื่อปรากฏหน้าจอ เพิ่มรายการตัวเล่ม ให้ใส่รายละเอียดที่เกี่ยวข้องกับตัวเล่ม เช่น เลขบาร์โค้ดสำหรับงานยืม-คืน (Item No.), ประเภทของทรัพยากร (Item Class), สถานที่จัดเก็บทรัพยากร (Location Code),ราคา (Price) และถ้าหนังสือ หรือ ทรัพยากรมีสื่อประกอบอื่นๆ เช่น CD-Rom, Diskette หรือ Kits สามารถระบุสื่อประกอบน้ันในส่วนของ Component ได้ ิ จากนั้นคลิกปุ่ม Save เพื่อบันทึกข้อมูลตัวเล่ม หรือ คลิกปุ่ม Clear เพื่อลบรายละเอียดทั้งหมด

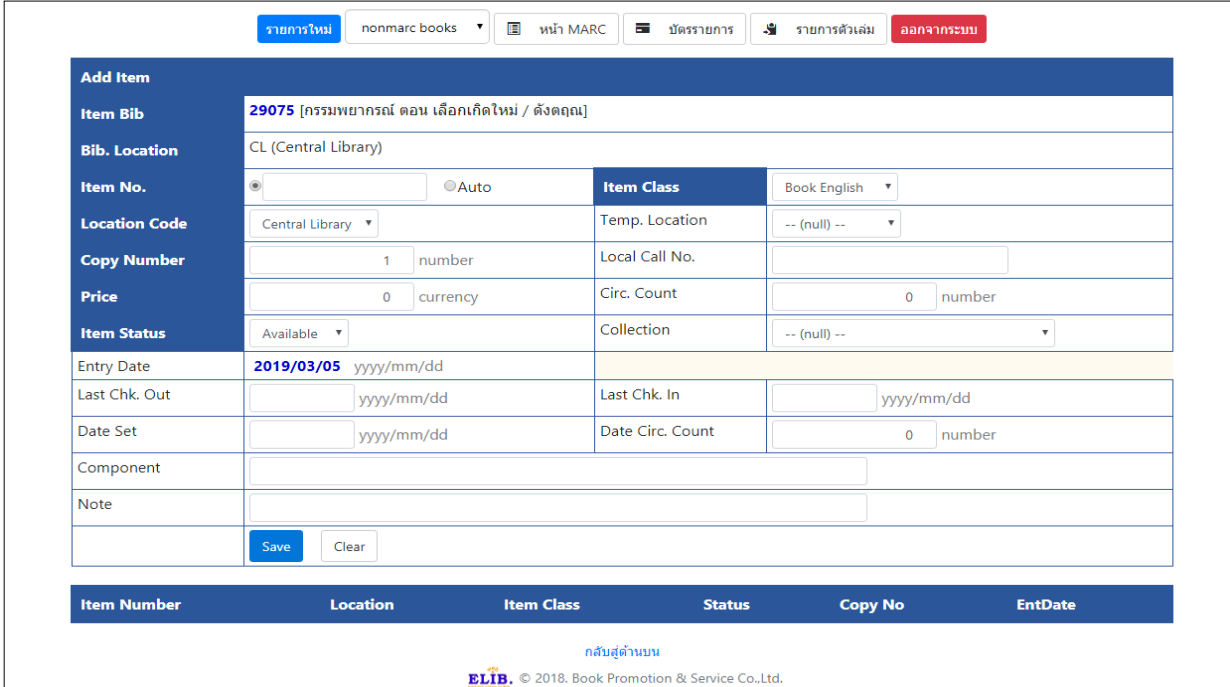

รูปที่74การเพิ่มรายการตวัเล่ม

3. หลังจากจัดเก็บข้อมูลตัวเล่มแล้ว รายการที่บันทึกจะปรากฏในส่วนท้ายของหน้าจอ ซึ่งเป็นรายละเอียดของตัวเล่ม

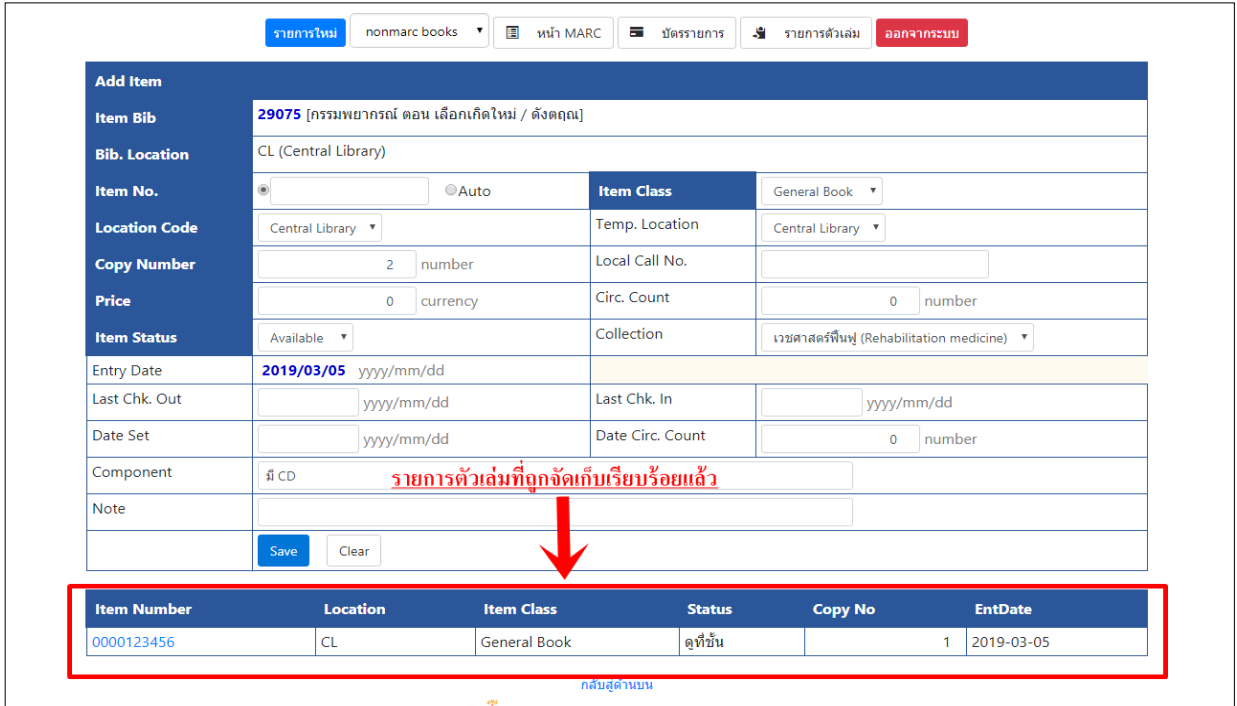

รูปที่ 75รายการตวัเล่มที่จดัเก็บเรียบร้อยแลว้

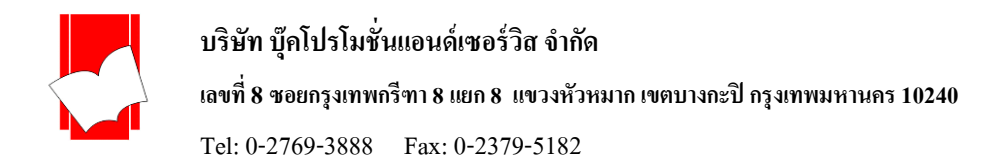

4. ถ้าต้องการเพิ่มข้อมูลตัวเล่มฉบับถัดไป จากหน้าจอดังรูปที่ 75 ให้พิมพ์หรืออ่านบาร์โค้ดของตัวเล่มที่ต้องการในช่อง Item No. แล้วคลิกปุ่ม Save

| <b>Add Item</b>      |                                                                         |                     |                   |                                             |                              |  |  |
|----------------------|-------------------------------------------------------------------------|---------------------|-------------------|---------------------------------------------|------------------------------|--|--|
| <b>Item Bib</b>      | 29075 [กรรมพยากรณ์ ตอน เลือกเกิดใหม่ / ดังตถุณ]<br>CL (Central Library) |                     |                   |                                             |                              |  |  |
| <b>Bib. Location</b> |                                                                         |                     |                   |                                             |                              |  |  |
| Item No.             | $\circledcirc$                                                          | <b>Auto</b>         | <b>Item Class</b> | General Book V                              |                              |  |  |
| <b>Location Code</b> | Central Library v                                                       |                     | Temp. Location    | Central Library ▼                           |                              |  |  |
| <b>Copy Number</b>   | 3                                                                       | number              | Local Call No.    |                                             |                              |  |  |
| Price                | $\mathbf 0$                                                             | currency            | Circ. Count       | $\circ$                                     | number                       |  |  |
| <b>Item Status</b>   | Available v                                                             |                     | Collection        | เวชศาสตร์ฟื้นฟู (Rehabilitation medicine) ▼ |                              |  |  |
| <b>Entry Date</b>    | 2019/03/05 yyyy/mm/dd                                                   |                     |                   |                                             |                              |  |  |
| Last Chk. Out        | yyyy/mm/dd                                                              |                     | Last Chk. In      |                                             | yyyy/mm/dd                   |  |  |
| Date Set             | yyyy/mm/dd                                                              |                     | Date Circ. Count  | $\circ$                                     | number                       |  |  |
| Component            | มี CD                                                                   |                     |                   |                                             |                              |  |  |
| <b>Note</b>          |                                                                         |                     |                   |                                             |                              |  |  |
| Save<br>Clear        |                                                                         |                     |                   |                                             |                              |  |  |
| <b>Item Number</b>   | <b>Location</b>                                                         | <b>Item Class</b>   | <b>Status</b>     | <b>Copy No</b>                              | <b>EntDate</b>               |  |  |
| 0000123456           | <b>CL</b>                                                               | <b>General Book</b> | ดที่ชั้น          |                                             | 2019-03-05<br>1              |  |  |
| 0000123457           | <b>CL</b>                                                               | <b>General Book</b> | ดที่ชั้น          |                                             | $\overline{2}$<br>2019-03-05 |  |  |

รูปที่ 76ผลจากการเพิ่มรายการตวัเล่มรายการที่ 2

5. การเพิ่มข้อมูลตัวเล่ม ถ้าพิมพ์เลขบาร์โค้ดของตัวเล่มซ้ำกัน หน้าจอจะแจ้งให้เห็นว่าเลขที่เพิ่มเข้าไป ซ้ำซ้อนกับรายการที่มี ือยู่ในฐานข้อมูล ดังรูปที่ 77 ซึ่งจะต้องพิมพ์เลขบาร์โค้ดของตัวเล่มให้ถูกต้อง

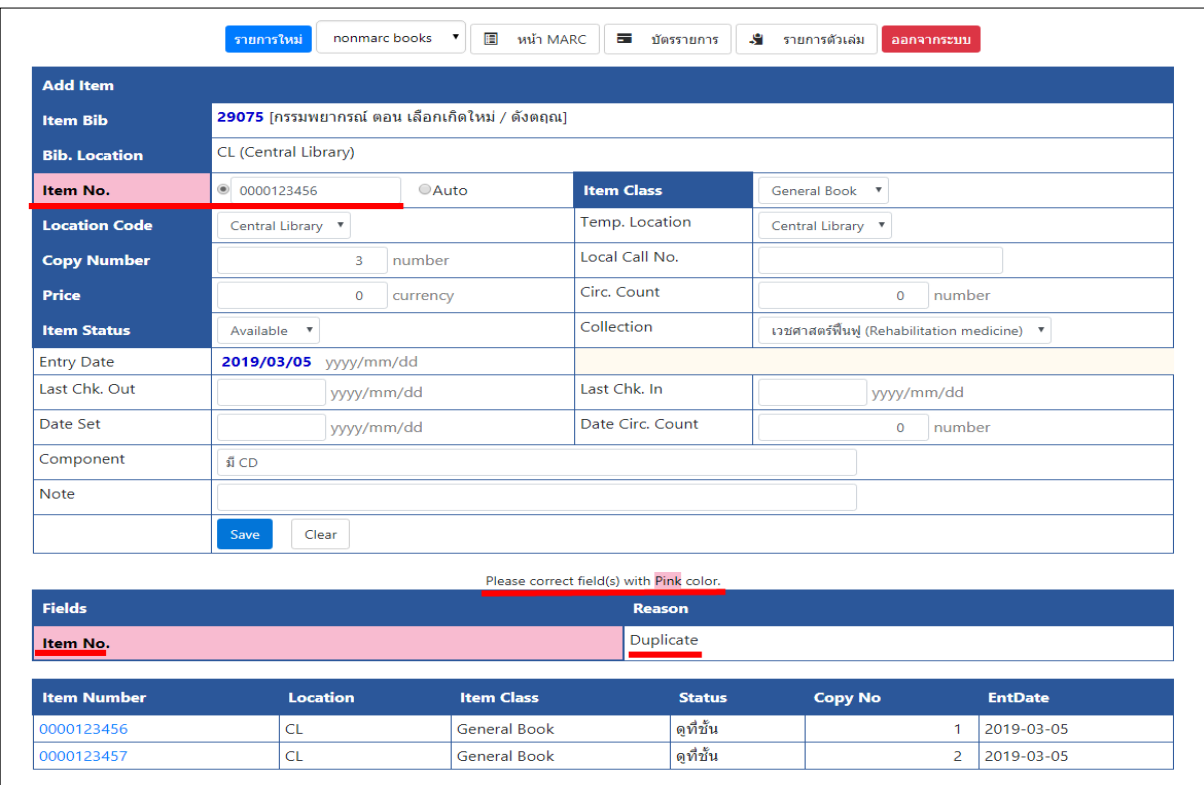

รูปที่ 77เลขItem No. ซ้า

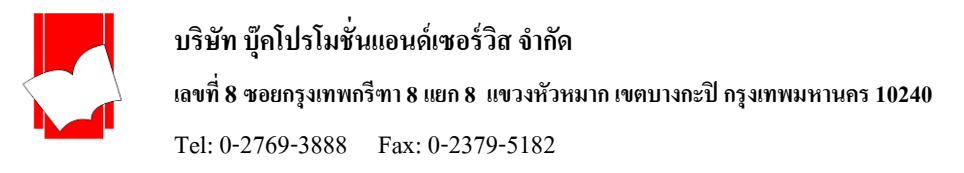

6. เมื่อทา การเชื่อมโยงรายการตวัเล่มเรียบร้อยแลว้ สามารถตรวจสอบรูปแบบหลังจากที่ผู้ใช้มาสืบค้นรายการได้จากหน้าจอ รายการตวัเล่ม (Copy Menu) โดยการคลิกที่ปุ่มรายการตวัเล่ม (Copy Menu)

ในกรณีที่ชื่อเรื่องน้ันมีหลายเล่มตรงช่องเลขเรียกหนังสือ(Call Number) จะปรากฎ ฉ. (ฉบับ) หรือ C. (copy) ด้านหลังเลขเรียกหนังสือด้วย

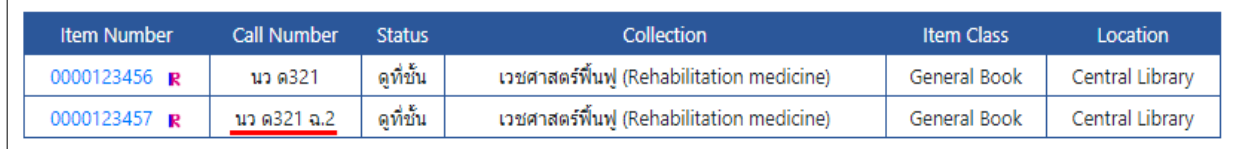

รูปที่ 78 หน้าจอรายการตวัเล่ม แสดง ฉ. (ฉบับ)

# **ขั้นตอนกำรเชื่อมโยงรำยกำรตัวเล่มกรณีที่ 2**

ึกรณีที่ห้องสมุดซื้อหนังสือหรือทรัพยากรชื่อเรื่องเดียวกันกับที่มีอยู่แล้วเข้ามาเพิ่มเติม ให้ปฏิบัติตามขั้นตอนนี้ 1. สืบค้นรายการหนังสือที่ต้องการจากชื่อเรื่อง เช่น *โลกของคอมพิวเตอร์* หรือถ้าจำเลขประจำรายการได้ (Bib Id) สามารถ ใช้เลขดังกล่าวสืบค้นรายการได้เช่นกัน

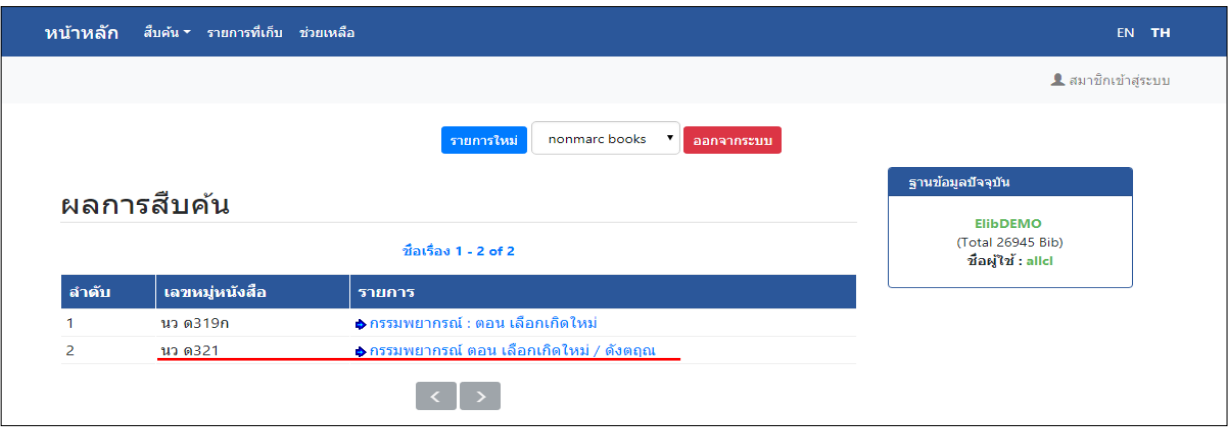

รูปที่ 79 สืบค้นรายการที่ต้องการเพิ่มจำนวนฉบับจากชื่อเรื่อง (สืบค้นจากคำหรือวลี)

2. คลิกชื่อเรื่องที่ต้องการ จากนั้นจะปรากฏหน้าบัตรรายการของชื่อเรื่องที่เลือก ให้คลิกที่ปุ่ม เพิ่ม Item เพื่อทำการเชื่อมโยง รายการตัวเล่มที่ซื้อเข้ามาใหม่ โดยทำตามขั้นตอนการเชื่อมโยงรายการตัวเล่มเช่นเดียวกันกับกรณีที่ 1

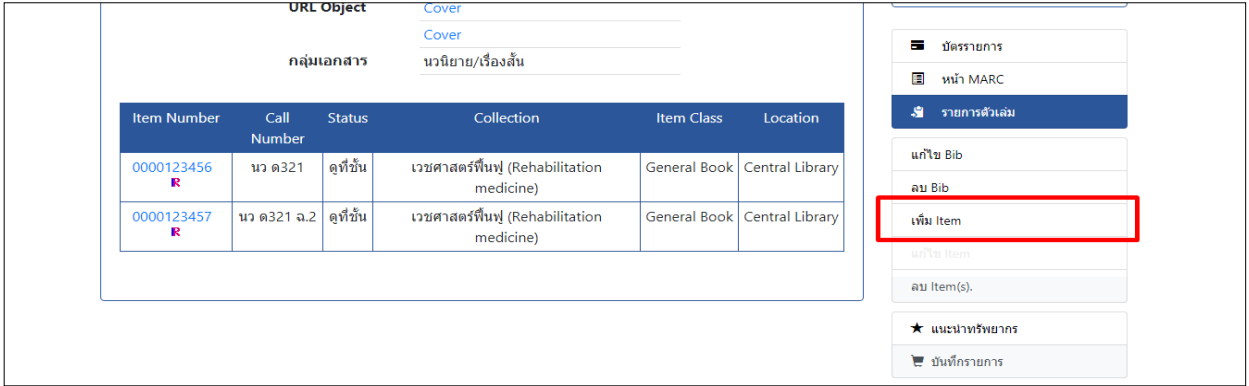

### รูปที่ 80 ปุ่ ม เพิ่ม Item จากหน้าจอบัตรรายการ (Copy Menu)

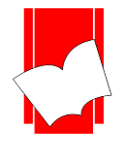

#### **กำรแก้ไขรำยกำรตัวเล่ม**

บางคร้ังการพิมพ์ข้อมูลส าหรับรายการตวัเล่มมีขอ้ผิดพลาด เช่น เลือกประเภทของทรัพยากร (Item Class) ่ ไม่ถูกต้อง หรือต้องการส่งหนังสือซ่อม จำเป็นต้องระบุสถานะของหนังสือให้เป็น "หนังสือชำรุด" การแก้ไขข้อมูลดังกล่าว สามารถแกไ้ขไดจ้ากหนา้จอการของ Elib Web Catalogue

#### **ขั้นตอนกำรแก้ไขรำยกำรตัวเล่ม**

1. สามารถใช้เมนู สืบค้นจาก Item No. ที่เมนูการลงรายการบนแถบรายการด้านบนเพื่อสืบคน้รายการตวัเล่มที่ ต้องการได้

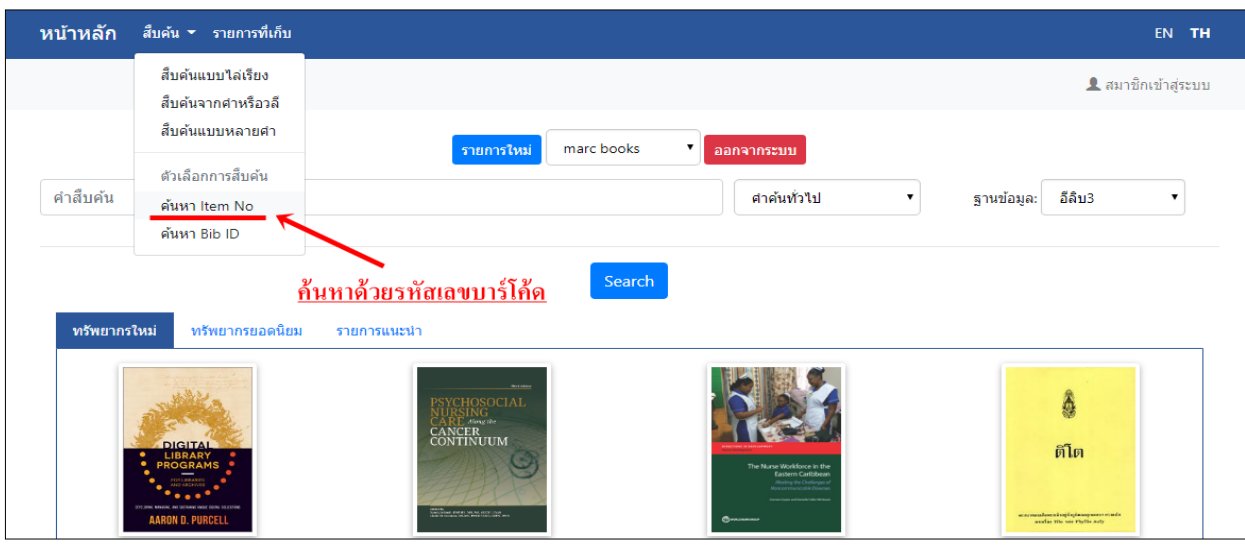

รูปที่ 81เมนูสืบค้นจาก Item No.

โดยระบุเลขบาร์โค้ดของตัวเล่มที่ต้องการ แล้วเลือกฐานข้อมูลให้ถูกต้อง จากนั้นคลิกปุ่ม สืบค้น

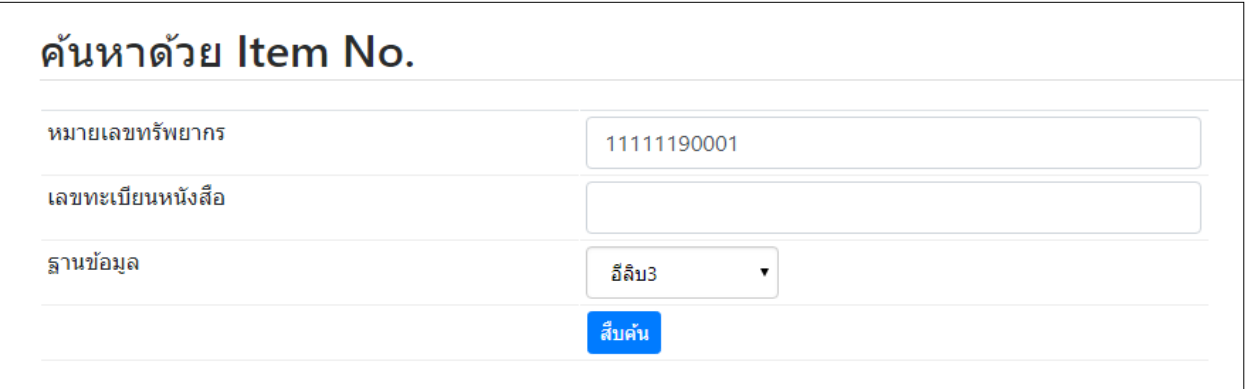

รูปที่ 82ระบุหมายเลขทรัพยากร (บาร์โค้ด) หรือเลขทะเบียนหนังสือในเมนูสืบค้นจากItem No.

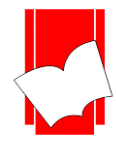

**บริษัท บุ๊คโปรโมชั่นแอนด์เซอร์วสิ จำ กดั เลขที่ 8 ซอยกรุงเทพกรีฑำ8 แยก8 แขวงหัวหมำกเขตบำงกะปิกรุงเทพมหำนคร10240** Tel: 0-2769-3888 Fax: 0-2379-5182

2. ผลจากการสืบค้นข้อมูลตัวเล่ม จะปรากฏหน้าจอดังรูปที่ 83 จากนั้นคลิกเมนู แก้ไข Item

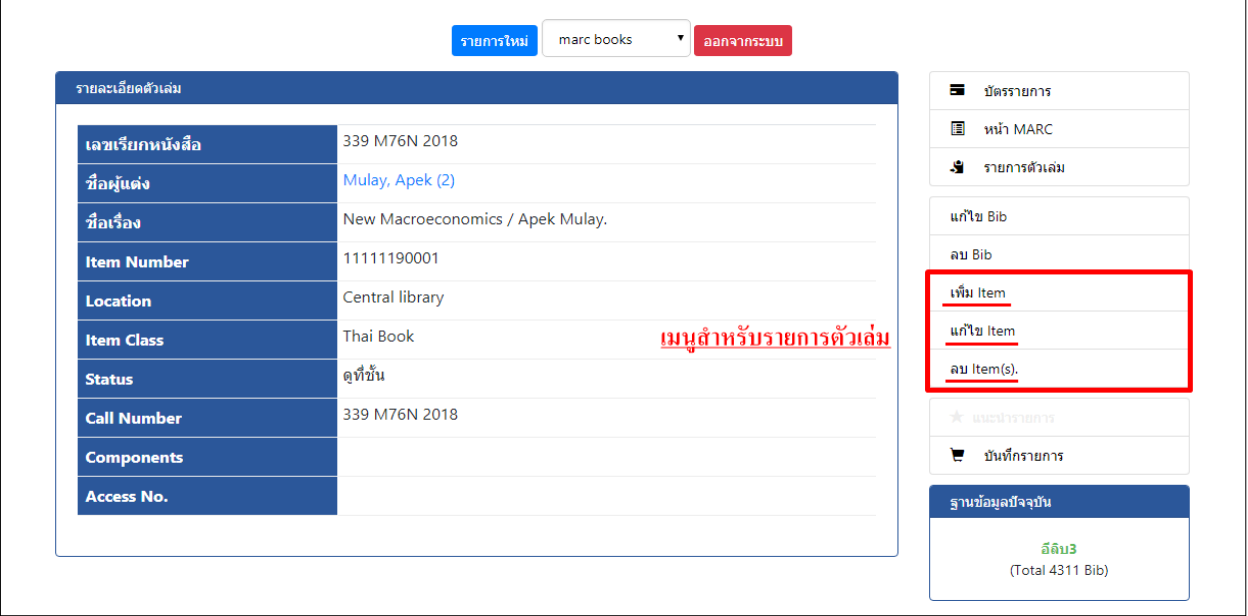

รูปที่ 83 หน้าจอรายละเอียดตัวเล่มหลังการสืบค้นจาก Item No.

3.สามารถแก้ไขรายละเอียดของรายการตัวเล่มได้จากหน้าจอที่ปรากฏดังรูปที่ 84 จากนั้นคลิกปุ่ม Save เพื่อจัดเก็บรายการ ที่แกไ้ข

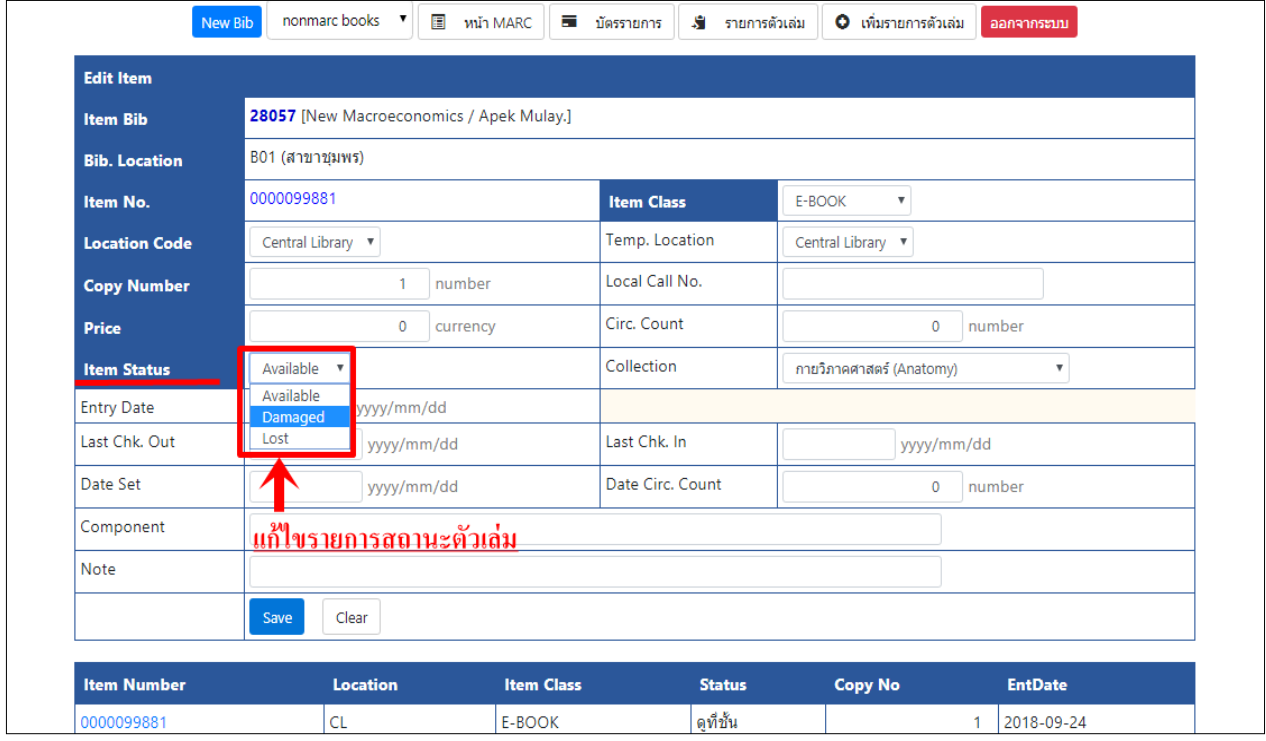

รูปที่ 84แกไ้ขสถานะหรือขอ้มูลของตวัเล่ม

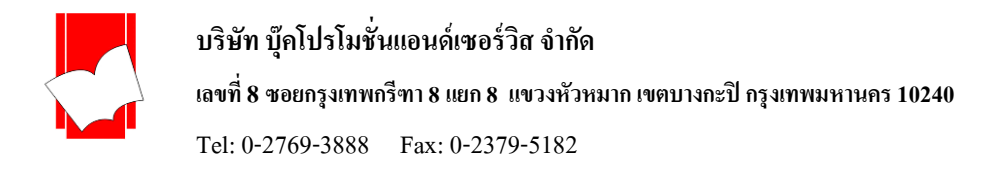

4. หลังจาก Save ข้อมูลแล้ว สิ่งที่แก้ไขจะถูกอัพเดทให้ทันทีจากตัวอย่าง ส่วนของสถานะตัวเล่ม (Item Status) จะเปลี่ยนเป็น "Damaged"

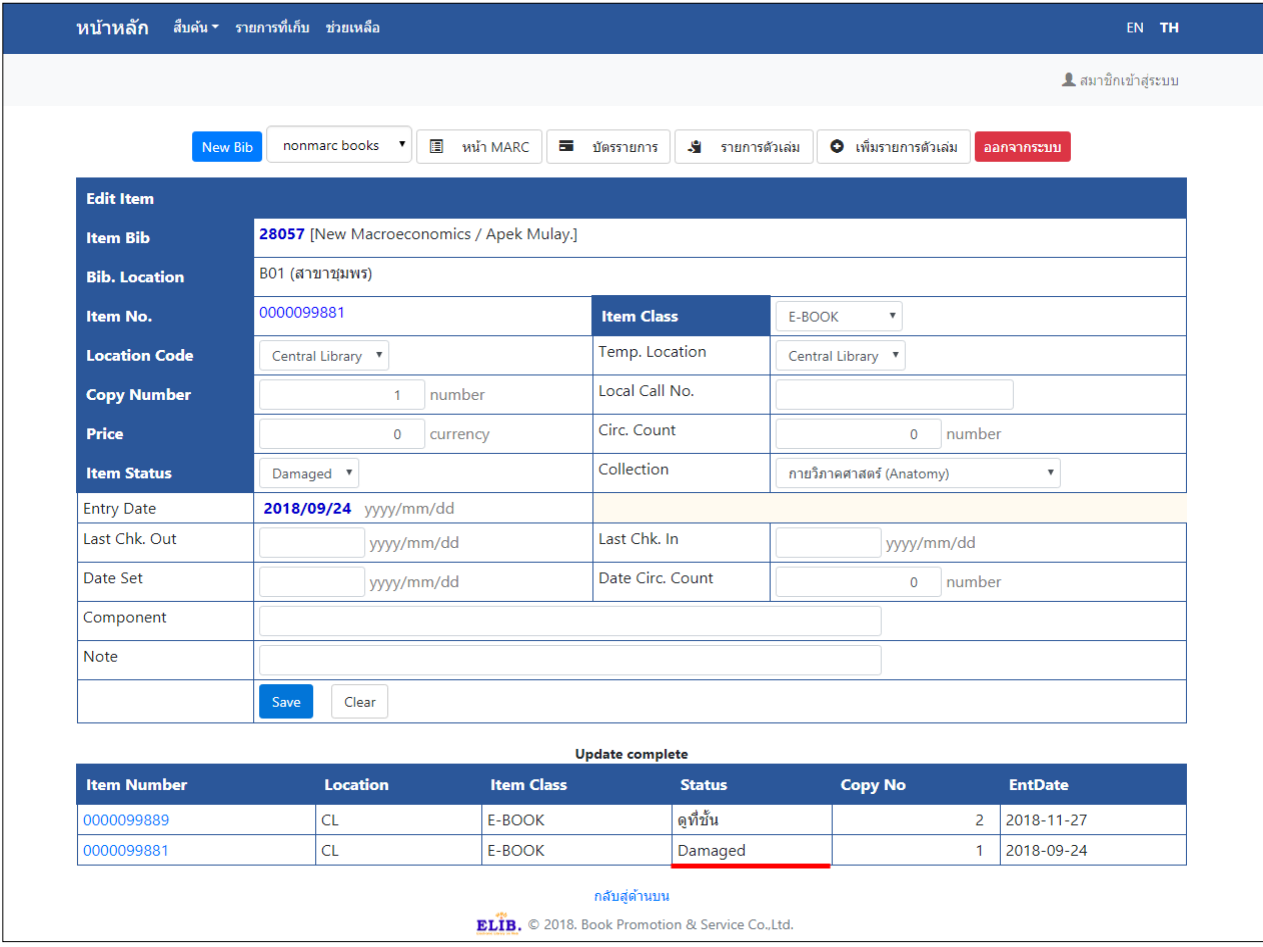

รูปที่ 85ผลการแกไ้ขขอ้มูลตวัเล่ม

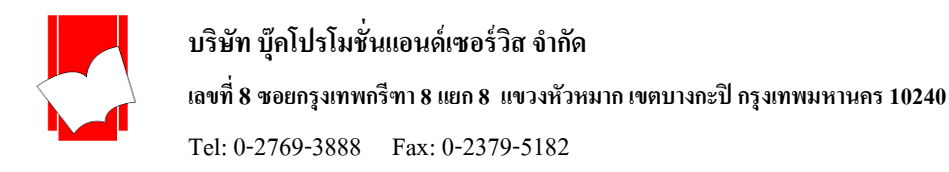

#### **กำรลบรำยกำรตัวเล่ม (Delete Item)**

1. สืบค้นรายการทรัพยากรที่ต้องการแล้วคลิกเมนูรายการตัวเล่ม เพื่อไปยังหน้าจอของรายการตัวจะพบเมนู ลบ Item(s)

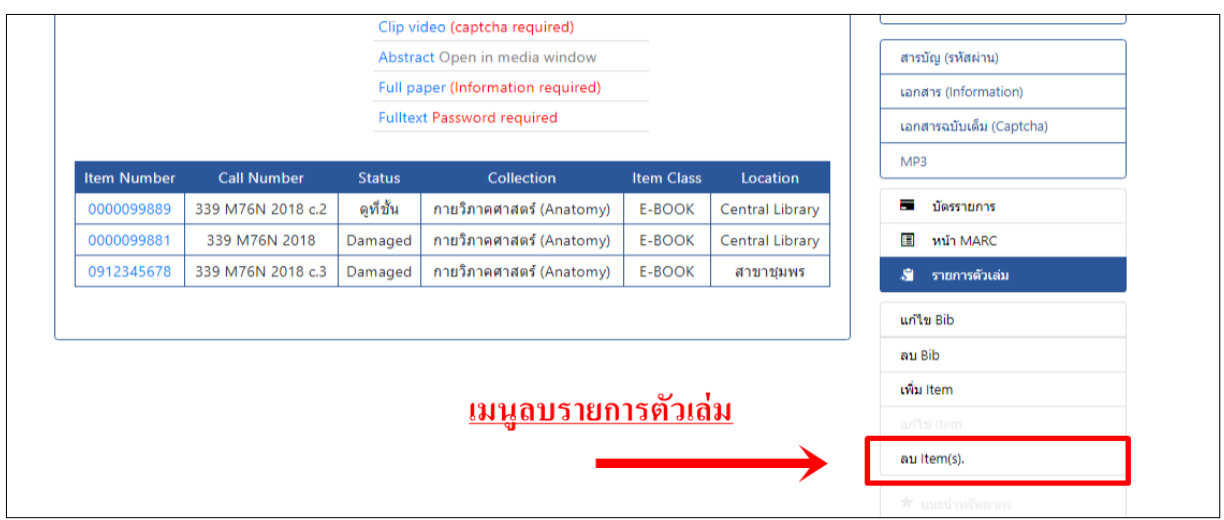

## รูปที่ 86แสดงรายการตวัเล่ม

2. เมื่อคลิกเมนู ลบ Item (s) จะปรากฎหน้าจอสำหรับลบรายการตัวเล่ม ดังรูปที่ 87

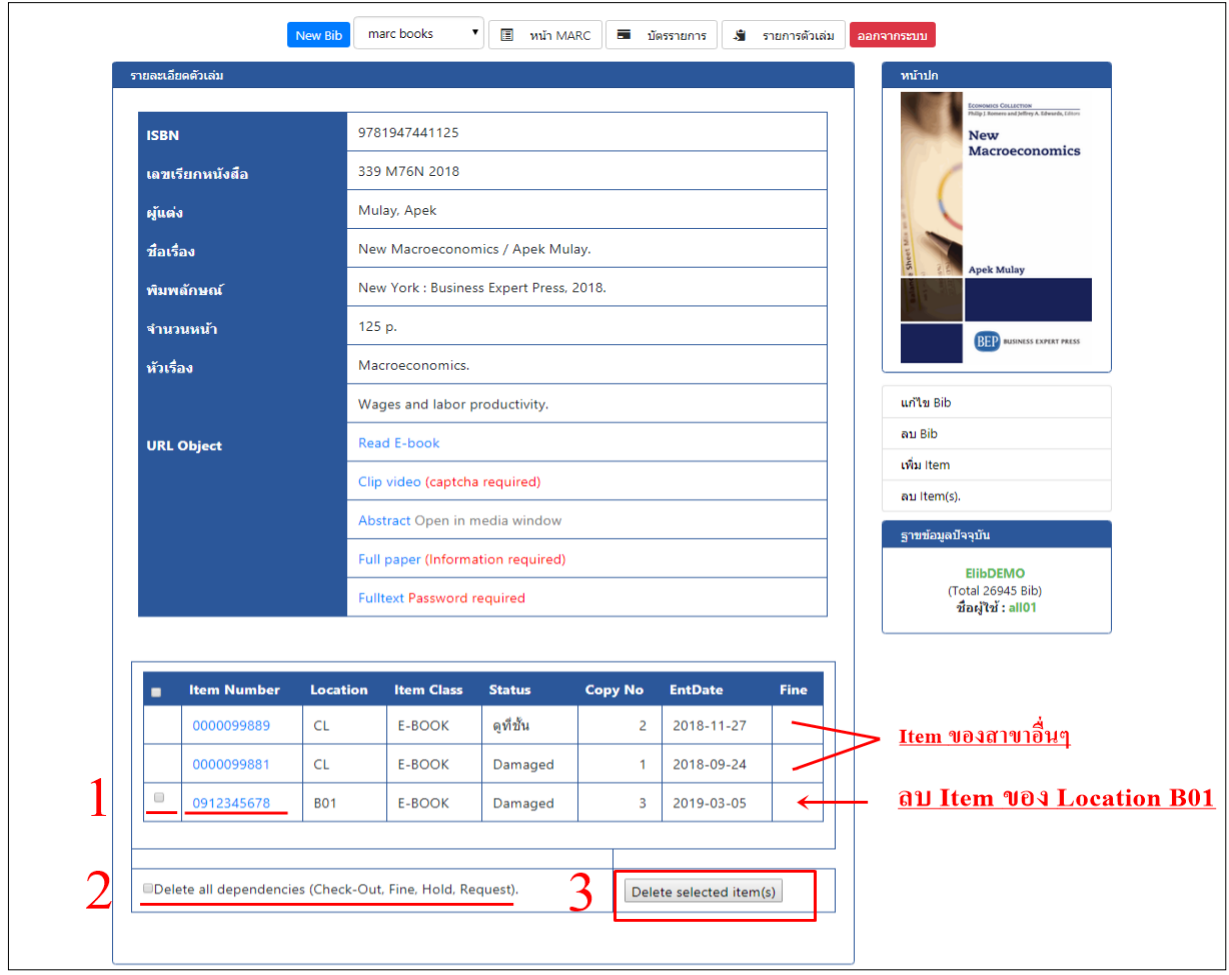

รูปที่ 87 หน้าจอลบ Item(s)

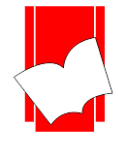

3.คลิก  $\boxdot$  หน้าเลขบาร์โค้ดที่ต้องการลบและคลิกที่เมนู Delete selected item(s)จะปรากฏหน้าจอให้ทำการยืนยันใน การลบเลขบาร์โคด้ ดงักล่าว

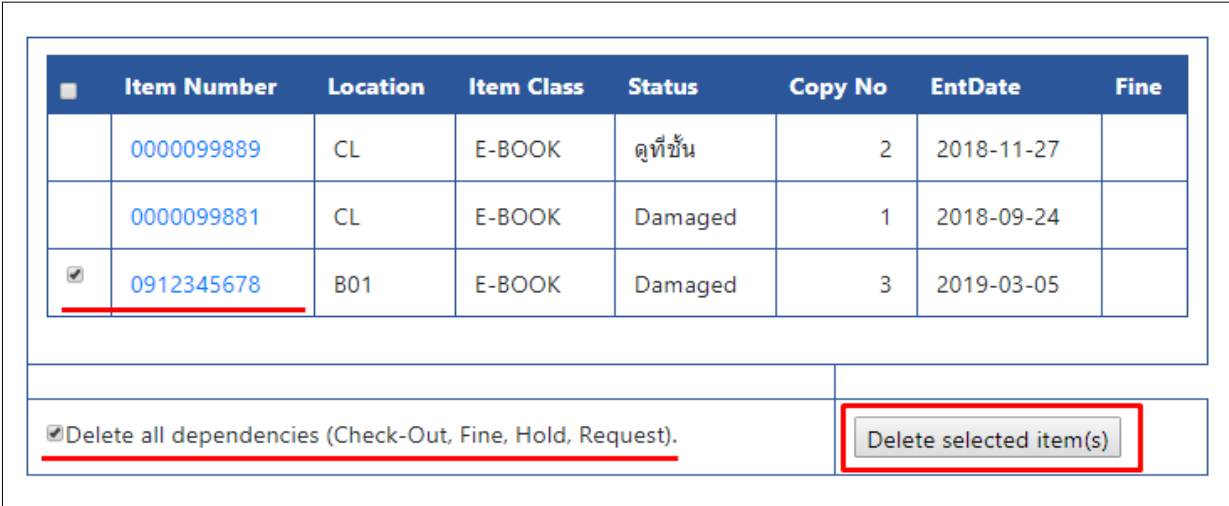

หากเลขบาร์โค้ดที่ต้องการลบยังติดการยืม หรือมีการค้างค่าปรับ หรือมีการจองทรัพยากรกับทางห้องสมุดอยู่ จะไม่สามารถคลิก  $\boxtimes$  หน้าเลขบาร์โค้ดได้ จะต้องทำการคลิก  $\boxtimes$  หน้าข้อความ Delete all dependencies (Check-Out, Hold, Fine)

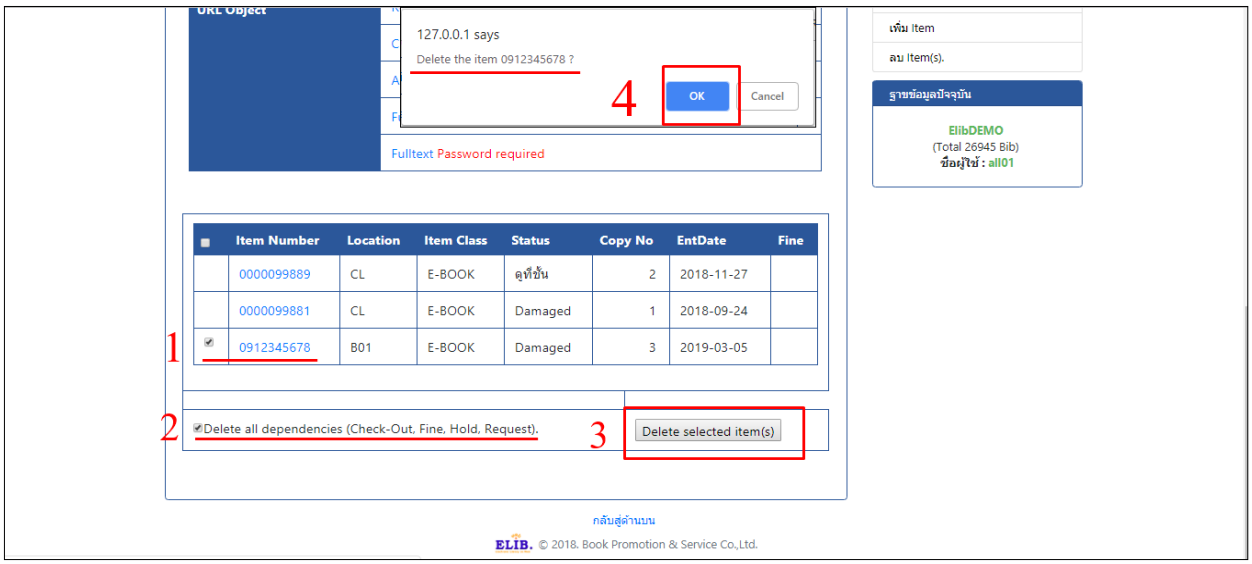

รูปที่ 88 การลบเลขบาร์โค้ด และยืนยันเลขบาร์โค้ดที่ต้องการลบ

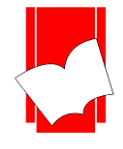

**บริษัท บุ๊คโปรโมชั่นแอนด์เซอร์วสิ จำ กดั เลขที่ 8 ซอยกรุงเทพกรีฑำ8 แยก8 แขวงหัวหมำกเขตบำงกะปิกรุงเทพมหำนคร10240** Tel: 0-2769-3888 Fax: 0-2379-5182

# 4. เมื่อทำการยืนยันเลขบาร์โค้ดที่ต้องการลบแล้ว ระบบจะทำการลบเลขบาร์โค้ดนั้นให้ทันที

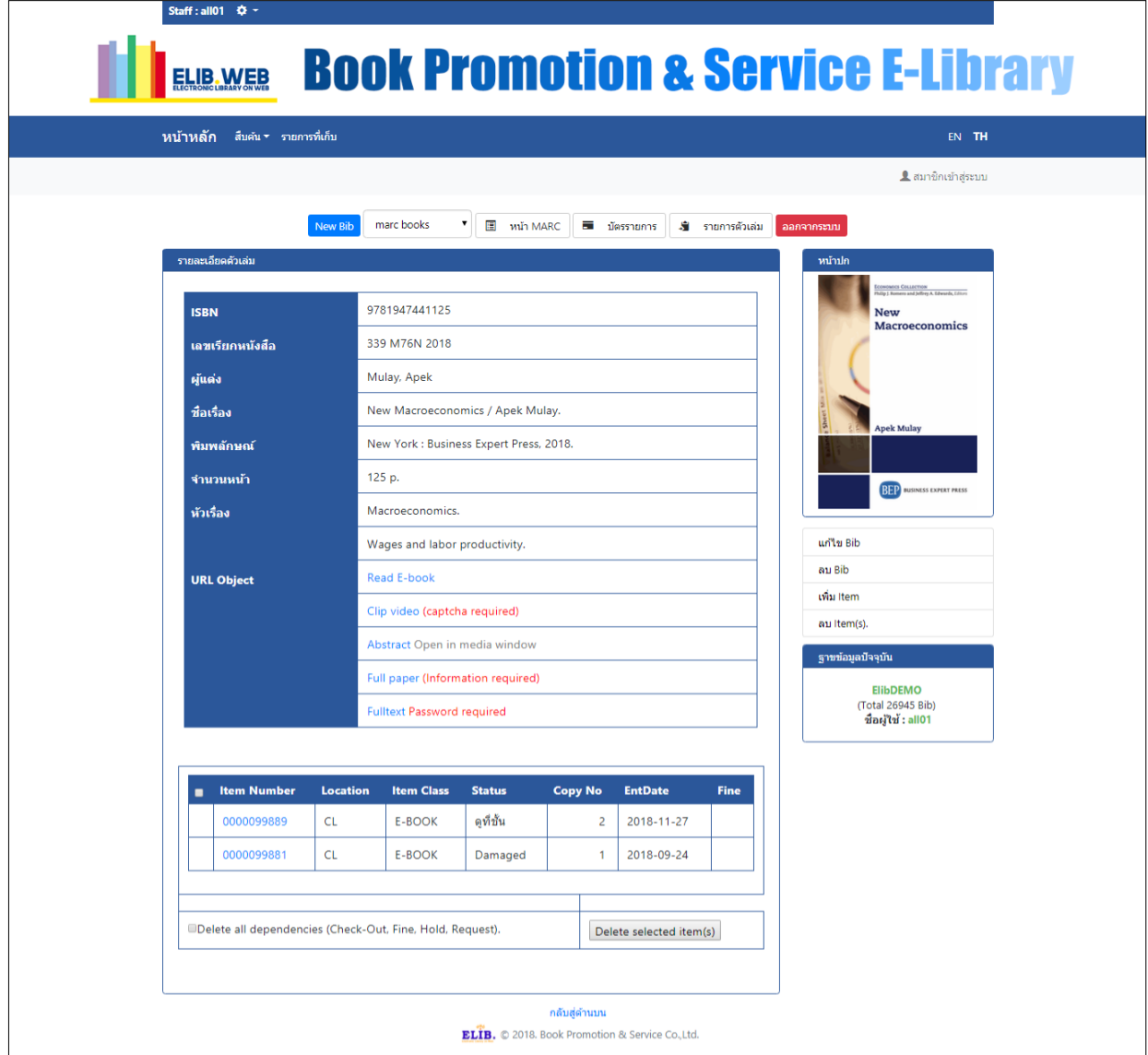

รูปที่ 89แสดงการลบขอ้มูลตวัเลม่ เรียบร้อย

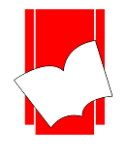

## **กำรเชื่อมโยงรำยกำรสื่อประสม**

## **1. กำรเชื่อมโยงสื่อประสมในรำยกำรบรรณำนุกรมใน Tag 856 (path)**

ระบบ Elib มีความสามารถในการเชื่อมโยงรายการสื่อประสมเขา้กับรายการบรรณานุกรม เพื่อส่งเสริมให้ ห้องสมุดมีการเผยแพร่เนื้อหาของข้อมูลให้น่าสนใจมากยิ่งขึ้น ทั้งนี้การเชื่อมโยงสื่อประสมของระบบ Elib สนับสนุน ไฟล์ข้อมูลทุกประเภทที่ MS-Windows รองรับ ไม่วา่ จะเป็นไฟลภ์ าพ เช่น jpg, tif, gif, pdf หรือมีเดียไฟลป์ ระเภทต่างๆ เช่น wmv, mpg, … ซึ่ งก่อนที่จะเชื่อมโยงรายการสื่อประสม จ าเป็ นต้องน าไฟล์ที่ต้องการเชื่อมโยงไปเก็บไว้ที่เครื่อง แม่ข่าย (Server) หรือ Media Server ก่อน (ไม่แนะนำให้เก็บไว้ที่เครื่องที่ทำงานประจำ เพราะอาจพลาดไปลบไฟล์ออกจาก เครื่อง) โดยทวั่ ไปบริษทัจะสร้างโฟลเดอร์เพื่อจดัเก็บสื่อประสมให้ในชื่อ **Multim** จะอยทู่ ี่ไดร์ฟเดียวกนักบั โปรแกรม Elib ภายในโฟลเดอร์น้ีบรรณารักษส์ ามารถสร้างSubfolder เพื่อแยกจดัเก็บไฟลใ์นรูปแบบต่างๆ ได้ตามต้องการ หรือ บางแห่ง ือาจจะสร้างโฟลเดอร์ระบุตามวันที่ก็ได้ ขึ้นอยู่กับการใช้งานของแต่ละห้องสมุด เมื่อจัดเก็บไฟล์ที่เครื่องแม่ข่าย (Server) เรียบร้อยแล้ว ให้ปฏิบัติตามขั้นตอนดังต่อไปนี้

## **ขั้นตอนกำรเชื่อมโยงรำยกำรสื่อประสม**

1.1 ที่หน้าจอบันทึกรายการบรรณานุกรม ถ้าอยู่ในหน้า MARC ให้พิมพ์ข้อมูลที่ช่อง **Tag no. 856** ตามรูปแบบดังนี้

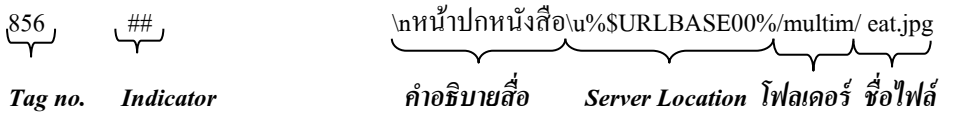

1.2 ที่หน้าจอบันทึกรายการบรรณานุกรม ถ้าอยู่ในหน้าจอ Non-MARC ให้พิมพ์ข้อมูลตามเขตข้อมูลที่กำหนดไว้ ดังนี้

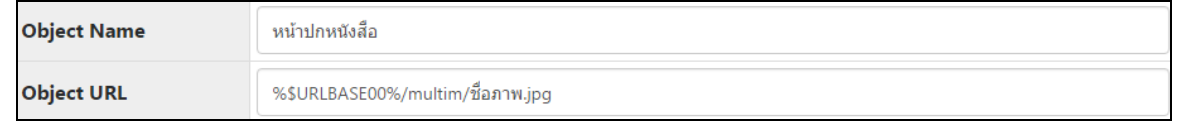

1.3 เมื่อพิมพ์รายการและ Process เรียบร้อยแล้ว หน้าจอจะปรากฏปุ่มสีแดงหน้ารายการ แสดงว่าสามารถคลิกเพื่อดูภาพได้

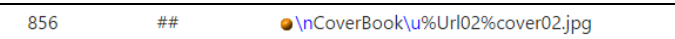

### ถ้าการเชื่อมโยงสื่อประสมถูกต้องจะปรากฏรายการลักษณะดังรูปที่ 90

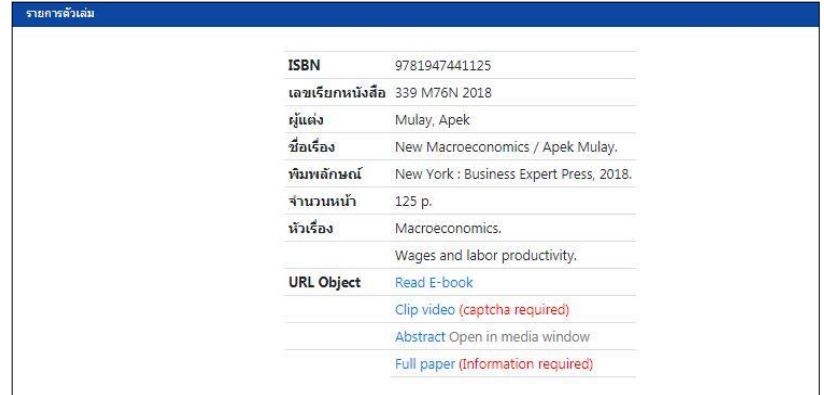

รูปที่ 90 หน้าบัตรรายการที่เชื่อมโยงสื่อประสมแล้ว

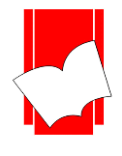

## **2. กำรเชื่อมโยงสื่อประสมในรำยกำรบรรณำนุกรมแบบอปัโหลด**

นอกจากการเชื่อมโยงสื่อประสมใน Tag 856 แล้ว ระบบ Elib ยังสามารถทำการเชื่อมโยงสื่อประสมด้วยการ อัปโหลดได้อีกด้วย ซึ่งจะใช้วิธีการ Browse ไฟล์สื่อประสมที่ต้องการแนบไปกับรายการบรรณานุกรม ทำให้ไม่จำเป็นต้อง นำไฟล์ไปจัดเก็บไว้ที่เครื่องแม่ข่าย (Server) ก่อน แต่สามารถเลือกไฟล์จากเครื่องคอมพิวเตอร์ที่ใช้ทำงานประจำได้เลย เพราะเมื่อ Browse และอัปโหลดสื่อประสมแล้ว ไฟล์สื่อประสมดังกล่าวน้ันจะถูกเก็บไวใ้นเครื่อง Server ทันทีการ อัปโหลดสื่อประสมนั้นสามารถปฏิบัติตามขั้นตอนดังต่อไปนี้

## **ขั้นตอนกำรเชื่อมโยงรำยกำรสื่อประสม**

2.1 ส่วนการเชื่อมโยงสื่อประสมจะอยู่ในเขตที่ 3 ของหน้าจอการลงรายการบรรณานุกรม ส่วนเดียวกับ Add Tags ทั้งใน รู ป แ บ บ Marc แ ละ Non-Marc เมื่อต้องการเชื่อมโยงสื่อประสมในรูปแบบต่างๆ ให้เลือกที่ค าว่า Multimedia จะปรากฎหน้าจอดังรูป

|   | 001 (id)        |                                                                                                    | 159                                                |  |  |  |  |  |
|---|-----------------|----------------------------------------------------------------------------------------------------|----------------------------------------------------|--|--|--|--|--|
| c | 020<br>##       |                                                                                                    | \a9780525478812                                    |  |  |  |  |  |
| O | 082             | ##                                                                                                    | \aFIC\bG796F                                       |  |  |  |  |  |
| C | 100             | ##                                                                                                    | \aGreen, John                                      |  |  |  |  |  |
| c | 245             | ##                                                                                                    | \aFault in Our Stars                               |  |  |  |  |  |
| O | 260             | ##                                                                                                    | \aNew York: \bDutton Books, \c2012                 |  |  |  |  |  |
| O | 300             | ##                                                                                                    | \a313 p.                                           |  |  |  |  |  |
| 0 | 520             | \a"I fell in love the way you fall asleep: slowly, then all at once." Despite the tumor-shrinking medical miracle that has bou<br>## |                                                    |  |  |  |  |  |
| C | 650             | \aCancer in adolescence \vJuvenile fiction<br>##                                                                                     |                                                    |  |  |  |  |  |
| c | 650             | ##                                                                                                    | \aTerminally ill \vJuvenile fiction                |  |  |  |  |  |
| c | 650             | ##                                                                                                    | <b>\aLove</b>                                      |  |  |  |  |  |
| c | 650             | ##                                                                                                    | \aYoung women \xConduct of life \vJuvenile fiction |  |  |  |  |  |
| O | 650             | ##                                                                                                    | \aConduct of life \vJuvenile fiction               |  |  |  |  |  |
| O | 650             | ##                                                                                                    | \aFriendship \vJuvenile fiction                    |  |  |  |  |  |
| c | 650             | ##                                                                                                    | \aSick \vJuvenile fiction                          |  |  |  |  |  |
| c | 650             | ##                                                                                                    | \aPhysicians \vJuvenile fiction                    |  |  |  |  |  |
|   | 650             | ##                                                                                                    | \aYouth \xDeath \vJuvenile fiction                 |  |  |  |  |  |
|   | 949             | ##                                                                                                    | \aBPS Library                                      |  |  |  |  |  |
|   | <b>Add Tags</b> | Multimedia                                                                                                    | Add                                                |  |  |  |  |  |

รูปที่ 91เขตข้อมูลที่ 3 Multimedia ส าหรับเชื่อมโยงสื่อประสม

สังเกตวา่ จะมีปุ่ม Add เพียงปุ่ มเดียวเนื่องจากการเชื่อมโยงสื่อประสมของห้องสมุดแต่ละแห่งน้ันมีรายละเอียดที่ แตกต่างกัน บริษัทจึงไม่ได้กำหนดประเภทของเอกสารและประเภทการเข้าถึงมาให้เป็นค่าเริ่มต้น แต่ห้องสมุดแต่ละแห่ง สามารถแจ้งกับเจ้าหน้าที่ผู้ดูแลระบบได้ว่าทางห้องสมุดต้องการกำหนดประเภทเอกสารและประเภทการเข้าถึงอย่างไรบ้าง ทั้งนี้ในคู่มือจะขอยกตัวอย่างประเภทเอกสารและประเภทการเข้าถึงเอกสารทั้งหมด 4 รูปแบบ ดังต่อไปนี้

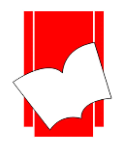

- 1. Open Access (เข้าใช้งานได้ไม่มีเงื่อนไข)
- 2. CAPTCHA required (ระบุรหัสเพื่อป้องกัน Anti-Bot ก่อนเข้าใช้งาน)
- 3. Password required (เข้าใช้งานได้เฉพาะสมาชิกเท่านั้น)
- 4. Information required (ระบุข้อมูลผู้เข้าถึงข้อมูลก่อนใช้งาน)

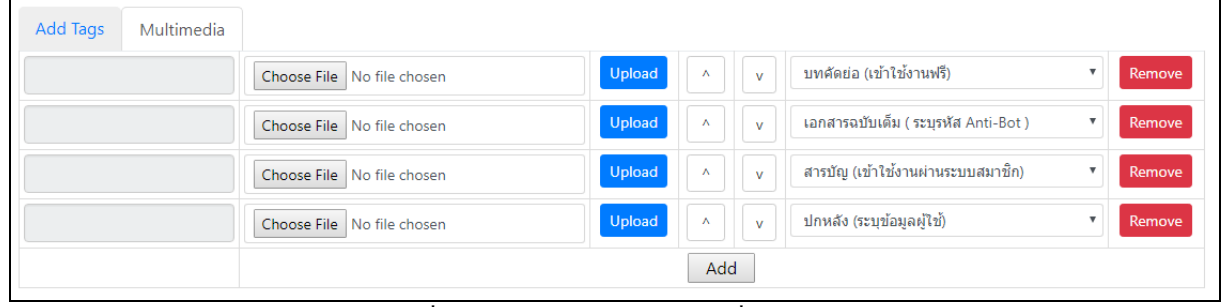

รูปที่ 92 ตวัอยา่ งประเภทการเขา้ถึงสื่อประสม

2.2 เมื่ อกดปุ่ ม Add บน ห น้าจอจะป รากฎแถบส าห รับการ B row se สื่อประสมจากเครื่องคอมพิวเตอร์ข้ึนมา โดยสามารถแยกส่วนตา่ งๆ ของแถบขอ้มูลไดด้งัน้ี

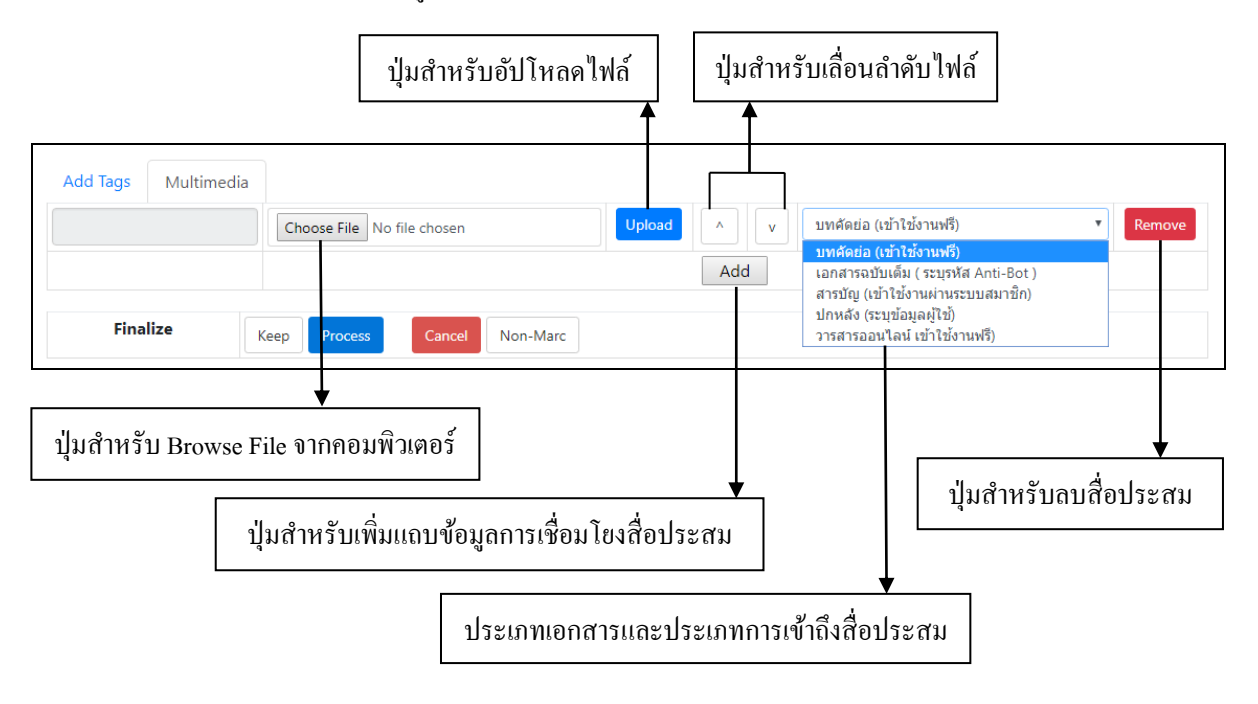

รูปที่ 93เครื่องมือต่างๆ ในการอปัโหลดไฟลส์ ื่อประสม

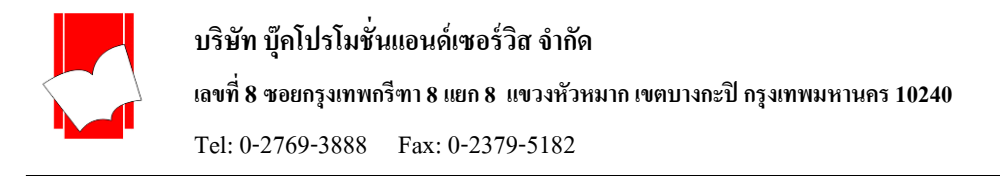

2.3 กดปุ่ม Choose File เพื่อเลือกสื่อประสมที่ต้องการเชื่อมโยงกับข้อมูลบรรณานุกรม

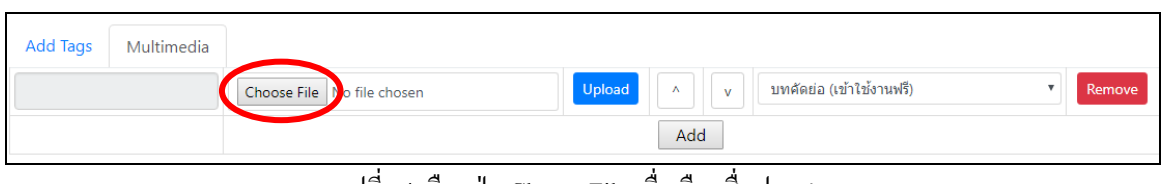

รูปที่ 94เลือกปุ่ ม Choose File เพื่อเลือกสื่อประสม

2.4 จะปรากฎหน้าต่างสำหรับเลือกไฟล์สื่อประสม ให้เลือกโฟลเดอร์และไฟล์ที่ต้องการ กดปุ่ม Open

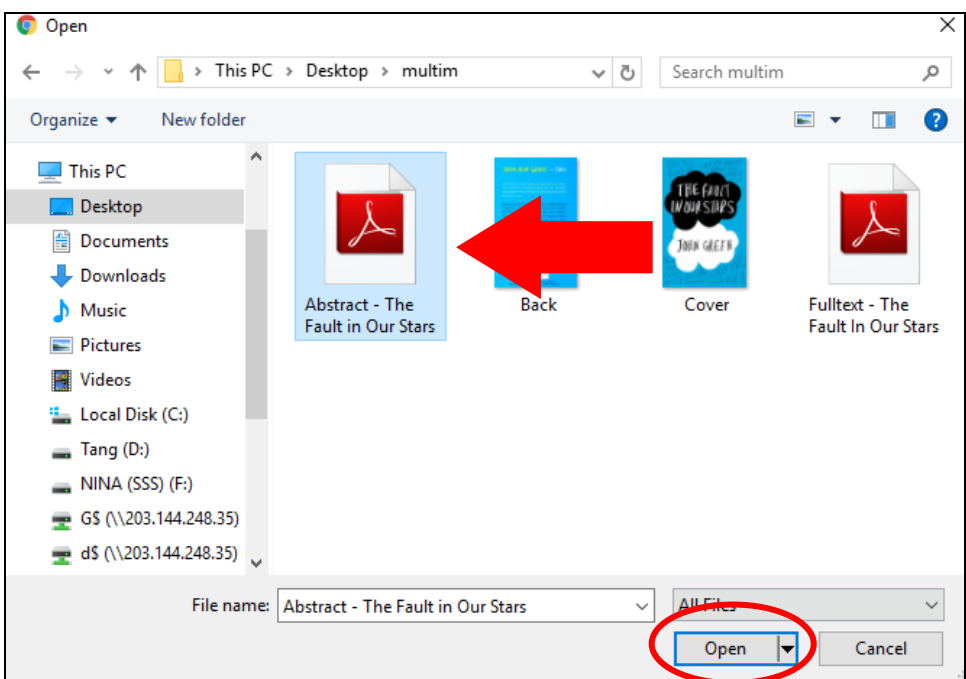

รูปที่ 95เลือกไฟลส์ ื่อประสมที่ตอ้งการเชื่อมโยงกบัรายการบรรณานุกรม

2.5 จะปรากฎชื่อไฟล์สื่อประสมที่เลือกแทนข้อความ No File Chosen (1) จากน้ันให้เลือกประเภทเอกสาร/ประเภทการ เข้าถึงสื่อประสม (2) ซ่ึงในที่น้ียกตวัอย่างการเชื่อมโยงสื่อประสมประเภทบทคดัยอ่ (.pdf) และใช้ประเภทการเข้าถึงแบบ Open Acces จากน้นักดปุ่ ม Upload (3) เพื่อเป็ นการเชื่อมโยงสื่อประสม

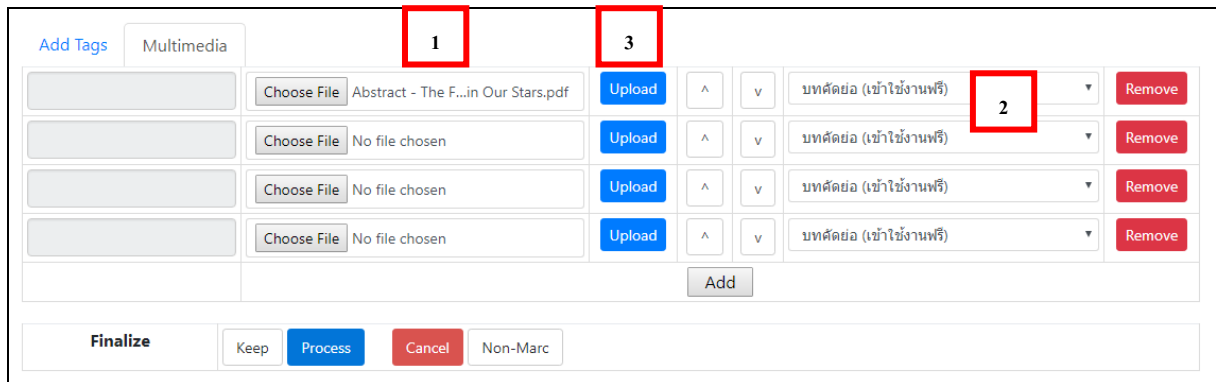

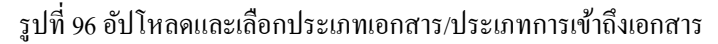

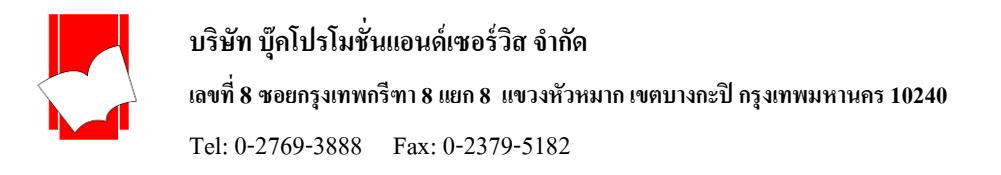

2.6 เมื่อกดปุ่ม Upload แล้ว ในขณะที่กำลังอัปโหลดไฟล์เข้าไปที่เครื่องแม่ข่าย (Server) ปุ่ม Upload จะเปลี่ยนเป็นคำว่า Uploading… เมื่ออัปโหลดไฟล์สำเร็จแล้ว ชื่อไฟล์จะไปปรากฎที่แถบสีเทาช่องแรก และปุ่ม Uploading… จะกลับไปเป็นปุ่ม Upload เหมือนเดิม ดังรูป

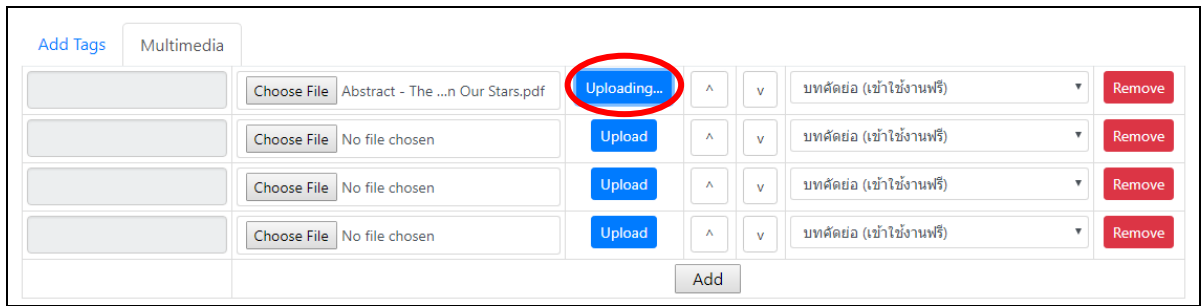

รูปที่ 97ขณะอัปโหลดไฟล์สื่อประสม

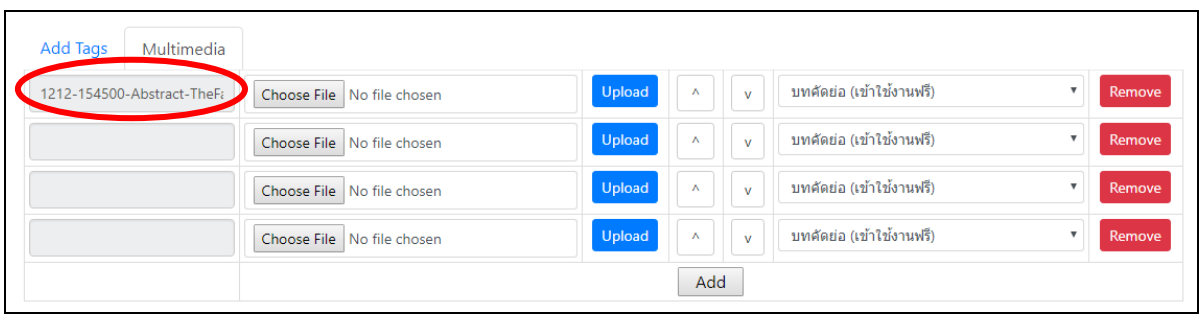

รูปที่ 98 เมื่ออัปโหลดไฟล์สื่อประสมส าเร็จแล้ว

## 2.7 กดปุ่ม Process เป็นขั้นตอนสุดท้ายในการเชื่อมโยงสื่อประสม

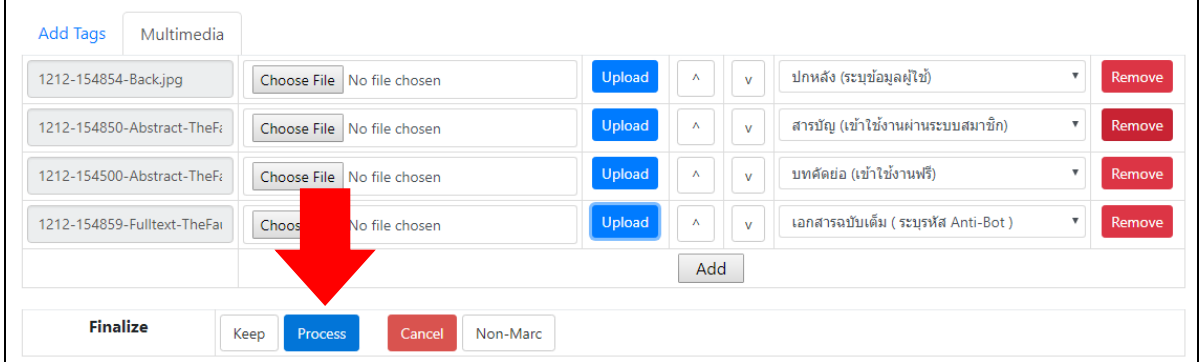

2.7.1 หากต้องการเชื่อมโยงสื่อประสมมากกว่า 1 ไฟล์ สามารถเลือก Add ช่องเชื่อมโยงสื่อประสมได้ไม่จำกัด (4) 2.7.2 หากเชื่อมโยงสื่อประสมผิด กดปุ่ม Remove (5) เพื่อลบไฟล์นั้นออกโดยสามารถทำได้ตั้งแต่ตอนที่เชื่อมโยง สื่อประสมครั้งแรก หรือเข้ามาแก้ไข Bib

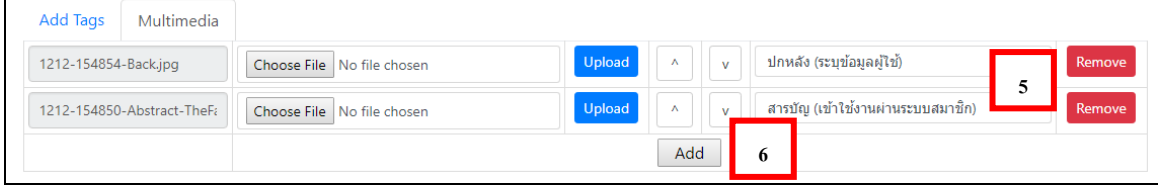

รูปที่ 99การเพิ่มช่องเชื่อมโยงสื่อประสมและการลบสื่อประสม

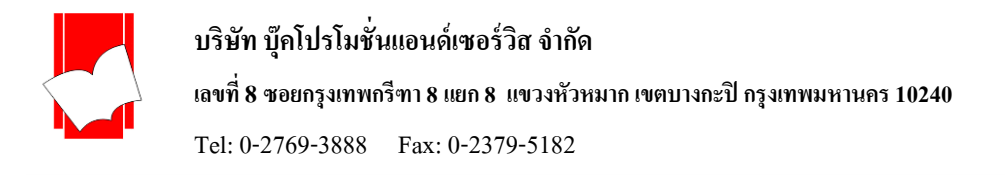

เมื่อกด Process แล้วไฟล์สื่อประสมต่างๆ ที่ทำการเชื่อมโยงกับรายการบรรณานุกรมจะปรากฎอยู่ด้านขวามือใต้ ภาพหน้าปกของรายการบรรณานุกรมน้นั ดังรูป

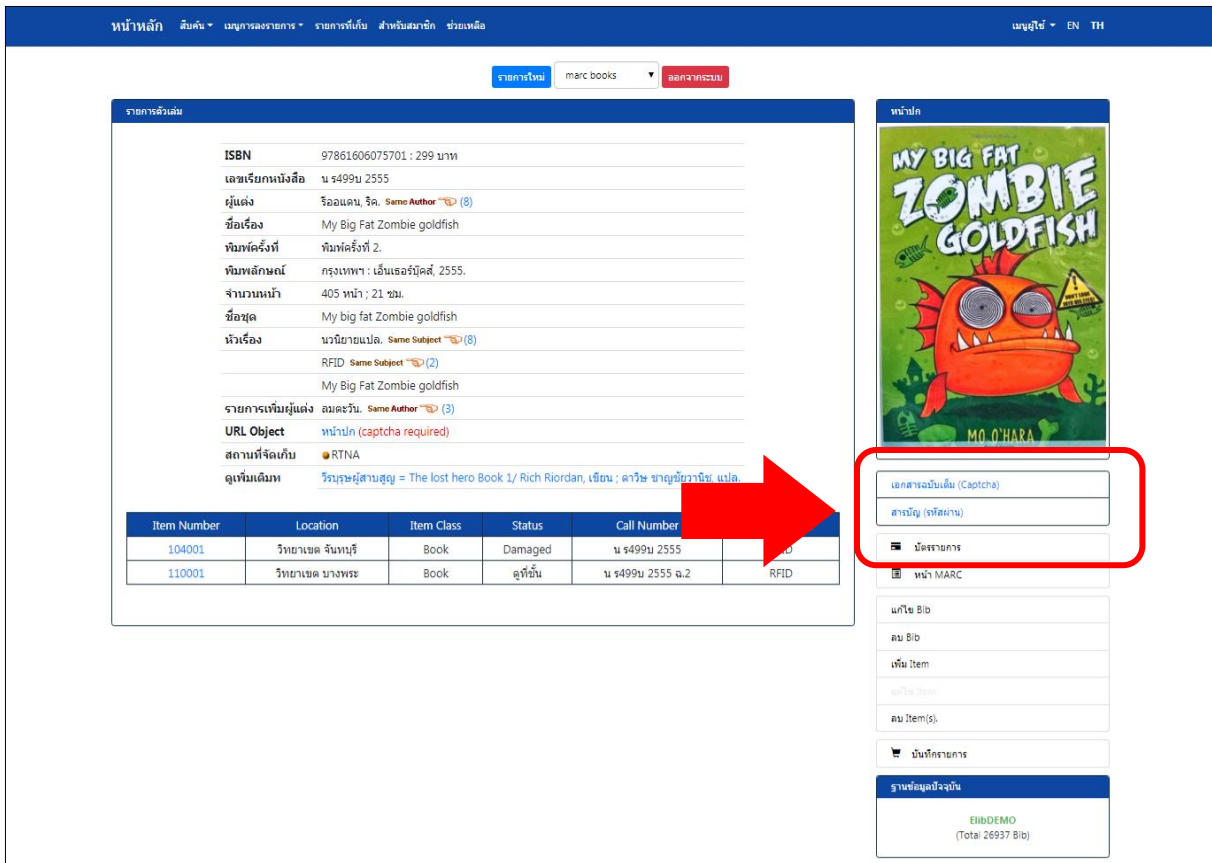

# รูปที่ 100ไฟลส์ ื่อประสมที่เชื่อมโยงกบัรายการบรรณานุกรม

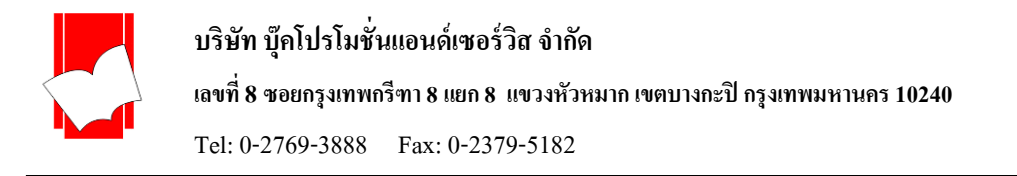

# **3. กำรเพมิ่ หน้ำปกในรำยกำรบรรณำนุกรมแบบอปัโหลด**

3.1เมื่อท ารายการลงรายการบรรณานุกรมจะปรากฎเมนู **Cover** ในเขตข้อมูล Add Tags ดังรูปภาพ สามารถท าการ เลือกไฟล์ภาพจากเครื่องที่ทำงานโดยคลิกที่ปุ่ม Choose File

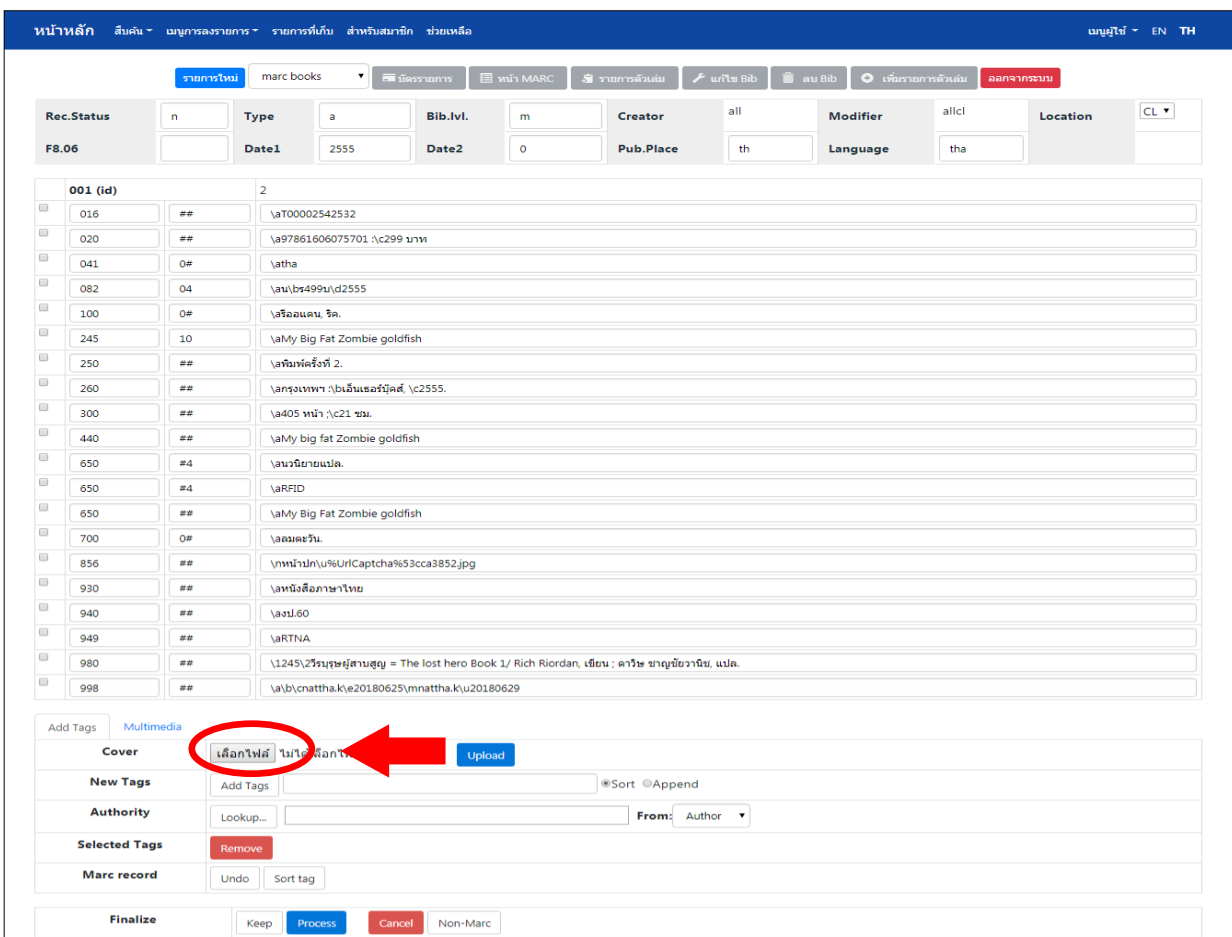

รูปที่ 101 การเพิ่มรายการหน้าปก (Cover)

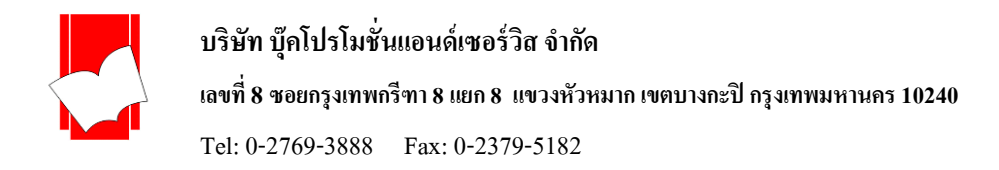

3.2จะปรากฏหน้าต่างให้เลือกรูปภาพหน้าปกที่ตรงกับรายการบรรณานุกรมจากโฟลเดอร์ที่บันทึกรูปภาพที่ ต้องการเอาไว้ เลือกรูปที่ต้องการจากน้นักดปุ่ม Open

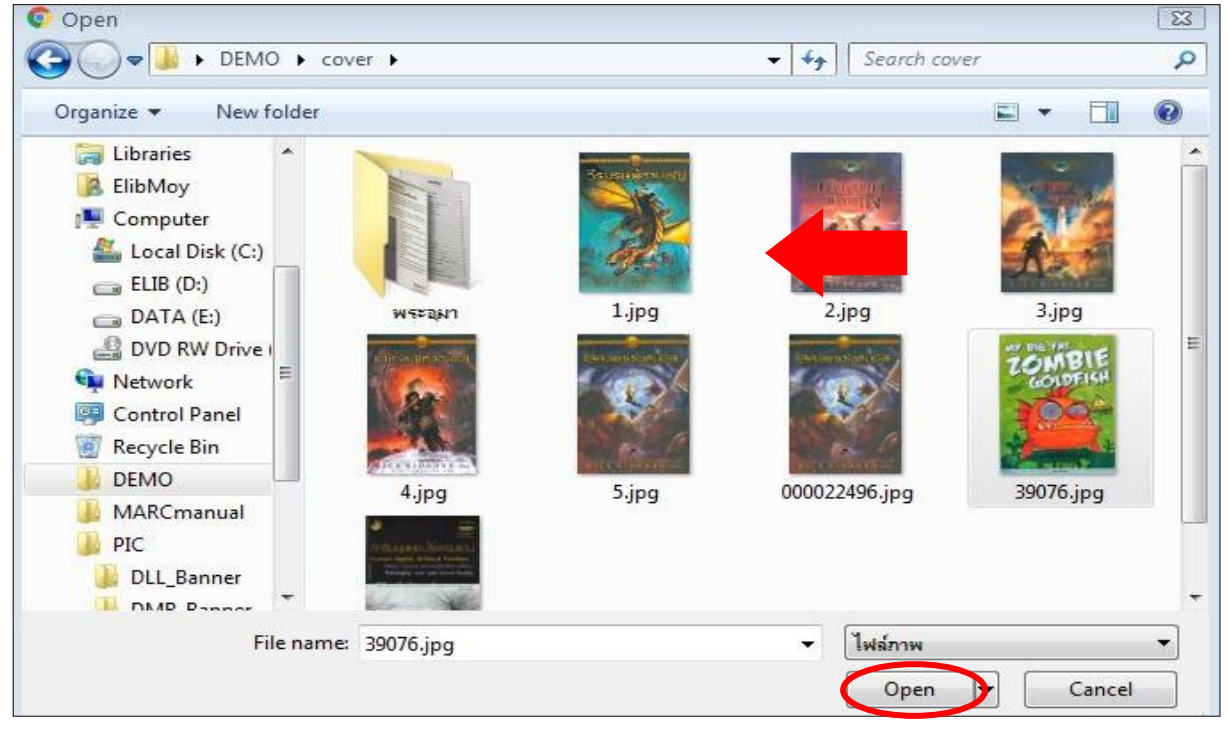

รูปที่ 102 เลือกรูปภาพหนา้ปกที่ตรงกบัรายการบรรณานุกรม

3.3 เมื่อได้เลือกปกที่ต้องการแล้ว จะแสดงชื่อไฟล์ภาพเพื่อตรวจสอบความถูกต้องหลังจากนั้นกด Upload

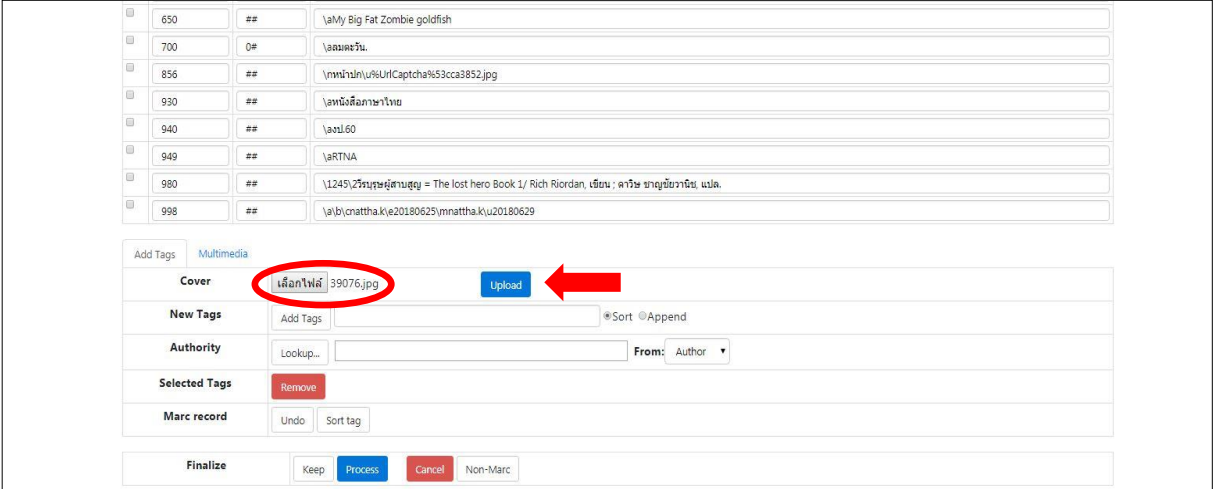

รูปที่ 103 ตรวจสอบรายการชื่อหน้าปกและเลือกอัปโหลดไฟล์ภาพ

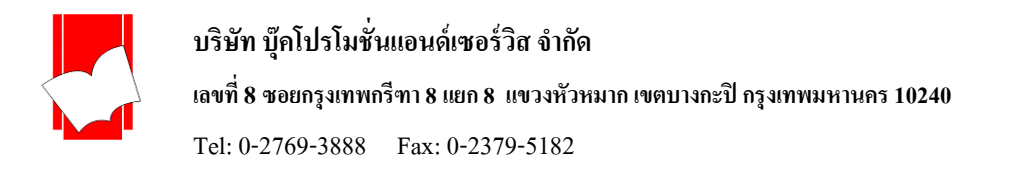

3.3.1 เมื่อกดปุ่ม Upload แล้ว จะปรากฎภาพหน้าปกที่เลือกที่ด้านซ้ายล่างของฟอร์มการลงรายการ

3.3.2 หากเลือกภาพหน้าปกผิด สามารถทำการ Upload ใหม่ได้ด้วยการกดปุ่ม Remove Cover ใต้ภาพเพื่อทำการ ลบรูปออกก่อนทา การเลือกรูปภาพใหม่ไดต้้งัแต่ขอ้ 1.

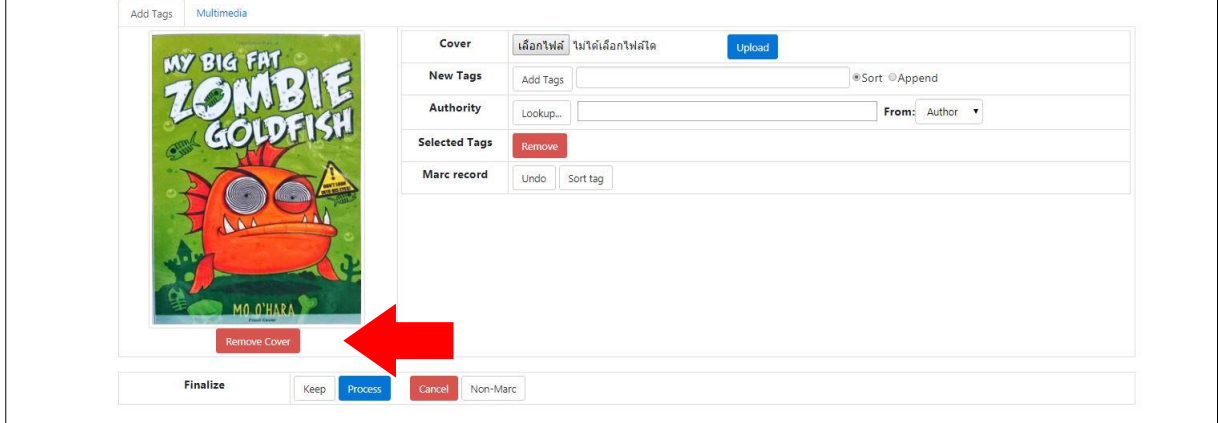

รูปที่ 104 หน้าปกที่ถูกอัปโหลด /การลบรูปหนา้ปกที่ไม่ตอ้งการ

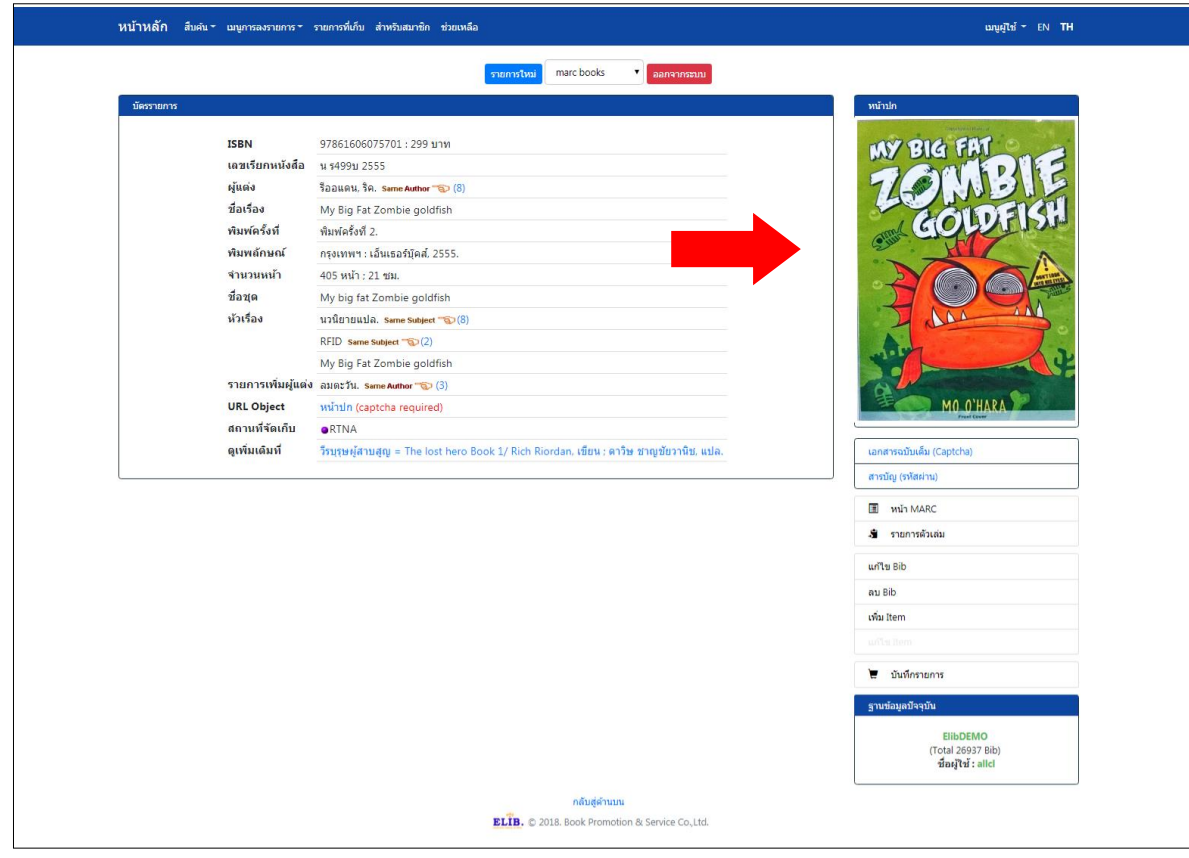

3.4 เมื่อต้องการบันทึกรายการกด Process รูปภาพหน้าปกจะปรากฏอยู่ด้านขวาในรายการบรรณานุกรมนั้น

รูปที่ 105 ภาพหน้าปกในรายการบรรณานุกรม (หน้าบัตรรายการ)

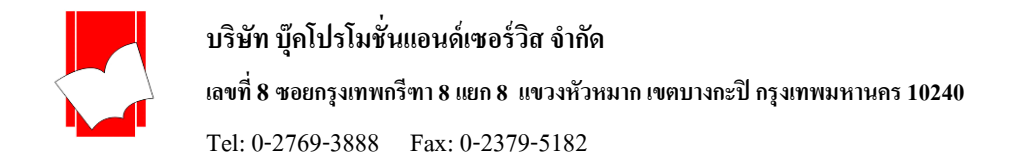

## 3.5 หากต้องการลบหรือเปลี่ยนรูปภาพหน้าปกจากรายการบรรณานุกรม ให้เลือกที่เมนู แก้ไข bib

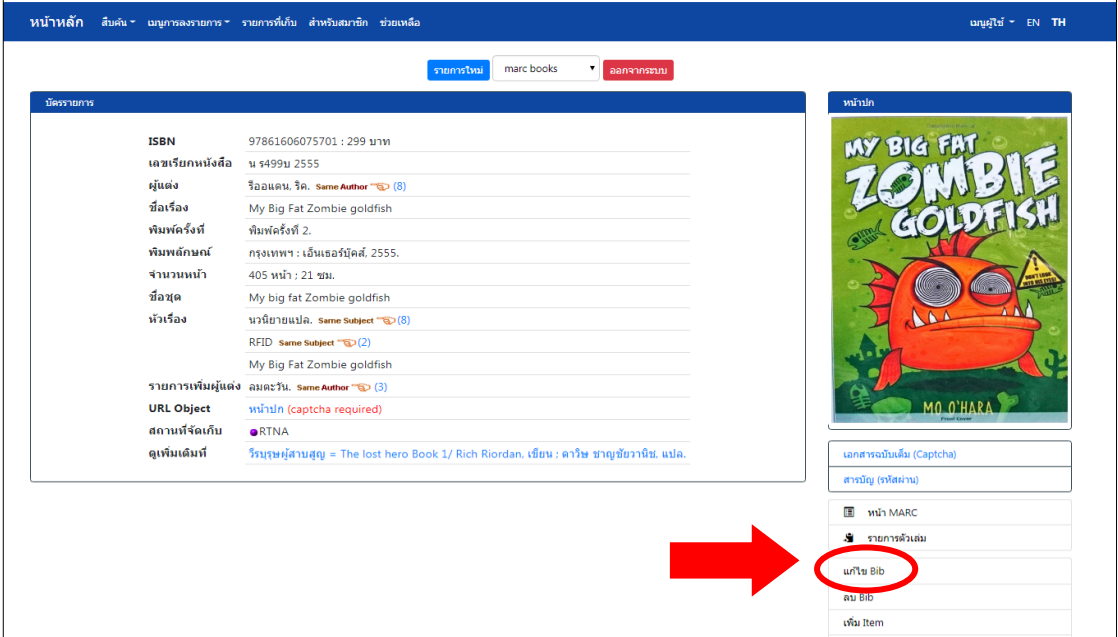

## รูปที่ 106รายการแกไ้ขรายการบรรณานุกรม

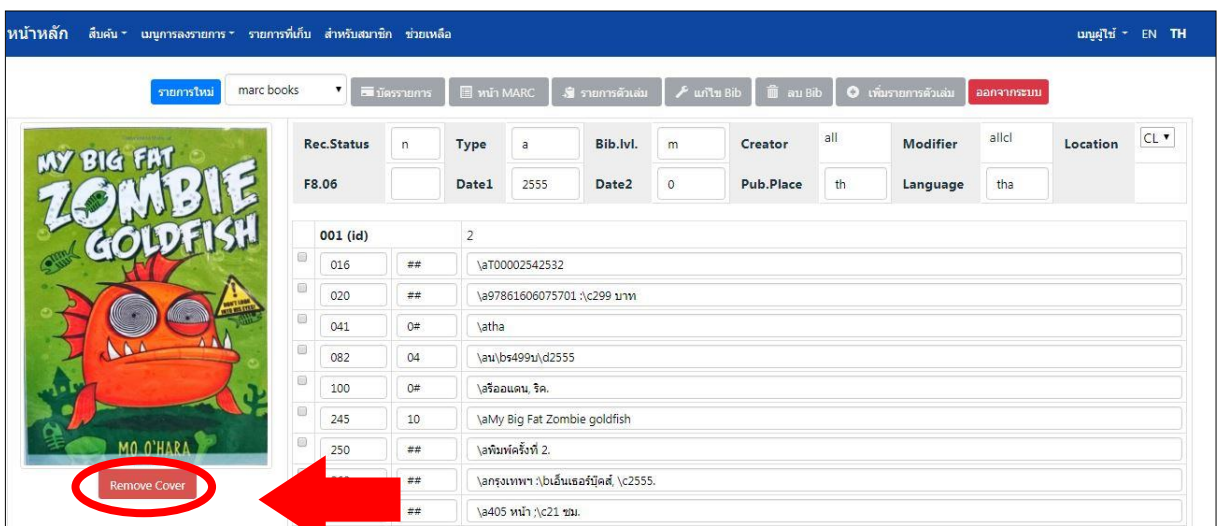

#### 3.6 เลือกที่ Remove Cover

รูปที่ 107 การลบรูปหน้าปกที่ไม่ต้องการ

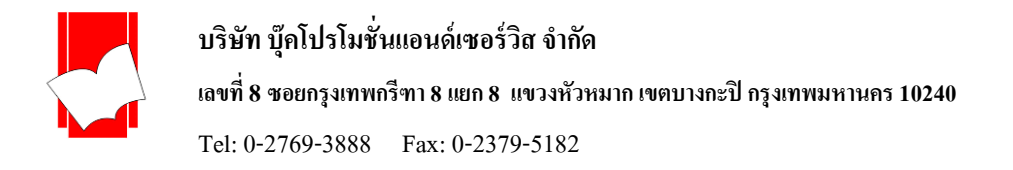

3.7 เมื่อกด Remove Cover แล้วรูปจะหายไป จากนั้นกด Process เพื่อทำการบันทึกรายการบรรณานุกรม เมื่อ กลับไปที่หน้าบัตรรายการ, หน้า MARC หรือหน้ารายการตัวเล่ม จะไม่ปรากฎหน้าปกหนังสืออีก ดังรูป

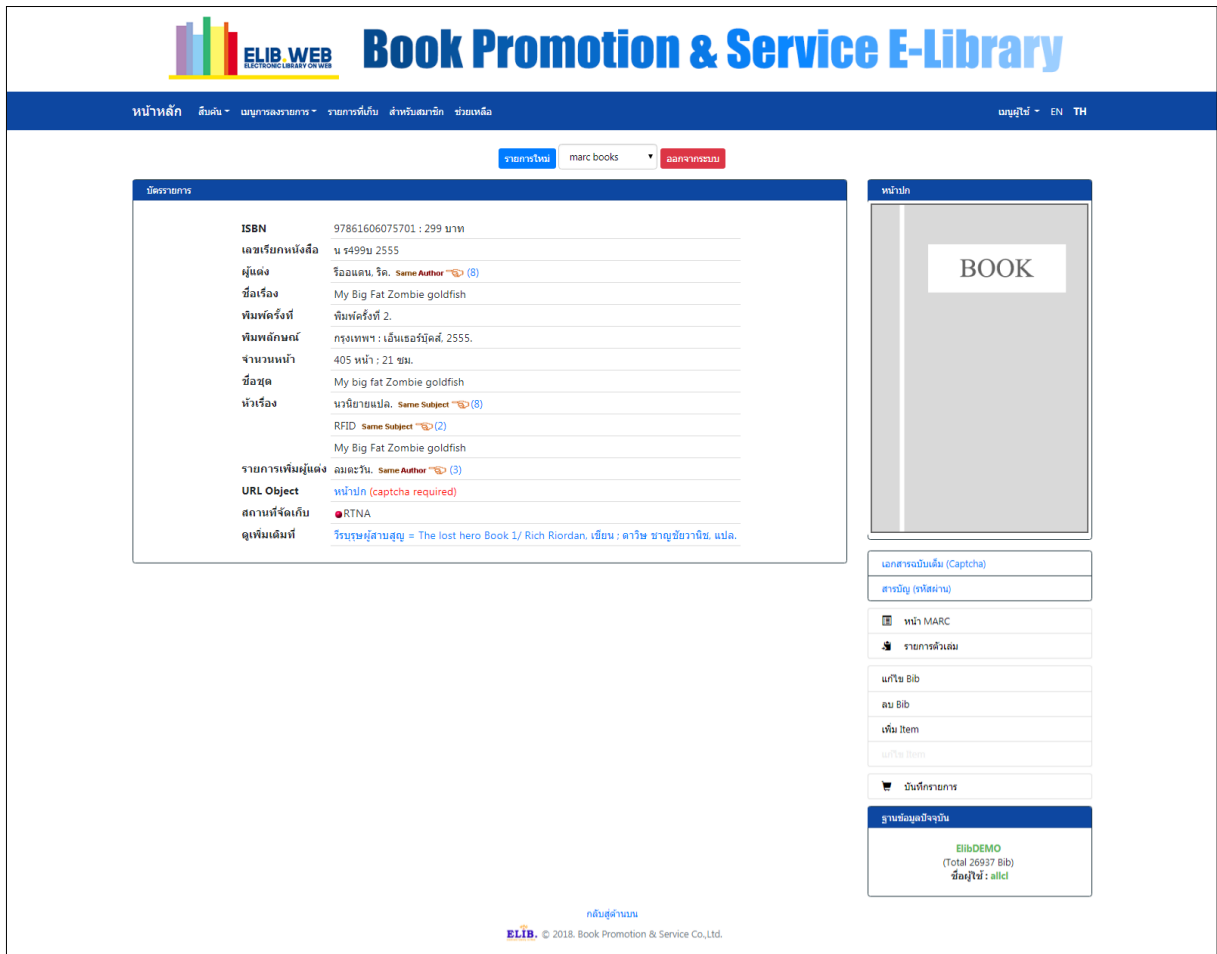

 $\overline{\mathfrak{z}}$ ปที่  $\overline{\mathfrak{z}}$  108 รายการบรรณานุกรมที่ไม่มีหน้าปก

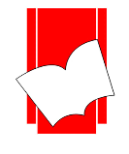

**บริษัท บุ๊คโปรโมชั่นแอนด์เซอร์วสิ จำ กดั เลขที่ 8 ซอยกรุงเทพกรีฑำ8 แยก8 แขวงหัวหมำกเขตบำงกะปิกรุงเทพมหำนคร10240** Tel: 0-2769-3888 Fax: 0-2379-5182

# **4. กำรเพิ่มหน้ำปกในรำยกำรตัวเล่ม (Item)**

4.1 เมื่อบันทีกรายการบรรณานุกรมแล้วจะปรากฎเมนู เพิ่มรายการตัวเล่ม (Add Item) สามารถทำการเพิ่มรายการ ้ตัวเล่มพร้อมทั้งใส่รูปภาพหน้าปกให้เชื่อมโยงกับรายการตัวเล่มนั้นๆ คลิกที่ปุ่ม เพิ่มรายการตัวเล่ม

| หน้าหลัก          | สืบค้น * รายการที่เก็บ ช่วยเหลือ |   |                                                        |             |                                        |                                                  |                                    | EN TH              |
|-------------------|----------------------------------|---|--------------------------------------------------------|-------------|----------------------------------------|--------------------------------------------------|------------------------------------|--------------------|
|                   |                                  |   |                                                        |             |                                        |                                                  |                                    | ▲ สมาชิกเข้าส่ระบบ |
|                   | รายการใหร                        |   | ■บัตรรายการ<br>marc books<br>$\mathbf{v}$              | ■ หน้า MARC | √∎ิรายการด้วเล่ม                       | $\frac{1}{2}$ au Bib<br>$\frac{1}{2}$ un'l 2 Bib | O เพิ่มรายการตัวเล่ม<br>ออกจากระบบ |                    |
|                   |                                  |   |                                                        |             | Insert record completed, Bibld [16573] |                                                  |                                    |                    |
| <b>Rec.Status</b> |                                  | n | <b>Bib.Stage</b>                                       | Normal      | Create                                 | bps                                              | <b>Modify</b>                      |                    |
| <b>Rec.Type</b>   |                                  | a | Language                                               | tha         | Entry d.                               | 2019/06/25                                       | Update d.                          |                    |
| <b>Bib.Level</b>  |                                  | s | Pub Ctry.                                              | th          | Date1                                  | $\overline{0}$                                   | Date2                              | $\mathbf{0}$       |
| Tag               | Ind                              |   | <b>Content</b>                                         |             |                                        |                                                  |                                    |                    |
| 022               | ##                               |   | \a0125-6858                                            |             |                                        |                                                  |                                    |                    |
| 090               | ##                               |   | <b>\ลวารสาร</b>                                        |             |                                        |                                                  |                                    |                    |
| 110               | ##                               |   | ∖อบริษัทอมรินทร์พริ้นติ้งแอนด์พับลิชชิ่ง จำกัด (มหาชน) |             |                                        | ้เพิ่มรายการตัวเล่ม                              |                                    |                    |
| 245               | ##                               |   | <b>\auws</b>                                           |             |                                        |                                                  |                                    |                    |
| 310               | ##                               |   | ∖aปักษ์                                                |             |                                        |                                                  |                                    |                    |

รูปที่ 109 เพิ่มรายการตวัเล่ม

4.2 ทำการเพิ่มรายการตัวเล่มและให้รายละเอียดที่เกี่ยวข้องกับตัวเล่ม เช่น เลขบาร์โค้ด ประเภทของทรัพยากร เมื่อให้รายละเอียดแล้ว คลิกที่ปุ่ม Add เพื่อทำการ Choose File ดังรูปตัวอย่าง

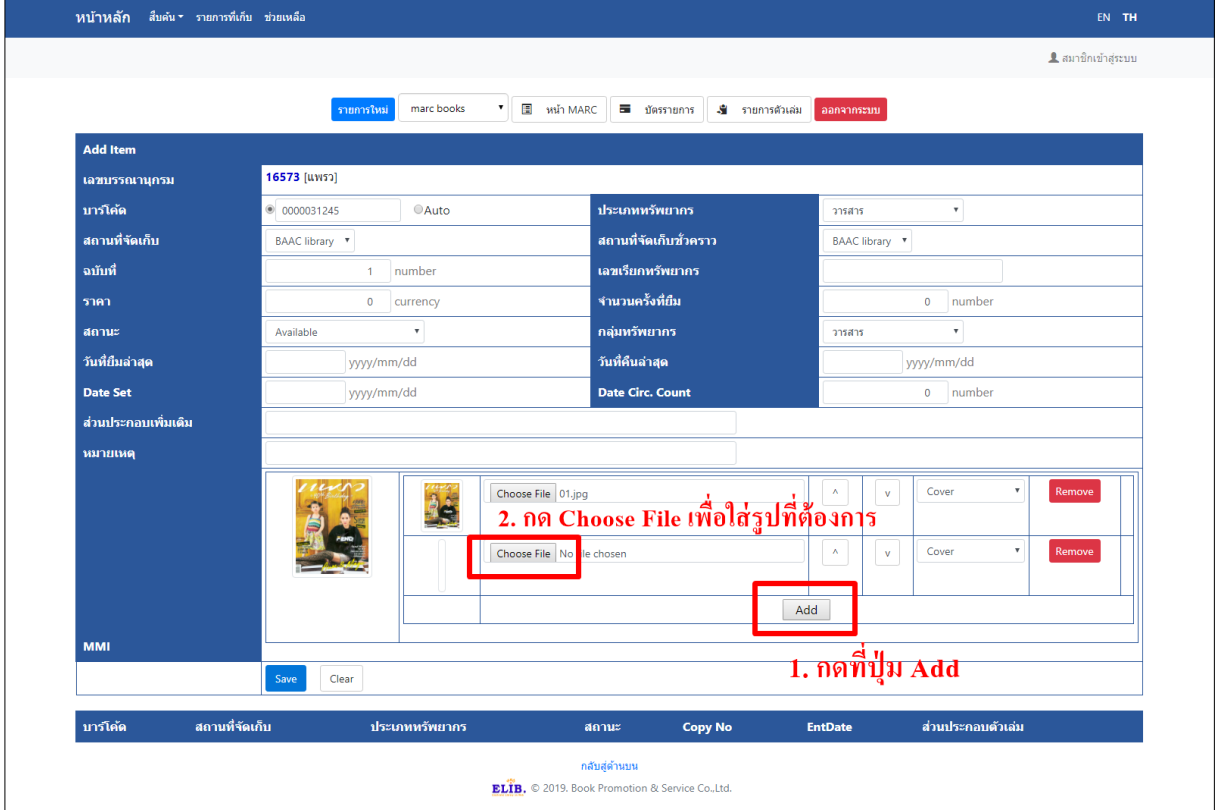

์ รูปที่ 110 การเพิ่มรูปหน้าปกรายการตัวเล่ม

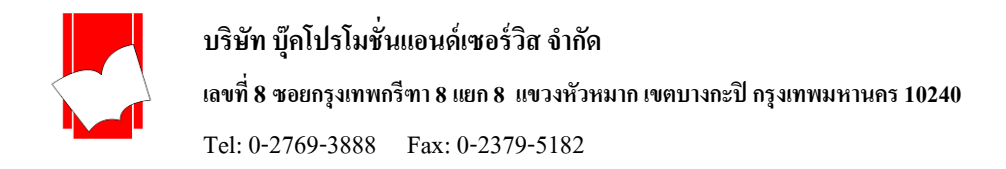

4.3 เมื่อกด Choose File จะปรากฎหน้าต่างให้เลือกรูปภาพหน้าปกที่ตรงกับรายการตัวเล่มจากโฟลเดอร์ที่บันทึก ไว้เลือกรูปที่ตอ้งการจากน้นักดปุ่ม Open

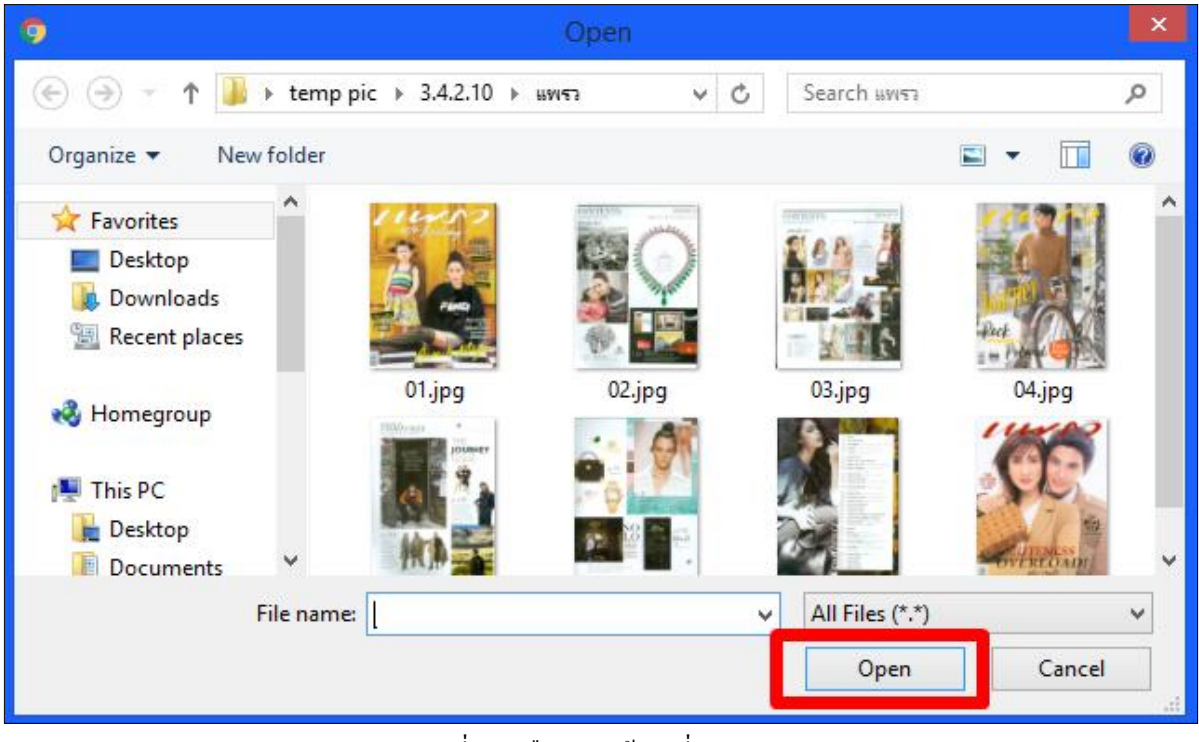

รูปที่111 เลือกรูปหนา้ปกที่ตรงกบัรายการตวัเล่ม

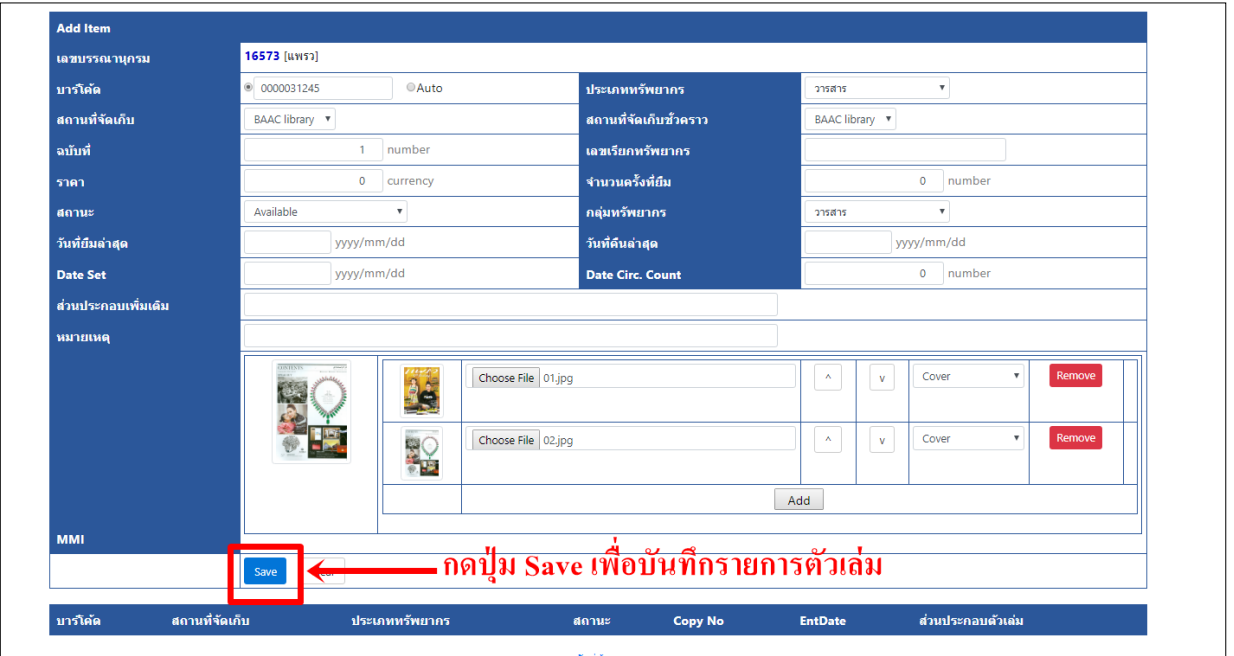

ี 4.4 เมื่อเลือกรูปภาพหน้าปกที่ต้องการได้แล้วกด Save เพื่อทำการบันทึก

รูปที่ 112 บันทึกรายการตัวเล่ม

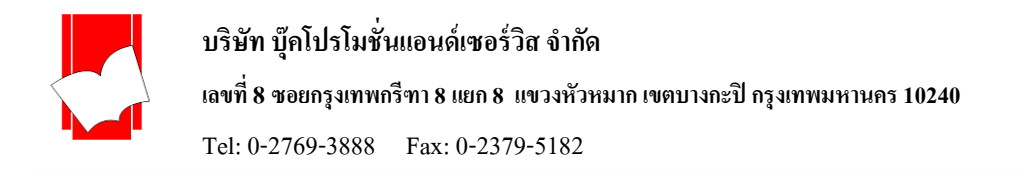

# 4.5 เมื่อกดบันทึกรายการตัวเล่มจะปรากฎดังรูปตัวอย่าง

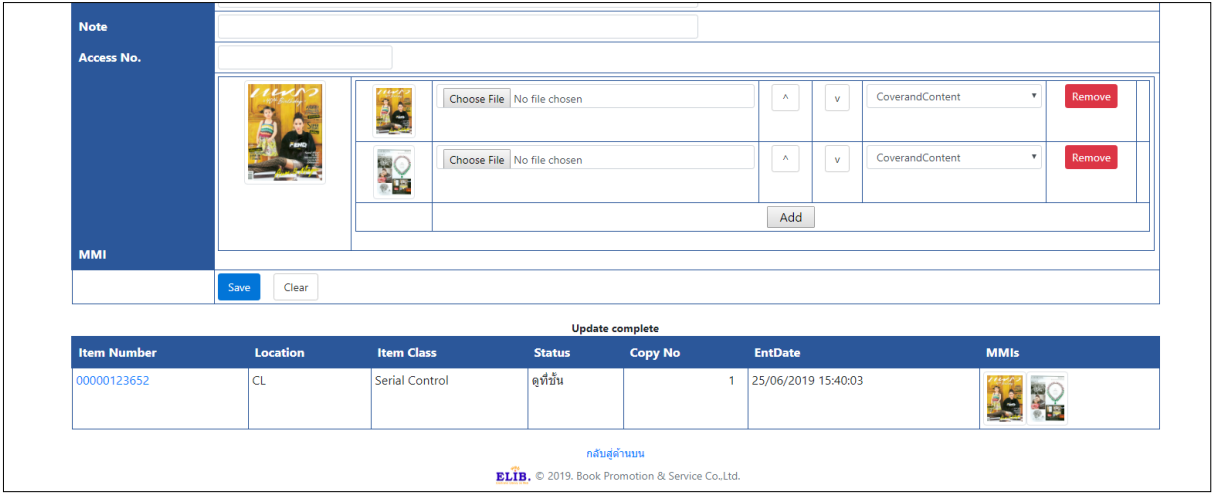

รูปที่ 113 แสดงรายการหน้าปกตัวเล่ม

4.6 หากต้องการลบหรือเปลี่ยนรูปภาพหน้าปกรายการตัวเล่ม ให้เลือกที่เมนู แก้ไข Item

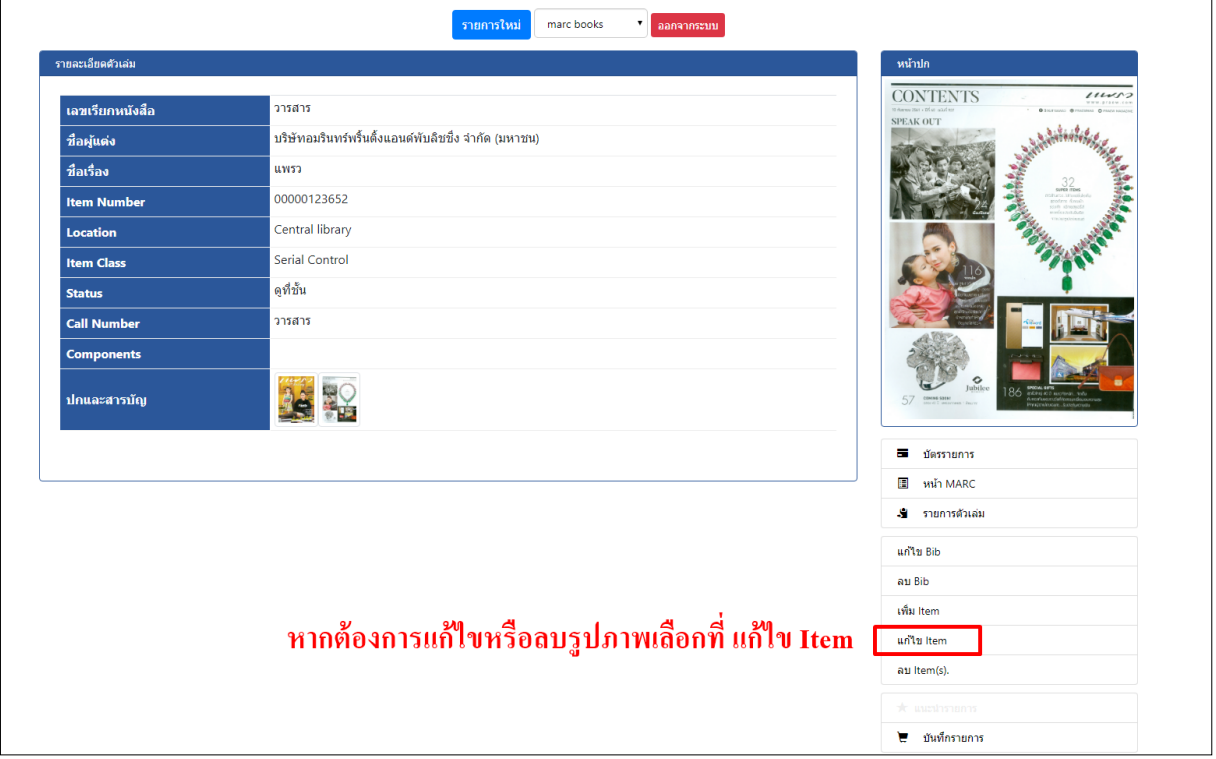

รูปที่ 114 การลบหรือแกไ้ขรูปหนา้ปกตวัเล่ม

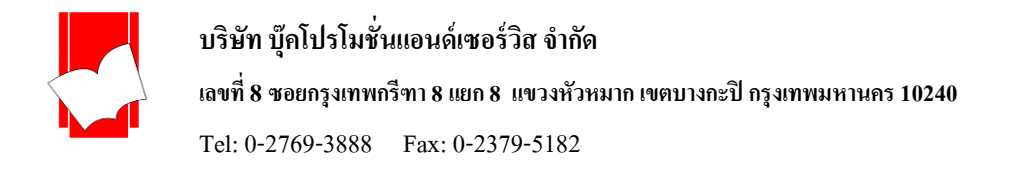

4.7 กดปุ่ม Remove เพื่อลบรูปภาพหน้าปกของรายการตัวเล่มออก จากนั้นกดปุ่ม Save เพื่อบันทักการทำรายการ

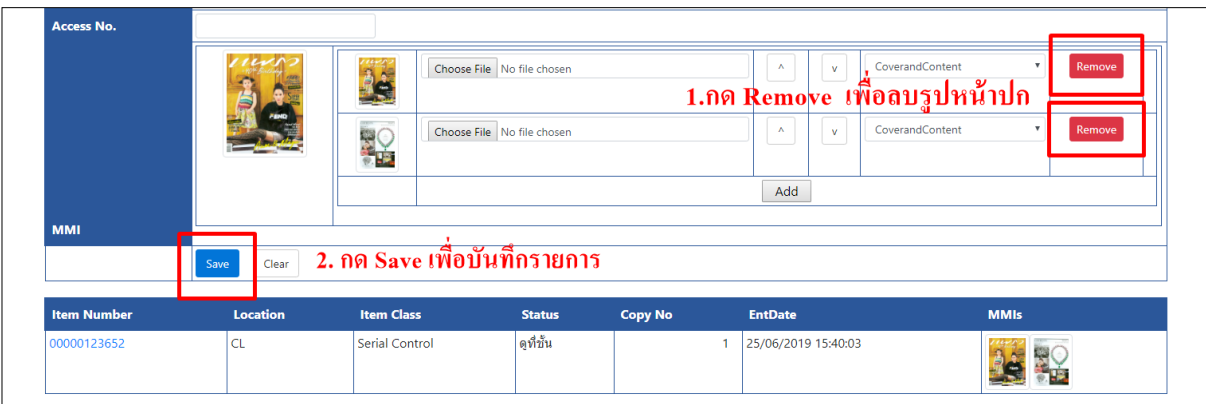

รูปที่ 115 การลบรูปหน้าปกที่ไม่ต้องการออก

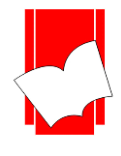

## **กำรบันทึกรำยกำรเพื่อรอดำวน์โหลด (Add to Cart)**

การบันทึกรายการเพื่อรอดาวน์โหลดข้อมูลนี้มีวัตถุประสงค์เพื่อรองรับการใช้ทรัพยากรร่วมกันระหว่างห้องสมุด ูเช่น ห้องสมุด 1 และห้องสมุด 2 มีข้อตกลงร่วมกันว่าสามารถคัดลอกรายการของกันและกันได้ ถ้าห้องสมุด 2 ซื้อหนังสือมา ซ้า กนักบั หอ้งสมุด 1 ทางหอ้งสมุด 2 สามารถเข้ามาสืบค้นที่ฐานข้อมูลของห้องสมุด 1แลว้ดาวน์โหลดรายการผา่ นเมนูCart (ตะกร้าหนังสือ) ได้ ในทางกลับกัน ห้องสมุด 1 ก็มีสิทธิที่จะเข้ามาคัดลองรายการบรรณานุกรมของห้องสมุด 2 ได้เช่นกัน

รูปแบบข้อมูลที่ได้ จะเป็น ISO2709 สามารถที่จะนำข้อมูลรูปแบบนี้ ไปใช้กับระบบห้องสมุดอัตโนมัติที่รองรับ ้มาตรฐานนี้ได้ทั่วโลก ดังนั้นเมนูส่วนนี้ก็เป็นส่วนที่จะช่วยลดขั้นตอนการวิเคราะห์ทรัพยากร (การให้เลขหมู่) รวมถึงการ พิมพ์ข้อมูลเข้าระบบได้อีกทางหนึ่ง

## **ขั้นตอนกำรคัดลอกรำยกำร**

1. สืบค้นรายการที่ต้องการคัดลอก เมื่อปรากฏผลการสืบค้นแล้ว คลิกรายการที่ต้องการ จนปรากฏหน้าบัตรรายการ

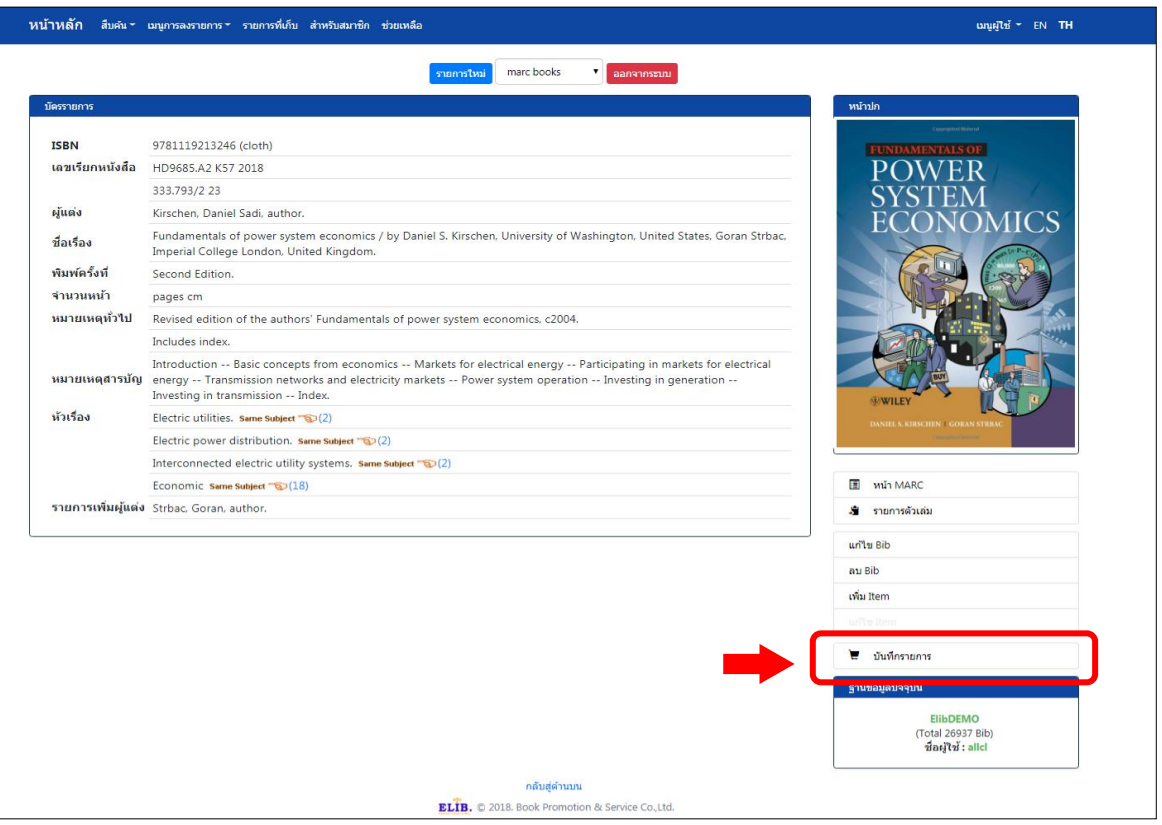

รูปที่ 116 หน้าจอรายการที่ต้องการคัดลอกโดยการดาวน์โหลด

2. คลิกปุ่ม **บันทึกรำยกำร** เพื่อเลือกเก็บรายการ ระบบจะพาไปยงัหน้าเมนูรายการที่เก็บเพื่อแสดงรายการบรรณานุกรมที่ บันทึก จากนั้นสามารถสืบค้นรายการอื่นๆ ได้อีก และทำวิธีเดียวกัน จนได้รายการครบตามจำนวนที่ต้องการ

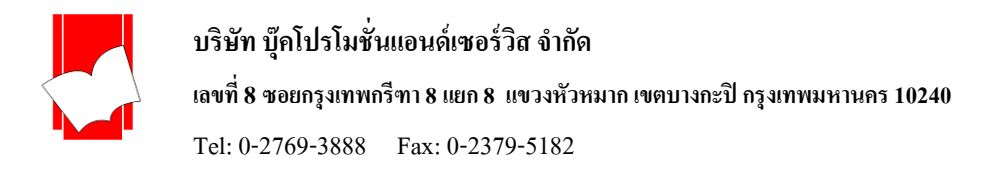

่ 3. หลังจากได้รายการตามจำนวนที่ต้องการแล้ว คลิกที่เมนูร**ายการที่เก็บ**บนแถบเมนูด้านบนจะเห็นรายการทั้งหมดที่เราได้ เลือกไว้ และถ้าต้องการดาวน์โหลดรายการทั้งหมดให้ทำเครื่องหมาย  $\boxtimes$  ที่  $\,$  BibId ที่ต้องการ

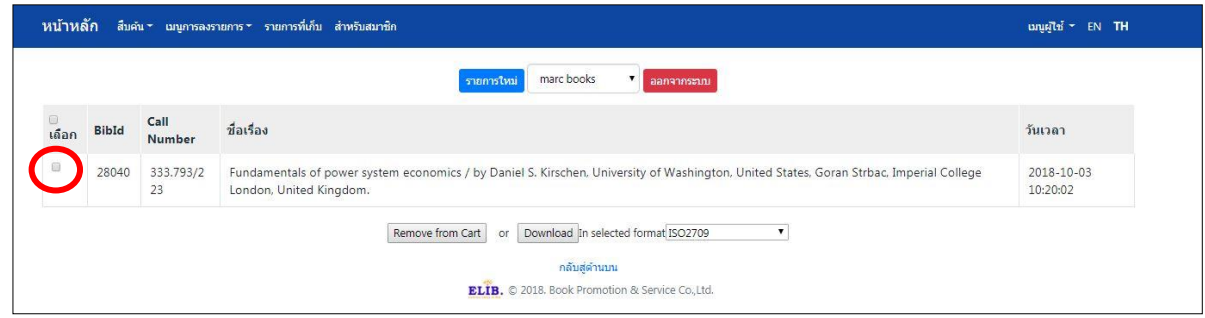

# รูปที่ 117 เลือกรายการที่ต้องการ

4. ถ้าไม่ต้องการรายการใดๆ ให้ทำเครื่องหมาย  $\boxdot$  หน้ารายการนั้น แล้วคลิกปุ่ม Remove from Cart แต่ถ้าต้องการ Download หลังจากทำเครื่องหมายหน้ารายการแล้ว คลิกปุ่ม Download เมื่อคลิกปุ่ม Download แล้วหน้าจอจะขึ้นหน้าต่าง เพื่อถามว่าตอ้งการจะเปิดไฟล์(Open) หรือ บันทึกไฟล์ (Save) หรือ ยกเลิก (Cancel) ให้คลิก Save เพื่อที่จะบันทึกไฟล์ ิ จากนั้นระบุโฟลเดอร์ที่ต้องการจัดเก็บ หรือ ต้องการเปลี่ยนชื่อไฟล์ สามารถเปลี่ยนชื่อไฟล์ได้ที่ช่อง File name โดยที่ยังคง สกุลไฟล์เป็น .mrc เช่นเดิม

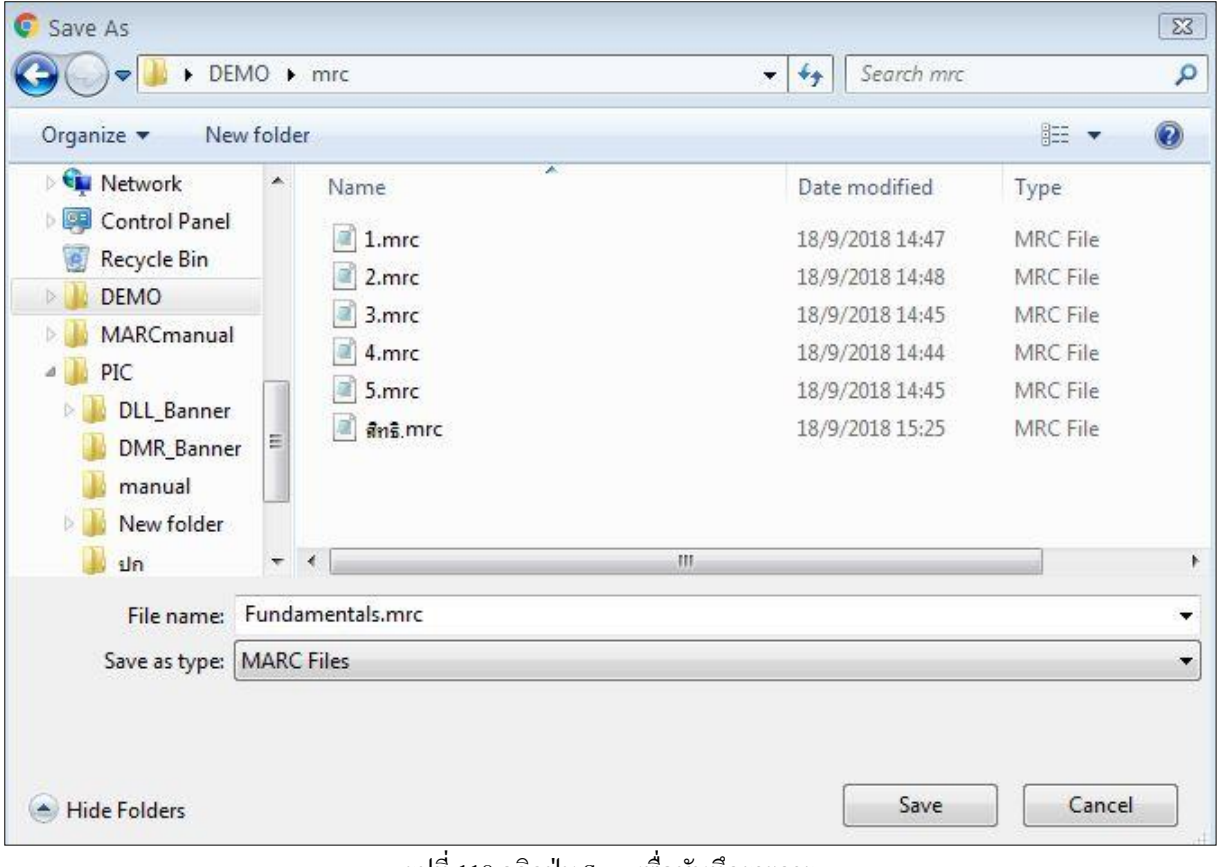

### ้ รูปที่ 118 คลิกปุ่ม Save เพื่อบันทึกรายการ
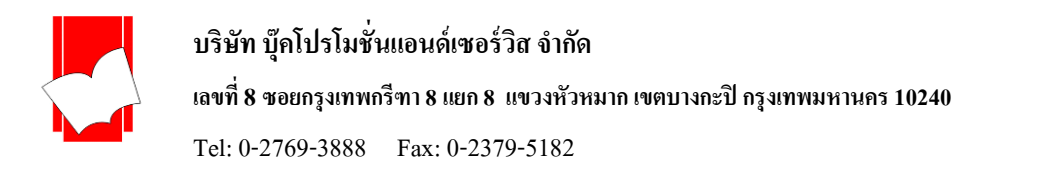

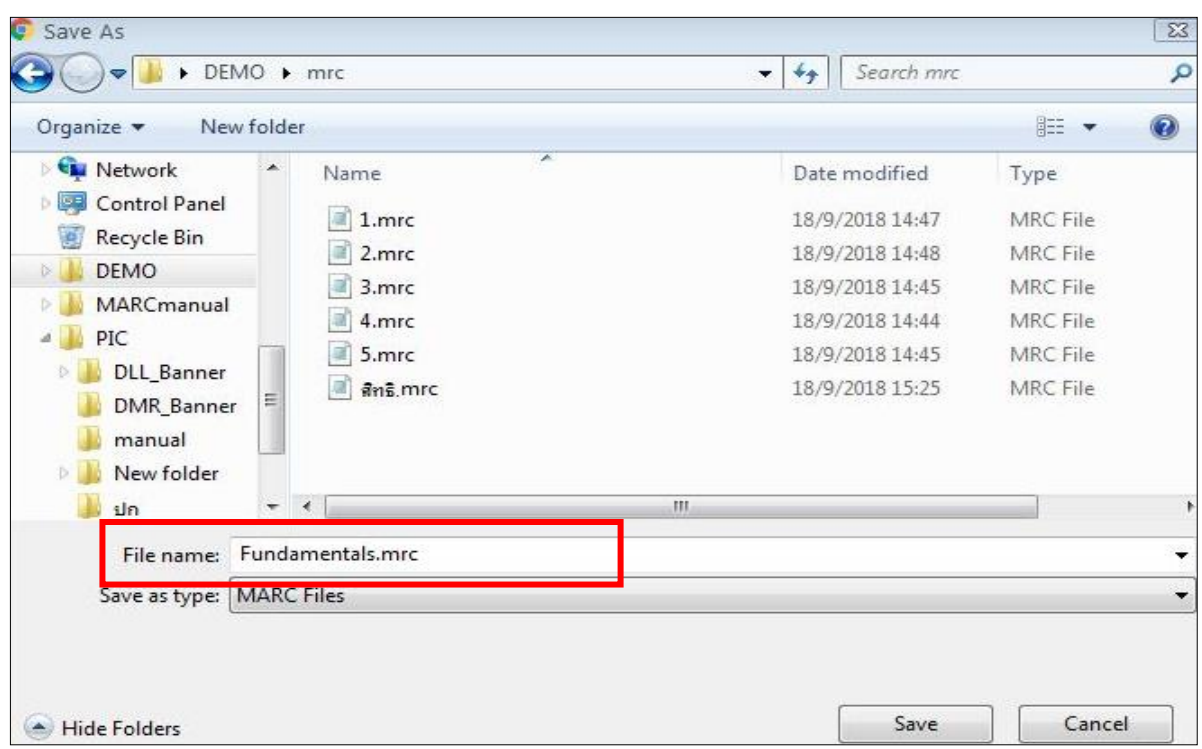

รูปที่ 119เปลี่ยนชื่อไฟลท์ ี่ช่องFile name

5.รูปแบบไฟล์ที่ได้จะอยู่ในรูปของ ISO2709 ตามปรากฏในรูปที่ 113 ซ่ึงจะตอ้งเปิดกับโปรแกรมประเภท Text Editor เท่านั้น เช่น Notepad หรือ Edit plusห้ามเปิดกับ Microsoft Word โดยเด็ดขาด เพราะจะทำให้รูปแบบของข้อมูลเปลี่ยนไป ไม่สามารถ Upload เข้าระบบห้องสมุดอัตโนมัติใดๆ ได้

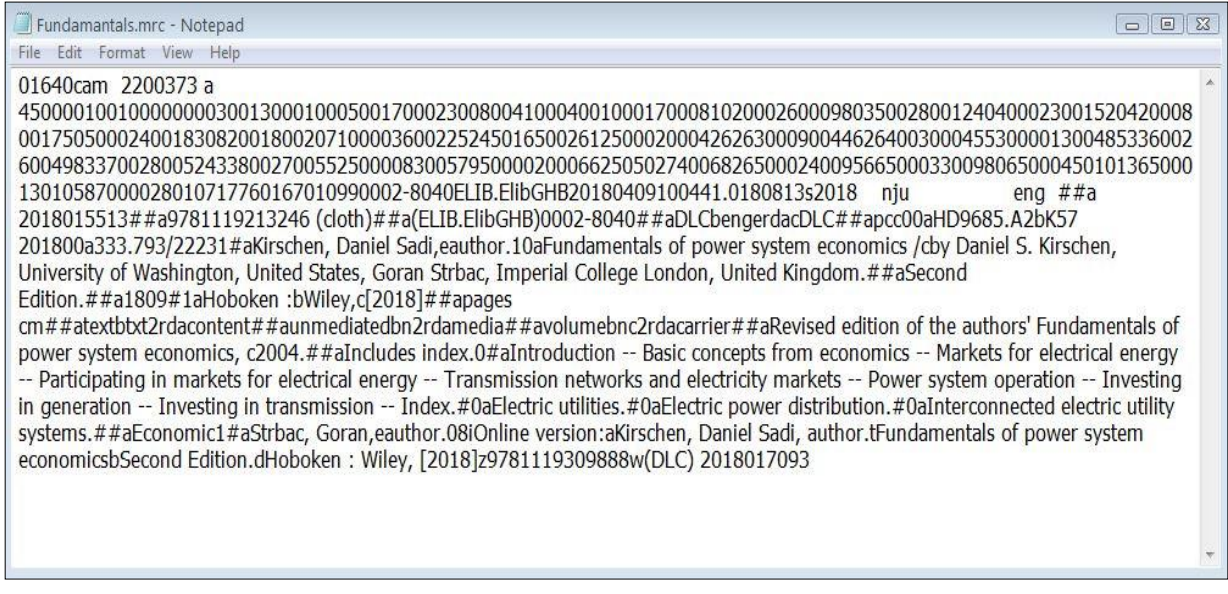

รูปที่ 120รูปแบบไฟล์ ISO2709 ที่ได้จากการ Download

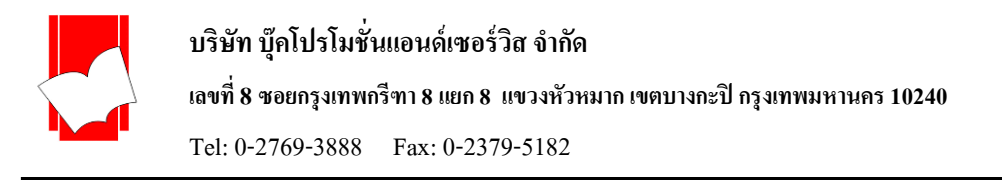

### **กำรปลดล็อกระเบียน ([Unlock Bib](javascript:document.unlock_bib.submit()))**

่ ในกรณีที่ไม่สามารถแก้ไขระเบียน (Edit Bib) ได้ เนื่องจากหลายสาเหตุ เช่น ใช้เมนู Back to ของเว็บบราวเซอร์ ย้อนกลับขณะใช้งาน Catalog อยู่ เป็นผลให้ระเบียนนั้นล็อกรายการที่ระเบียนล็อกตรงเมนู แก้ไข Bib, ลบ Bib และ แก้ไข Item จะกลายเป็นแถบสีเทา และไม่สามารถทำรายการได้ ดังตัวอย่าง

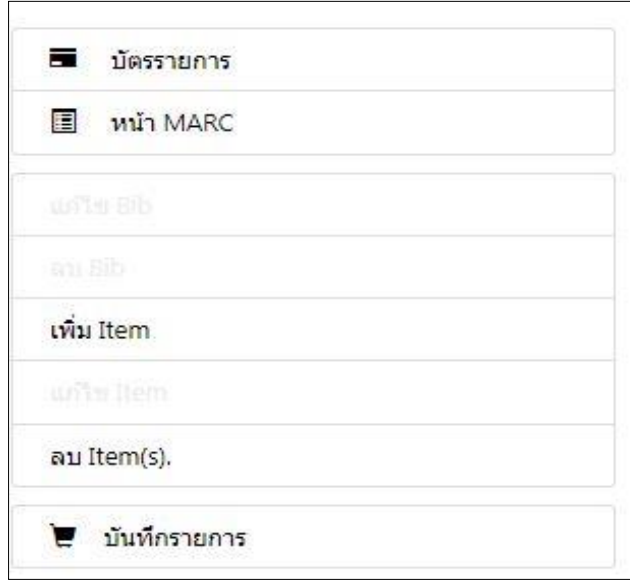

รูปที่ 121 ปุ่ มในหน้าระเบียนที่ถูกล็อก

### **ขั้นตอนกำรปลดล็อกระเบียน**

1.ใส่ชื่อผูใ้ช้(User ID) รหัสผ่าน (Password) และเลือกฐานข้อมูล (Database) ที่ต้องการปลดล็อกระเบียน จากน้ันคลิกที่ Login เพื่อเขา้สู่ระบบ

**หมำยเหตุ**: การปลดล็อกระเบี ยนสามารถท าได้เฉพาะ User ID ที่ ท าการ Catalog หรือ Edit Bib ID ที่ล็อกเท่าน้ัน หากระเบียนล็อกจาก User ID อื่นๆ จะไม่สามารถมองเห็นในรายการระเบียนล็อกและไม่สามารถปลดล็อกได้

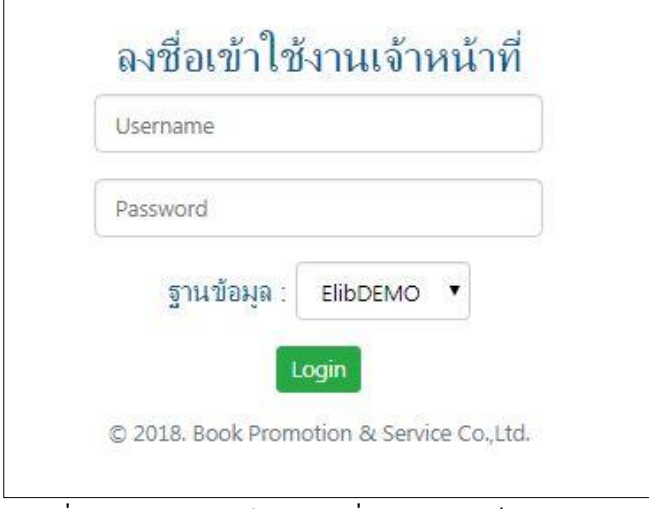

ูรูปที่ 122 ลงทะเบียนเข้าสู่ระบบเพื่อทำการปลดล็อกระเบียน

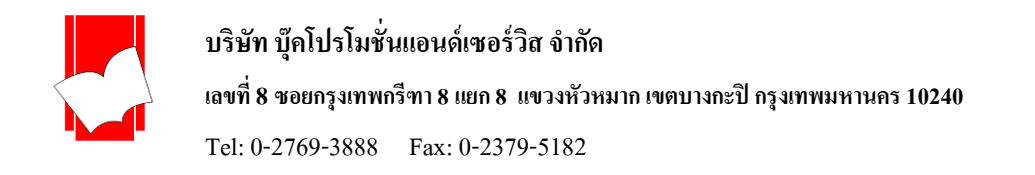

#### 2.คลิกที่เมนู **เมนูกำรลงรำยกำร> ปลดล็อก Bib**

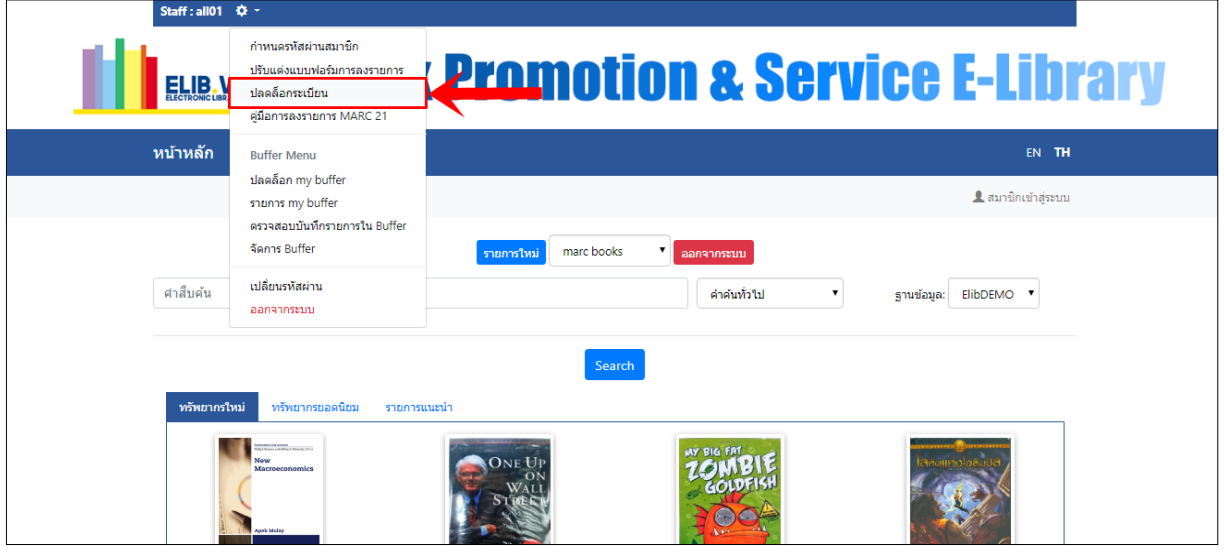

้ รูปที่ 123 เลือกรายการย่อย ปลดล็อก bib ภายใต้รายการเมนูการลงรายการ

3. จะปรากฏรายการที่ระเบียนล็อกทั้งหมดในฐานข้อมูลนี้ โดยจะแสดงเฉพาะระเบียนในส่วนที่ User ID นี้ทำล็อกเท่านั้น

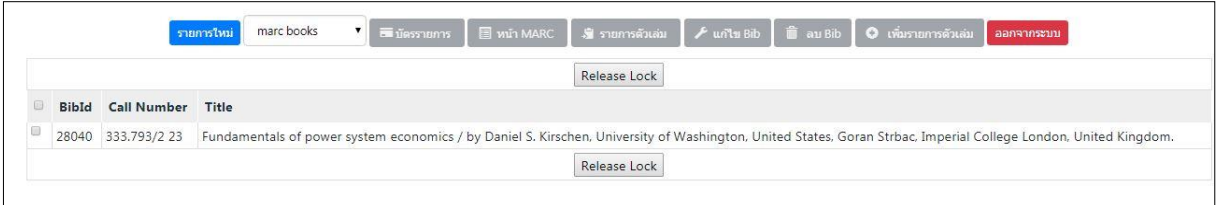

รูปที่ 124รายการระเบียนล็อกเฉพาะของ User ที่ทา ใหร้ายการน้นั ๆ ล็อค

4. เลือกระเบียนที่ต้องการปลดล็อกโดยคลิกที่หนา้ช่องรายการน้นั หรือหากตอ้งการปลดล็อกทุกรายการที่ปรากฎ ให้คลิกที่ ช่องสี่เหลี่ยมดา้นบนสุด จากน้นัคลิกที่ Release Lock ปุ่มใดก็ได้

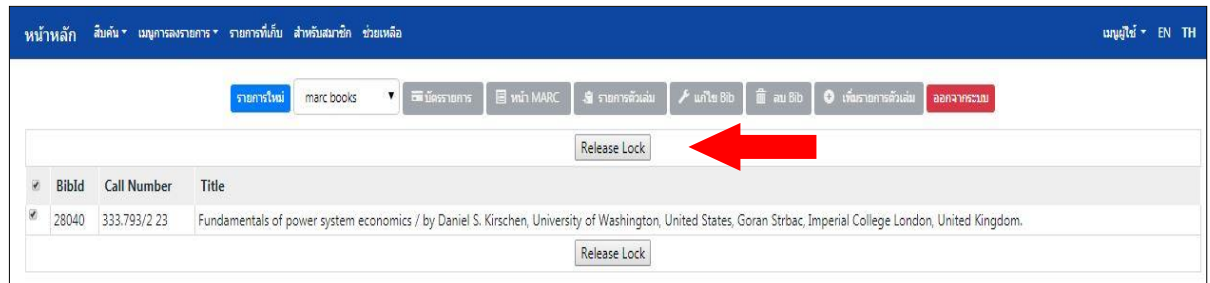

# รูปที่ 125 เลือกปุ่ ม Release Lock เพื่อปลดล็อกระเบียน

5. เสร็จสิ้นขั้นตอนการปลดล็อกระเบียน หน้าจอจะปรากฏข้อความ "There is no bib record lock by user [nnn]"

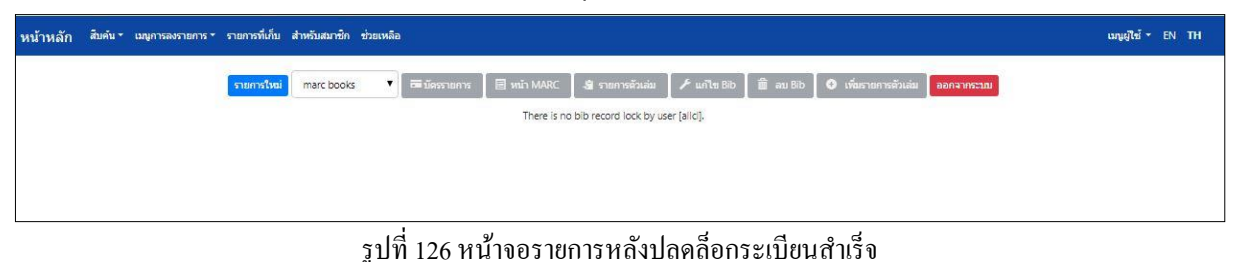

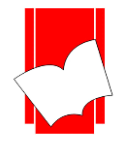

**บริษัท บุ๊คโปรโมชั่นแอนด์เซอร์วสิ จำ กดั เลขที่ 8 ซอยกรุงเทพกรีฑำ8 แยก8 แขวงหัวหมำกเขตบำงกะปิกรุงเทพมหำนคร10240** Tel: 0-2769-3888 Fax: 0-2379-5182

#### **กำรออกจำกระบบ**

ทุกคร้ังหลงัจากจบการทา งานทุกส่วน ที่เกี่ยวขอ้งกบั งาน ELIB Web Catalogue แล้ว จ าเป็ นต้องคลิกปุ่ ม **ออกจำก** ี **ระบบ** ที่อยู่มุมบนด้านซ้าย เพื่อออกจากระบบงานการลงรายการเพื่อความปลอดภัยในการเข้าใช้งานระบบห้องสมุดสำหรับ เจ้าหน้าที่

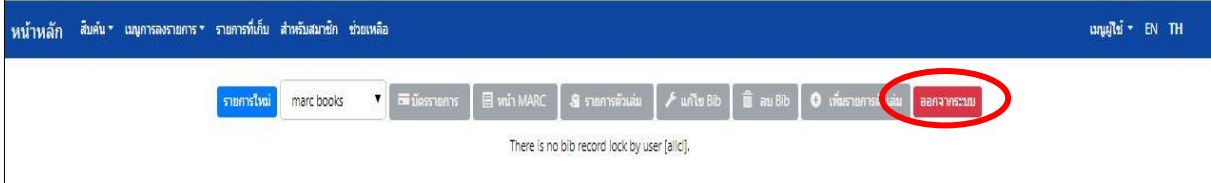

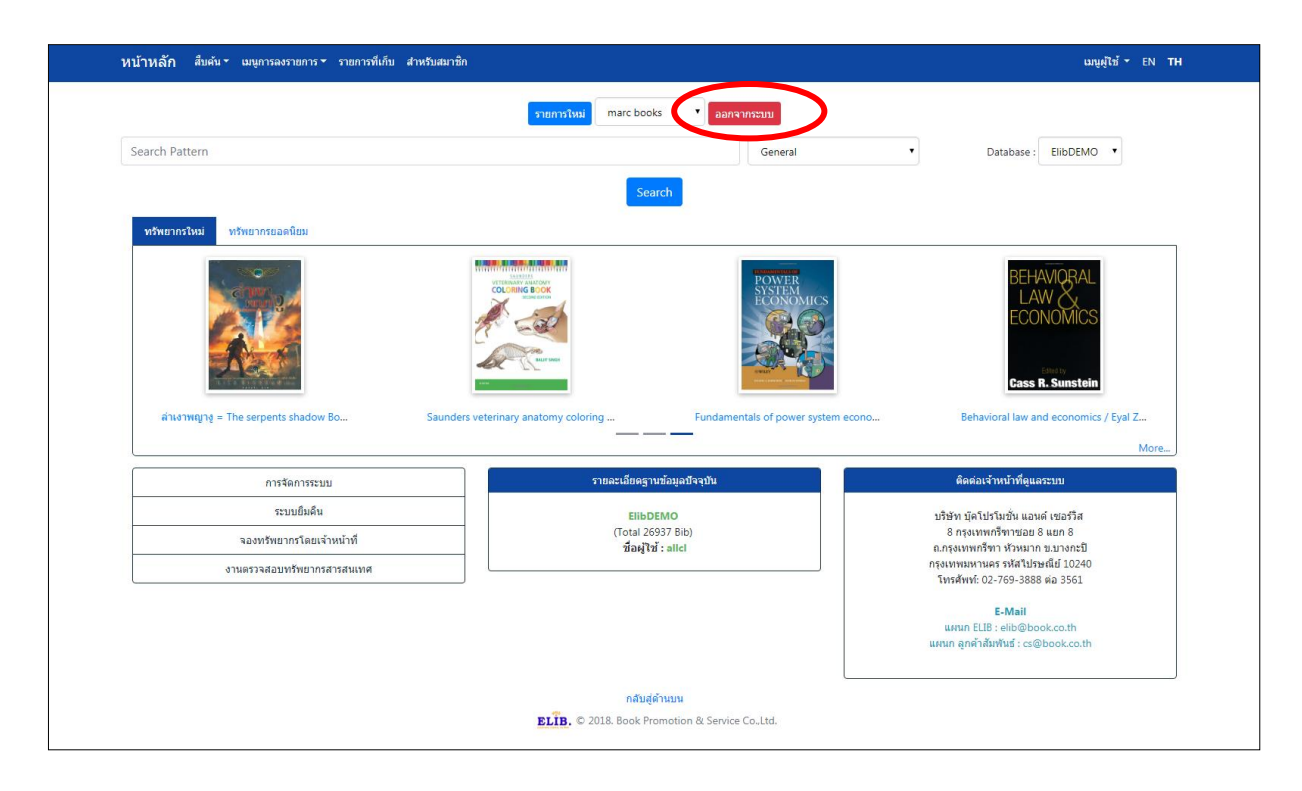

รูปที่ 127รูปหน้าออกจากระบบในงาน Cataloging

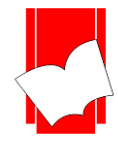

**เลขที่ 8 ซอยกรุงเทพกรีฑำ8 แยก8 แขวงหัวหมำกเขตบำงกะปิกรุงเทพมหำนคร10240**

Tel: 0-2769-3888 Fax: 0-2379-5182

#### **แบบบันทกึรำยกำรบรรณำนุกรมของหนังสือ**

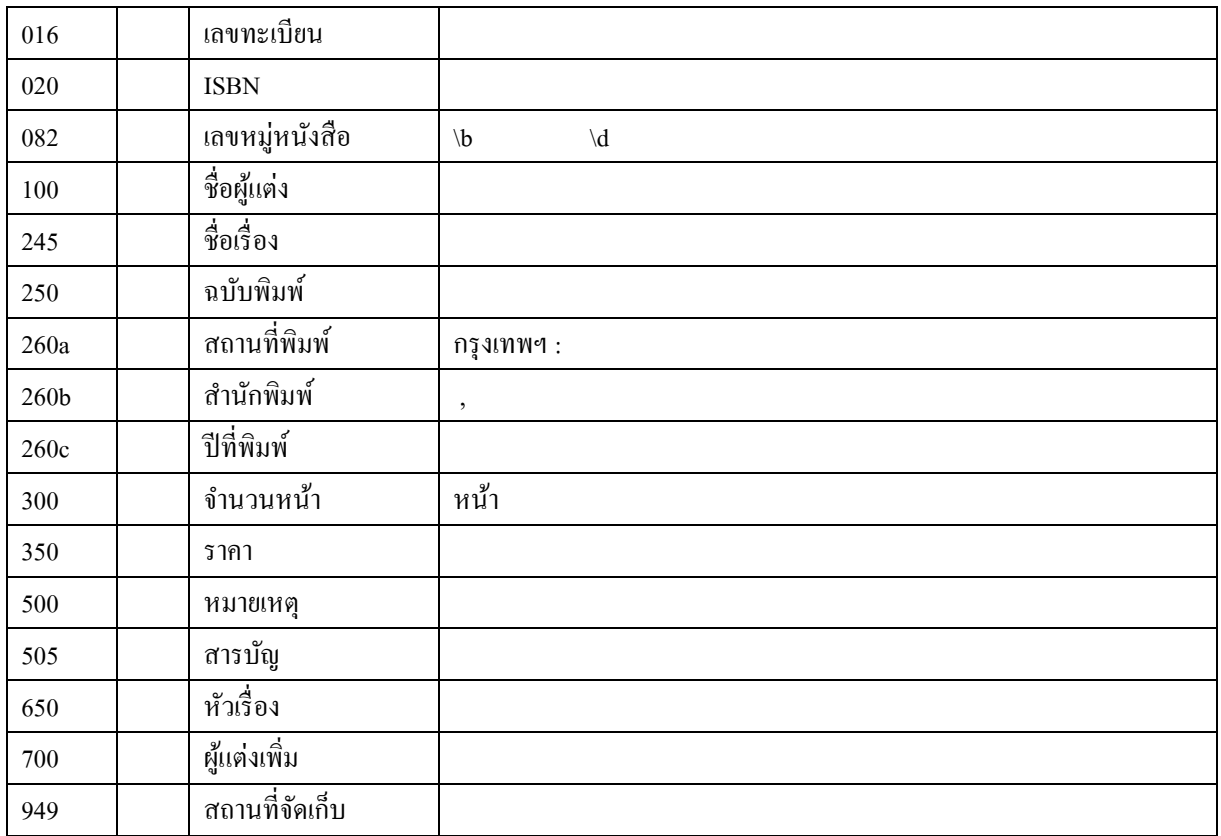

### **ตวัอย่ำงกำรบันทกึข้อมูลหนังสือ**

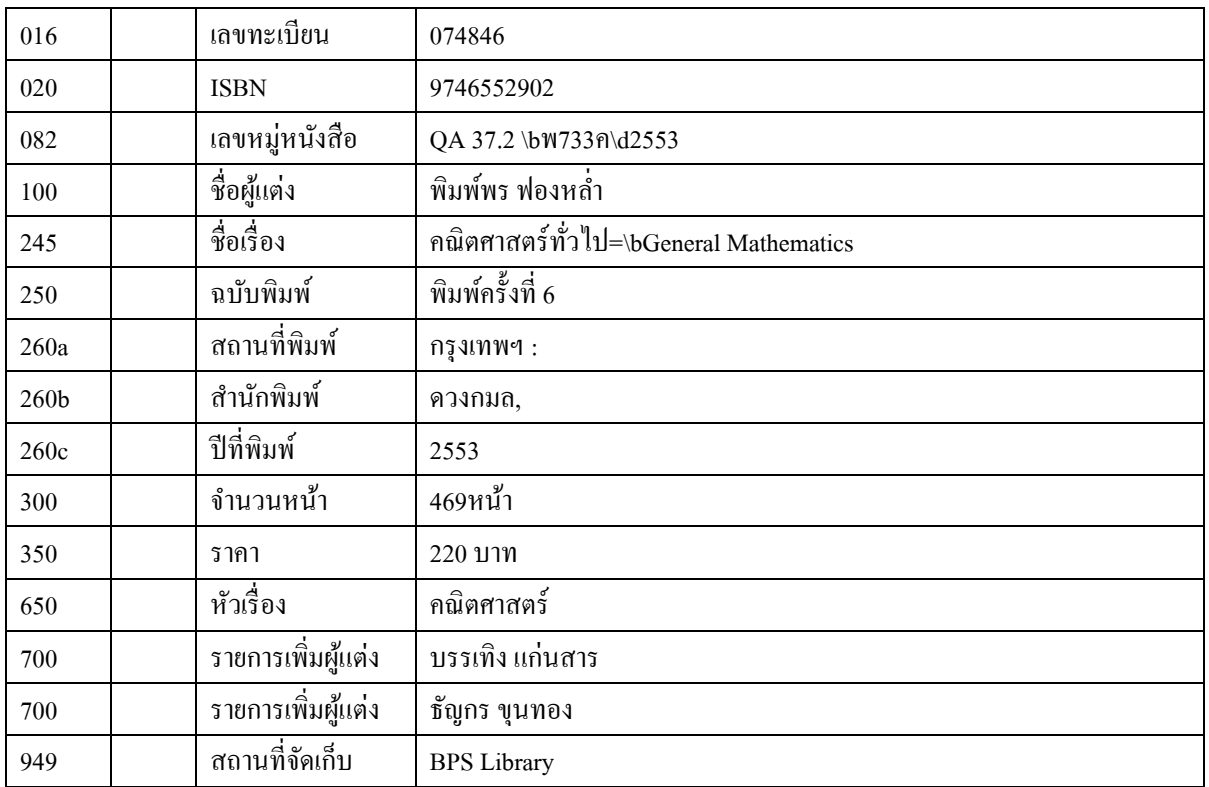

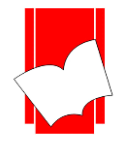

**เลขที่ 8 ซอยกรุงเทพกรีฑำ8 แยก8 แขวงหัวหมำกเขตบำงกะปิกรุงเทพมหำนคร10240**

Tel: 0-2769-3888 Fax: 0-2379-5182

### **แบบบันทกึข้อมูลวทิยำนิพนธ์**

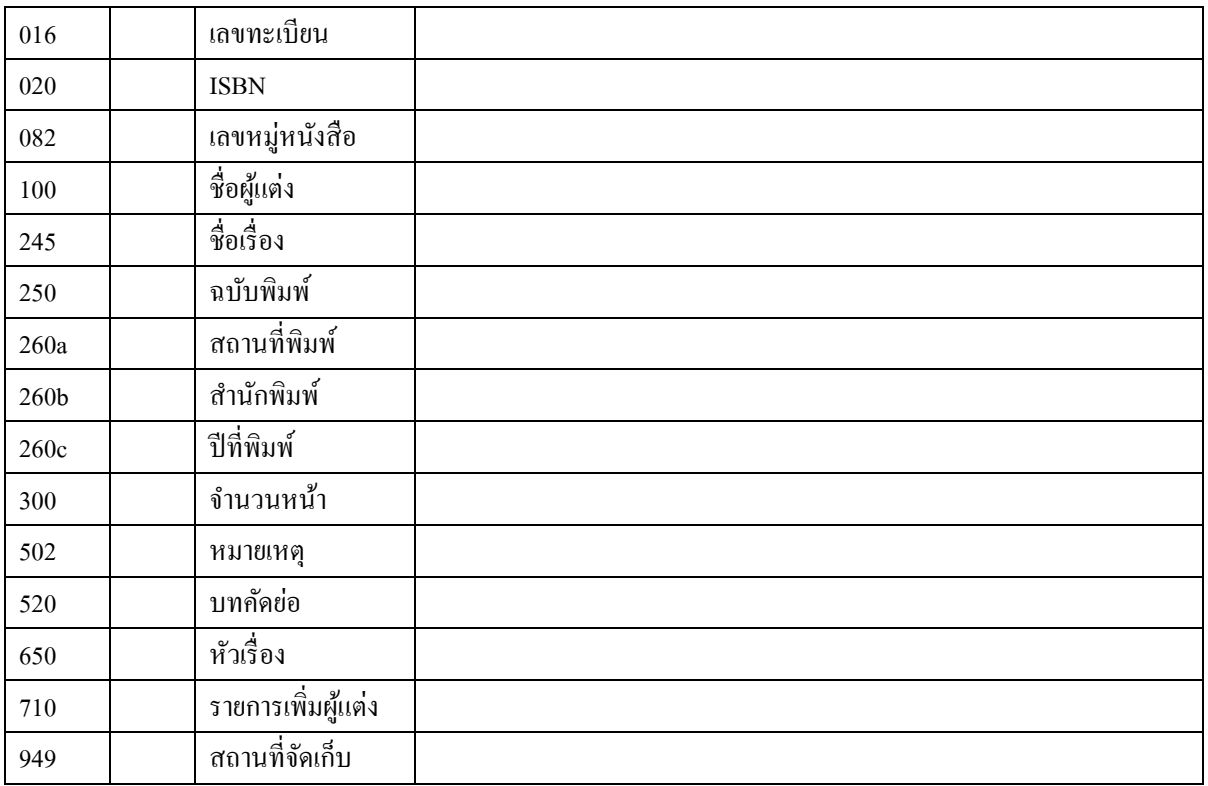

### **ตวัอย่ำงกำรบันทกึข้อมูลวทิยำนิพนธ์**

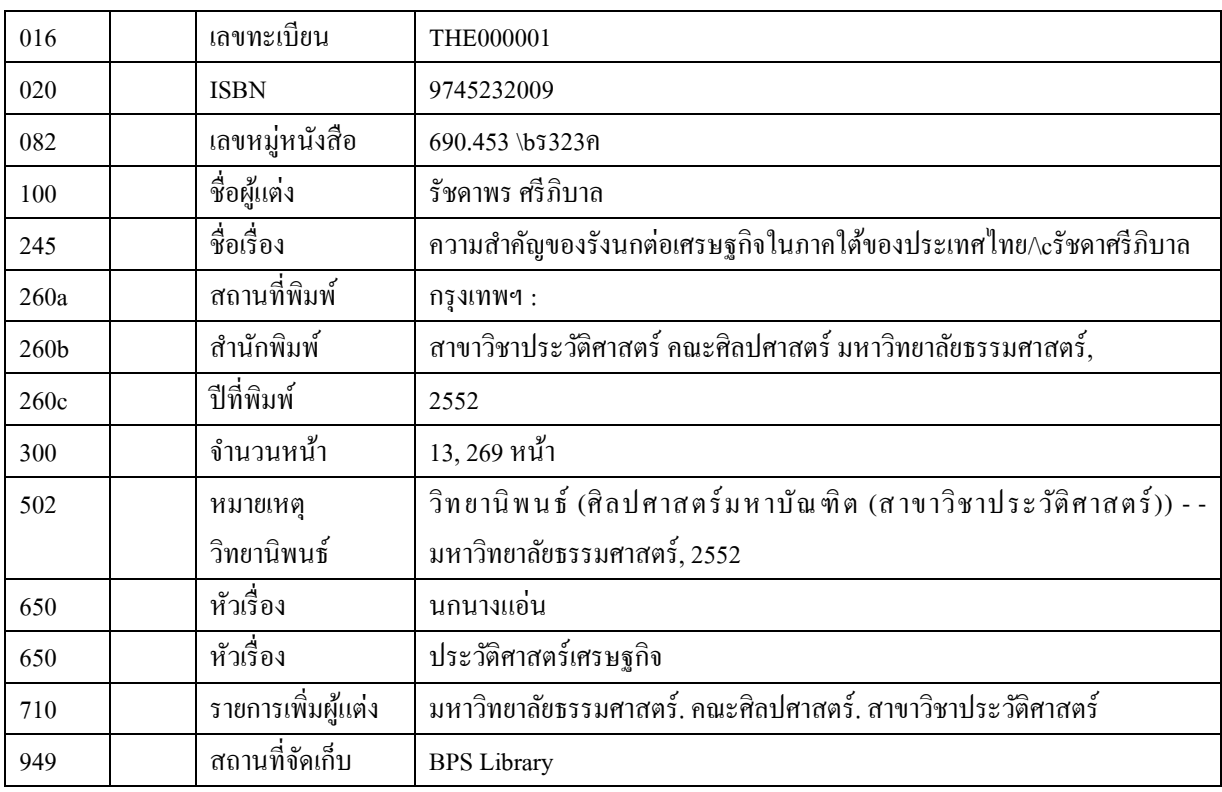

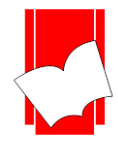

**เลขที่ 8 ซอยกรุงเทพกรีฑำ8 แยก8 แขวงหัวหมำกเขตบำงกะปิกรุงเทพมหำนคร10240**

Tel: 0-2769-3888 Fax: 0-2379-5182

### **แบบบันทกึข้อมูลวำรสำร**

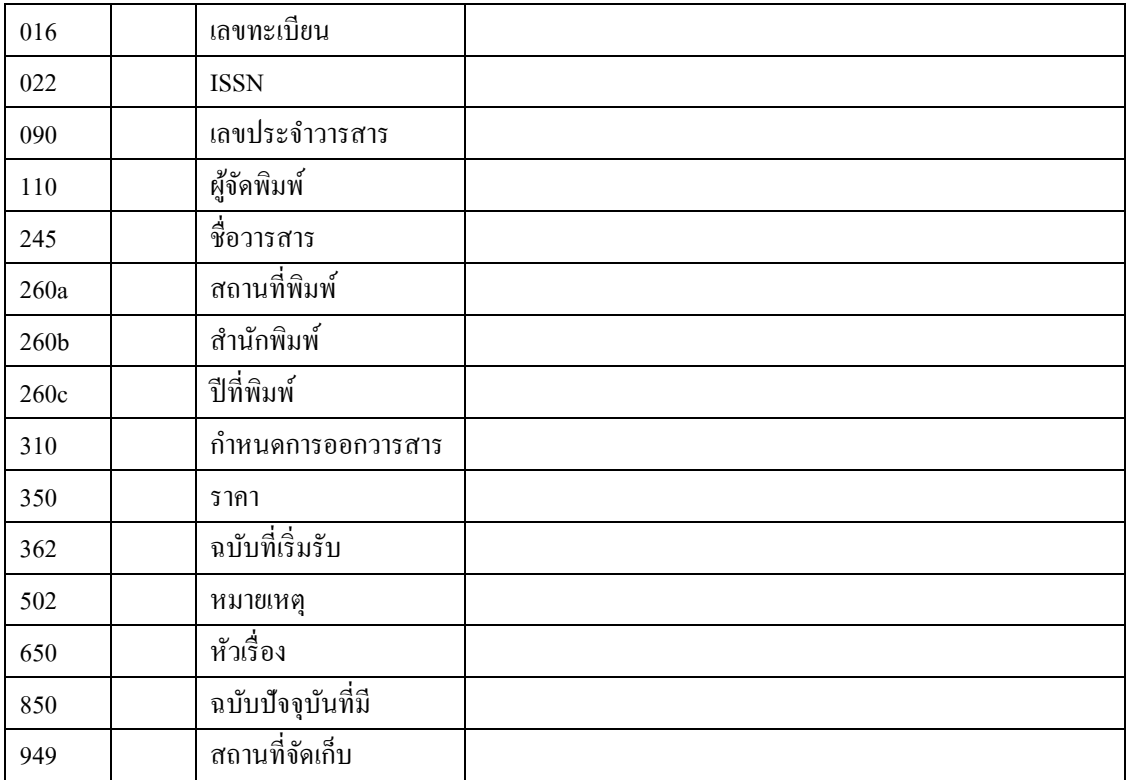

### **ตวัอย่ำงกำรบันทกึข้อมูลวำรสำร**

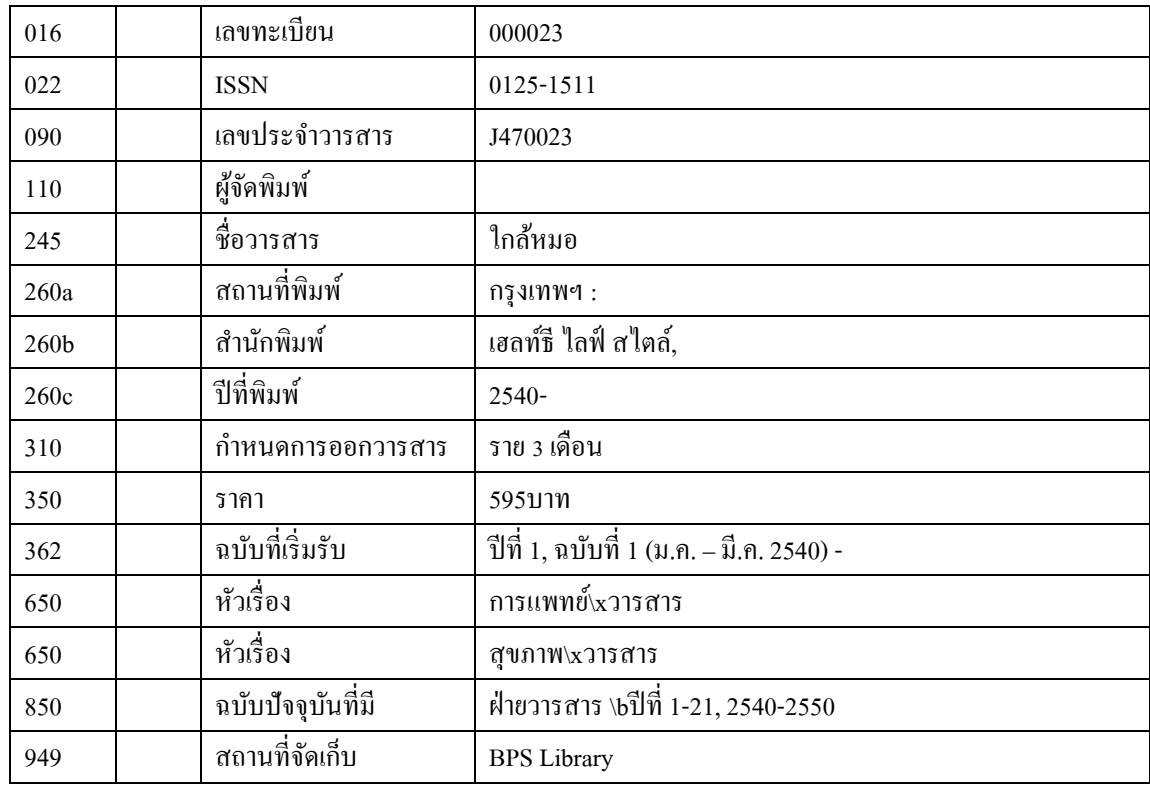

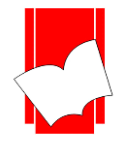

**เลขที่ 8 ซอยกรุงเทพกรีฑำ8 แยก8 แขวงหัวหมำกเขตบำงกะปิกรุงเทพมหำนคร10240**

Tel: 0-2769-3888 Fax: 0-2379-5182

# **แบบบันทกึข้อมูลสื่อประสม**

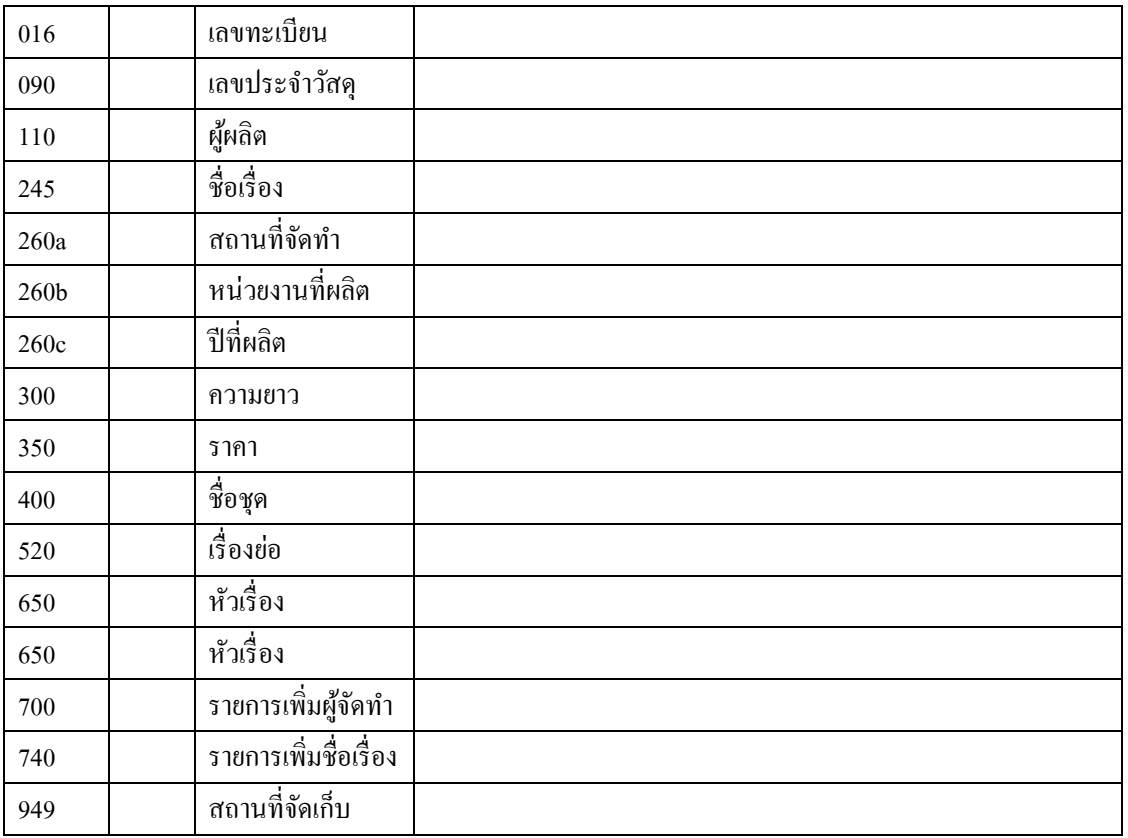

# **ตวัอย่ำงกำรบันทกึข้อมูลสื่อประสม**

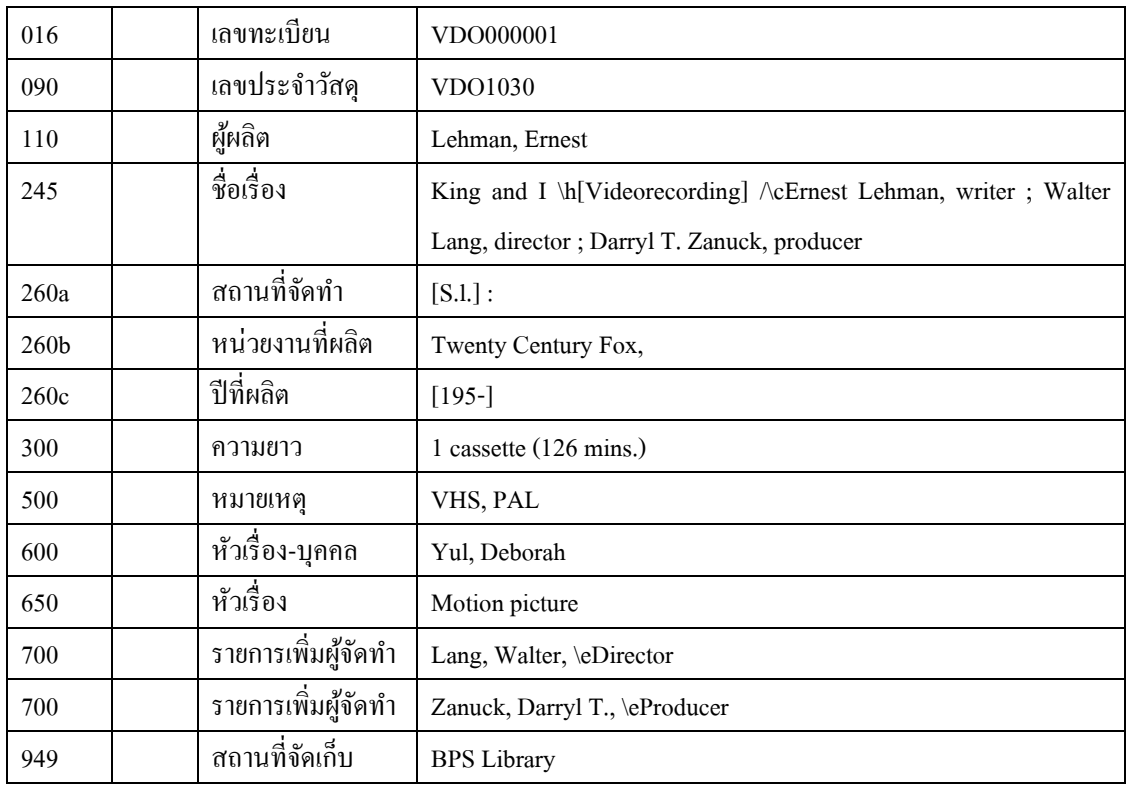

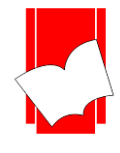

**เลขที่ 8 ซอยกรุงเทพกรีฑำ8 แยก8 แขวงหัวหมำกเขตบำงกะปิกรุงเทพมหำนคร10240**

Tel: 0-2769-3888 Fax: 0-2379-5182

### **แบบบันทกึข้อมูลดรรชนีวำรสำร/กฤตภำค**

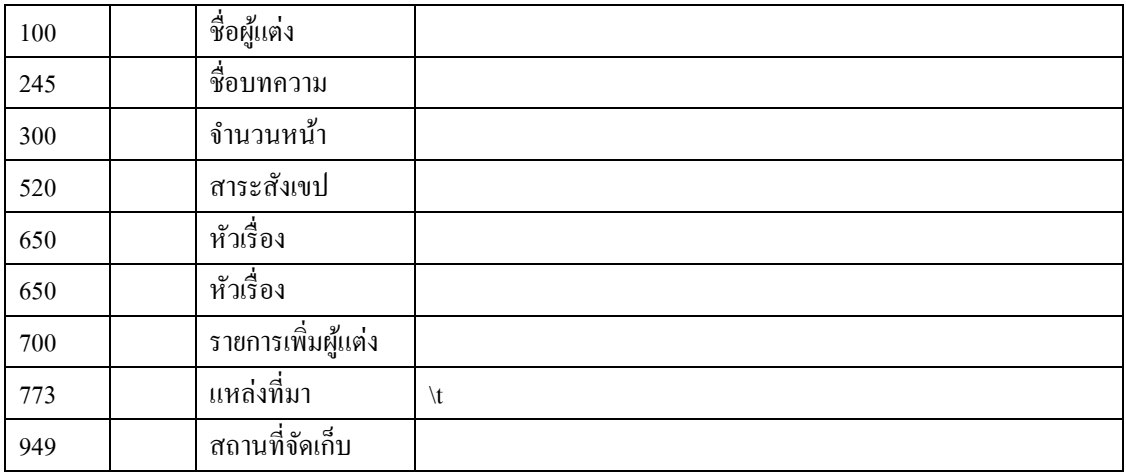

### **ตวัอย่ำงกำรบันทกึข้อมูลดรรชนีวำรสำร/กฤตภำค**

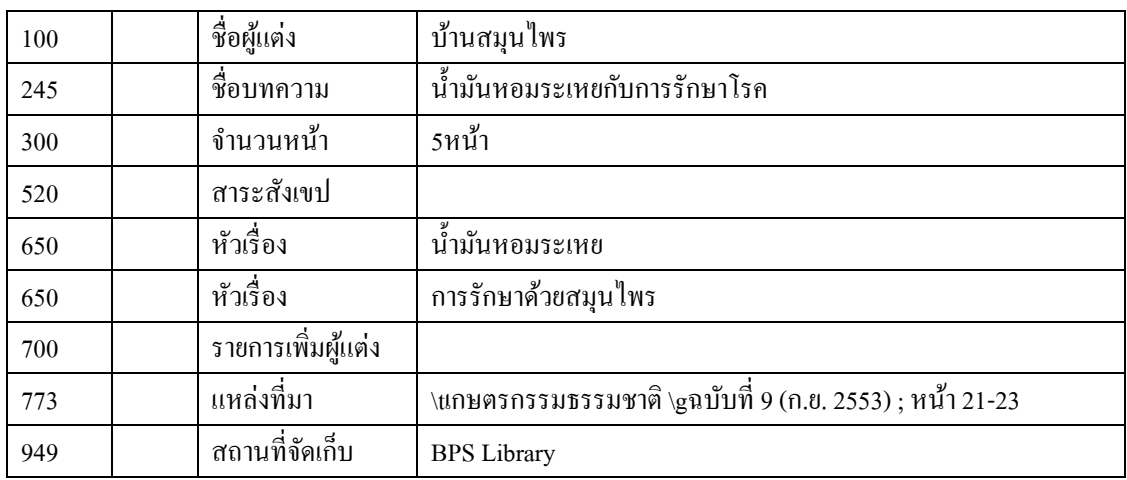